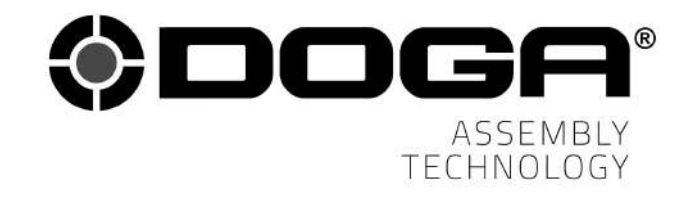

Instruction manual

# BM SERIES CONTROLLER **ParaMon-Pro X**

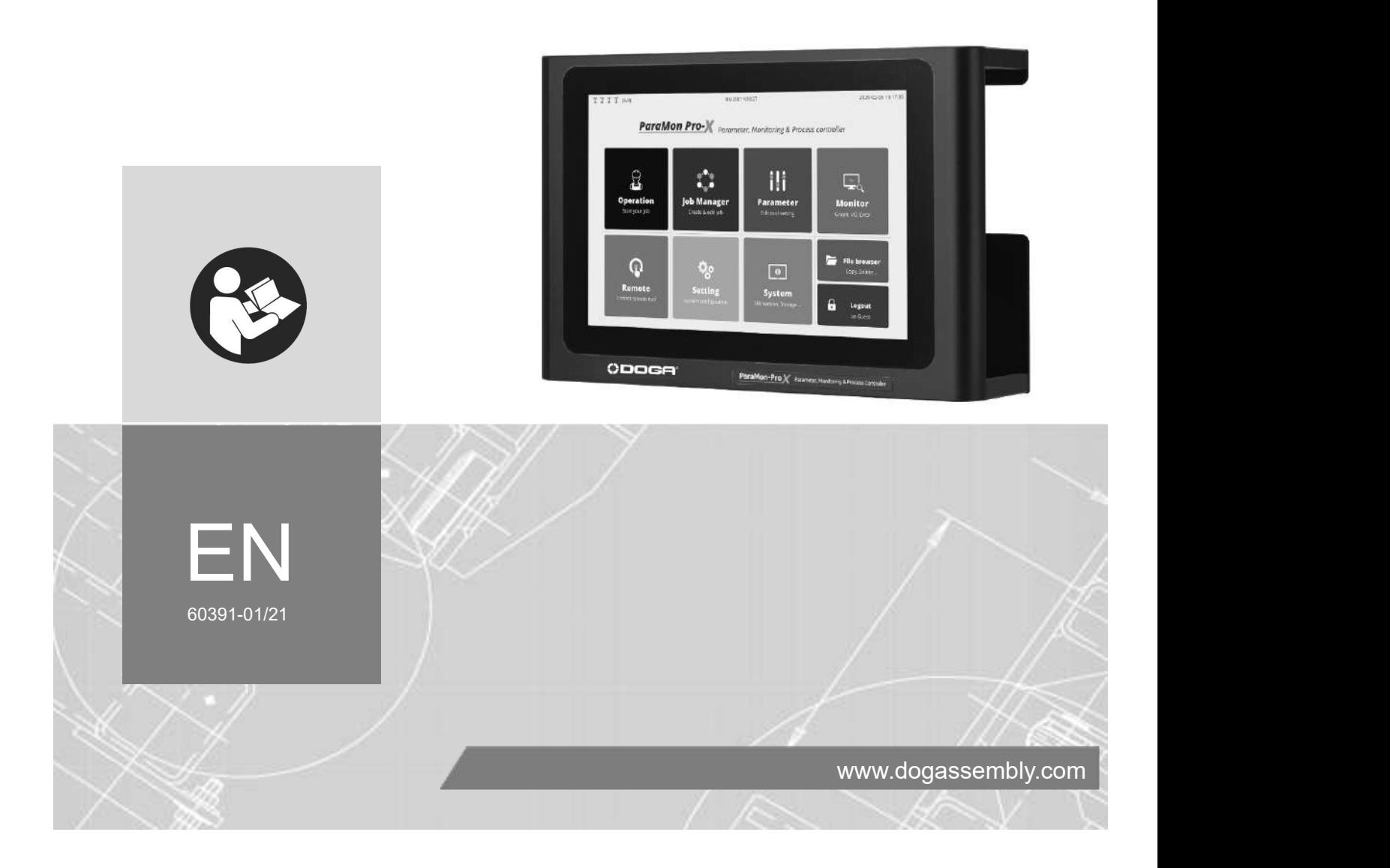

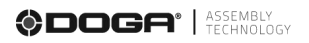

# **CONTENTS**

 $\mathcal{L}_{\text{max}}$  and  $\mathcal{L}_{\text{max}}$ 

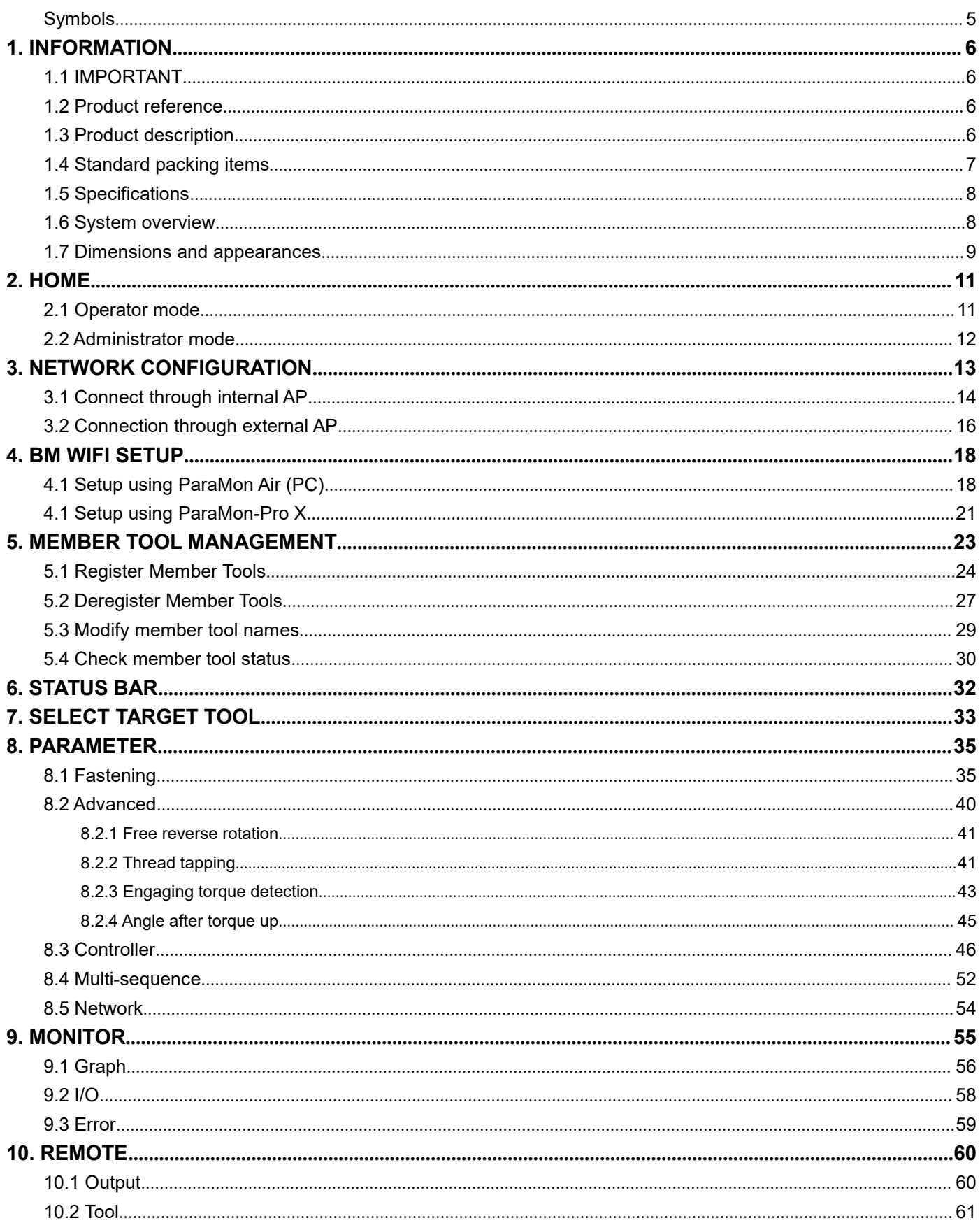

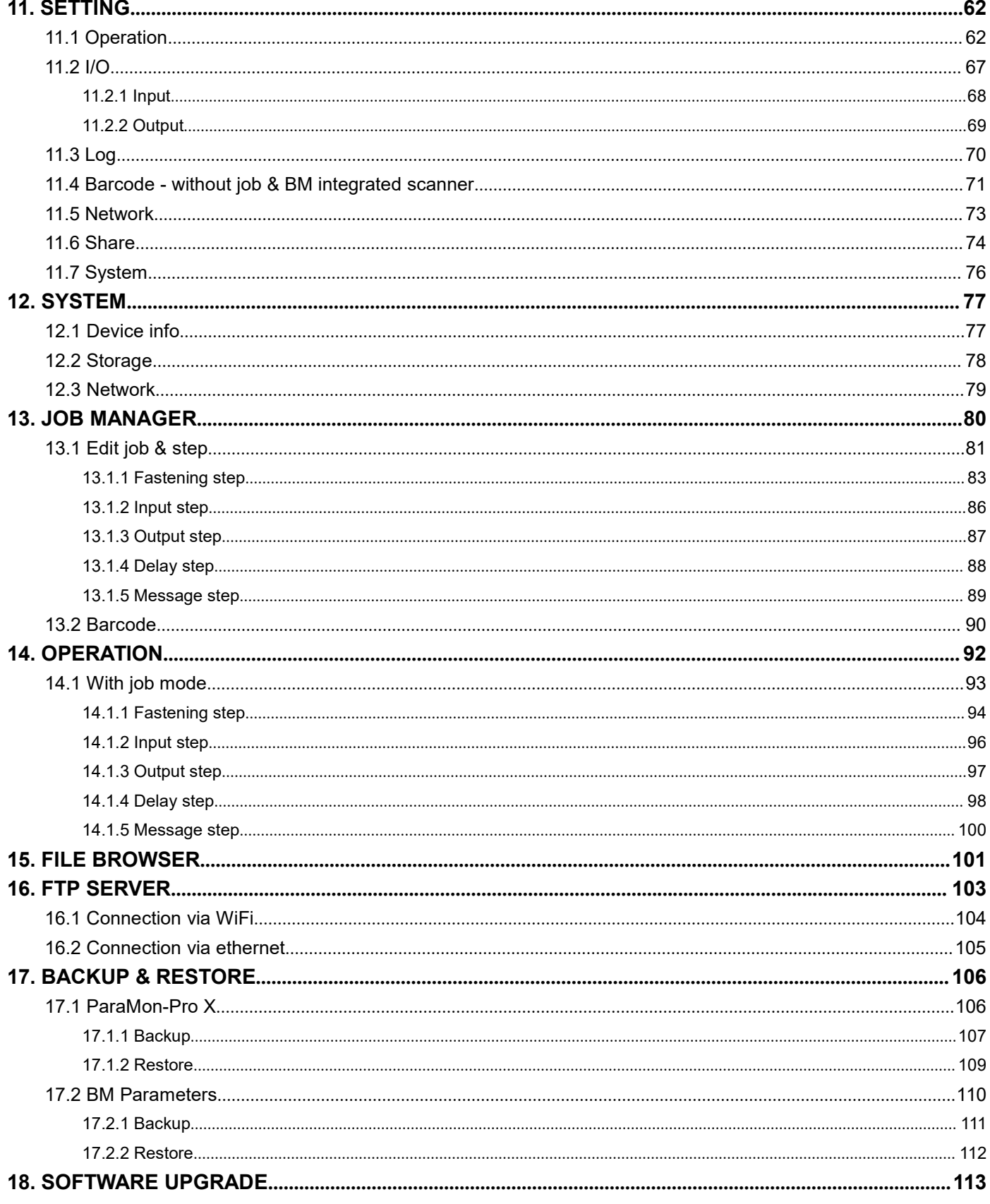

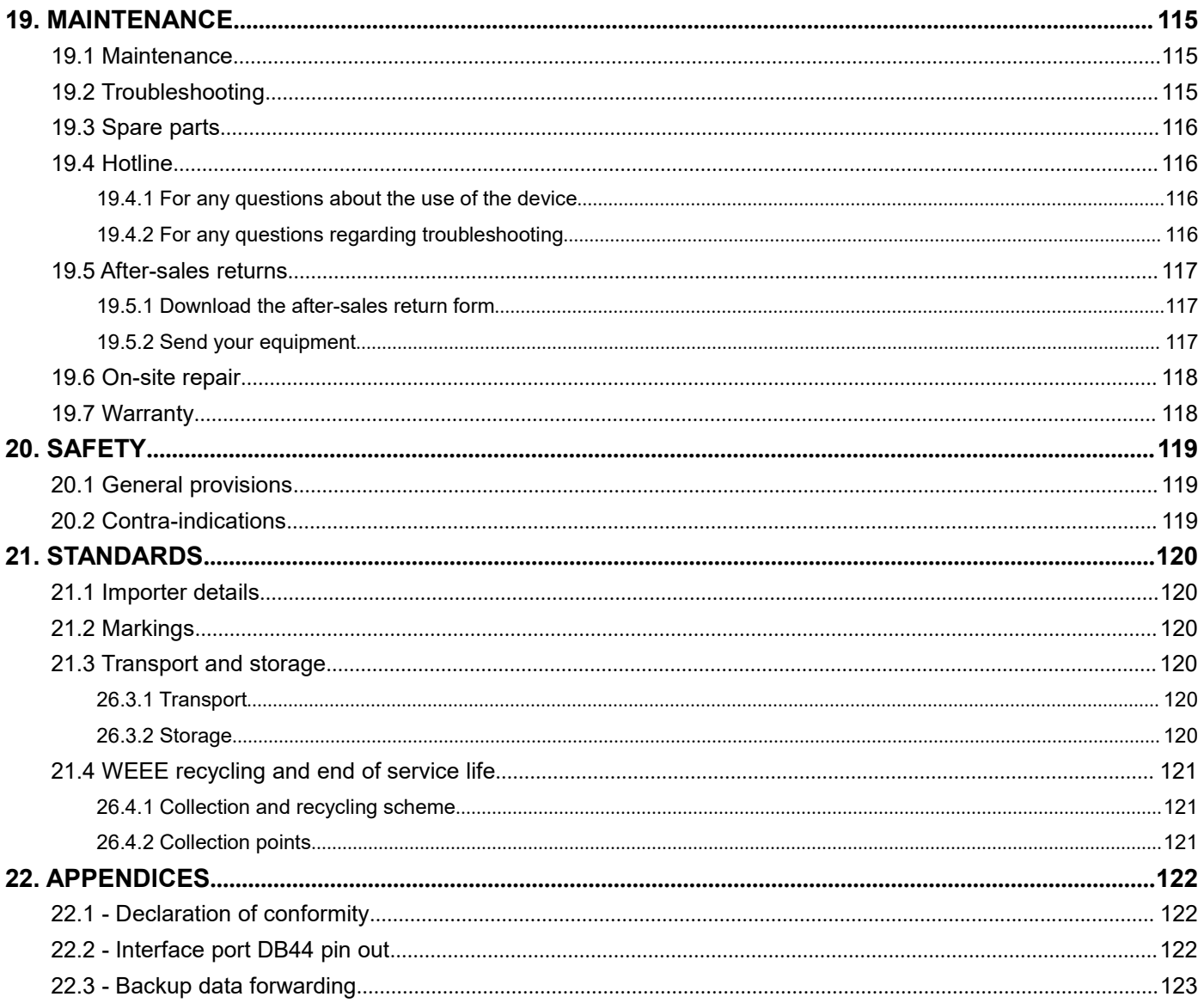

# **REMARKS ABOUT THE MANUAL**

#### <span id="page-4-0"></span>**Symbols**

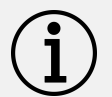

### **Information**

This warning statement indicates important information (for example: damage to property), but no hazard.

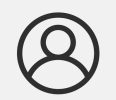

#### **Information**

Information to view in your customer area on the [www.doga.fr](http://www.doga.fr) web site.

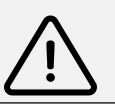

#### **Caution**

This warning statement indicates a low risk that may lead to minor or moderate injuries if not avoided.

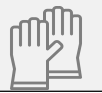

#### **Wear personal protection equipment**

This symbol indicates the need to wear protective gloves.

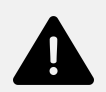

#### **Warning**

This warning statement indicates a moderate risk that may lead to severe or fatal injuries if not avoided.

# <span id="page-5-0"></span>**1. INFORMATION**

٠

#### <span id="page-5-1"></span>**1.1 IMPORTANT**

The tool supplied with this manual may have been altered to meet specific needs.

If this is the case, when ordering a renewal or spare parts, please indicate the tool item code featured on the delivery document, or contact **DOGA** at **+33 1 30 66 41 41** indicating the approximate delivery date. You will then be sure to get the required tool and/or parts.

#### <span id="page-5-2"></span>**1.2 Product reference**

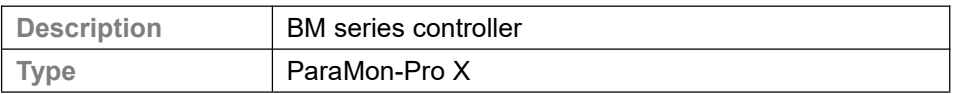

#### <span id="page-5-3"></span>**1.3 Product description**

ParaMon-Pro X offers diverse features to help users use the BM tool more efficiently..

The features of ParaMon-Pro X are as follows:

- Dual-band (2.4 & 5GHz) WiFi, AP-mode only
- Able to connect up to 8 BM/MD tools
- Able to check and change parameter settings
- Displays fastening data in real time and saves them automatically
- Directly programs and visualizes assembly procedures
- ●Realtime graph monitoring (torque, speed, angle...)
- ●Remote tool control
- $\bullet$ I/O port (input x 16 / output x 16)
- External display extension (HDMI)
- Supports barcode scanner
- Supports File Transfer Protocol (FTP) server
- ●Backup / restore

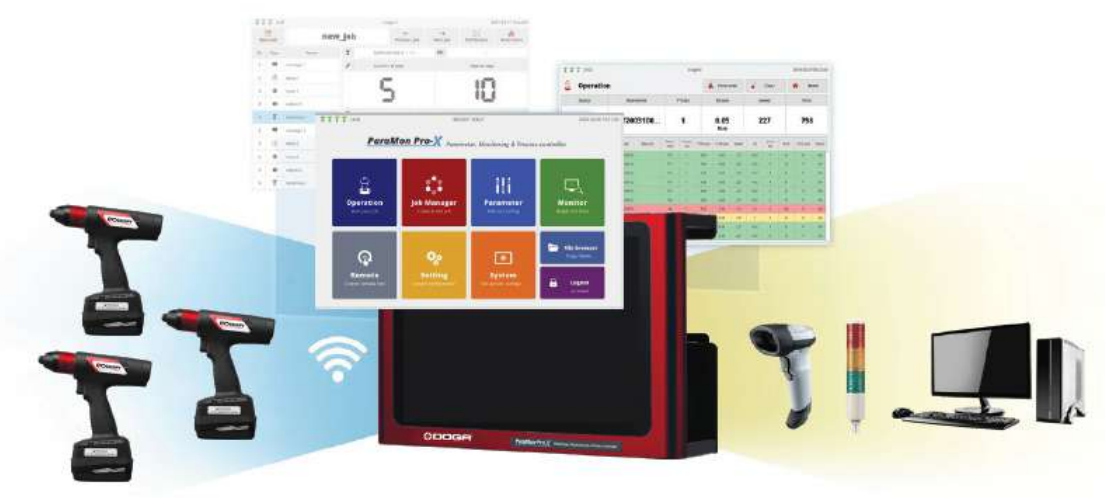

# <span id="page-6-0"></span>**1.4 Standard packing items**

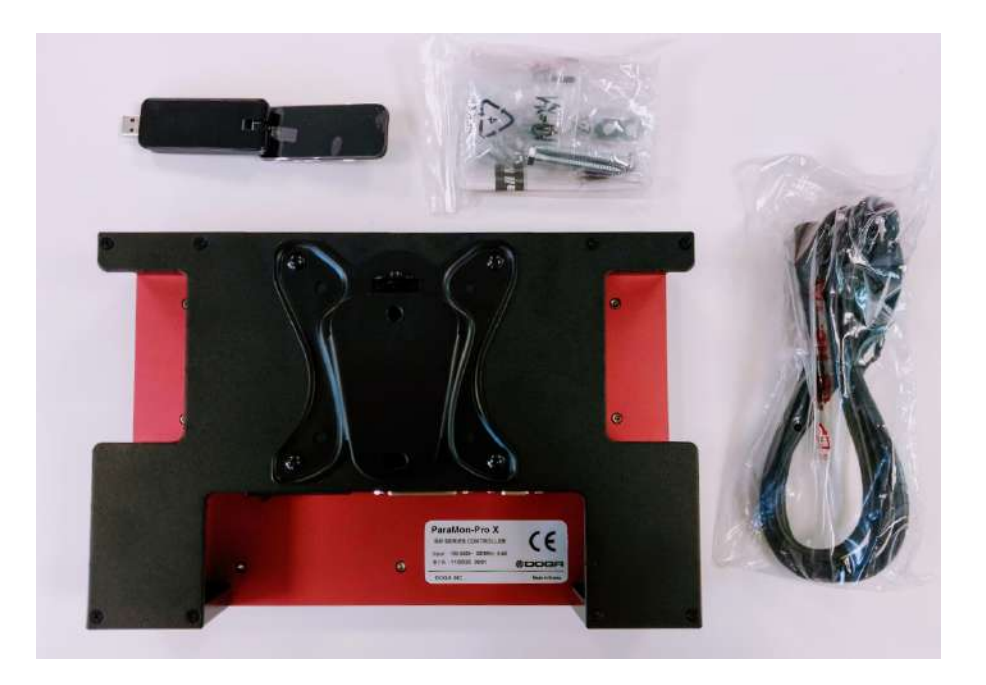

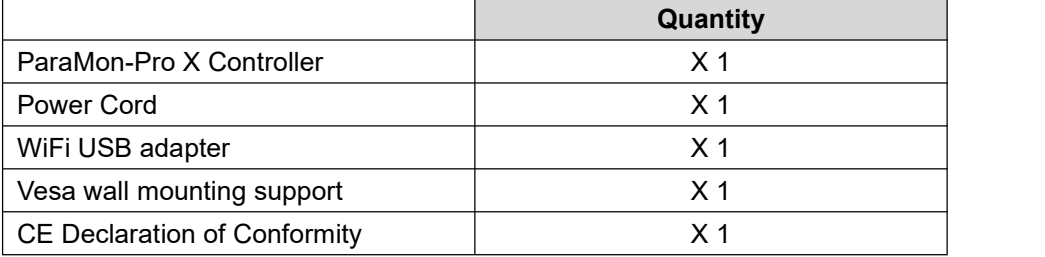

## <span id="page-7-0"></span>**1.5 Specifications**

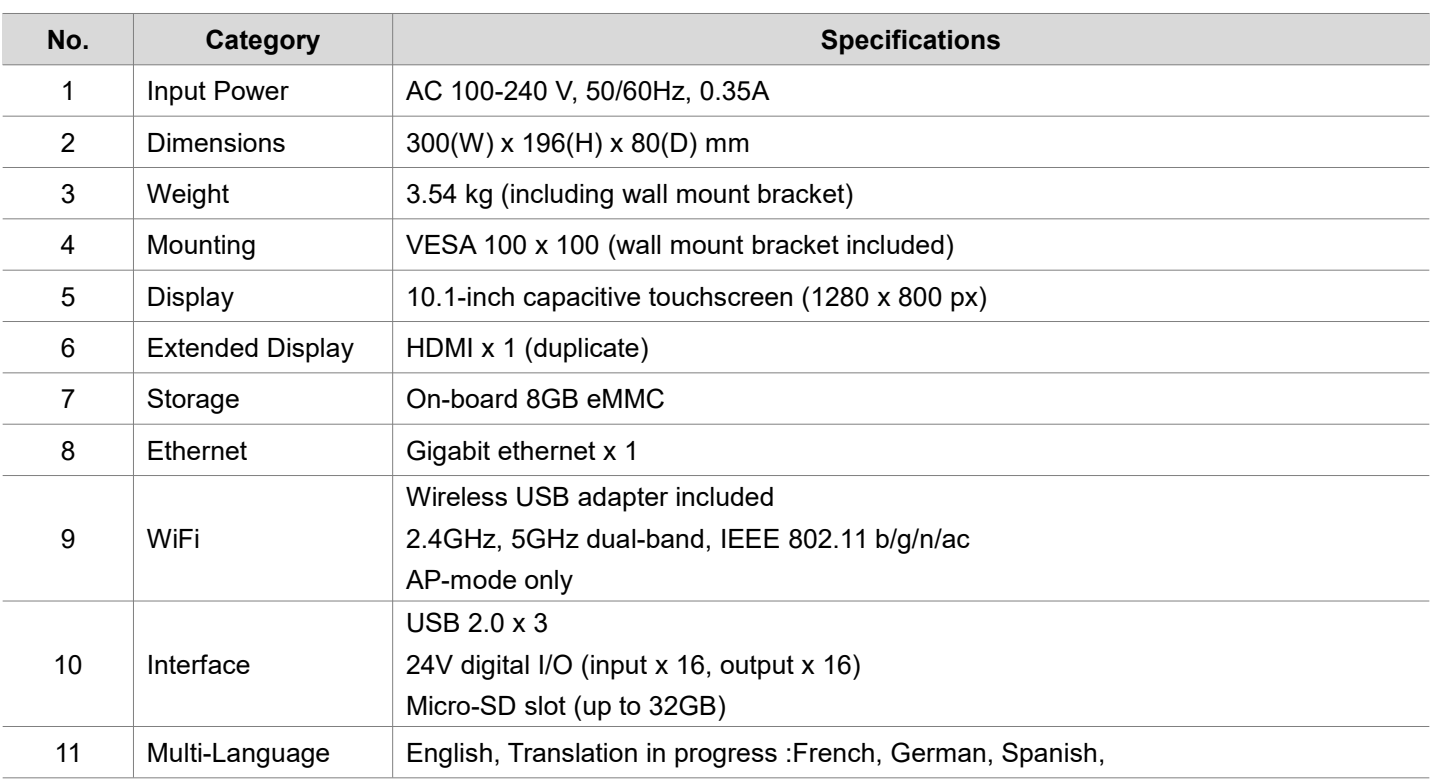

#### **Cautions**

- Do NOT use any item other than the accompanying USB WiFi adapter.
- There is a possibility of signal interference while operating the equipment

#### <span id="page-7-1"></span>**1.6 System overview**

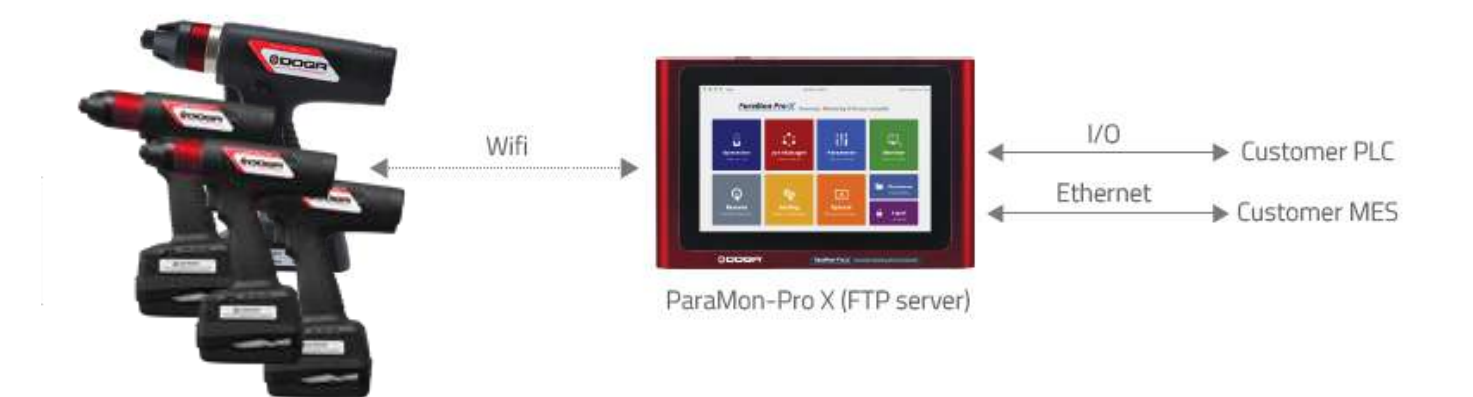

# <span id="page-8-0"></span>**1.7 Dimensions and appearances**

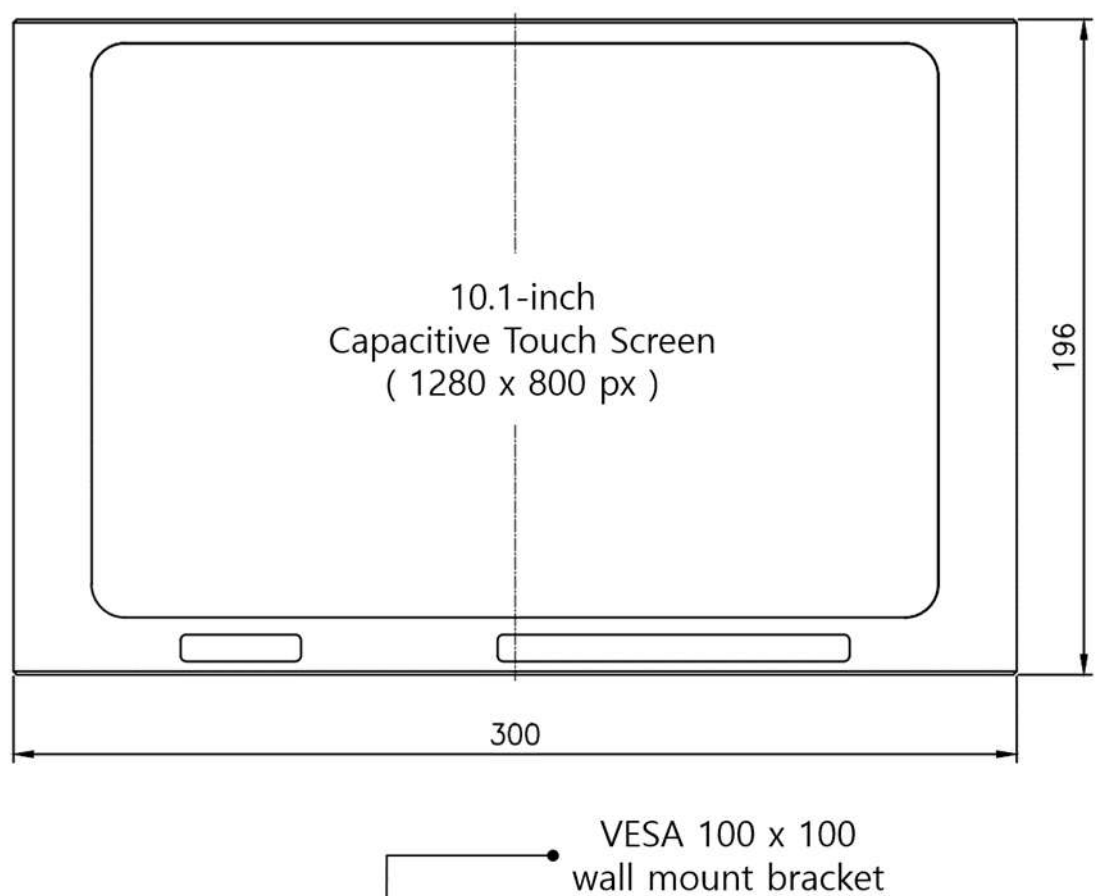

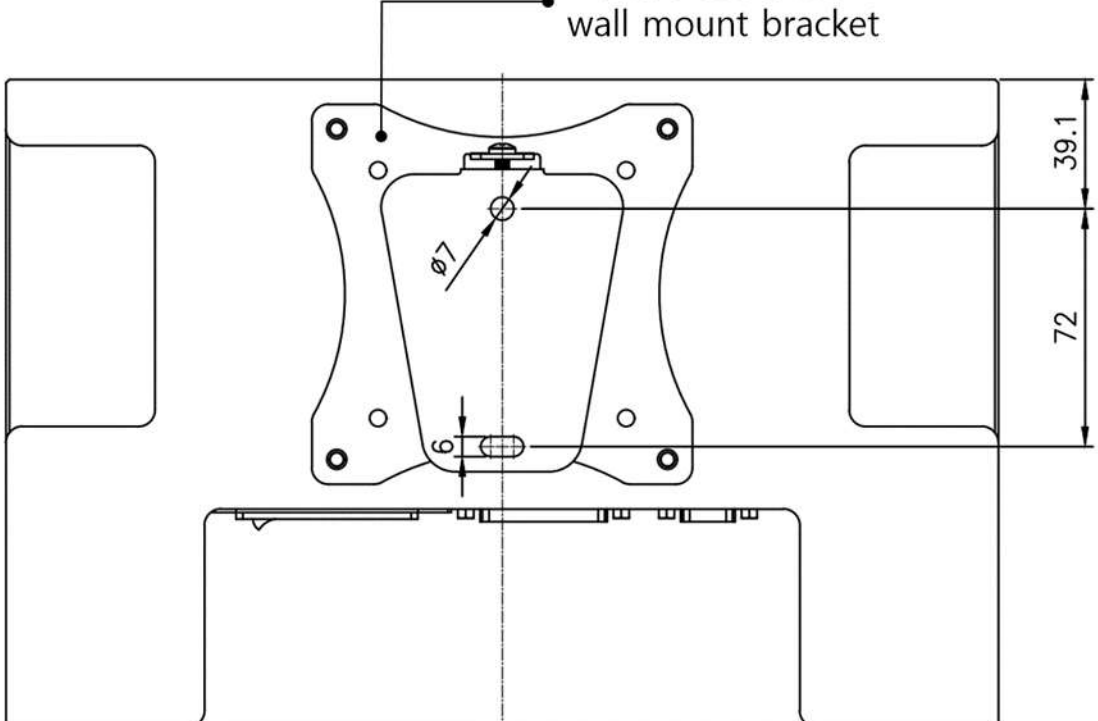

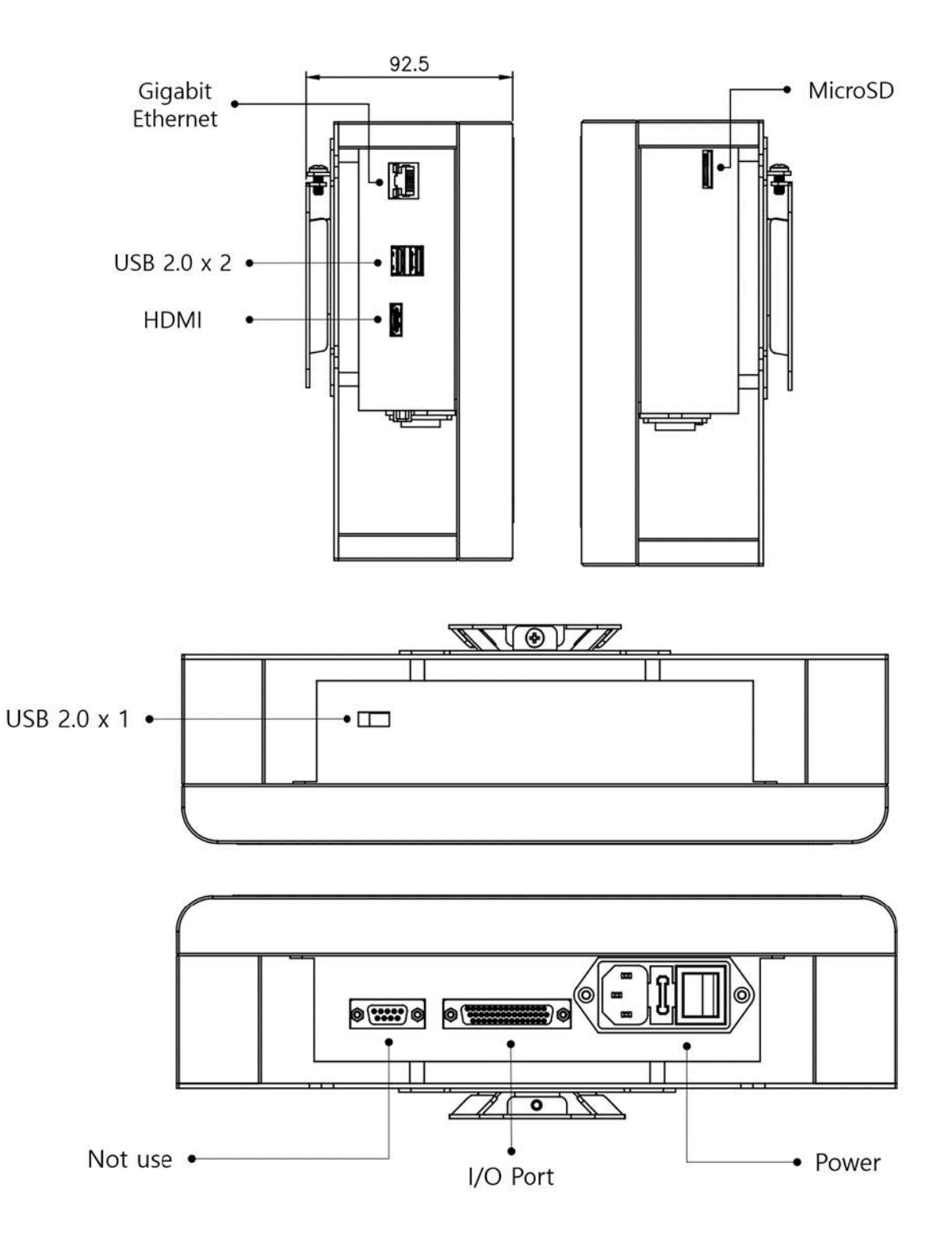

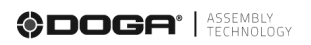

# <span id="page-10-0"></span>**2. HOME**

**Contract Contract** 

<span id="page-10-1"></span>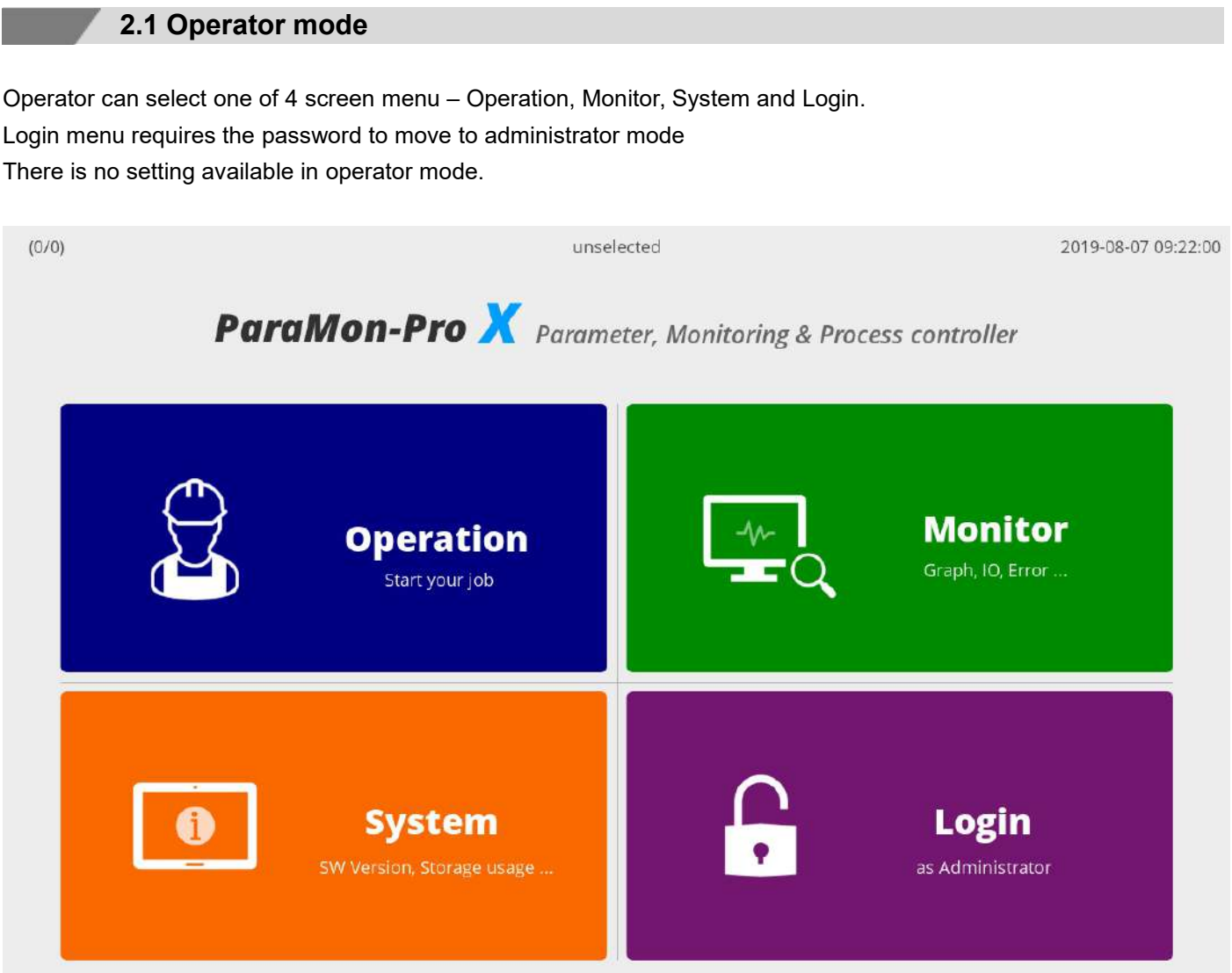

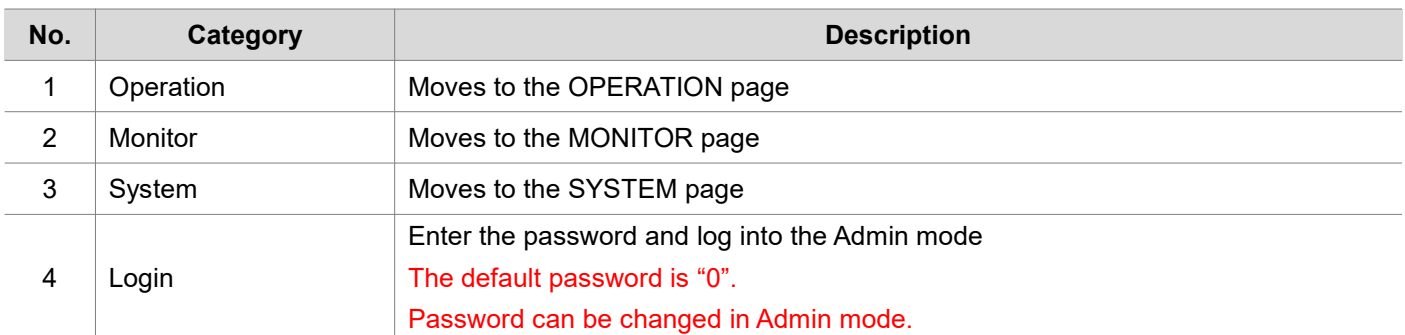

#### <span id="page-11-0"></span>**2.2 Administrator mode**

All settings and job creation is available in admin mode only.

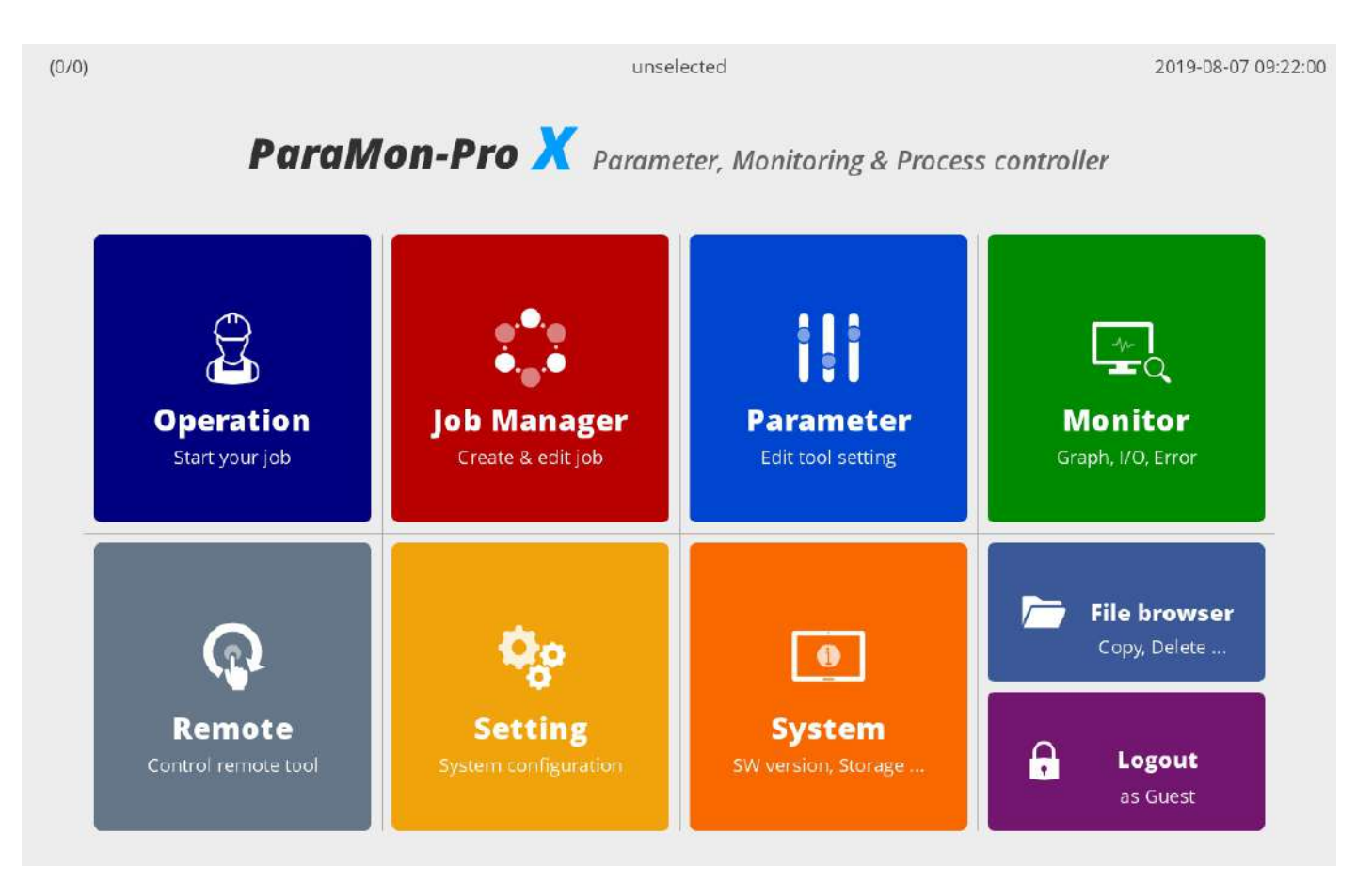

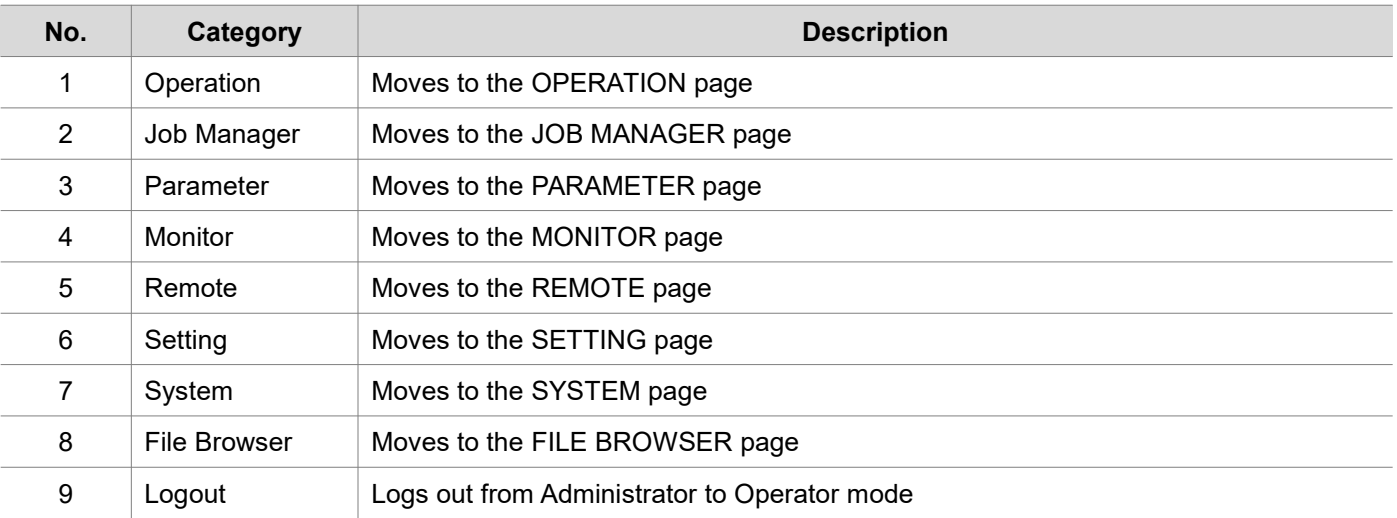

# <span id="page-12-0"></span>**3. NETWORK CONFIGURATION**

**Contract Contract** 

For connection between ParaMon-Pro X and BM, a network can be configured as follows:

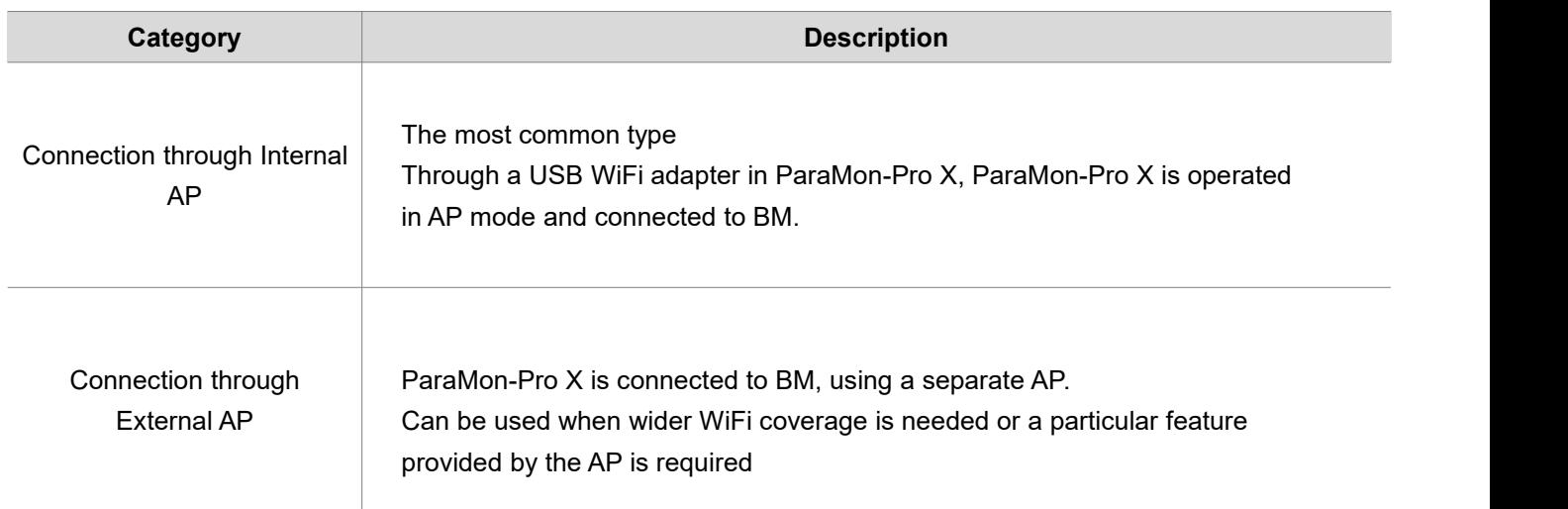

#### <span id="page-13-0"></span>**3.1 Connect through internal AP**

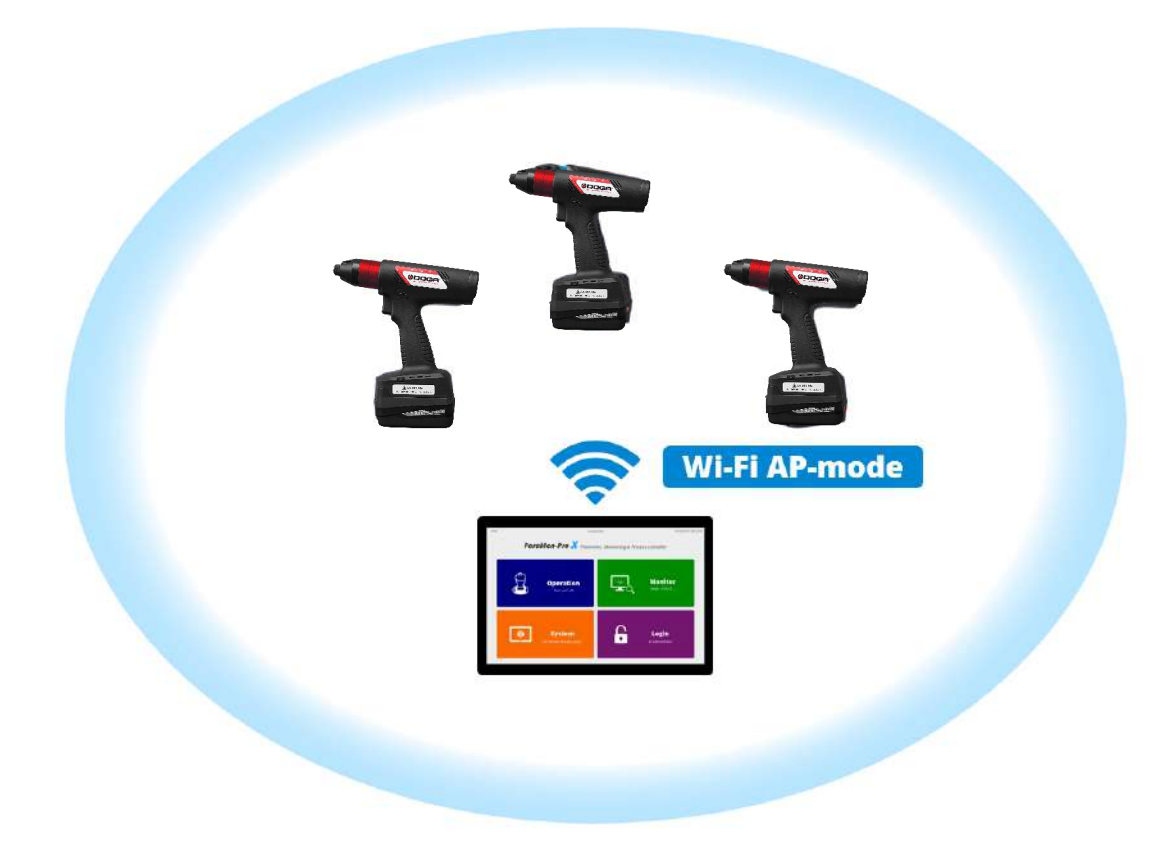

The most common type.

Through a WiFi adapter in ParaMon-Pro X, ParaMon-Pro X is operated in AP mode and connected to BM. The WiFi module in ParaMon-Pro X is operated in AP mode only, not in Station mode.

- A. Log into the system in Admin mode. The default password is "0".
- 
- B. Press [Setting].<br>C. Select the NETWORK tab on the left.
- D. Set the SSID, password and band in WiFi settings. The default settings are as follows:

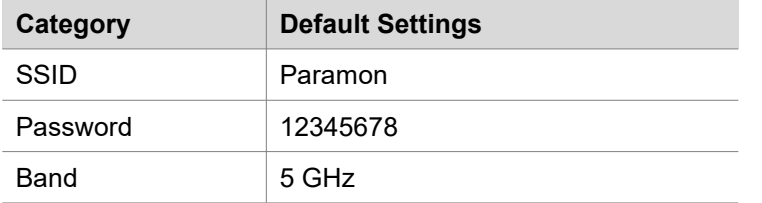

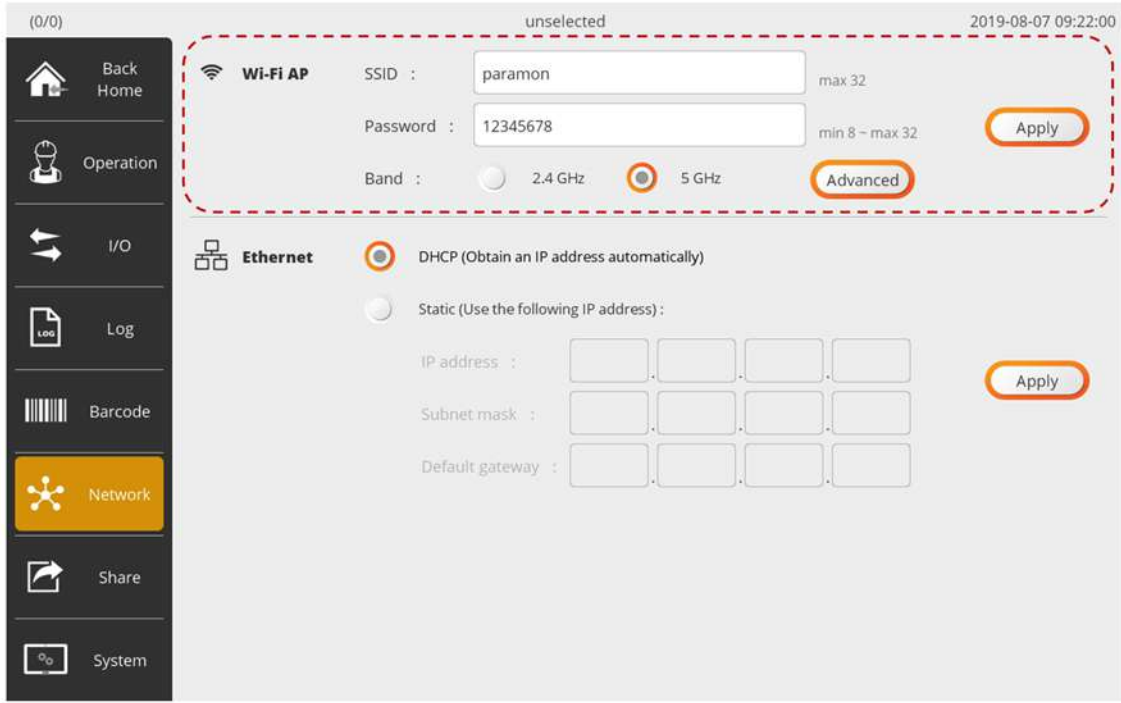

- E. Press [Apply].
- F. As shown in the figure below, WiFi is enabled after searching for the best channel.

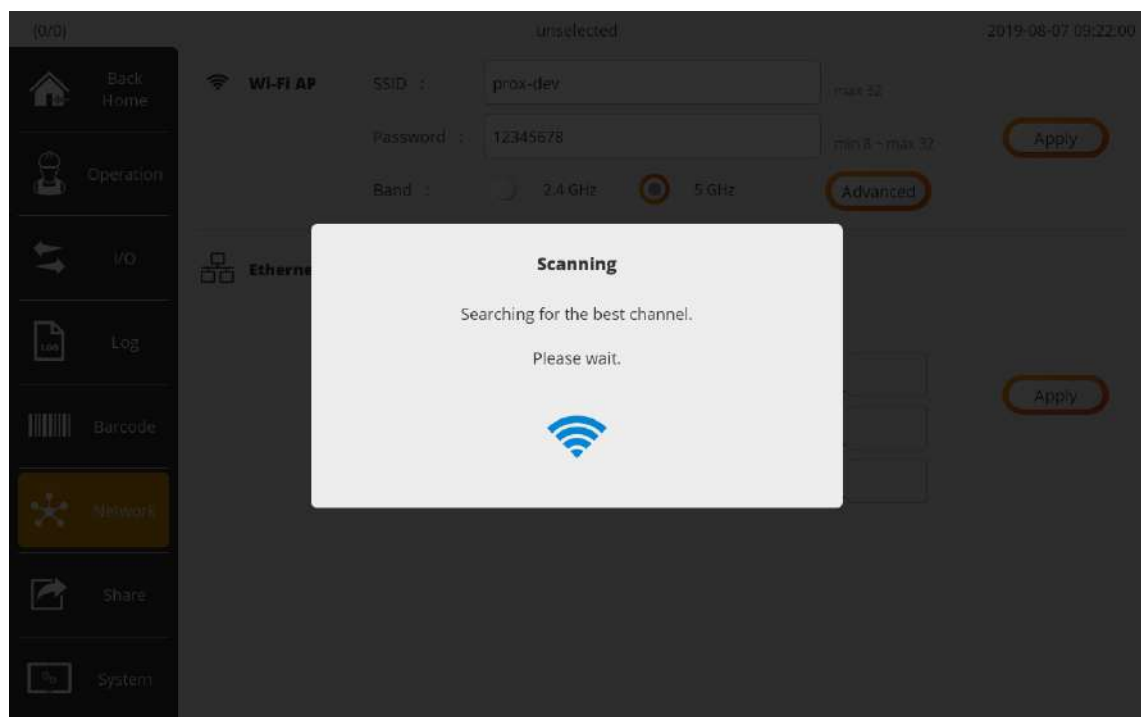

#### <span id="page-15-0"></span>**3.2 Connection through external AP**

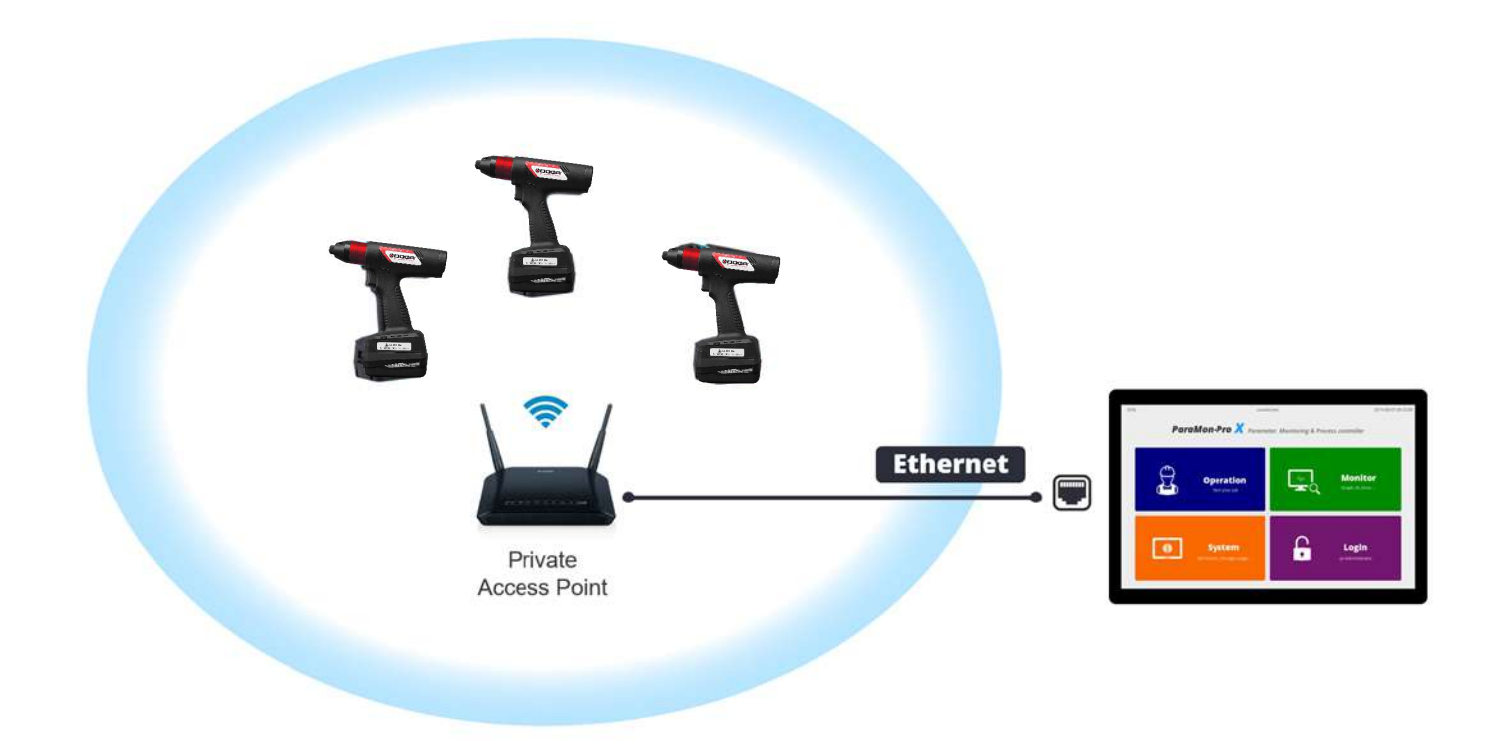

Connect ParaMon-Pro X and BM, using a separate AP.

This connection type can be used when wider WiFi coverage is needed or a particular feature by the AP is required.<br>The WiFi adapter in ParaMon-Pro X is not operated in Station mode.

Therefore, Ethernet wiring is needed for connection between ParaMon-Pro X and a separate AP.

- A. Log into the system in Admin mode. The default password is "0".
- 
- B. Press [Setting].<br>C. Select the NETWORK tab on the left.
- D. Choose either DHCP or STATIC in the ETHERNET according to network configuration.
- E. Press [Apply].

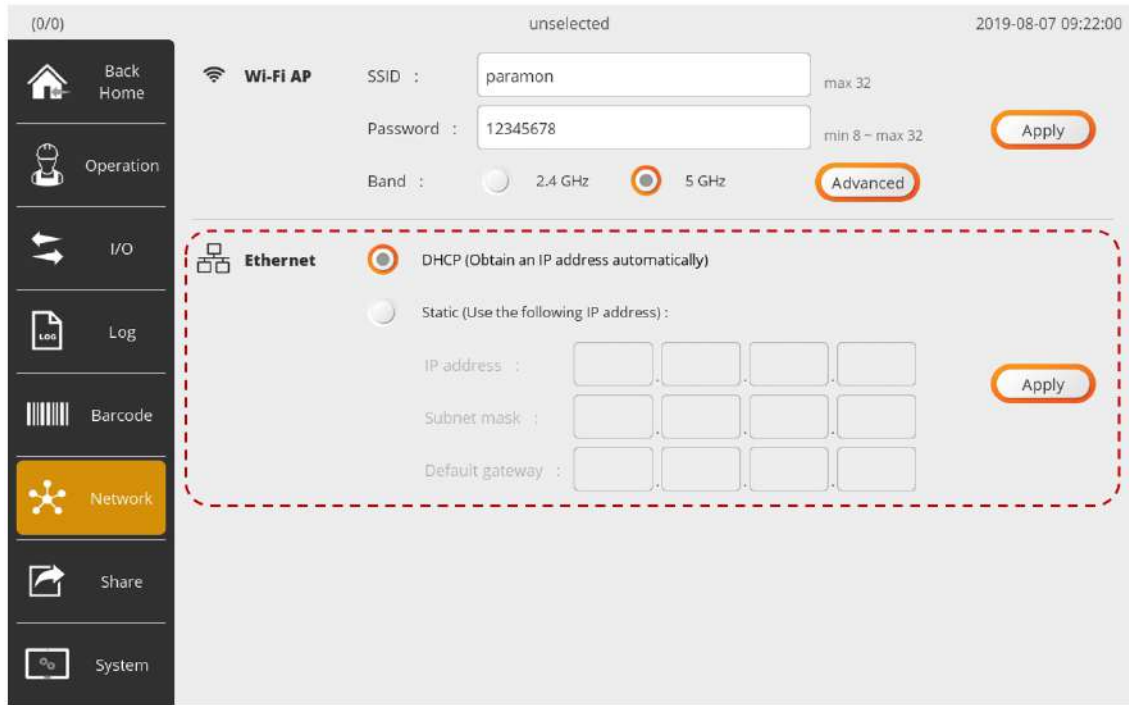

F. Check the IP address by the DHCP server in the following order: Home  $\rightarrow$  System  $\rightarrow$  Network.

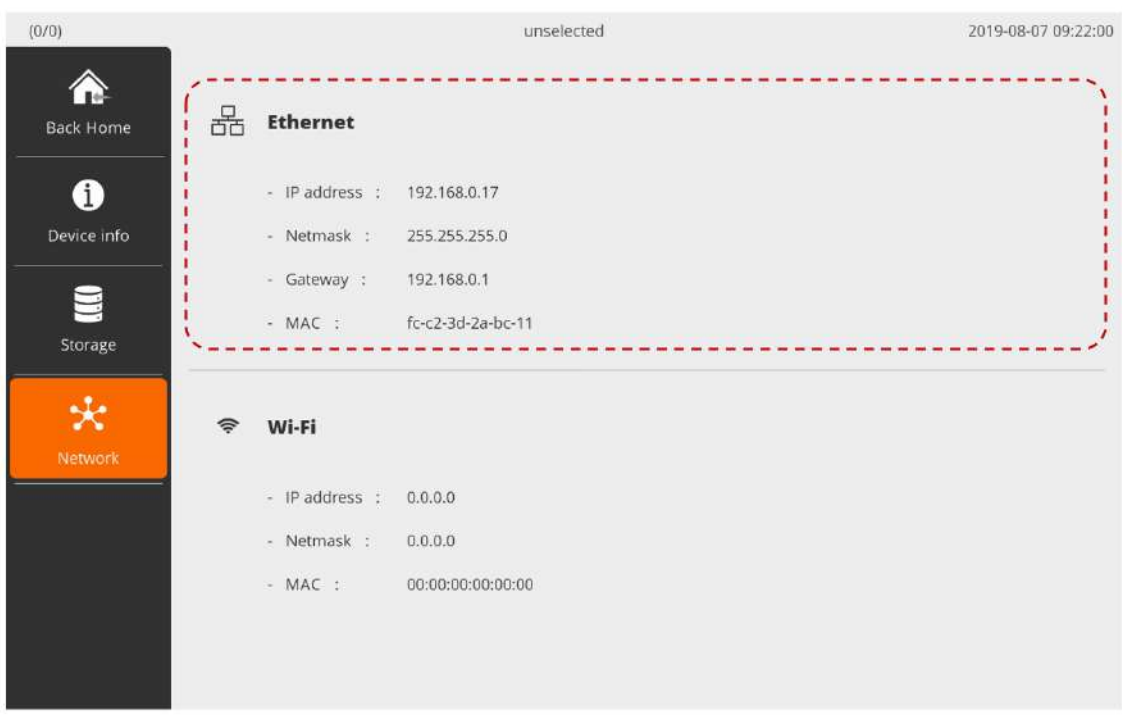

# <span id="page-17-0"></span>**4. BM WIFI SETUP**

#### <span id="page-17-1"></span>**4.1 Setup using ParaMon Air (PC)**

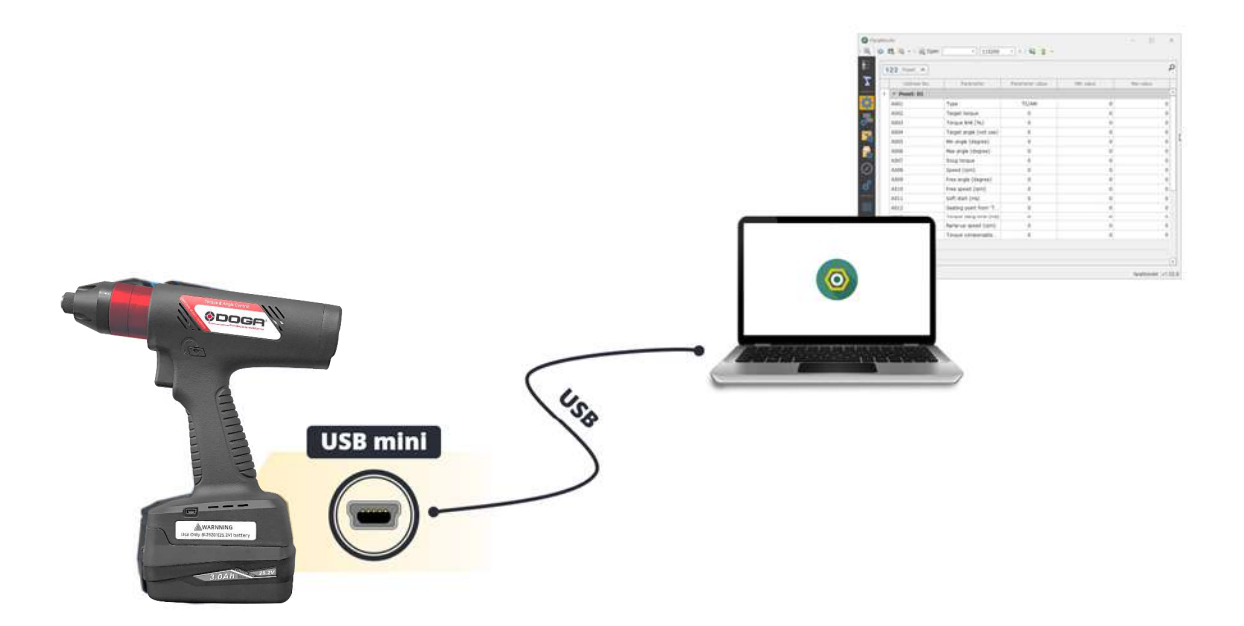

Depending on circumstances, there might be multiple COM ports in the PC.

Therefore, it is required to check the COM port numbers connected to the BM before starting the ParaMon Air.

- A. Open the Device Manager in the Windows PC.
- B. Check the COM & LPT category as shown below:

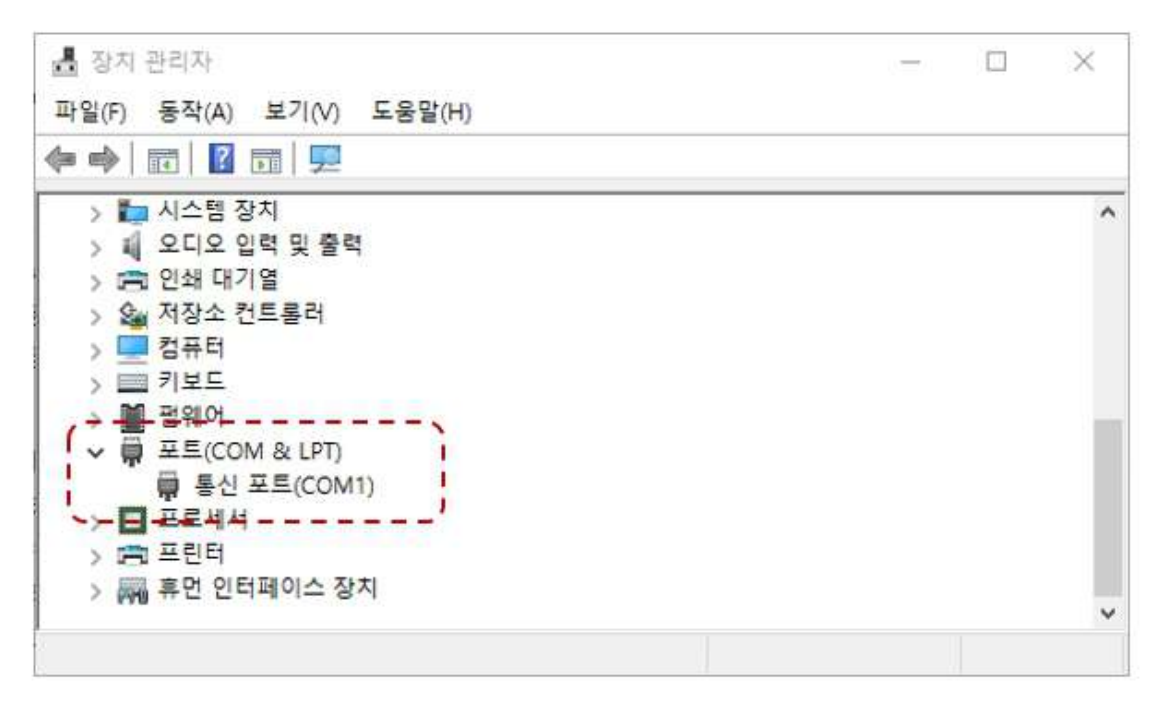

C.Connect the PC with the BM, using the accompanying USB cable.<br>D.Once the BM is connected properly, a new COM port appears in the COM & LPT category. The COM port number can vary depending on configuration.

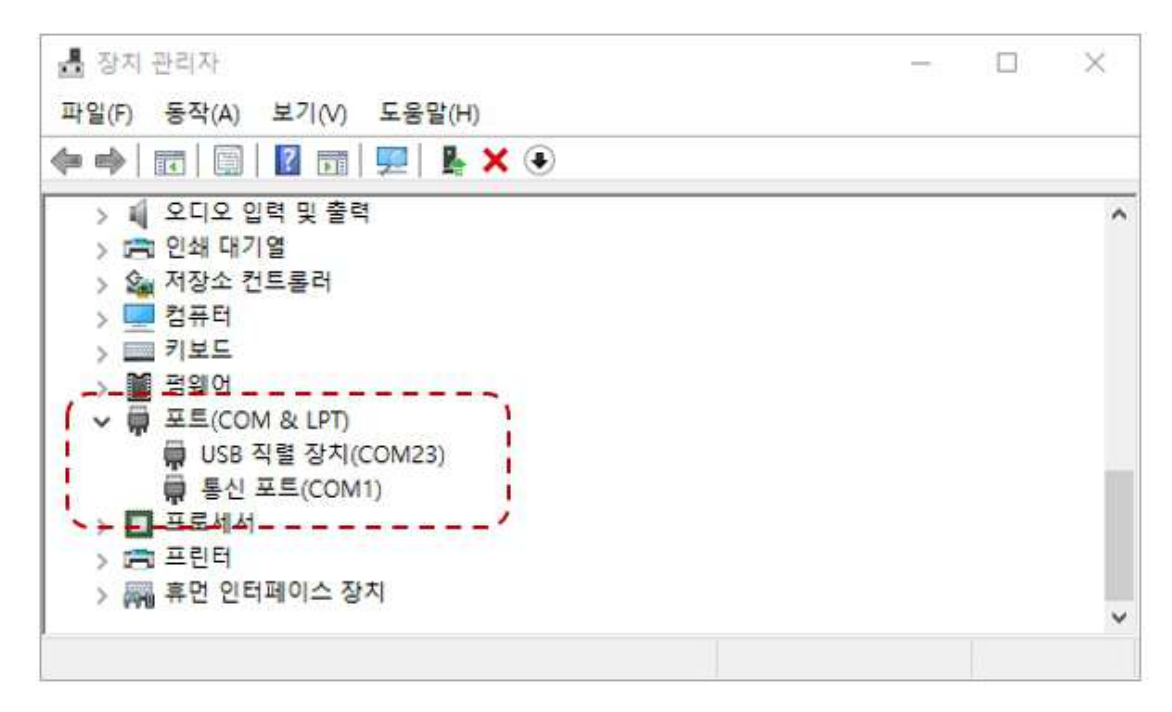

- E. Start the ParaMon Air program.
- F. Extend the COM Port List box as shown below:
- G. Select the COM port number of BM confirmed in the device manager.
- H. Press [OPEN] and start the connection.

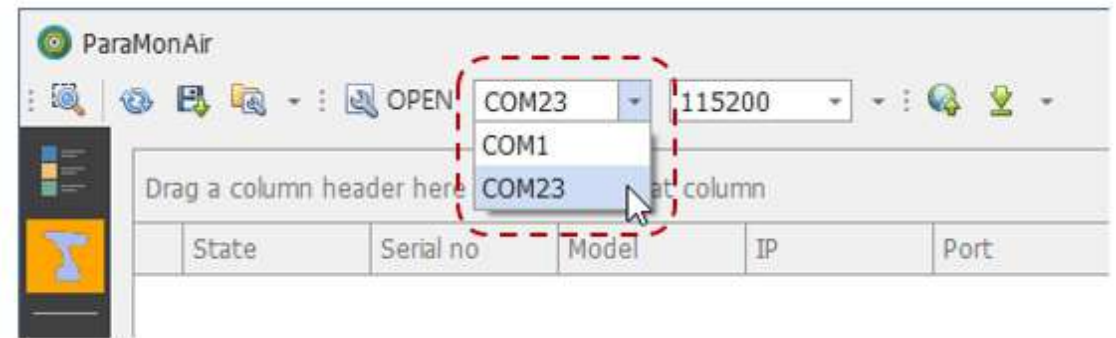

I.Once connected normally, the product's model No., serial No. and firmware version appear at the bottom as follows:

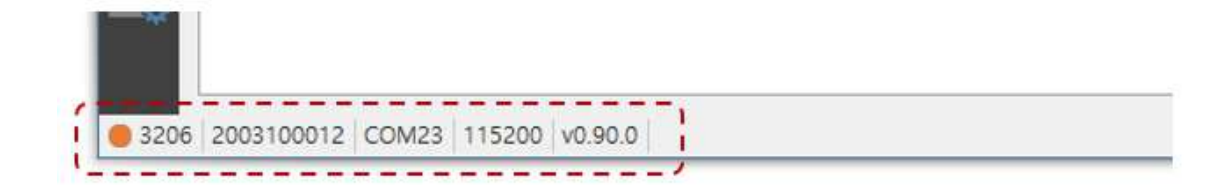

- J. Select the NETWORK tab on the left.
- K. Match the SSID and Password settings with ParaMon-Pro X.
- L. Press [CLOSE] and finish the connection.

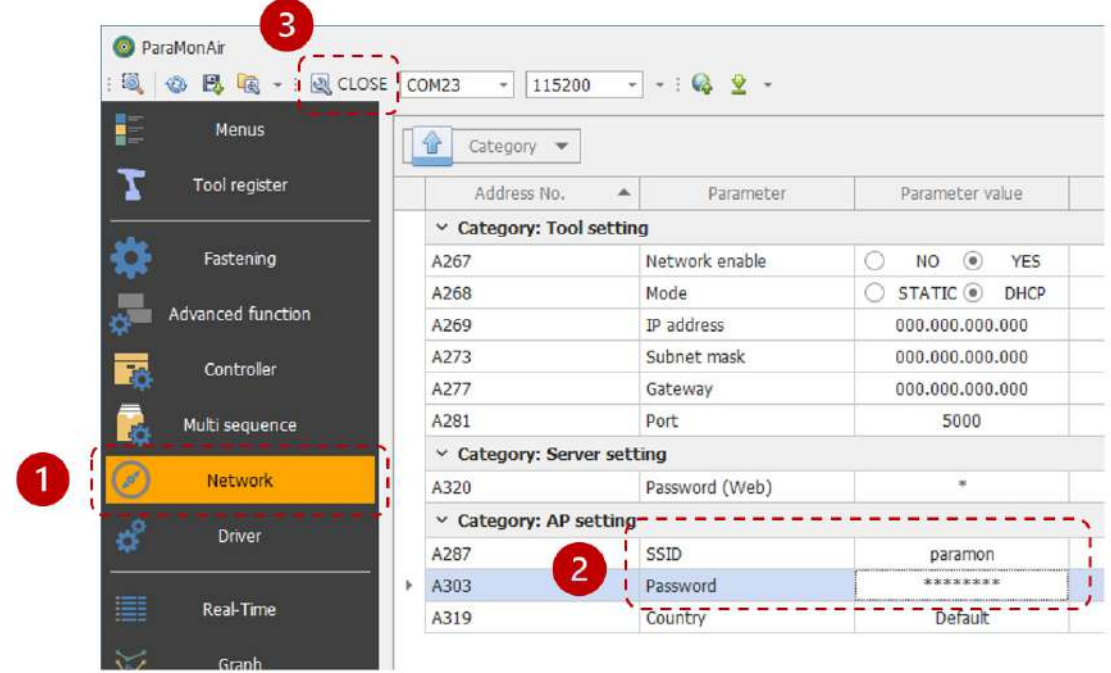

- M. Remove the BM battery and cut off the power.
- N. Connect the BM battery and turn on the power.
- O. The BM's WiFi settings are done.

# <span id="page-20-0"></span>**4.1 Setup using ParaMon-Pro X**

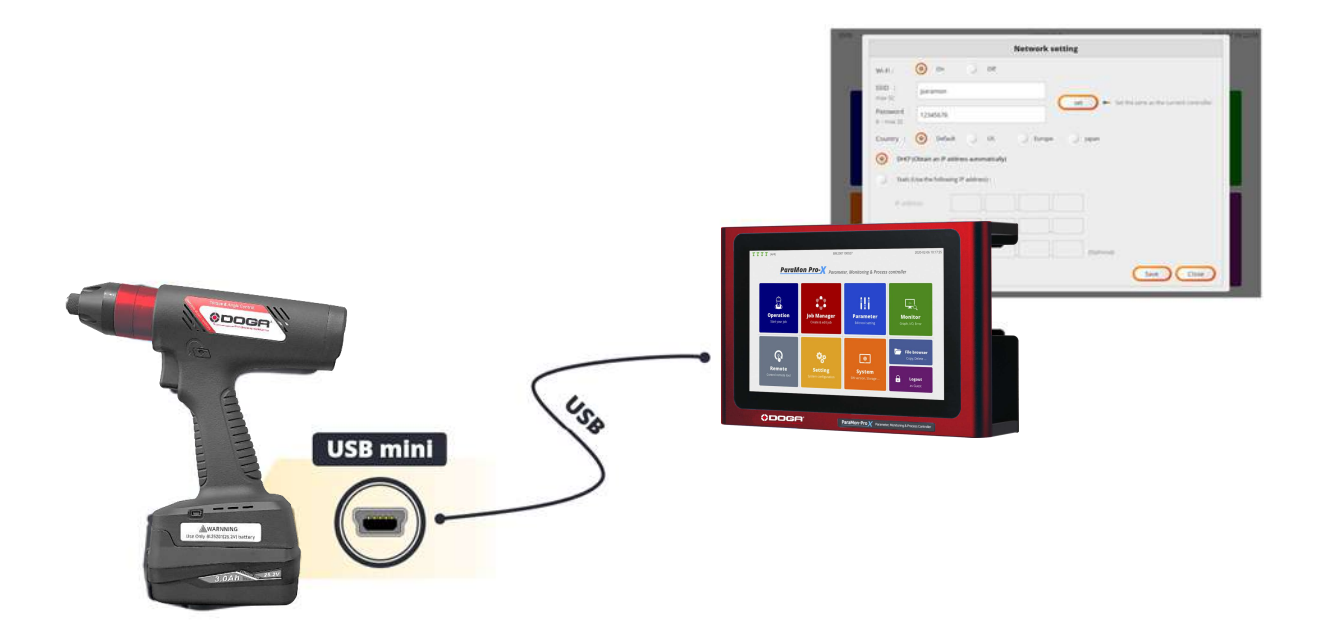

- A. Connect ParaMon-Pro X with the BM, using the accompanying USB cable.<br>B. If successfully connected, the NETWORK SETTNG page appears automatically.
- 

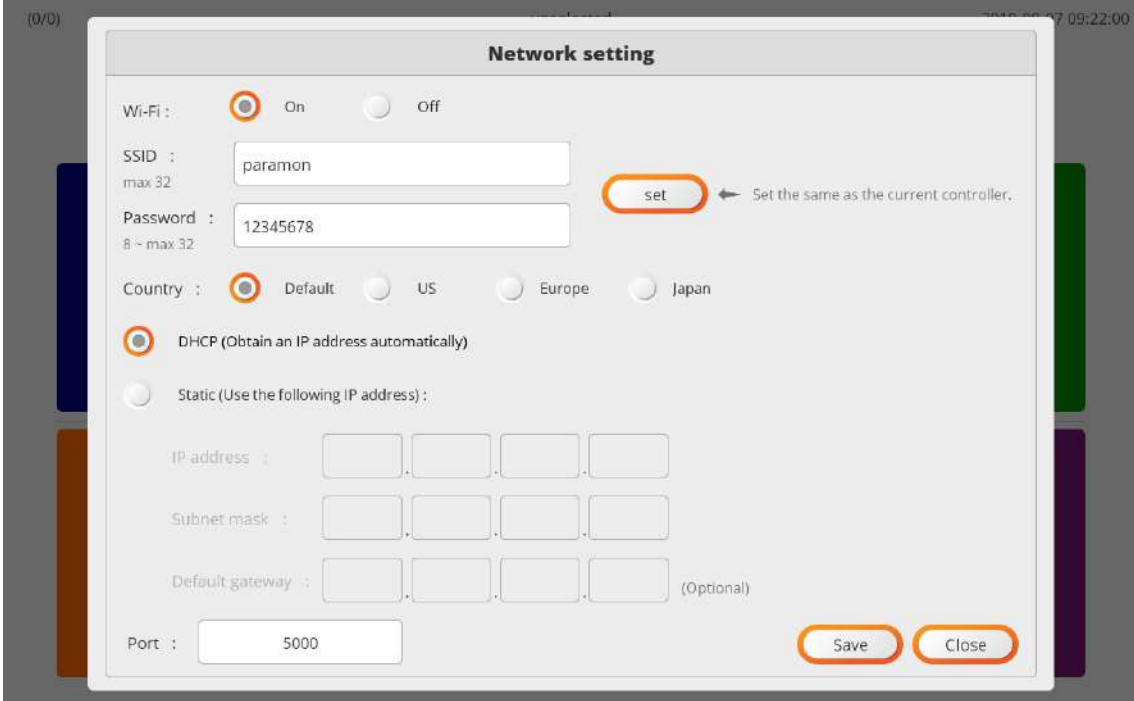

Connect the battery and switch on the BM. Ensure to connect the USB cable after the system is successfully reset. If switched on after the USB cable is connected when the system is OFF, or the USB cable is connected while the BM is being reset, The NETWORK SETTING page may not appear on the screen. If not, remove the battery and reassemble it.

- C. Select the text box and enter SSID and Password in person.
- D. Press [SET]. Then, it is set with the SSID and Password from ParaMon-Pro X.
- E. Press [Save].

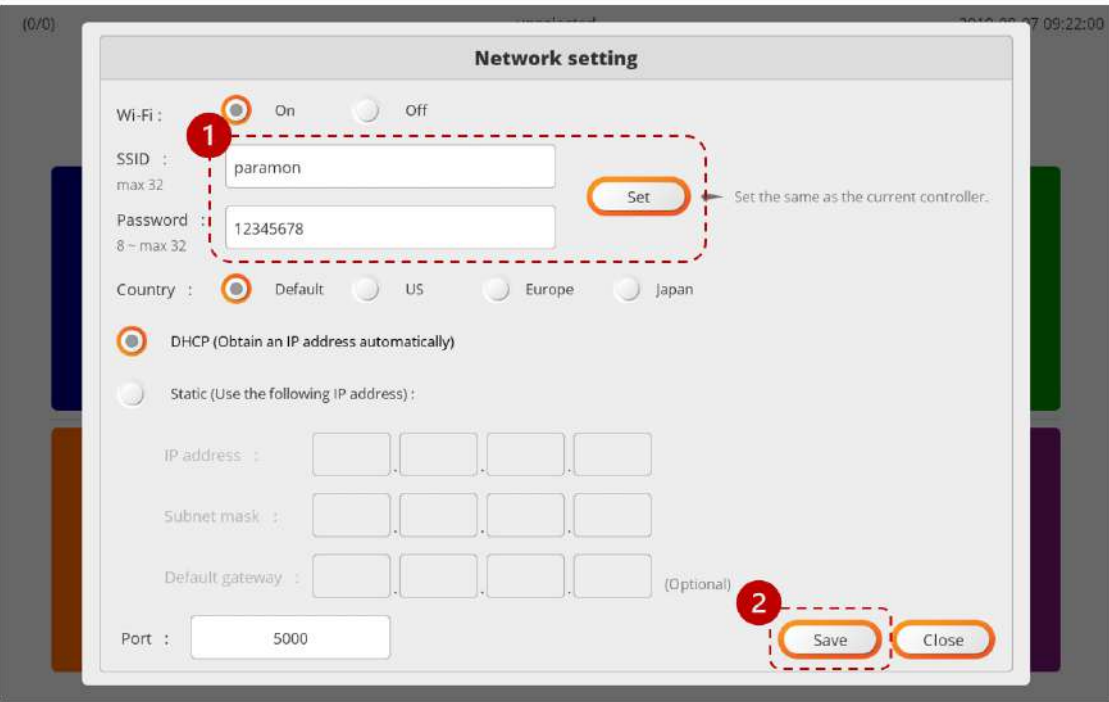

F.Remove the BM battery and cut off the power.

G.Assemble the BM battery and switch on the power.

H.The BM WiFi settings are successfully done.

# <span id="page-22-0"></span>**5. MEMBER TOOL MANAGEMENT**

To use tools in ParaMon-Pro X, they should be registered as 'Member Tools'.

Able to register up to 8 member tools

This section describes how to manage member tools.

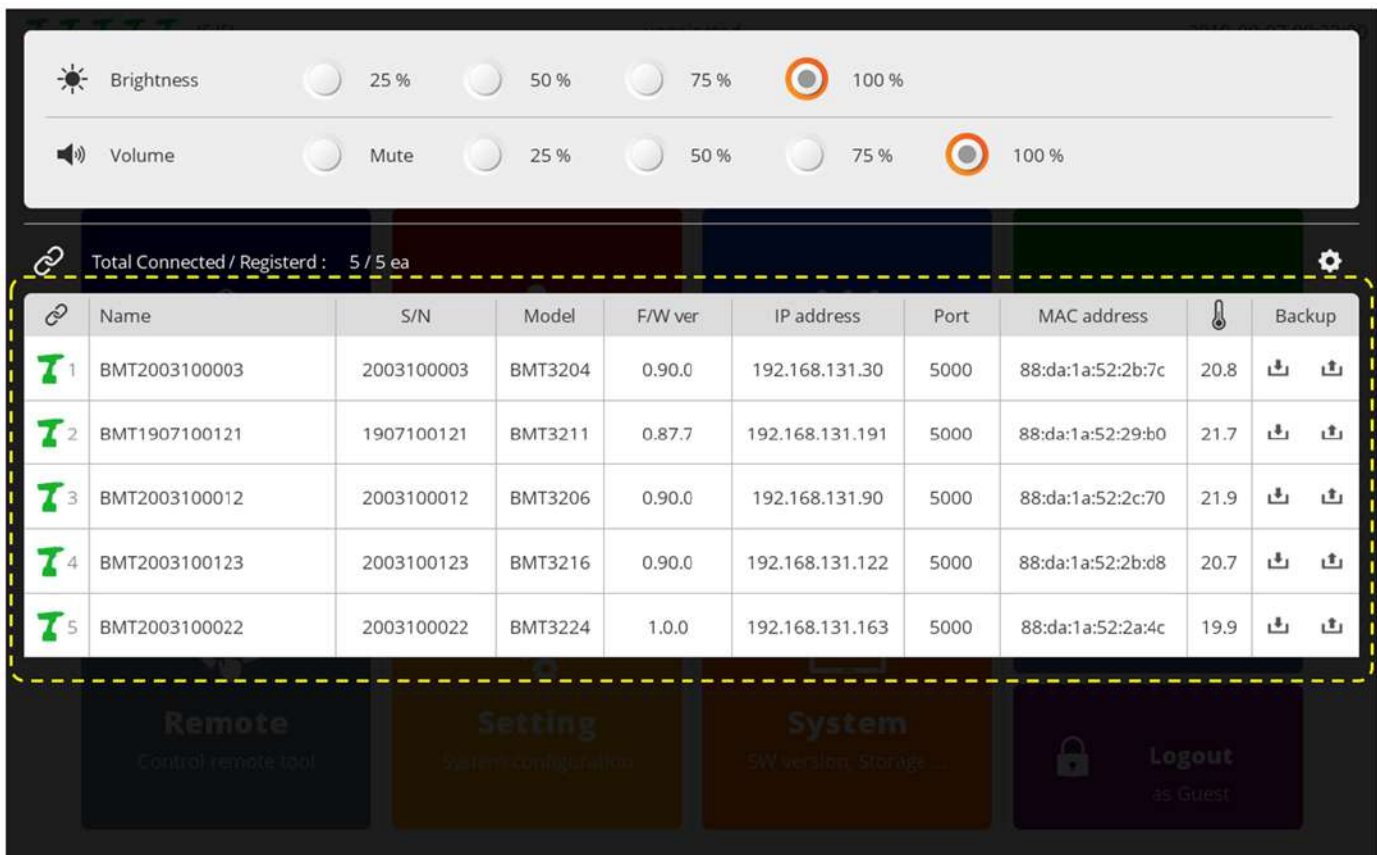

#### <span id="page-23-0"></span>**5.1 Register Member Tools**

A.Press [Login] and log into the system. The default password is "0". B.As shown in the figure, swipe from top to the bottom.

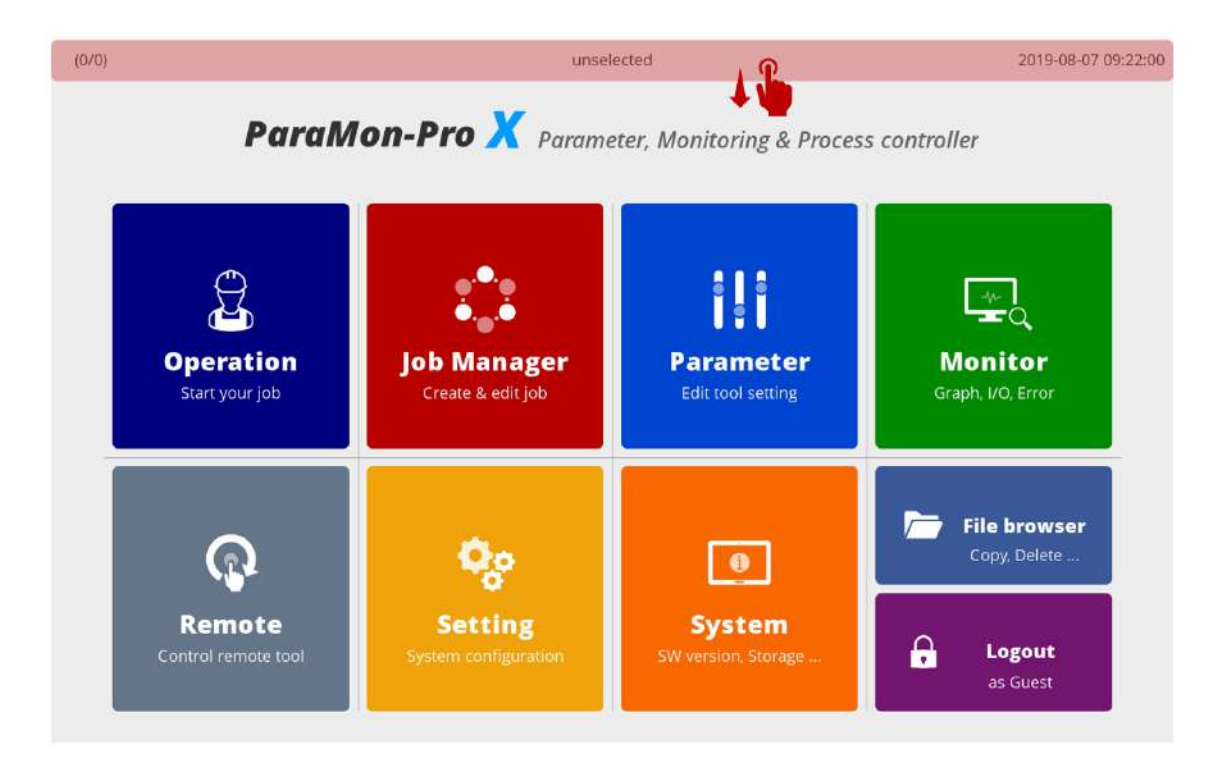

C.Select the EDIT icon for member tool registration.

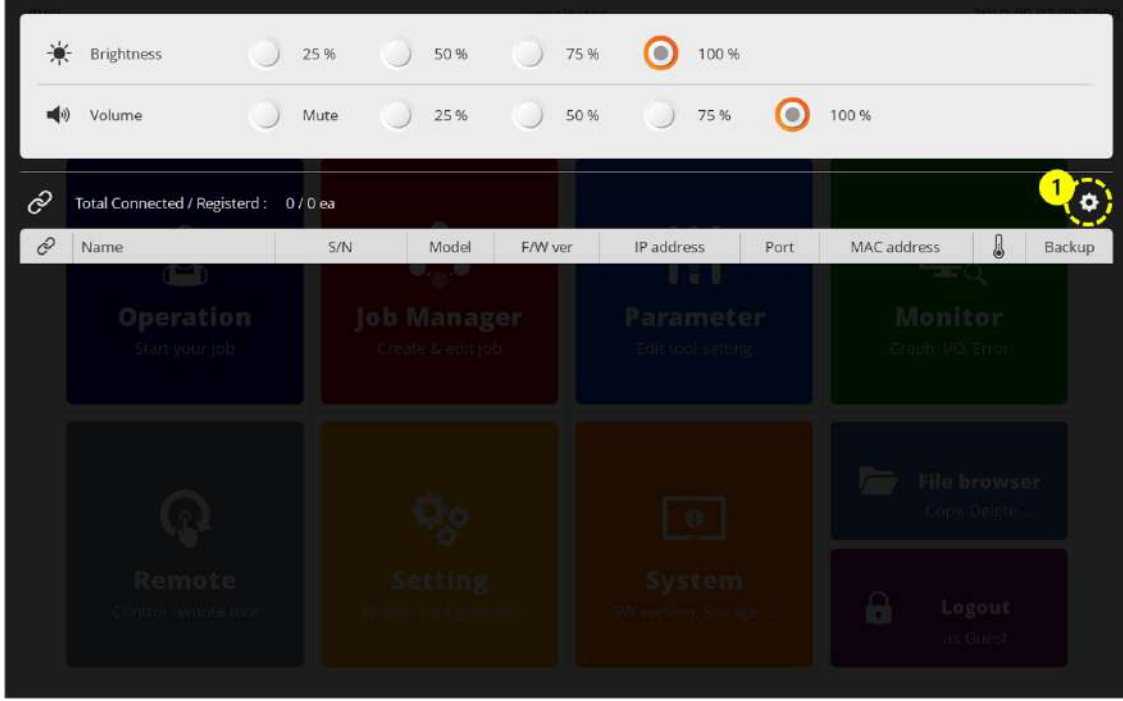

D. ParaMon-Pro X automatically searches all tools accessible on wired and wireless networks and displays target tools on the right table.

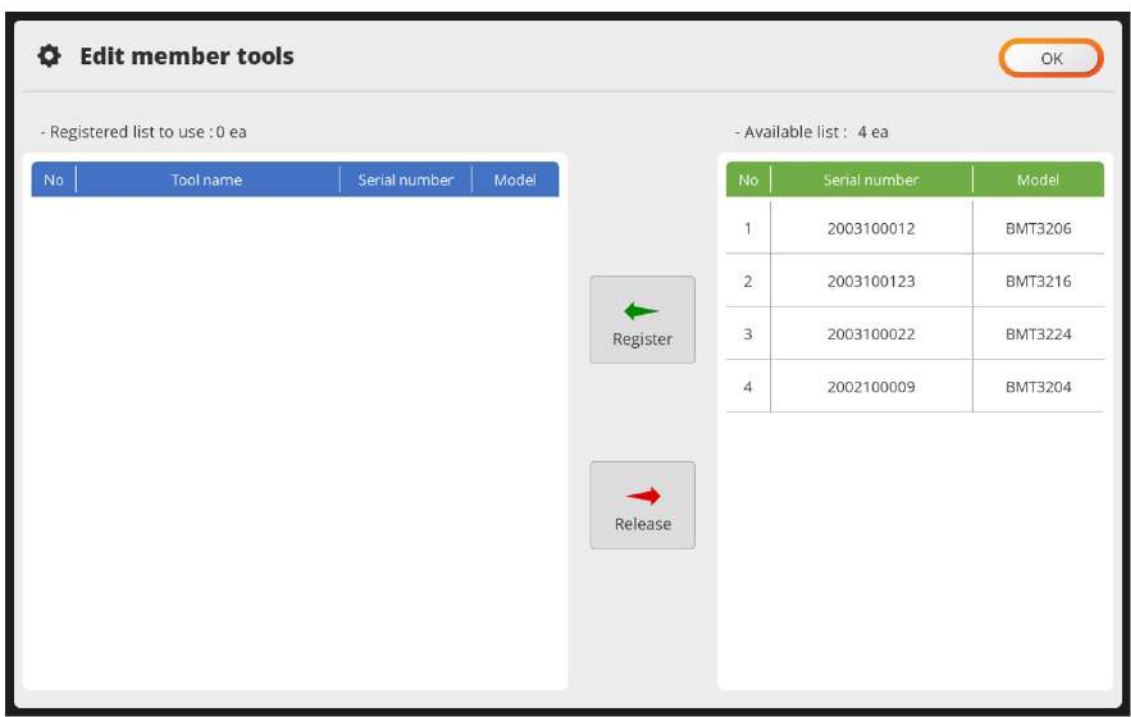

E. Check the model No. and serial number on the label or DRIVER INFORMATION page.

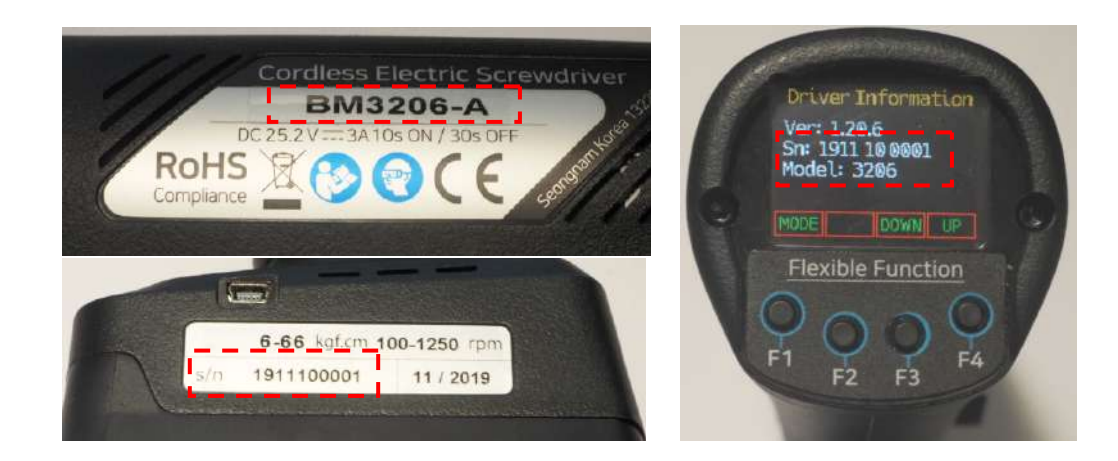

- F. Select the tool matched by the model No. and serial number on the right table.
- G. Press [Register] and register the selected tool on ParaMon-Pro X.

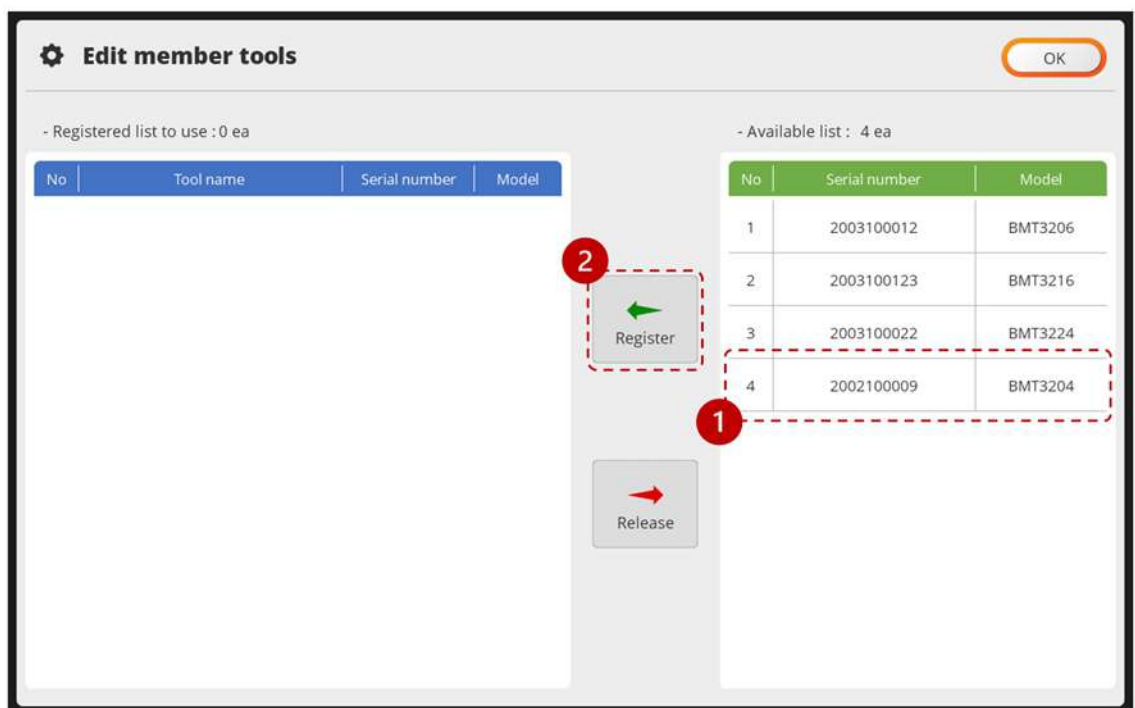

H. The tools on the right list move to the left, and the registration process is done.

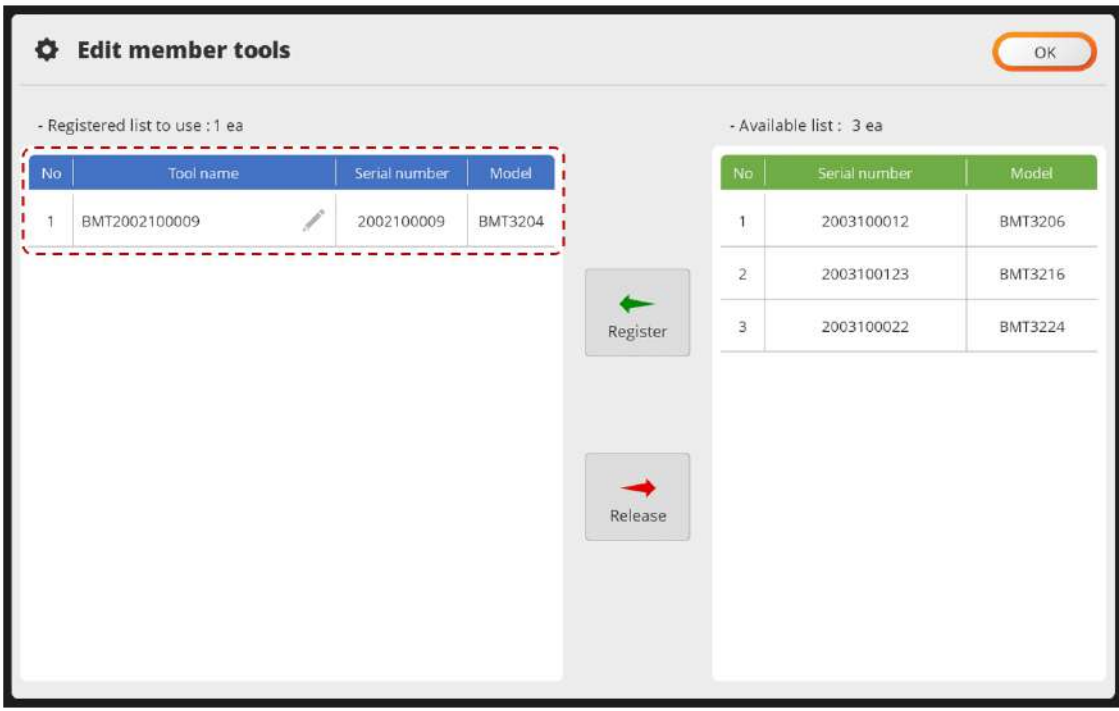

I. Press [OK] and end the settings.

### <span id="page-26-0"></span>**5.2 Deregister Member Tools**

A.Press [Login] and log into the system. The default password is "0". B.As shown in the figure, swipe from top to the bottom.

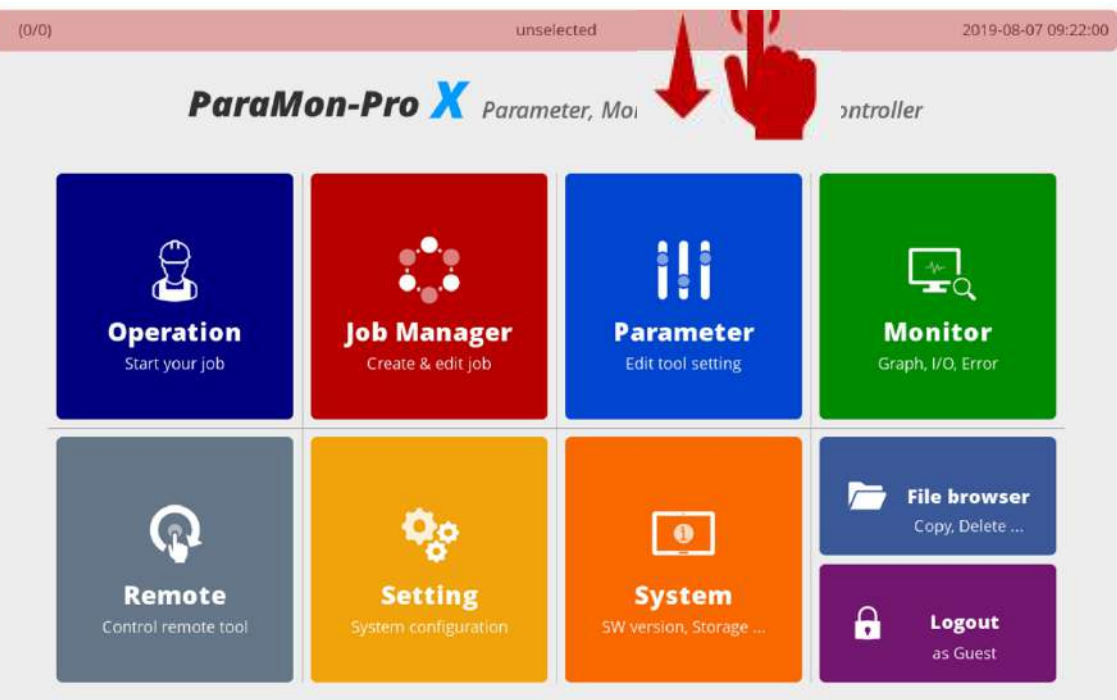

C.Select the EDIT icon for member tool registration.

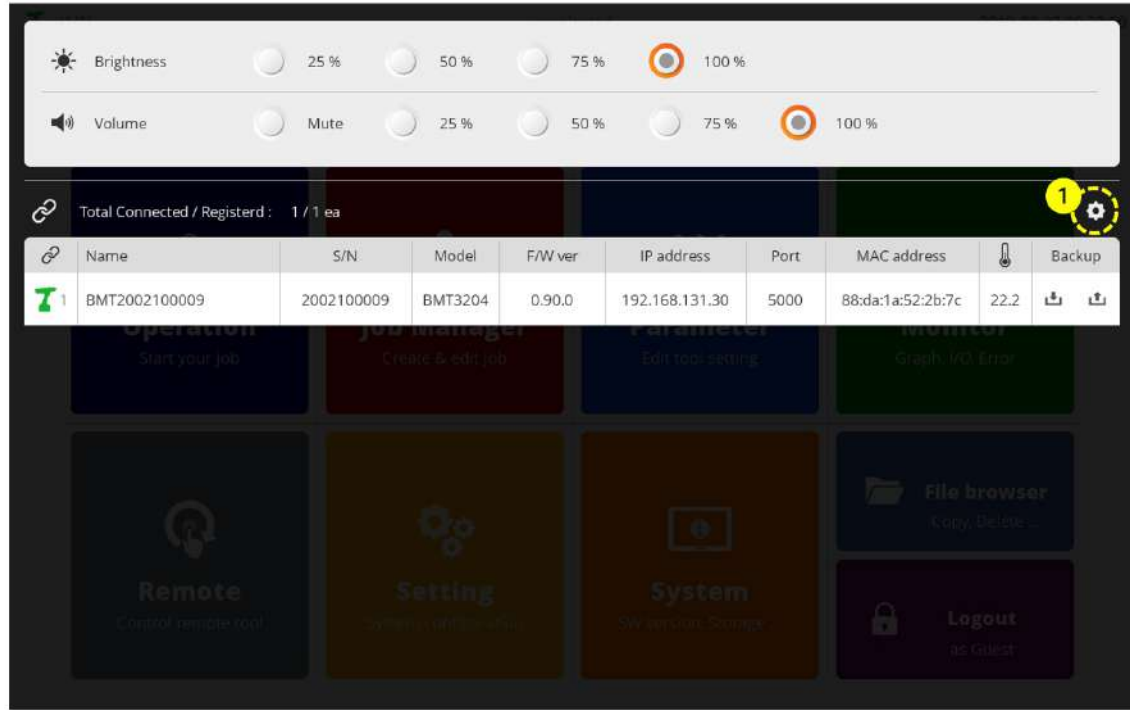

D.Check the model No. and serial number on the label or DRIVER INFORMATION page.

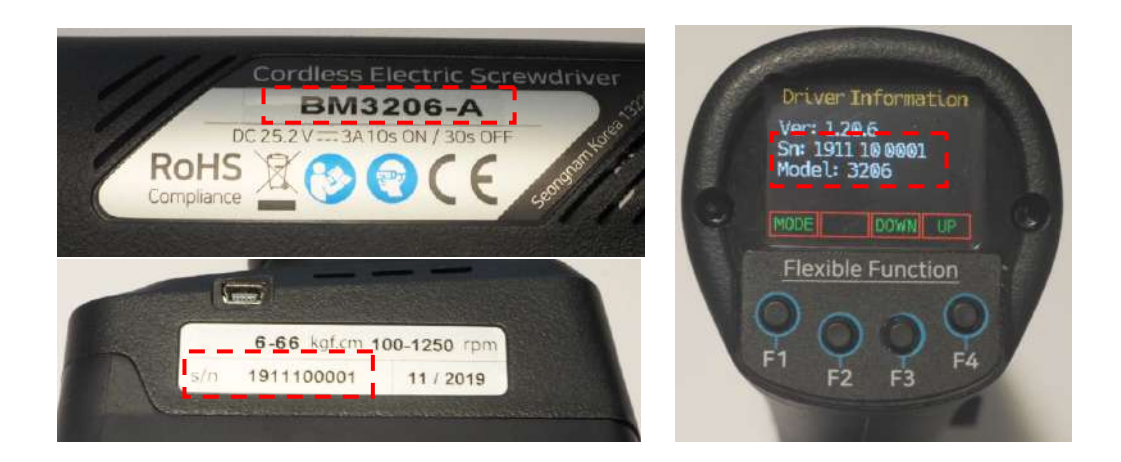

E.Select the tool matched by the model No. and serial number on the left table.

F.Press [Release].

G.Once the confirmation page pops up, press [OK] and deregister the tool from ParaMon-Pro X.

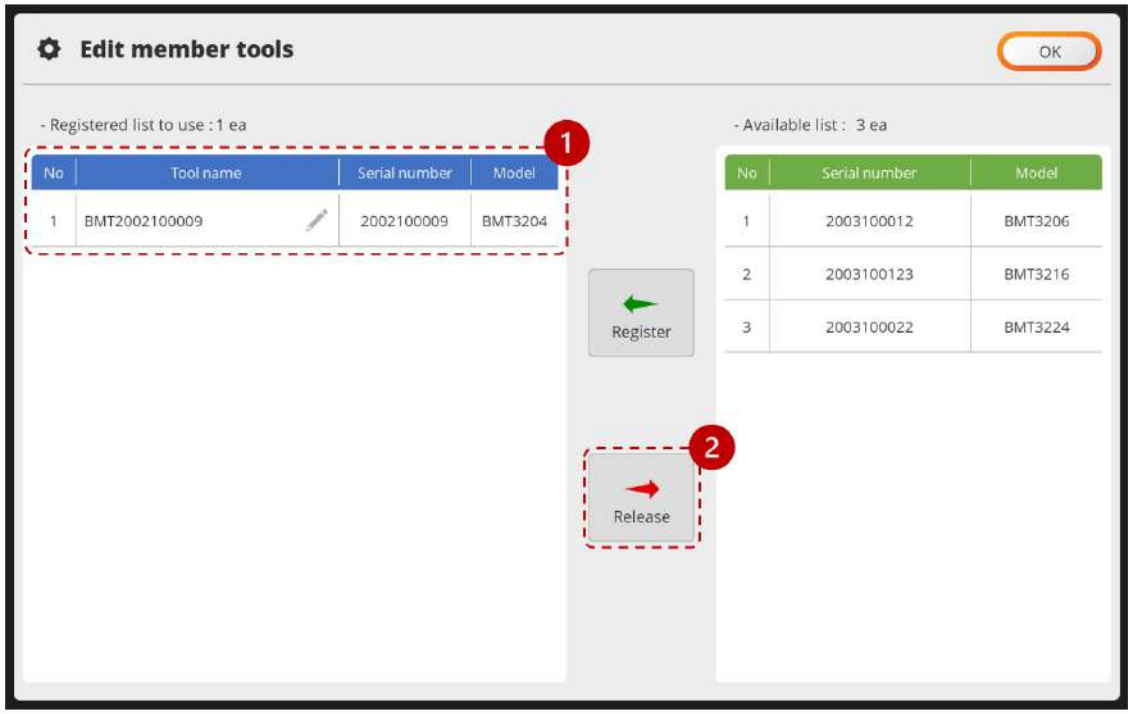

H.Press [OK] and end the settings.

#### <span id="page-28-0"></span>**5.3 Modify member toolnames**

At member tool registration, tool names are basically formed in the following format: "Tool Type (BM, BMT, etc.) + Serial No.". It is okay to use the default tool name, but it can be modified for the convenience of tool identification.

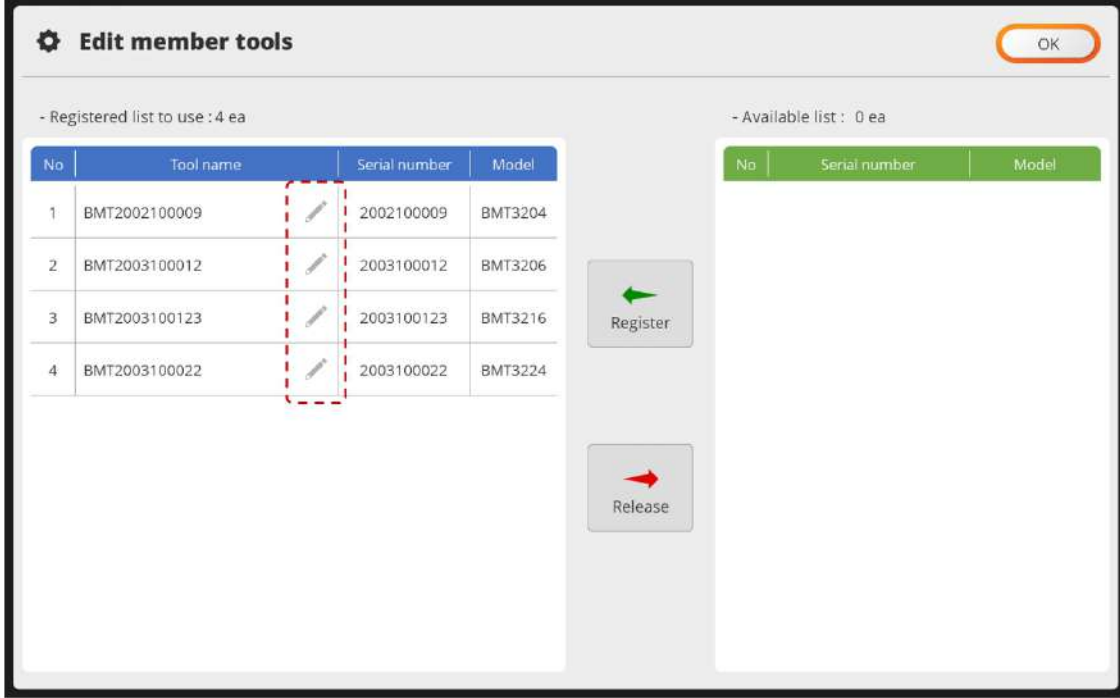

A.Select the EDIT icon.

B.If a keyword pops up, enter the tool name and press [Enter].

C.Confirm the new tool name.

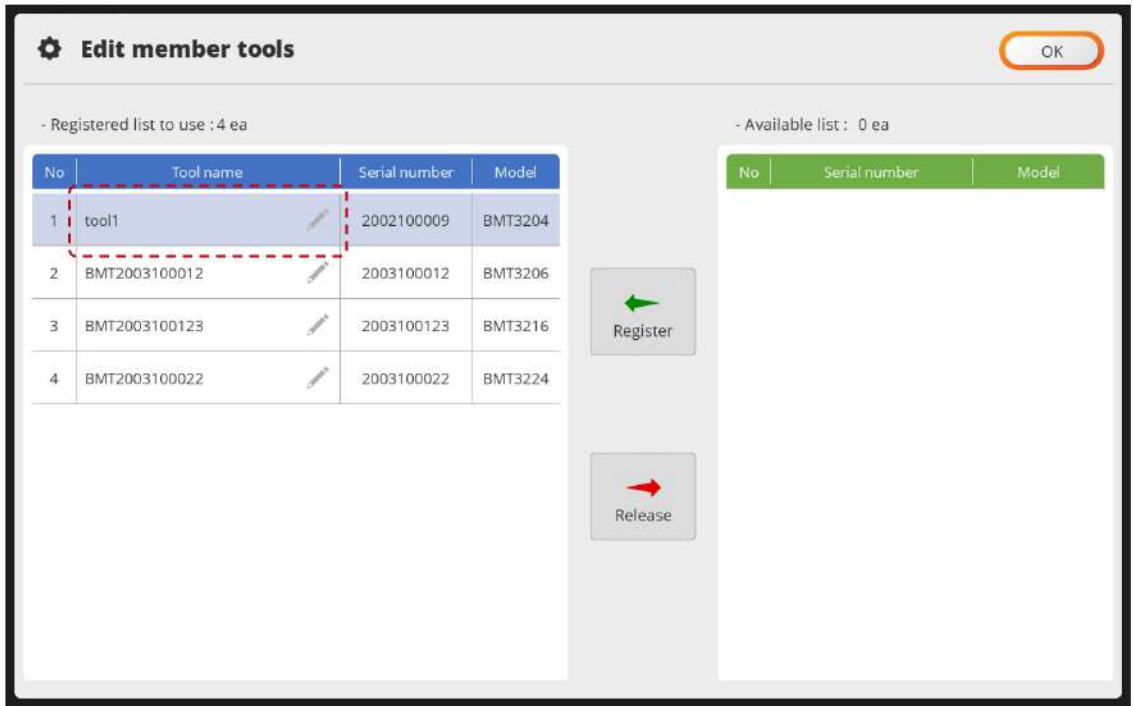

#### <span id="page-29-0"></span>**5.4 Check member tool status**

A.As shown in the figure, swipe from top to the bottom.

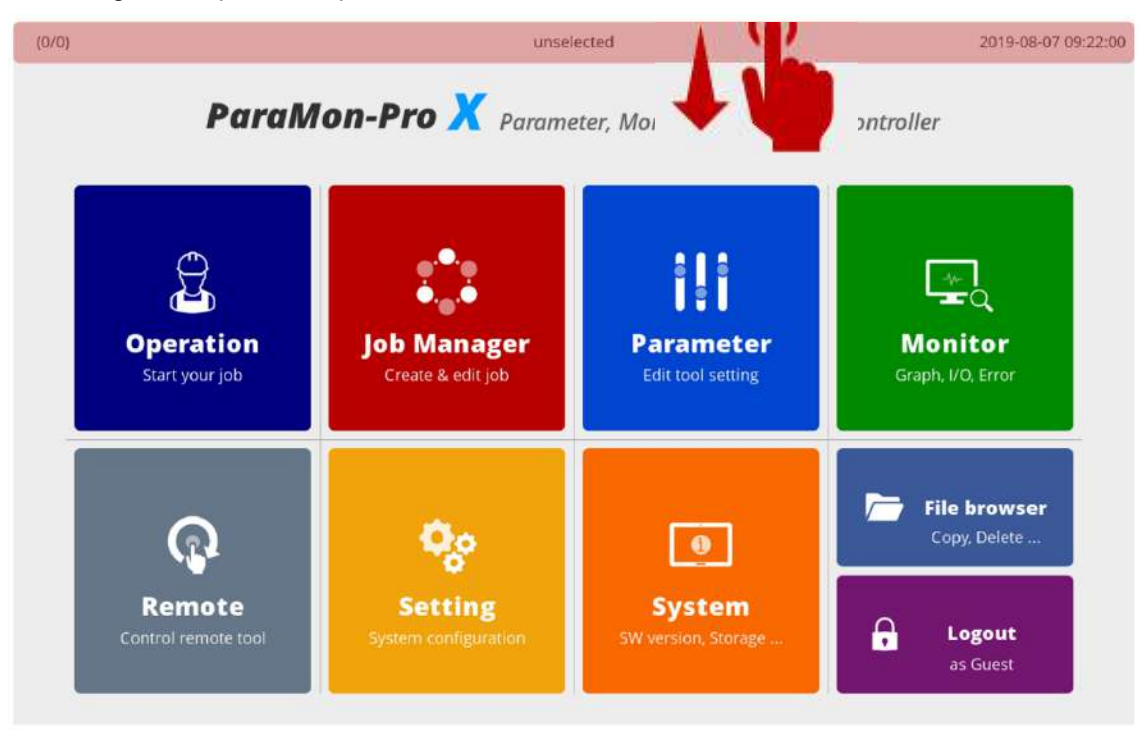

B.A list of the member tools currently registered on ParaMon-Pro X appears.

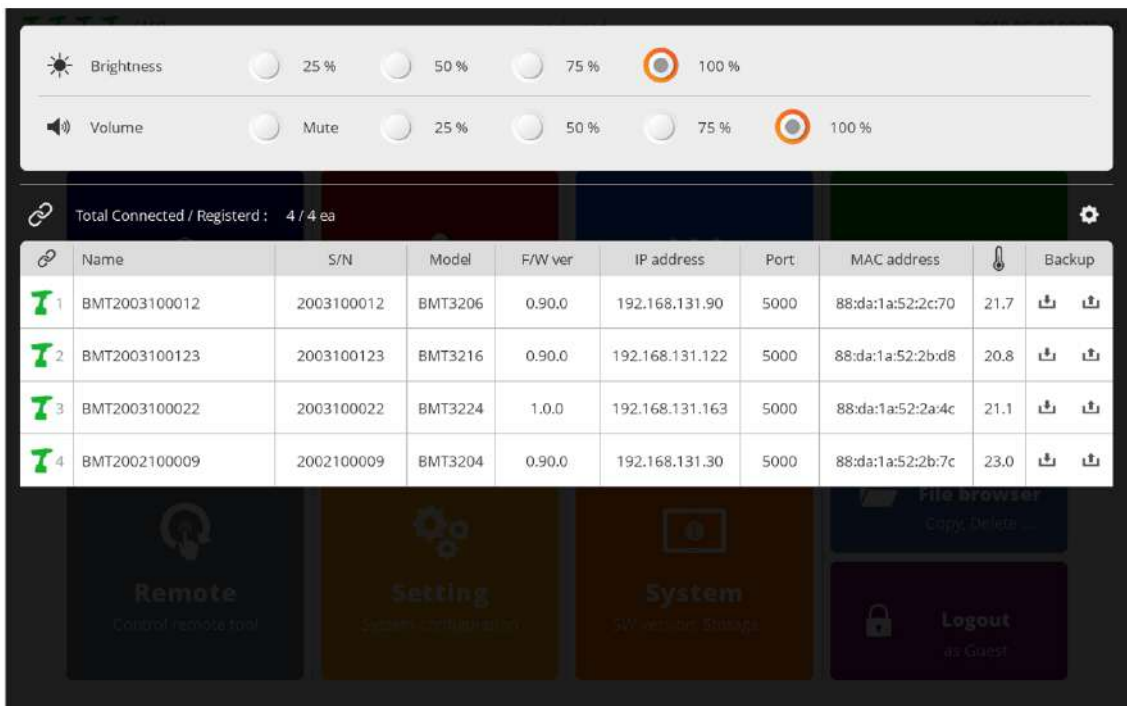

C.The member tool list includes the followings:

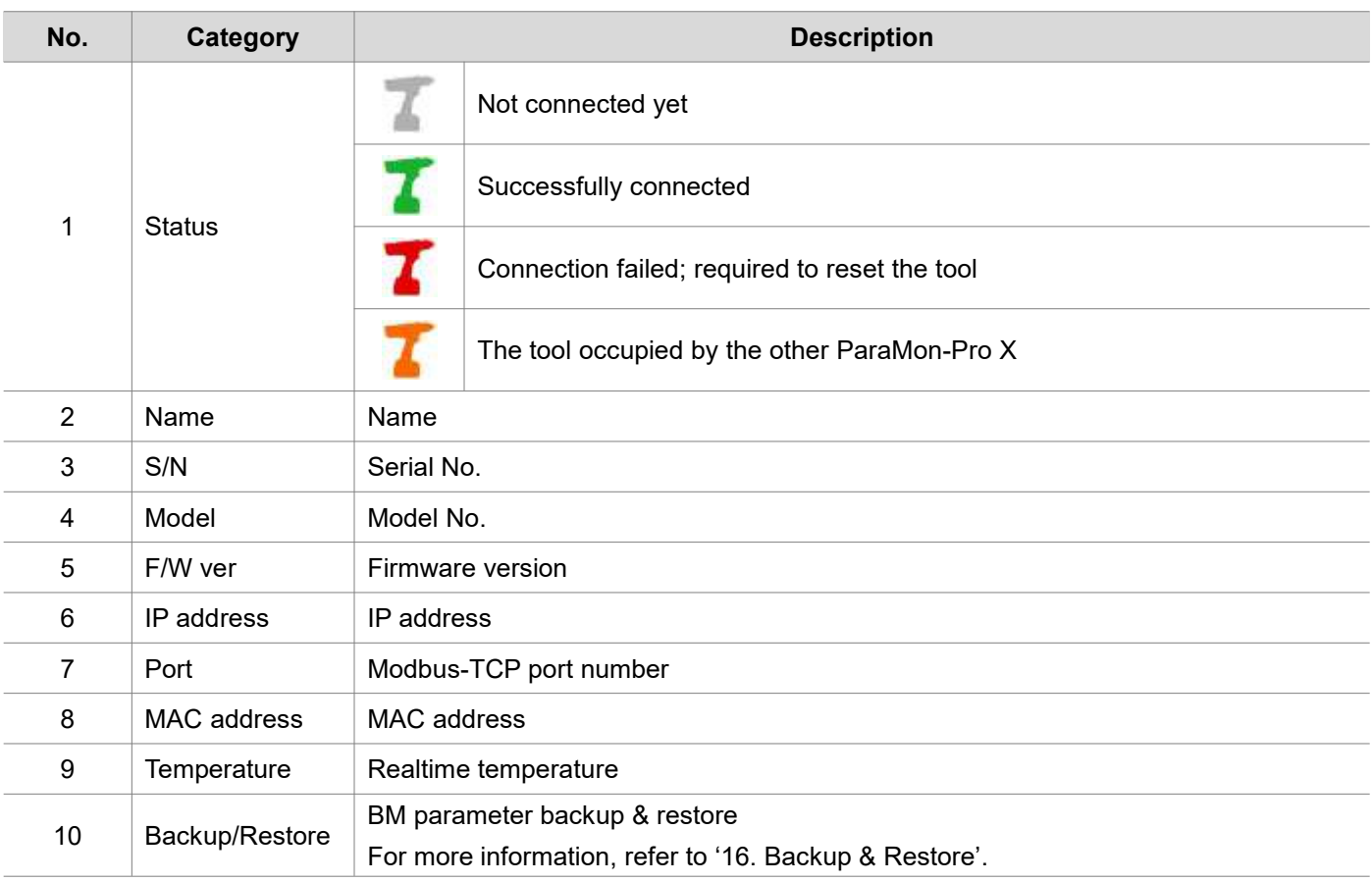

<span id="page-31-0"></span>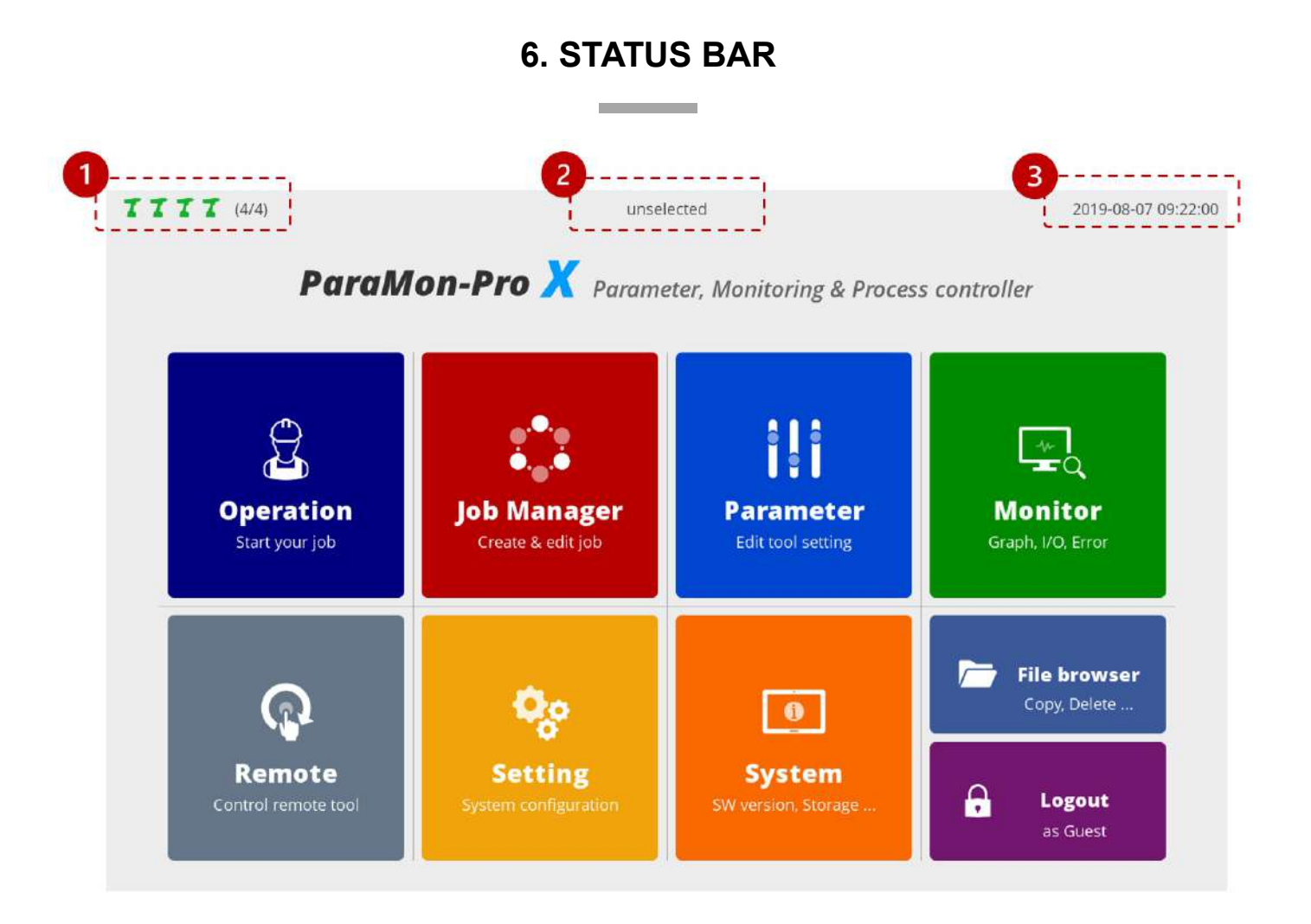

The Status Bar appears on top always and includes the followings:

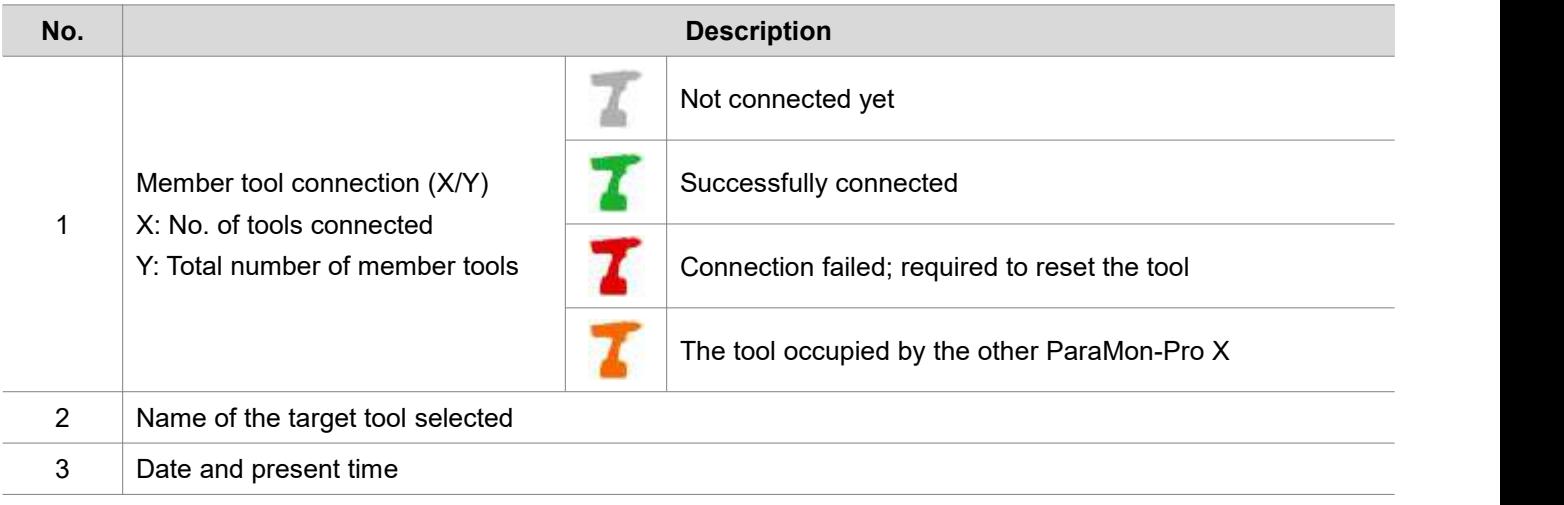

#### ParaMon-Pro X instruction manual and the state of the state of the S2 decree of the SDOC.60391-01/21

# <span id="page-32-0"></span>**7. SELECT TARGET TOOL**

..

Since ParaMon-Pro X registers and manages multiple member tools, it is required to specify a target tool on the menu for a certain tool such as Parameter, Monitor and Remote. This section describes how to select a target tool.

A. As shown in the figure, swipe from top to the bottom.

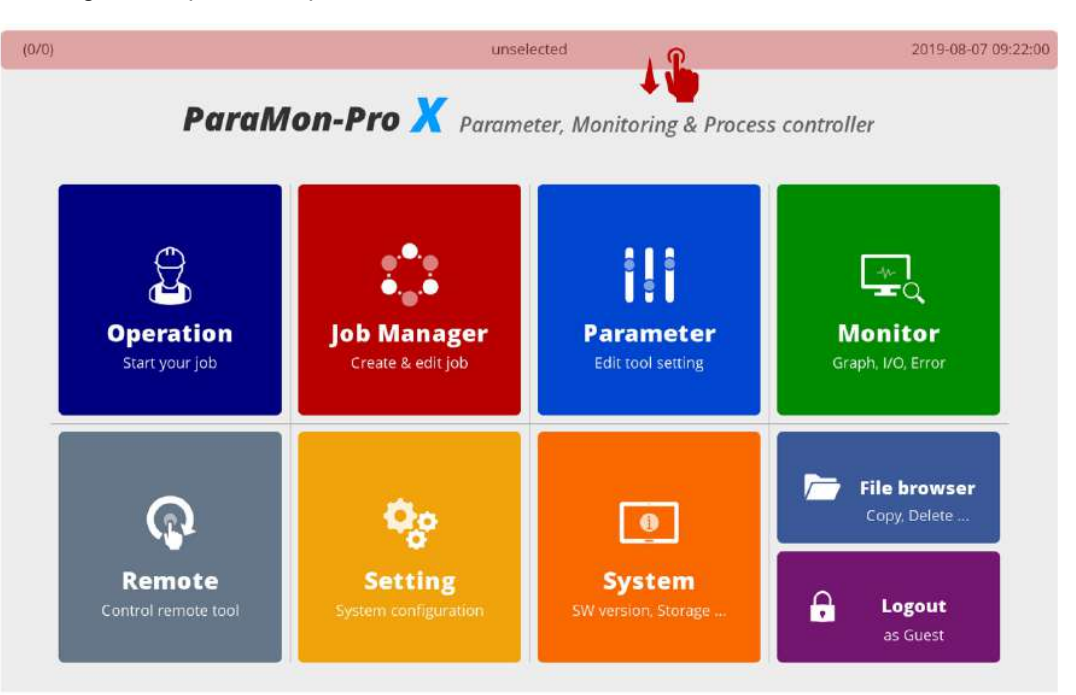

B. A list of the member tools currently registered on ParaMon-Pro X appears.

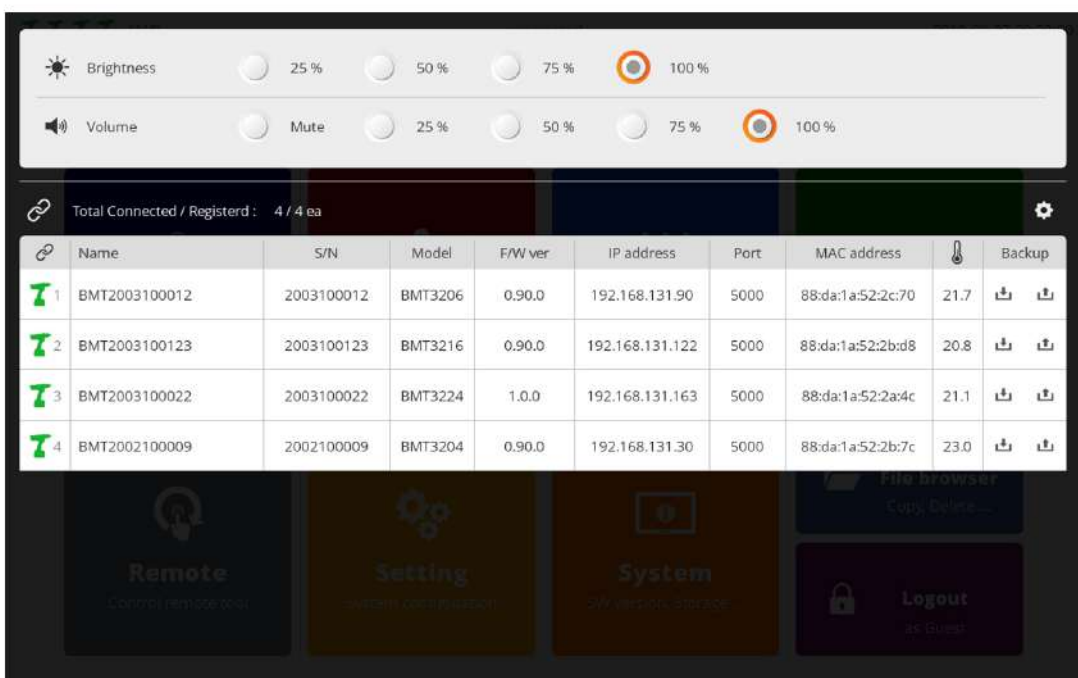

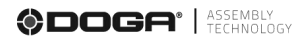

C. If a target tool is selected on the member tool list, the system goes back to the previous page automatically.

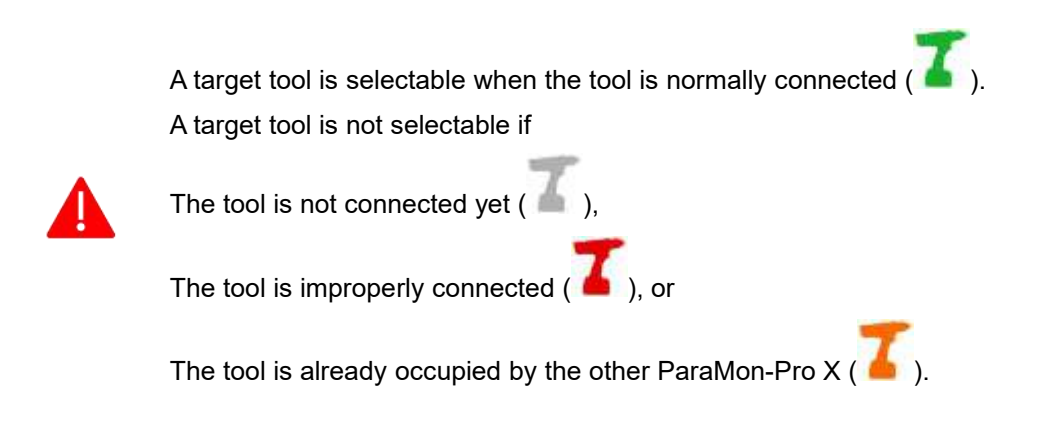

D. If the target tool is normally selected, its name appears on the status bar.

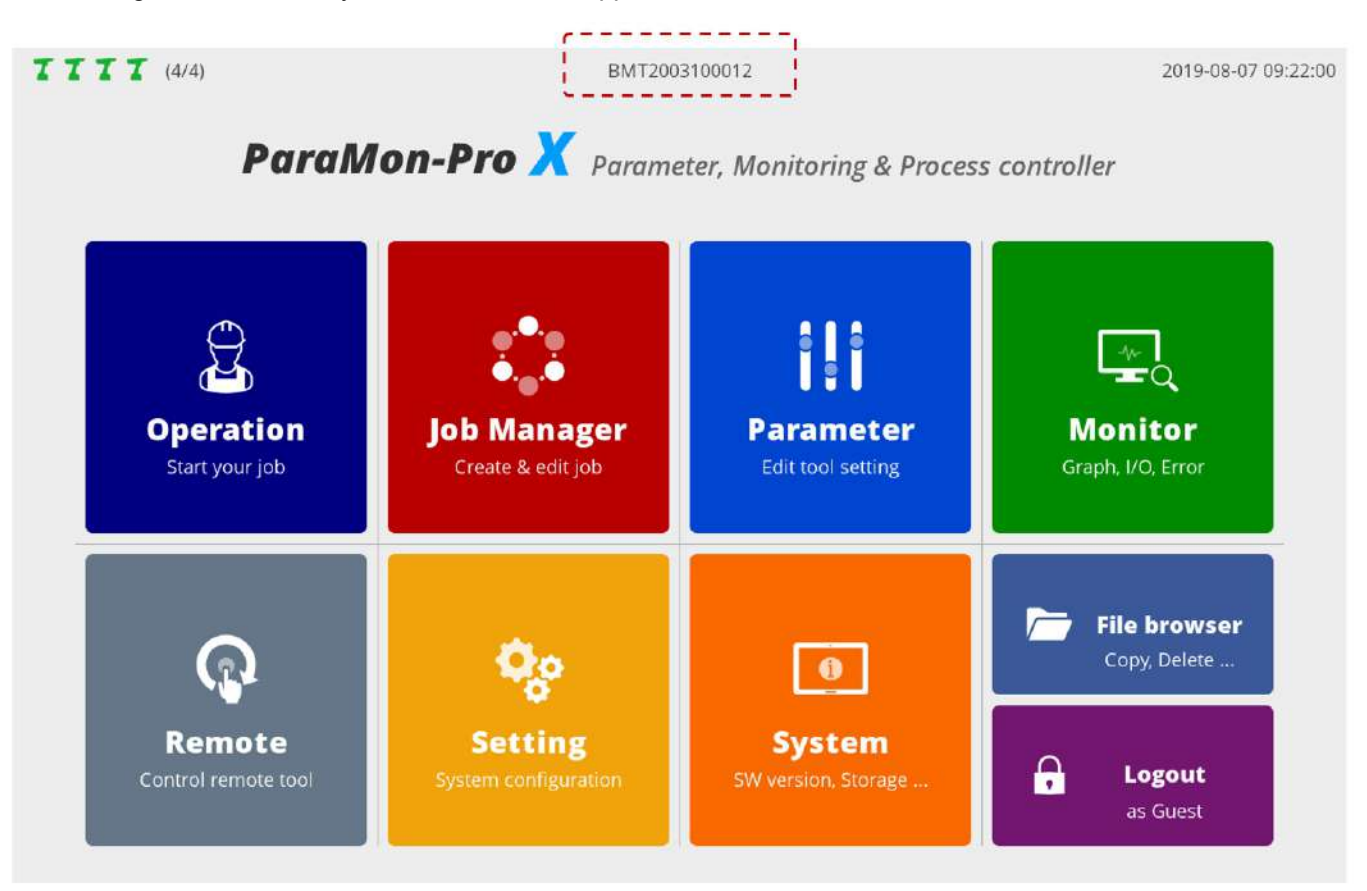

# <span id="page-34-0"></span>**8. PARAMETER**

**College** 

Able to manage the parameters of all BM tools registered in ParaMon-Pro X Unless a target tool is specified, the following page appears. Refer to '7. Select Target tool'.

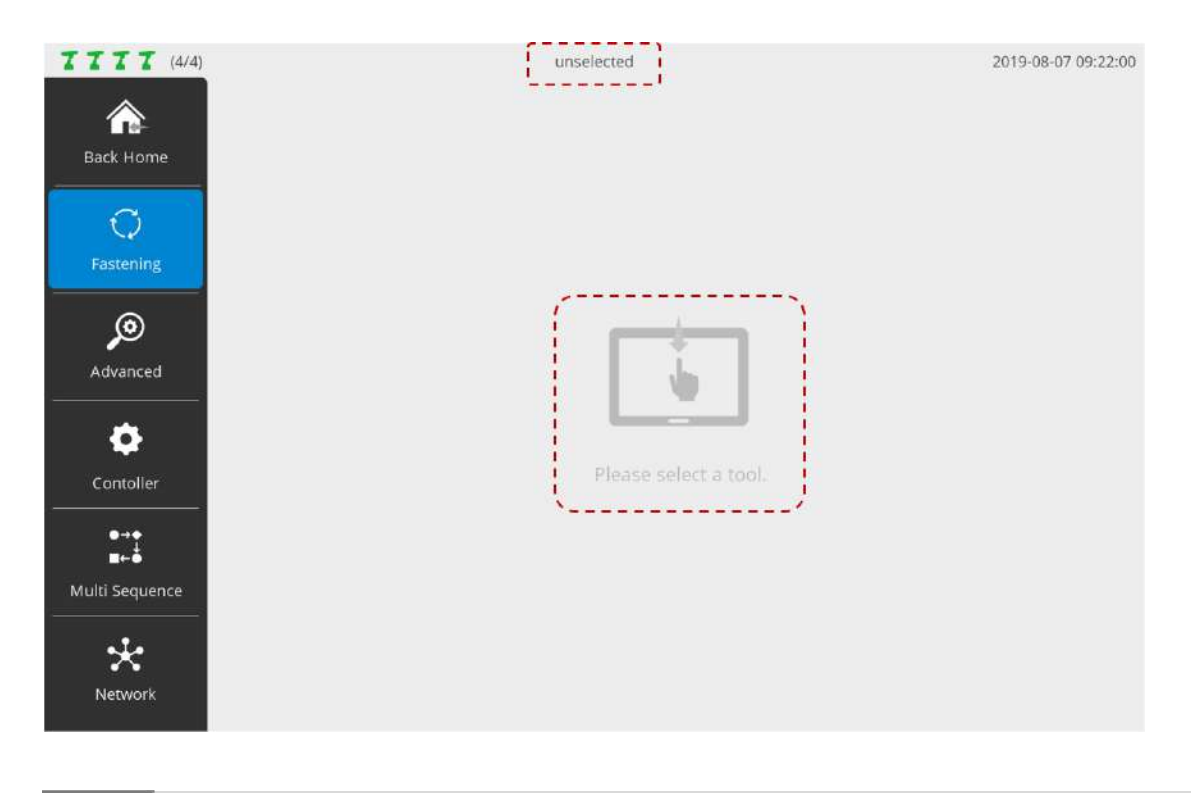

#### <span id="page-34-1"></span>**8.1 Fastening**

The system supports a total of 15 preset groups, and each group includes the followings:

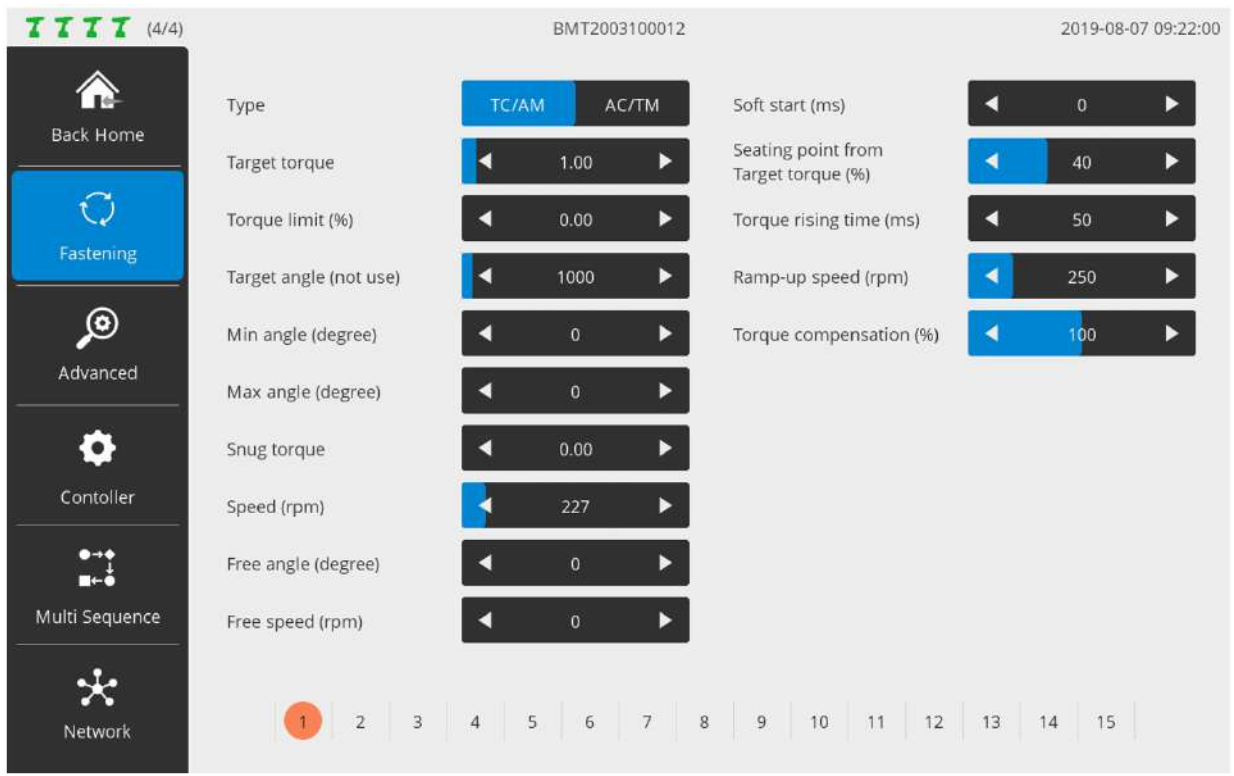

#### **A.Type**

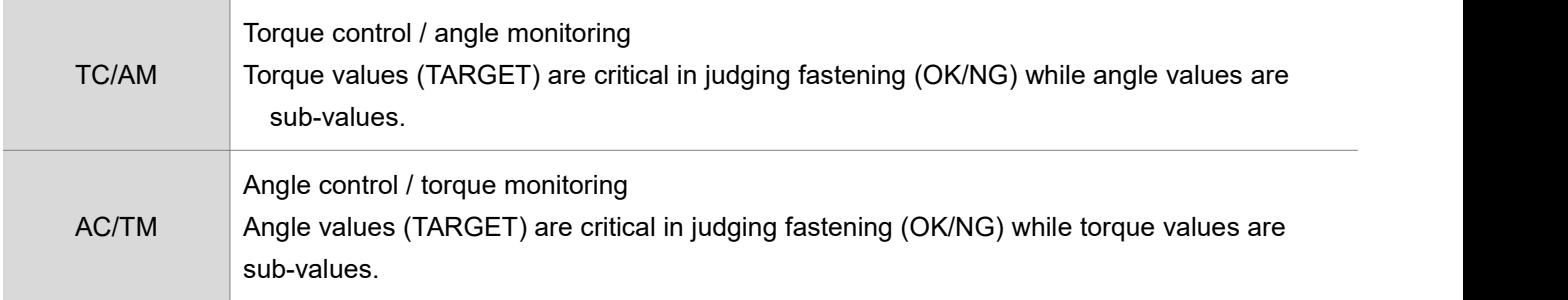

#### **B.Target torque / Max. torque**

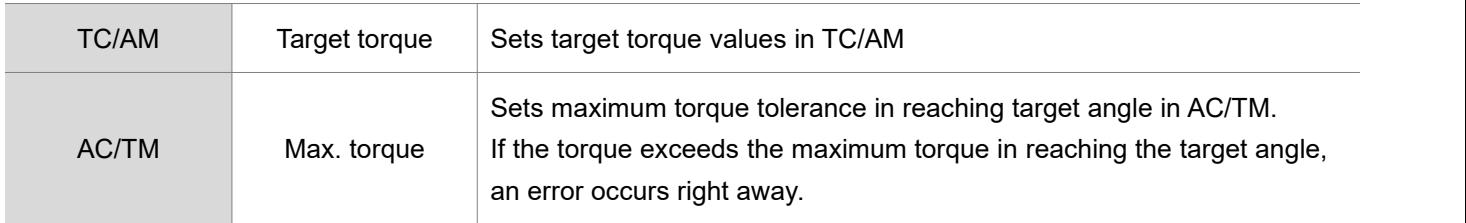

#### **C.Torque limit / Min. torque**

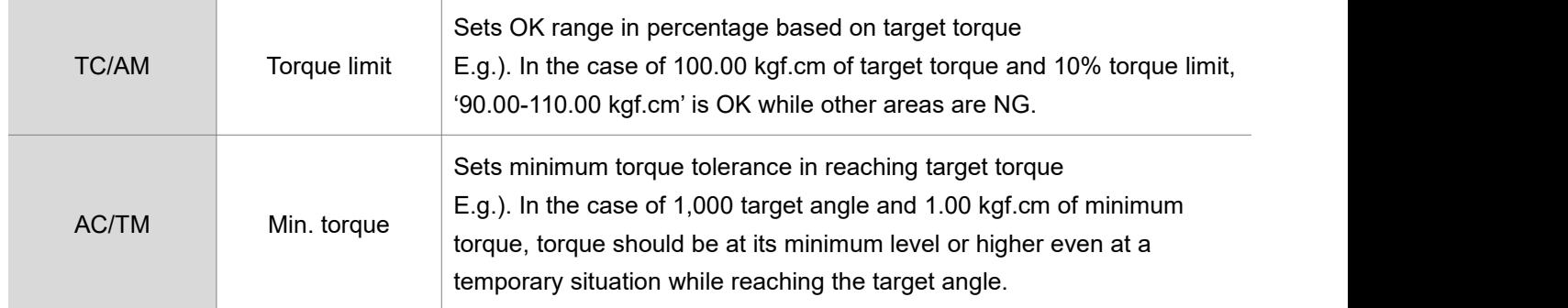

#### **D.Target angle**

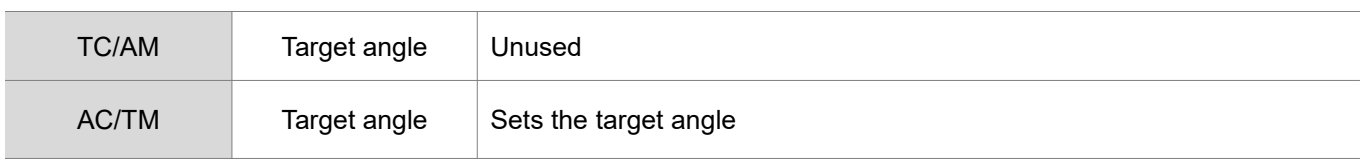

#### **E.Min angle**

Able to apply the minimum angle value in judging OK/NG.

Resulted in 'NG' if the angle is lower than the minimum level even after the target torque is reached in TC/AM mode.

#### **F.Max angle**

Able to apply the maximum angle value in judging OK/NG.

Resulted in 'NG' if the angle is greater than the maximum level even after the target torque is reached in TC/AM mode.
#### **G.Snug torque**

Sets the measurement point of angle values used in judging OK/NG.

'0' refers to 'Disabled'. Angle measurement begins as soon as the tool is operated.

If not '0', angle measurement starts as soon as the torque reaches the snug torque value.

Setting snug torque to a value other than '0'.

In other words, alteration of the angle measurement point means the application of angle values in judging OK/NG.

If the snug torque is not '0', therefore, both minimum and maximum angle values should be set together.

#### **H.Speed (RPM)**

Able to set tool speed in person

Not permitted to modify if the Controller  $\rightarrow$  Auto Speed settings are 'ON'.<br>Able to modify if the Controller  $\rightarrow$  Auto Speed settings are 'OFF'.

#### **I.Free Angle & speed**

If the free angle value is '0 (disabled)', the system is operated at speed (RPM) until the seating point. If the free angle value is not '0', the system is operated at free speed until the free angle. Since the free angle, it is run at \_\_\_ speed (RPM).

Mostly used to reduce fastening time.

In case of relatively long screws, fastening time can be reduced by setting free angle and speed to proper levels and increasing operating speed in the beginning when torque is relatively weak. Recommended to set the free angle to a level lower than the overall angle by at least 2 turns (720°).

#### **J.Soft Start (ms)**

Able to adjust acceleration until the target speed is reached.<br>Able to set the time taken to reach target speed after the start of tool operation, using 'Controller  $\rightarrow$ Acceleration (ms)'.

Here, 'Acceleration (ms)' refers to a value commonly applied to all presets.

Able to control acceleration by preset, using Soft start (ms) additionally.

In other words, total time taken to reach target speed can be obtained as follows: 'Controller → Acceleration (ms)' + 'Soft start (ms)'.

The above target speed can be interpreted differently depending on situations.

Unless free angle & speed is set, target speed is (RPM).

If free angle & speed is set, target speed becomes 'free speed (RPM)'.

# **K.Seating point from target torque (%)**

Modification not recommended for hard joint Modified recommended for soft joint only

The part where target starts to increase when the screw head touches the surface of a target object is called 'seating point'.

For example, in the event of 10.00 kgf.cm of target torque and 40% in seating point from target torque, tool torque starts to increase. A seating point is detected when 4.00 kgf.cm is reached.

The figure below reveals correlations among torque, speed and seating:

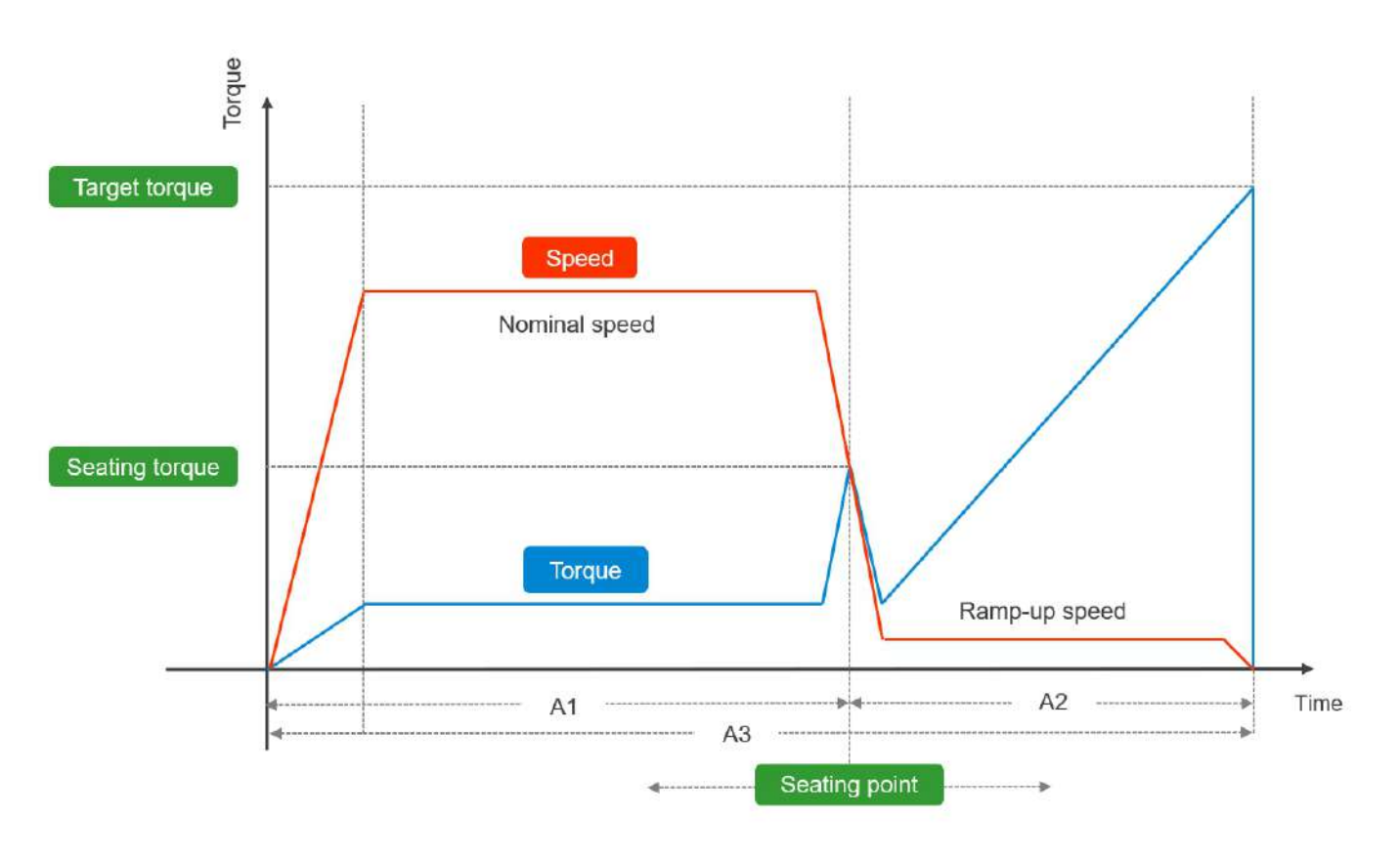

Once a seating point is sensed, speed is adjusted to 'Ramp-up speed (RPM)', increasing torque. As illustrated in the above graph, nominal speed before a seating point is usually higher than ramp-up speed after the seating point.

Therefore, the position of a seating point on the time axis is closely related with total fastening time. In the graph, the left nominal speed, right ramp-up speed and total (A1+A2) areas are set to A1, A2 and A3 respectively.

As stated above, nominal speed in the A1 section is usually higher than ramp-up speed in the A2.

Therefore, total time (A3) increases when the A1 section is reduced by lowering the seating point from target torque (%) while it decreases if the A1 section is enlarged by increasing the seating point from target torque (%).

As a usual, the latter is more common than the former.

If tool speed drops to the ramp-up speed level, and total fastening time increases after a seating point is sensed before the screw head touches the surface of a target object in soft-joint environment, total fastening time can be reduced by moving the seating point to the right by increasing a seating point from target torque (%).

#### **L.Torque rising time (ms)**

In the above graph, a torque curve rebounds in a V shape after a seating point and rises up to the target torque.

Able to adjust the time taken to rise up to target torque after the V-shaped rebound, using 'torque rising time (ms)'.

#### **M.Ramp-up speed (RPM)**

Sets operating speed in order for the torque to rise up to target level after a seating point. The ramp-up speed adjustment brings similar results with the 'seating point from target torque (%)'. If ramp-up speed is reduced, the time in the A2 section rises, and total fastening time increases. If ramp-up speed is increased, the time in the A2 section drops, and total fastening time decreases.

However, if ramp-up speed is set excessively to reduce fastening time, the rapidly spinning screw abruptly stops, and over torque (torque ripple) can take place due to inertia.

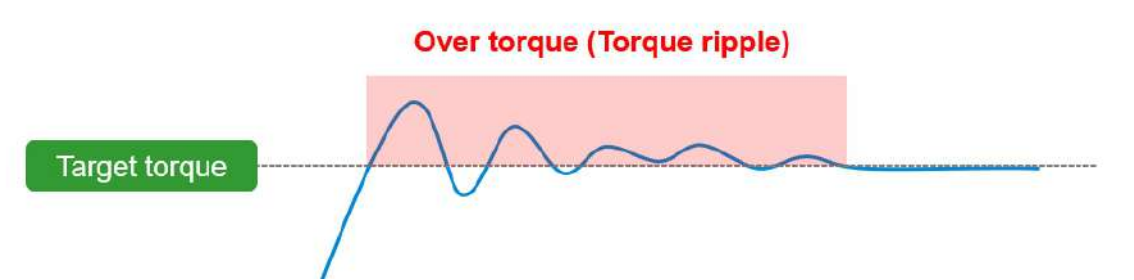

Therefore, if attempted to reduce total fastening time by adjusting the time in the A2 area, it is recommended to increase a seating point from target torque (%) instead of adjusting ramp-up speed.

#### **N.Torque compensation (%)**

Depending on a vendor, various types of torque meters exist, and measurements can vary according to each vendor's implementation mechanism.

For example, when target torque is 10.00 kgf.cm, it could be 9.5 kgf.cm in a torque meter. In this case, it is required to select a base device for torque management. Once a tool for torque management is set, no additional action is necessary.

If the criteria for torque management are set with a torque meter, it is able to calibrate the tool torque by setting 'Controller  $\rightarrow$  Torque calibration' and 'Torque compensation (%)'. 'Controller  $\rightarrow$  Torque calibration' can be set within  $\pm 10\%$  and applied to all presets. 'Torque compensation(%)' can be set within ±30% and applied by preset.

# **8.2 Advanced**

'Advanced' is comprised of four possible features.

Each feature is implemented by a combination of multiple parameters. It provides 15 advanced presets and is paired with fastening preset.

Unless otherwise set, default values of 'Advanced' are '0 (disabled)'.

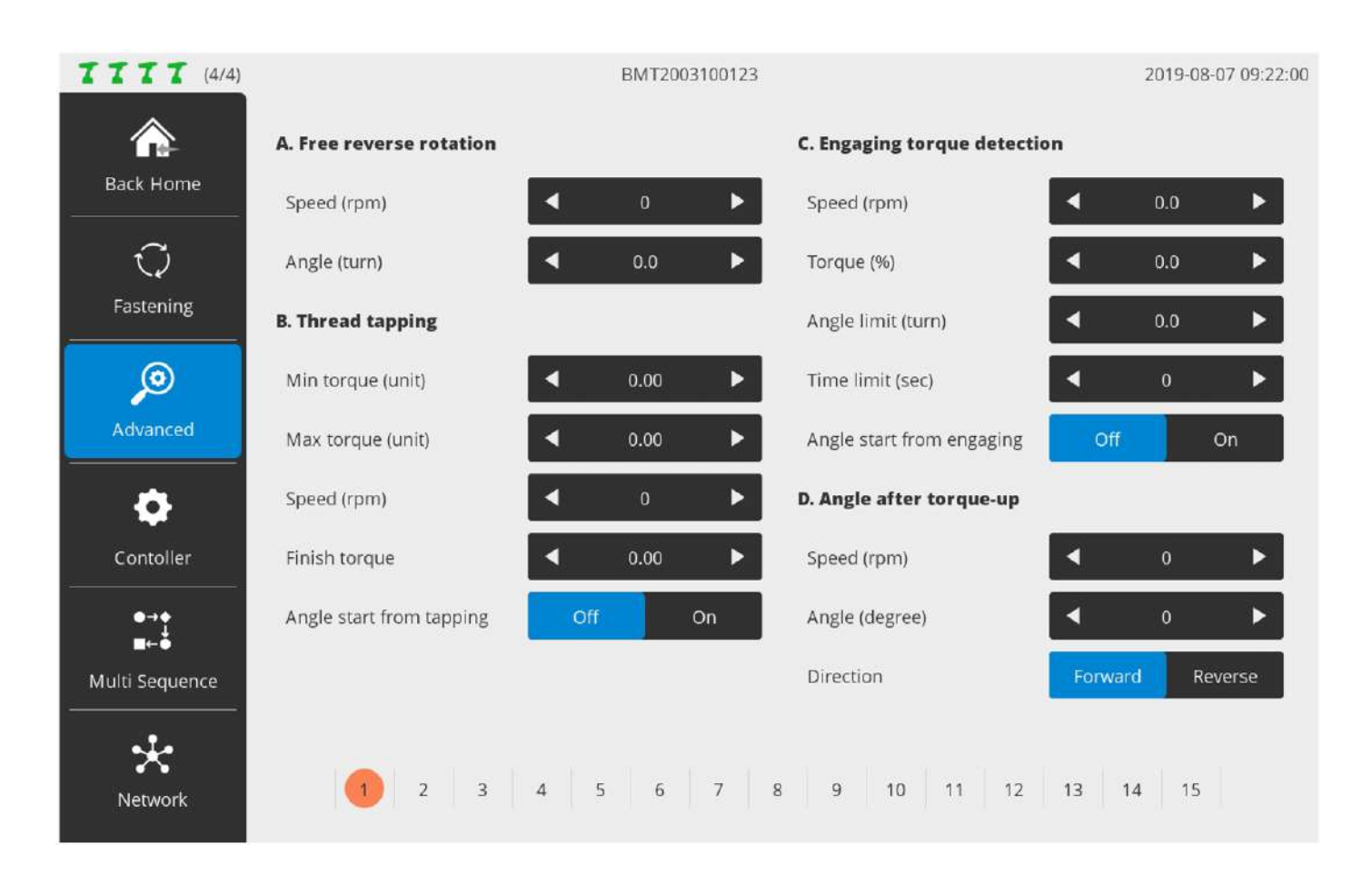

#### **8.2.1 Free reverse rotation**

Able to set reverse rotation up to 20 turns to make the bit spontaneously enter into a screw hole or fastened object hole before fastening the screw.

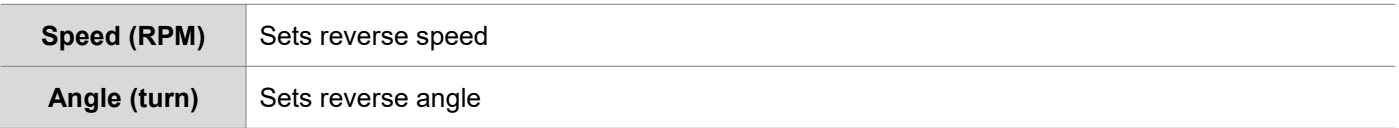

#### **8.2.2 Thread tapping**

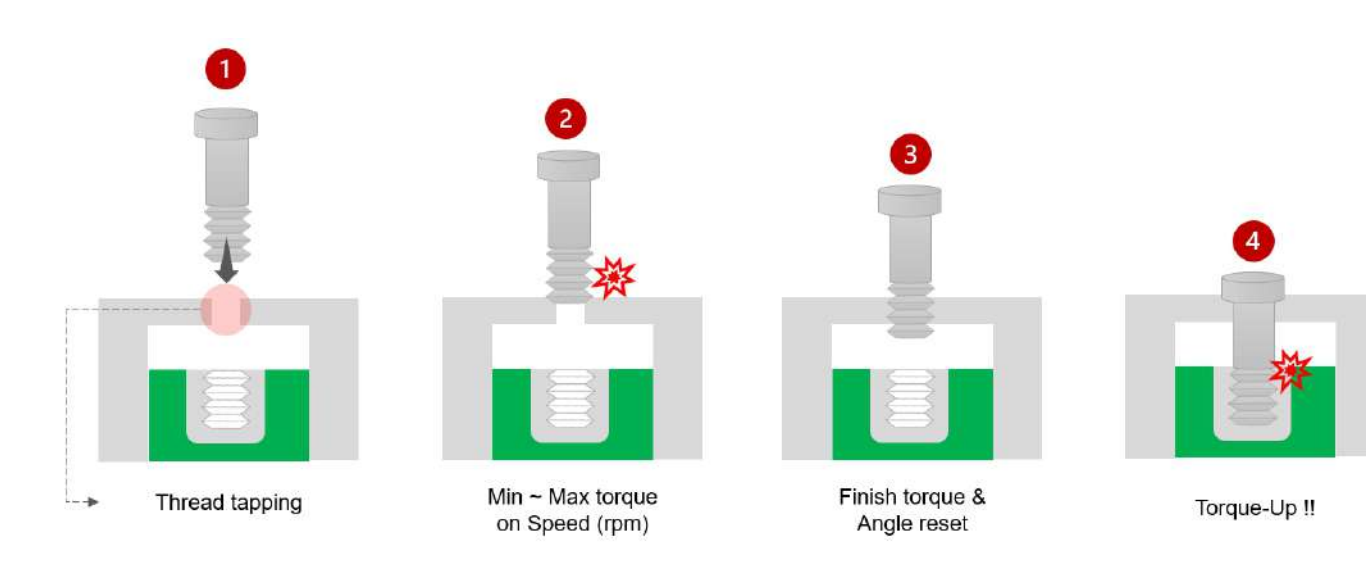

#### The figure above reveals the 4 steps of thread tapping.

It also illustrates how the five parameters in the thread tapping are utilized.

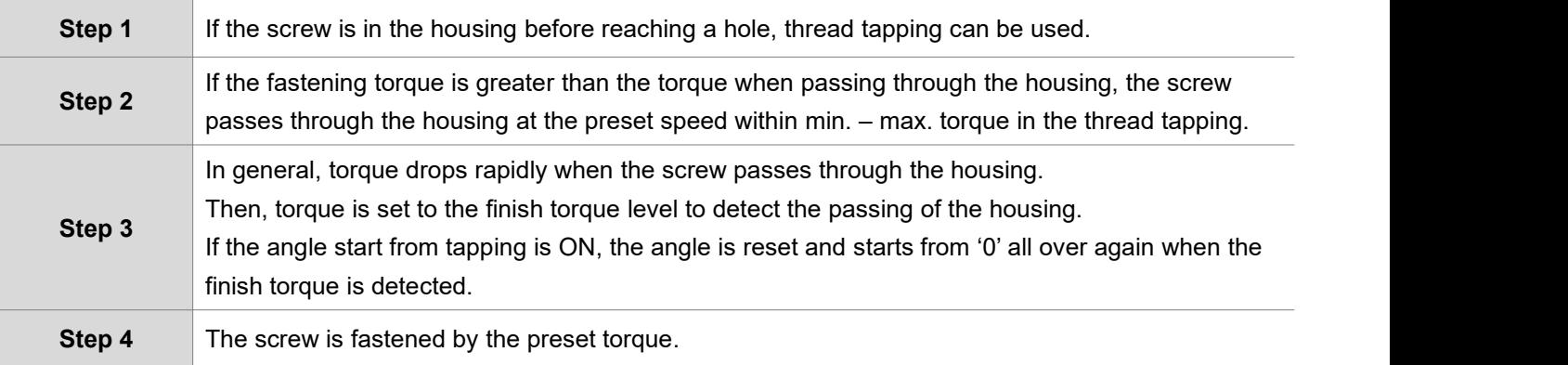

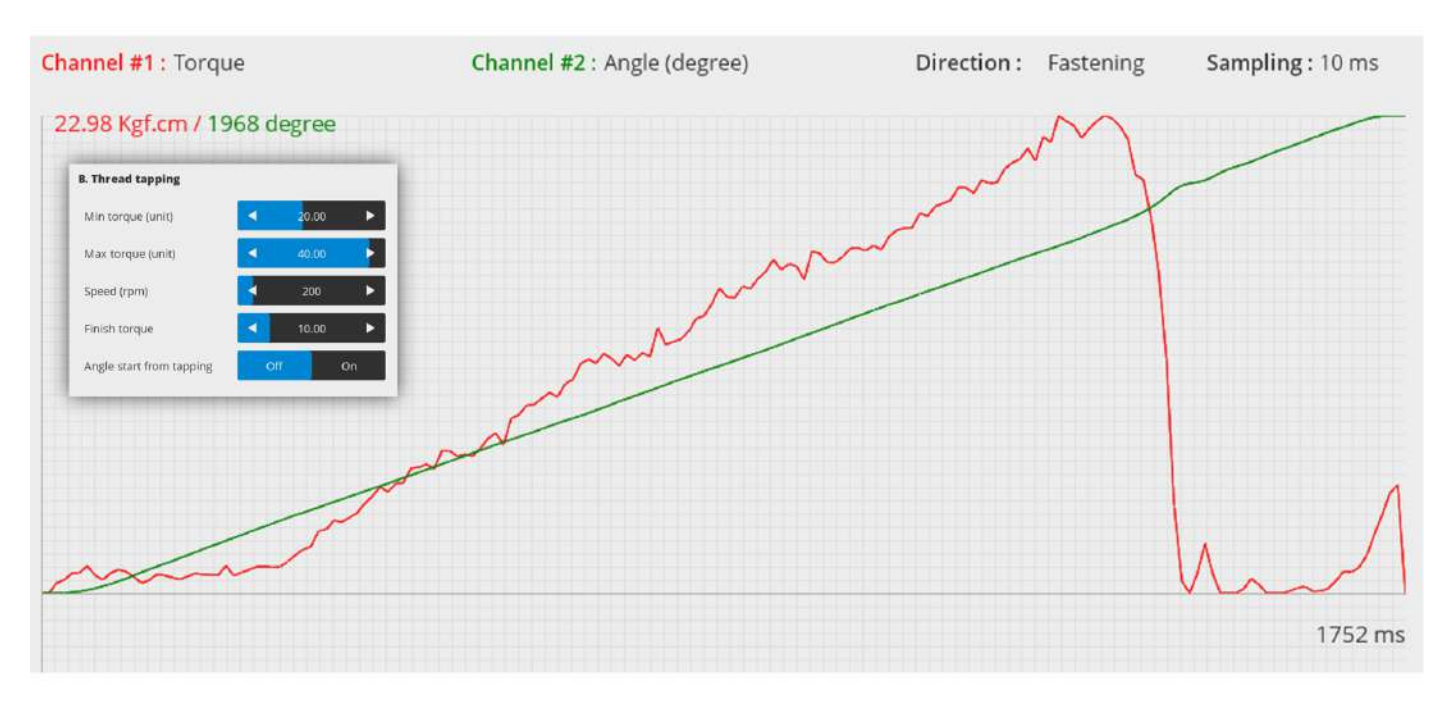

The figures below reveal graphs displayed after setting thread tapping in ParaMon-Pro X. The torque-angle correlations can be checked depending on the status of angle start from tapping.

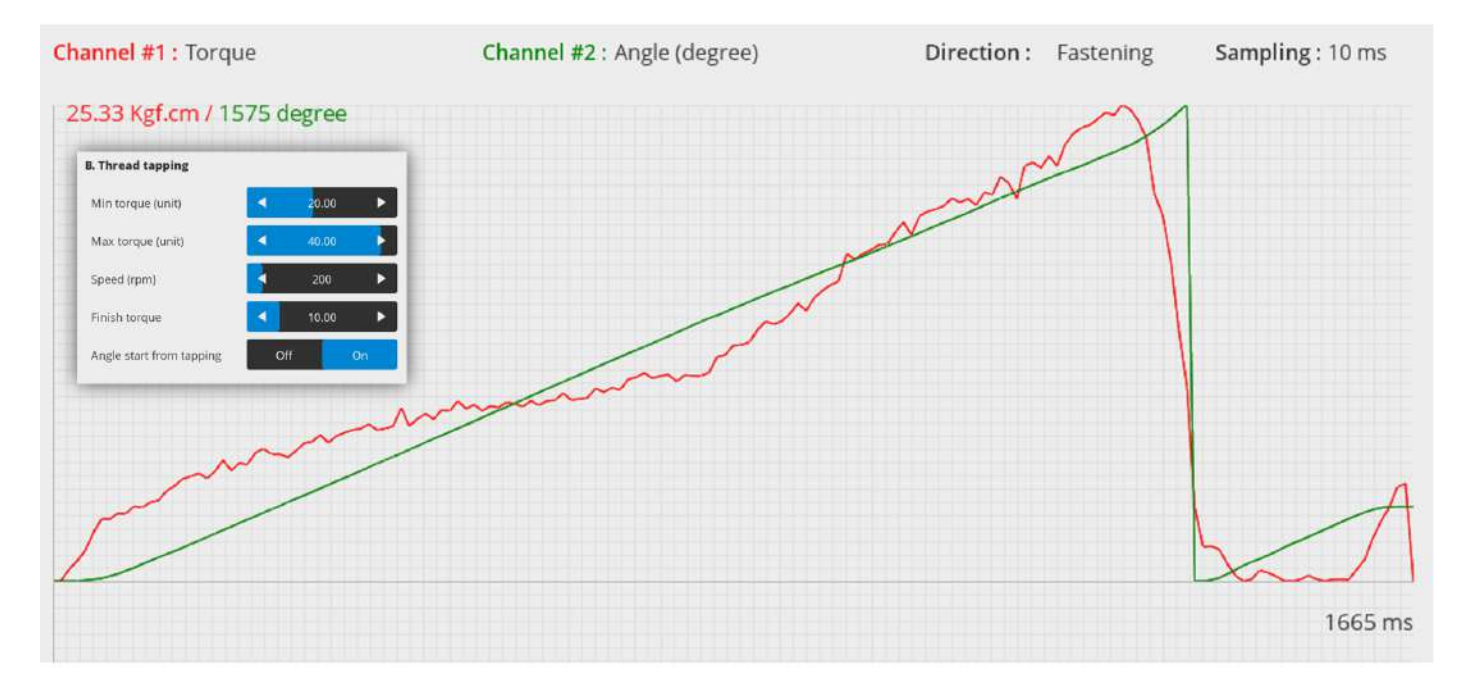

# **8.2.3 Engaging torque detection**

Able to detect a point where the screw is engaged with the screw groove by monitoring torque. To use this feature, engaging torque when the tool is matched with the screw thread should be greater than free-run torque when the tool is activated in the air.

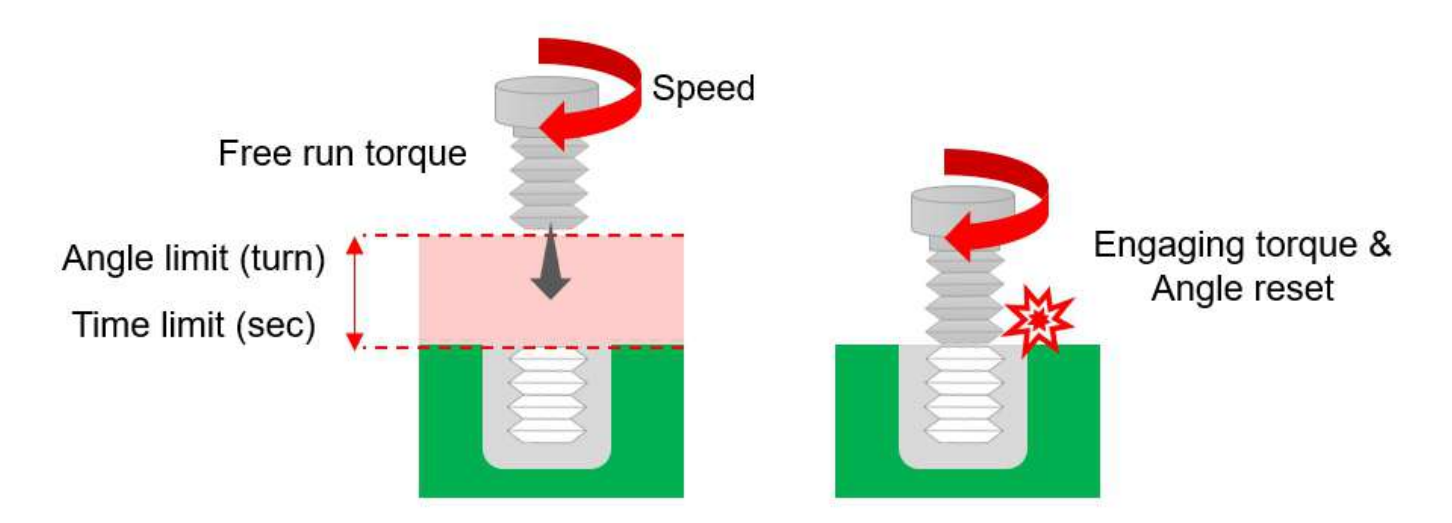

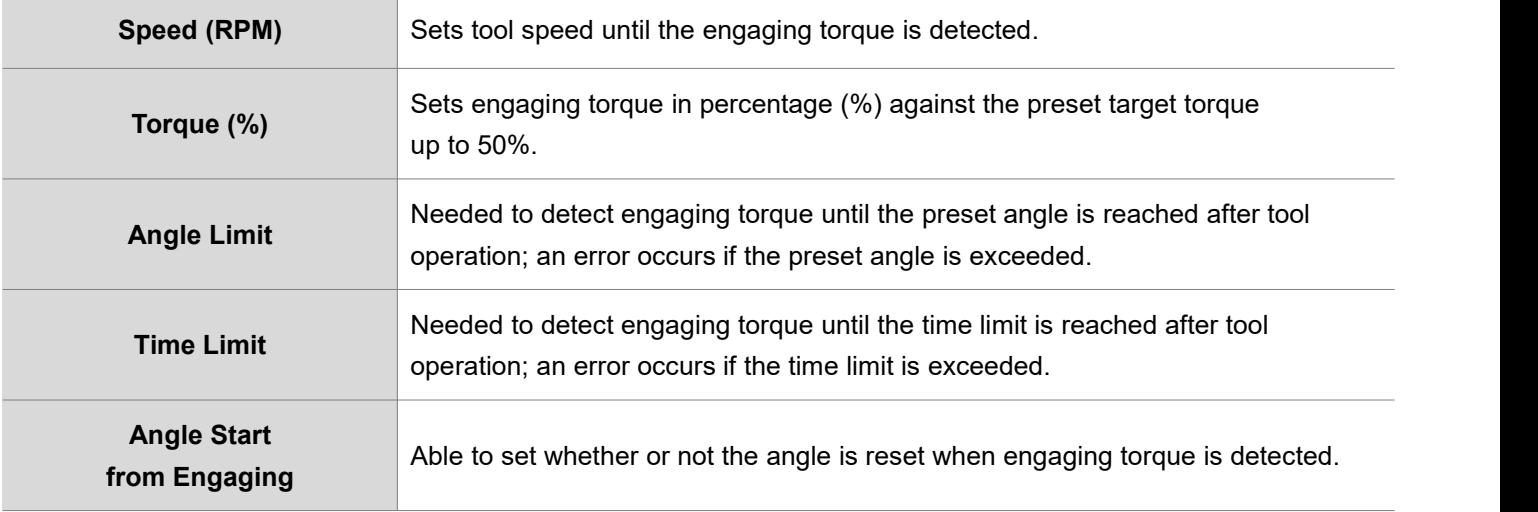

The figure below reveals graphs displayed after setting engaging torque detection in ParaMon-Pro X. It reveals torque-speed correlations and is able to check 3 speed steps with torque changes.

1. Advanced  $\rightarrow$  Speed for engaging detection

### 2.Preset  $\rightarrow$  Speed

### 3.Preset → Ramp-up speed

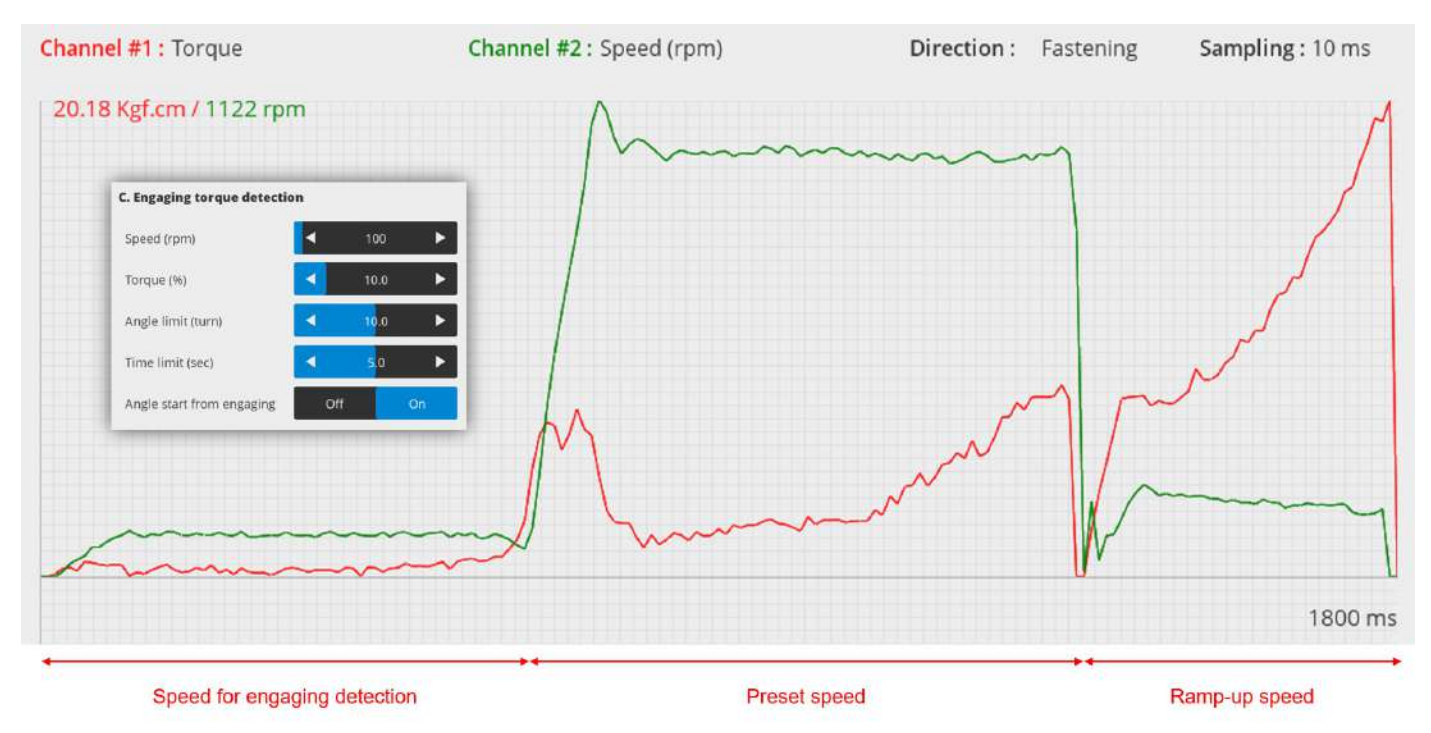

The figure below reveals torque-angle correlations.

It is able to confirm that angles can be reset as soon as engaging torque is detected if 'angle start from engaging' is ON.

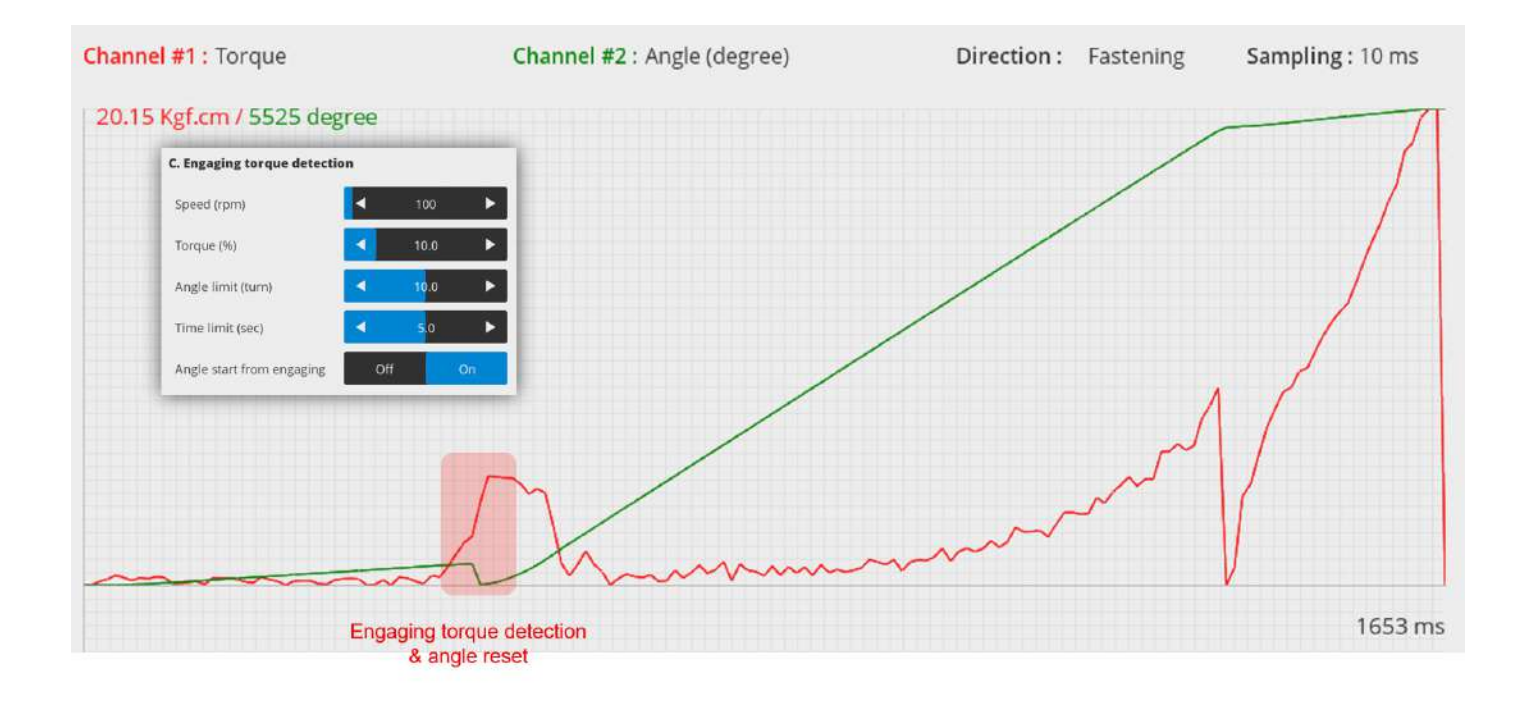

# **8.2.4 Angle after torque up**

After 'torque-up' is sensed, an additional action can be set if necessary.

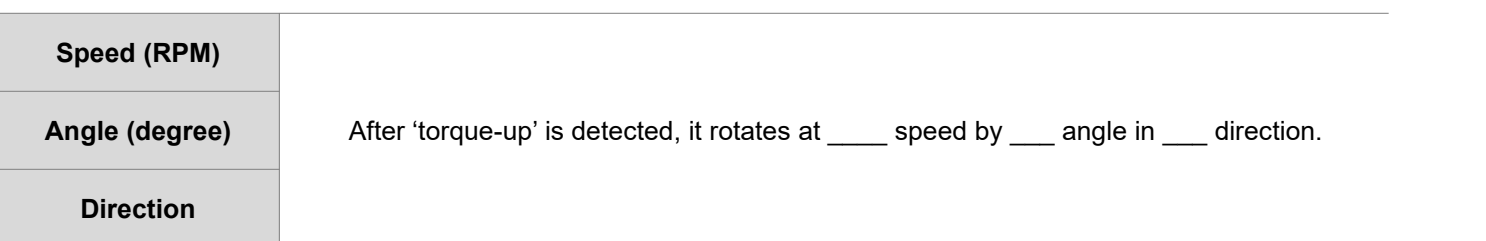

# **E.g.**

Screws are not fastened completely for next processing.

If needed to maintain a certain degree of fastening, it is able to keep the degree of fastening constant by spinning them reversely by 2 turns (720°) after torque-up detection.

# **8.3 Controller**

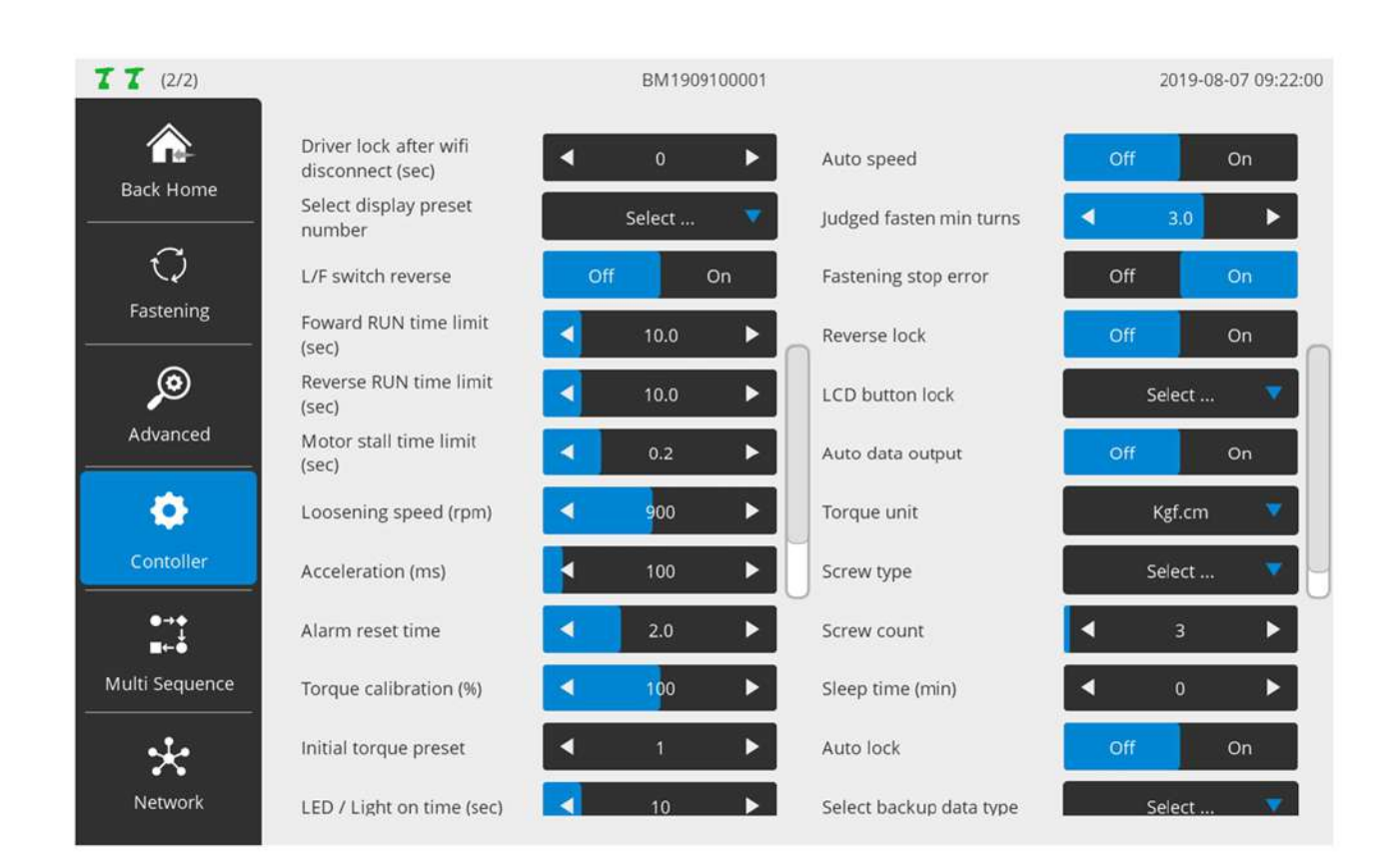

If necessary, the settings for the items in the controller can be adjusted. However, it is recommended to use the default settings if possible.

# **A. Driver lock after WiFi disconnect (sec)**

If WiFi is disconnected, the tool is automatically locked after the elapse of the preset time.

# **B. Select display preset number**

The adjustment of the preset, using F3 (Preset DOWN) or F4 (Preset UP) button can be limited to the selection of particular presets only.

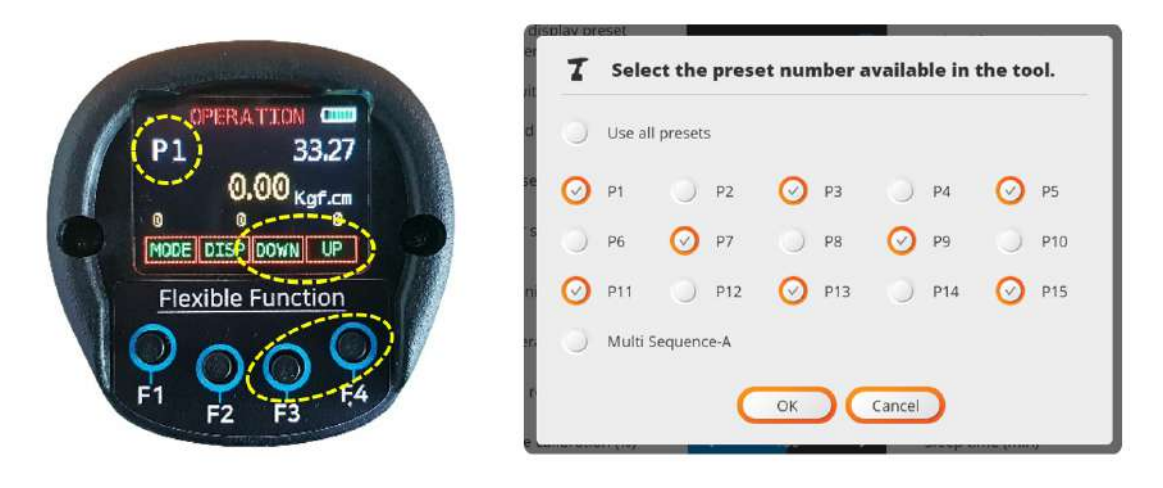

#### **C. L/F Switch reverse**

Able to set the Forward/Reverse switch settings inversely.

#### **D. Forward RUN time limit (sec)**

Limits forward operation time; an error occurs if exceeded.

#### **E. Reverse RUN time limit (sec)**

Limits reverse operation time; an error occurs if exceeded.

#### **F. Motor Stall time limit (sec)**

At reverse rotation, maximum hold time can be set in a stationary state.

The torque set in the Preset is applied equally for unscrewing as well as fastening.

For example, to unscrew the screws fastened with 10 kgf.cm, using 2 kgf.cm torque, the tool is unable to unscrew the screws and gets into a stationary state. Then, maximum hold time can be set.

### **G. Loosening speed (rpm)**

Able to set reverse rotation speed.

# **H. Acceleration (ms)**

Able to adjust acceleration to reach target speed from the start of operation. For more information, refer to '8.1 Fastening  $\rightarrow$  Soft Start'.

# **I. Alarm reset time**

Clears alarm automatically after the elapse of the preset time.

#### **J. Torque calibration (%)**

Depending on a vendor, there are various types of torque meters. Measurements can differ according to each vendor's implementation mechanism.

For example, when target torque is 10.00 kgf.cm, the torque meter can measure 9.5 kgf.cm.

In this case, it is required to select apparatus which can be the standard for torque management.

Once a tool is chosen for such torque management, no additional action is necessary.

If a torque meter is selected, on the contrary, it is able to calibrate the tool's torque values by setting Torque Calibration and 'Fastening  $\rightarrow$  Torque Compensation'.

Torque calibration can be set within ±10% and commonly applied to overall preset.

'Fastening  $\rightarrow$  Torque Compensation' can be set within  $\pm 30\%$  and applied to the preset only.

#### **K. Initial torque preset**

Able to set default preset values at tool reset. The numbers 1-15 respond to the preset numbers. The numbers 16-17 respond to multi-sequences 'A' and 'B' respectively.

#### **L. LED / Light on time (sec)**

If the trigger is executed, LED light is turned ON over the preset period of time.

# **M. Driver model**

Sets a driver model.

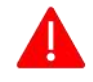

Do not randomly alter without discussion with the manufacturer. Such unauthorized alteration may result in incorrect operation and system failure.

# **N. Controller parameter initialize**

Enter '77' to reset all settings to the default settings.

# **O. Torque holding time (ms)**

After reaching target torque, the force is kept for a while. Excessive time setting can cause heating.

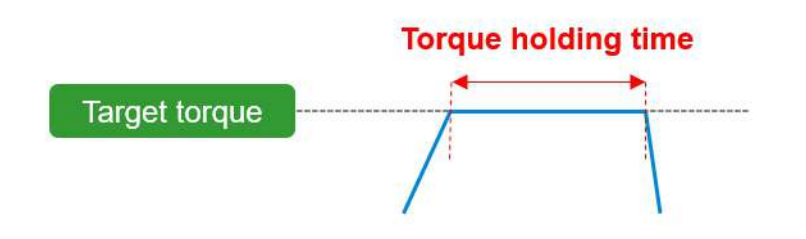

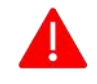

This function is not available in BMT lines.

#### **P. Auto speed**

According to target torque settings, proper speed is automatically set. Recommended to use in ON state.

If AUTO Speed is turned OFF, and 'Preset → Speed' is set too high to reduce fastening time, the fast rotating screws can stop abruptly, and over torque (torque ripple) can occur due to inertia.

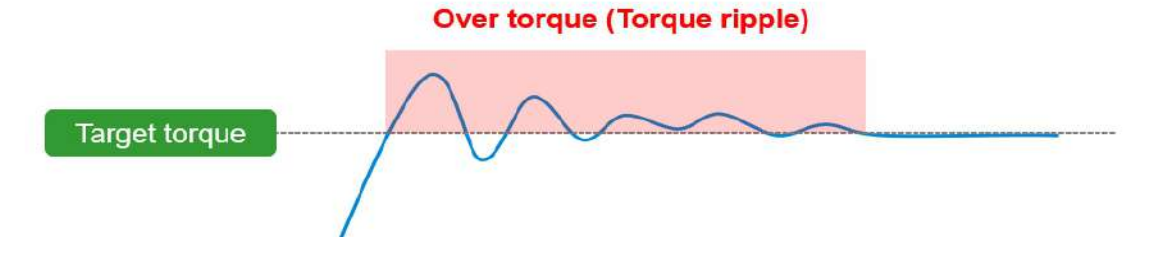

# **Q. Judged fasten min. turns**

It becomes the gauge to judge if a user executes the trigger intentionally. The default setting is '3.0 turns'.

It is reasonable to conclude that a user intentionally executed the trigger after 3.0 turns (1,080°).<br>For more information, refer to 'Fastening stop error'.

#### **R. Fastening stop error**

Unless 'Torque UP' is detected during 'Trigger ON – OFF', this feature decides if 'Fastening stop error' alarm should go off.

If 'ON', operating procedures are as follows:

- 1.Press the trigger for a while and release to start the tool.
- 2.If torque is increased after the process 1 above, 'Fastening stop error' does not occur.
- 3.Unless torque is increased after the process 1 above, check if the tool rotated up to the number ofturns preset in 'Judged fasten min. turns'.
- 4.If greater than 'Judged fasten min. turns', the 'Fastening stop error' alarm goes off.
- 5.If rotated by less than 'Judged fasten min. turns', the fastening stop error does not occur.

#### **S. Reverse lock**

Decides if reverse rotation should be allowed.

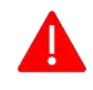

If ON, it rotates in a forward direction only regardless of forward/reverse switch settings.

# **T. LCD button lock**

Able to restrict the function keys and use them for three purposes:

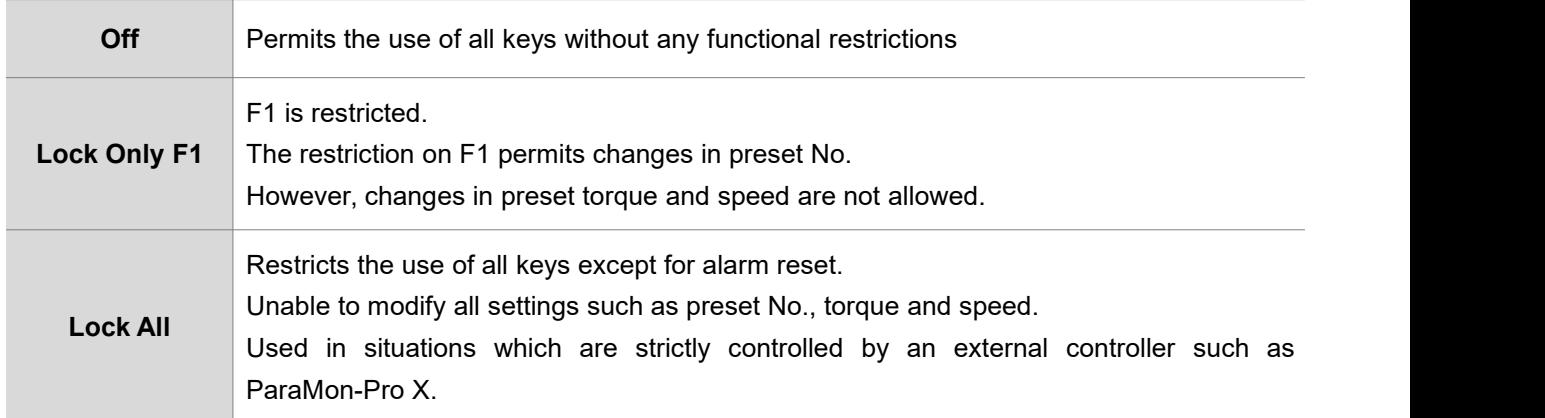

#### **U. Auto data output**

Not available when the BM is used together with ParaMon-Pro X. Automatically turned off if the BM is connected to ParaMon-Pro X. If set to 'ON' by force, communication between the BM and ParaMon-Pro X become abnormal. Ensure to keep it OFF all the time when ParaMon-Pro X is used.

#### **V. Torque unit**

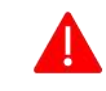

Sets a torque unit.<br>The tool is automatically reset when torque unit is being set.

# **W. Screw type**

If the screw is fastened counterclockwise, it is able to set a screw-fastening direction by preset.

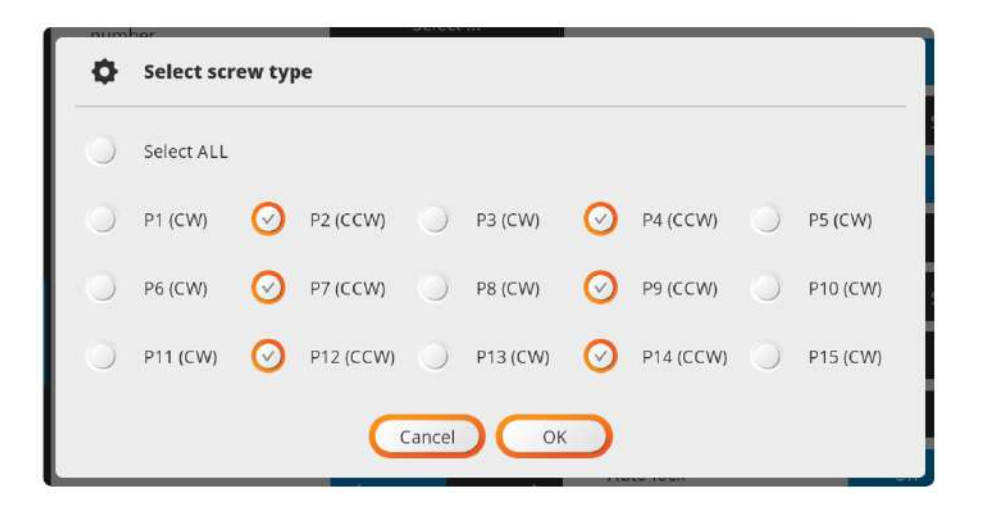

#### **X. Screw ount**

Able to set the number of screws and use for diverse purposes.

In case there are a total of 10 target screws, the screw count is set to '10'.

Whenever fastened, the screw count is reduced one by one (e.g., 10, 9, 8, …) and saved together with fastening data.

Able to check which screw has been fastened, using the count value.

#### **Y. Sleep time (min.)**

Able to set the system to go into sleep mode if left untouched for a certain period of time. Able to turn off the sleep mode, using the trigger.

# **Z. Auto lock**

Able to set the system to be locked automatically when the screw count is '0'.

## **AA. Select backup data type**

The BM is able to back up event data (up to 65,000 events) in internal memory. Such events saved in the internal memory are classified into various types. If necessary, whether or not they are enabled is set by type, optimizing log data. In addition, it is able to use the limited memory space more efficiently.

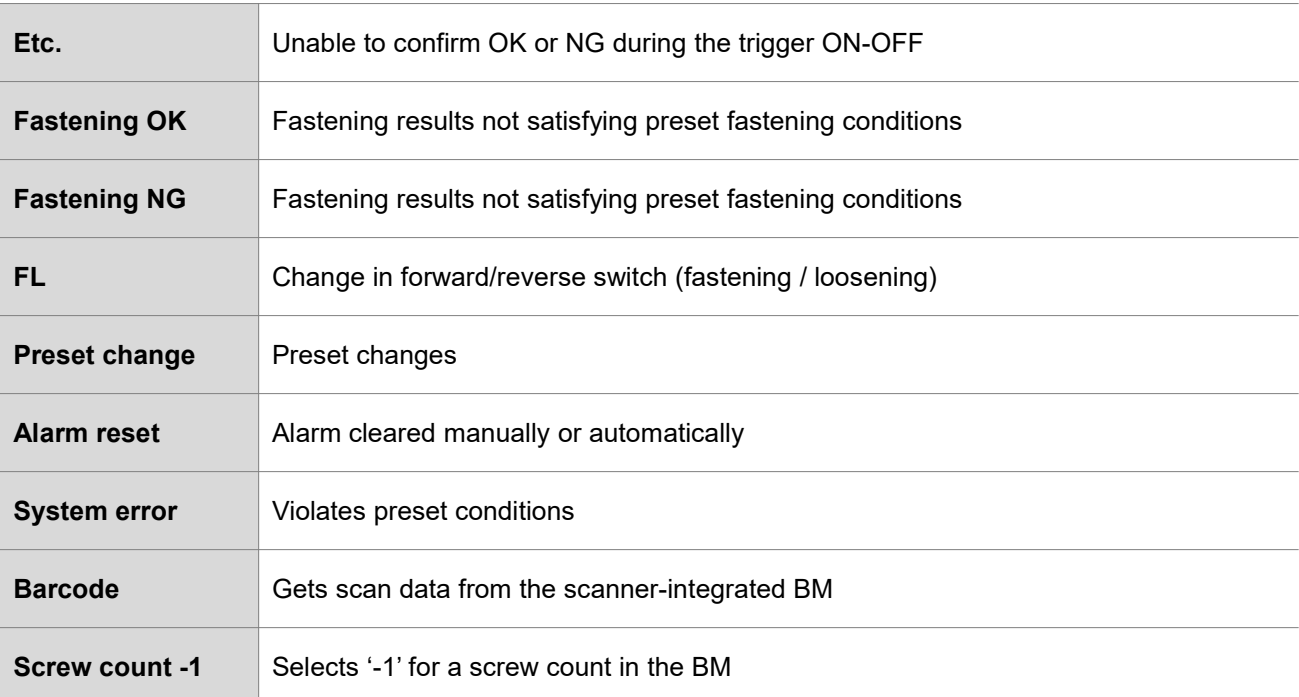

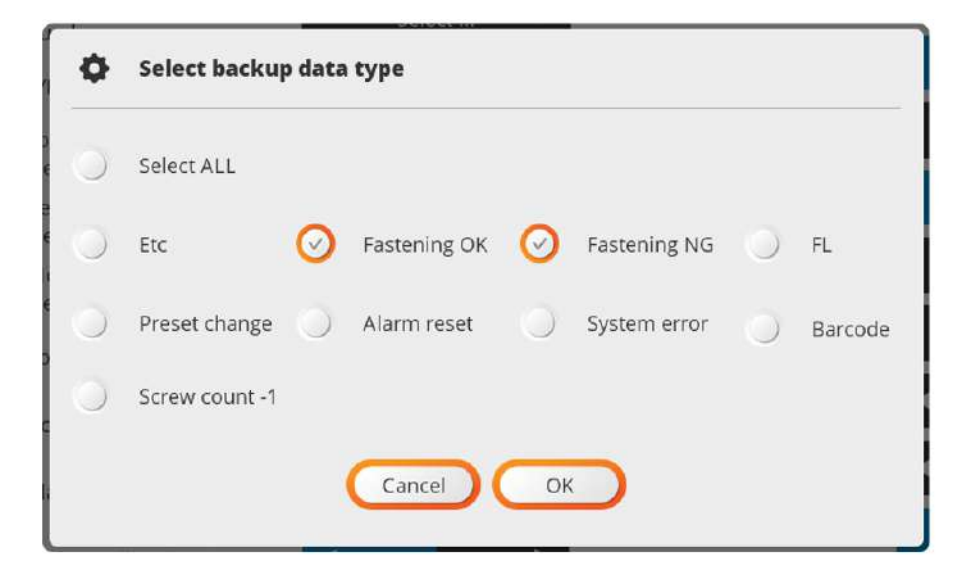

#### **AB. Trigger start delay time**

Able to restrict the use of the trigger from its execution to the preset time. Able to prevent its excessive use.

# **8.4 Multi-sequence**

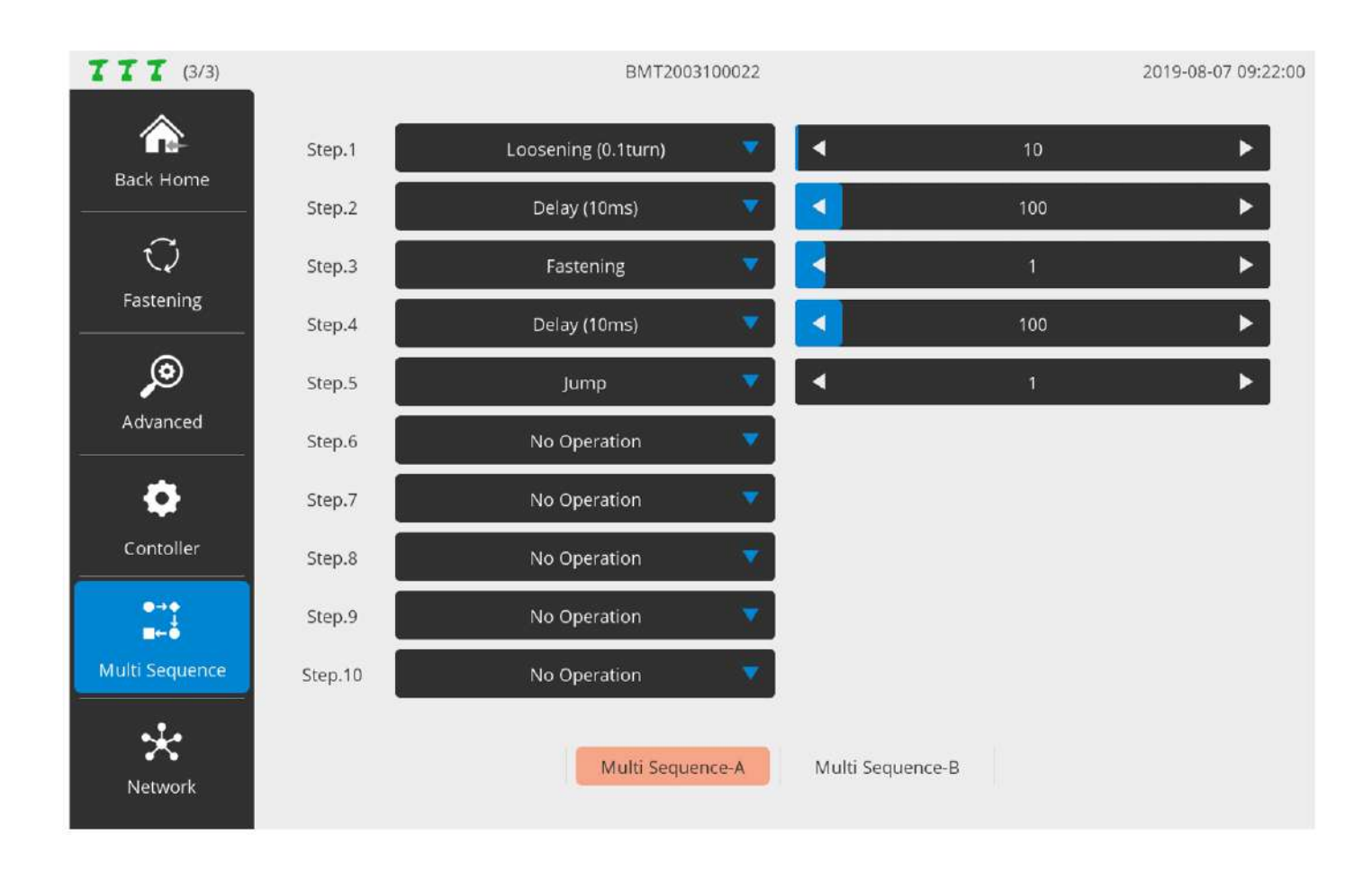

Able to program fastening and loosening to a desired pattern in 'Multi Sequence'. Supports two different patterns ('A', 'B') and able to program up to 10 steps each. Each step is comprised of a pair of command and parameter.

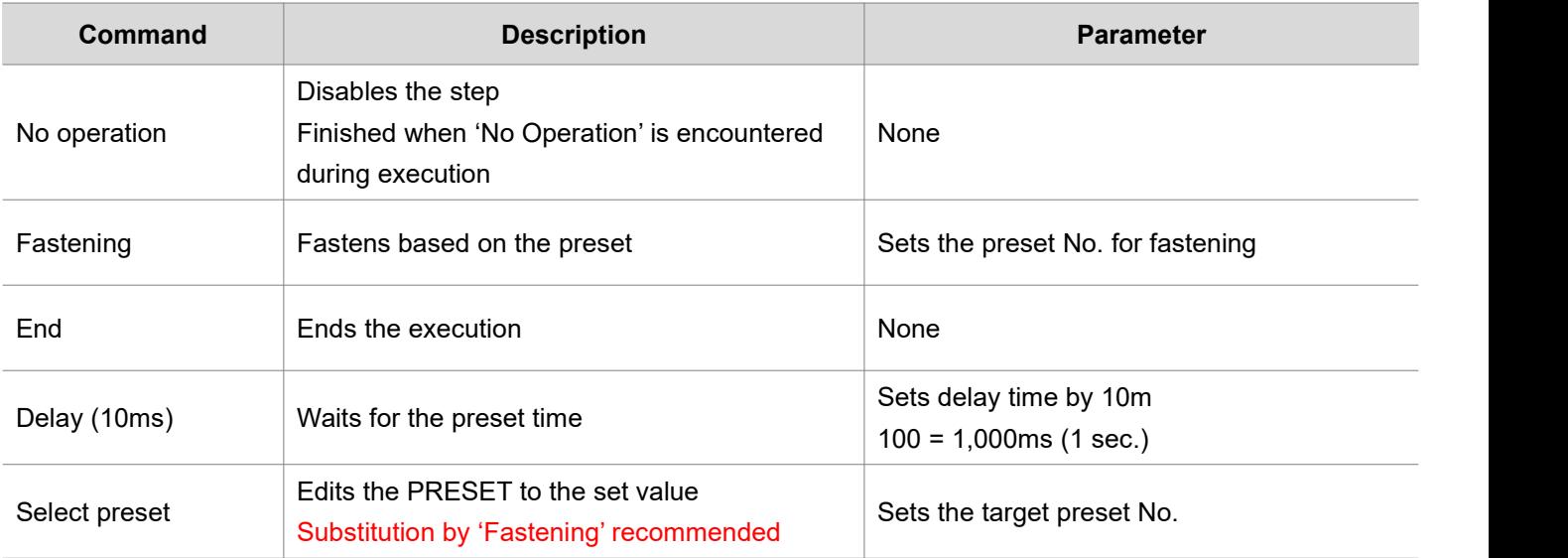

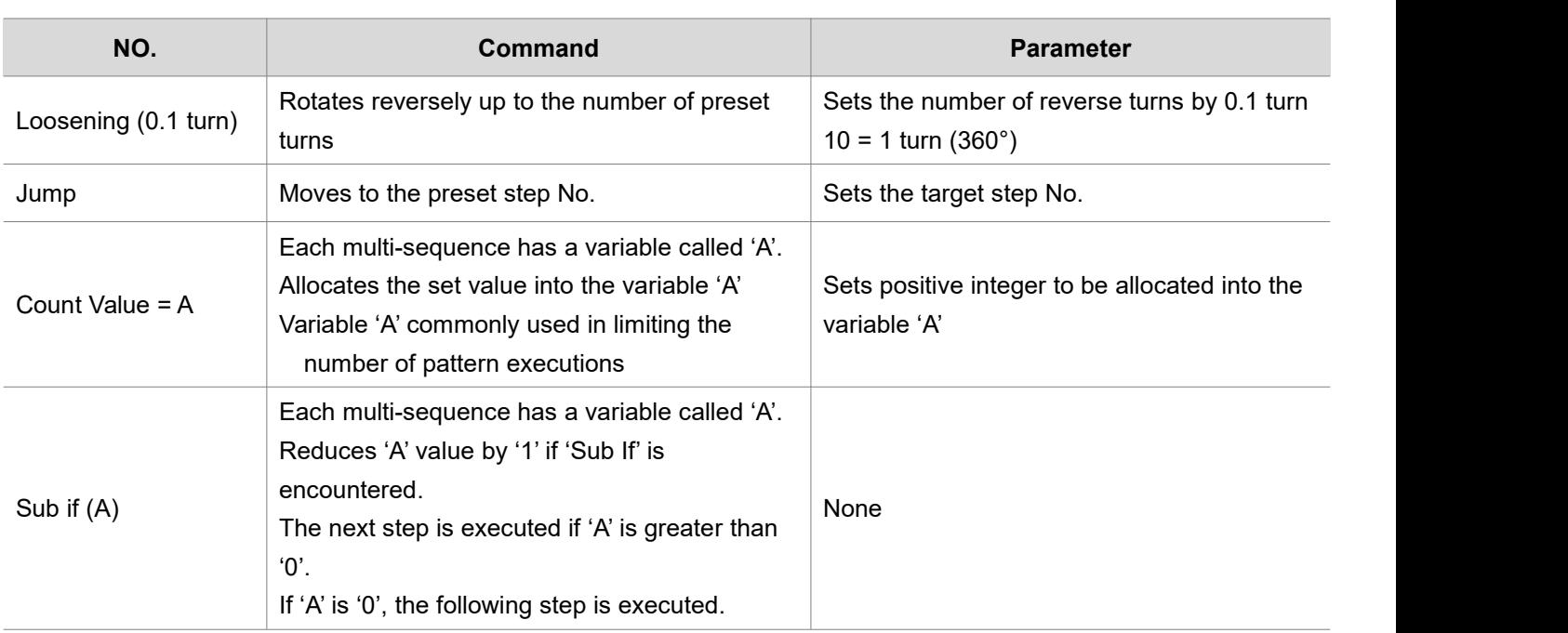

# **Multi sequence (sample)**

Repeat the pattern '2 reverse turns → hold (1 second) → fastening (Preset. 1) → hold (1 second)' 10 times.

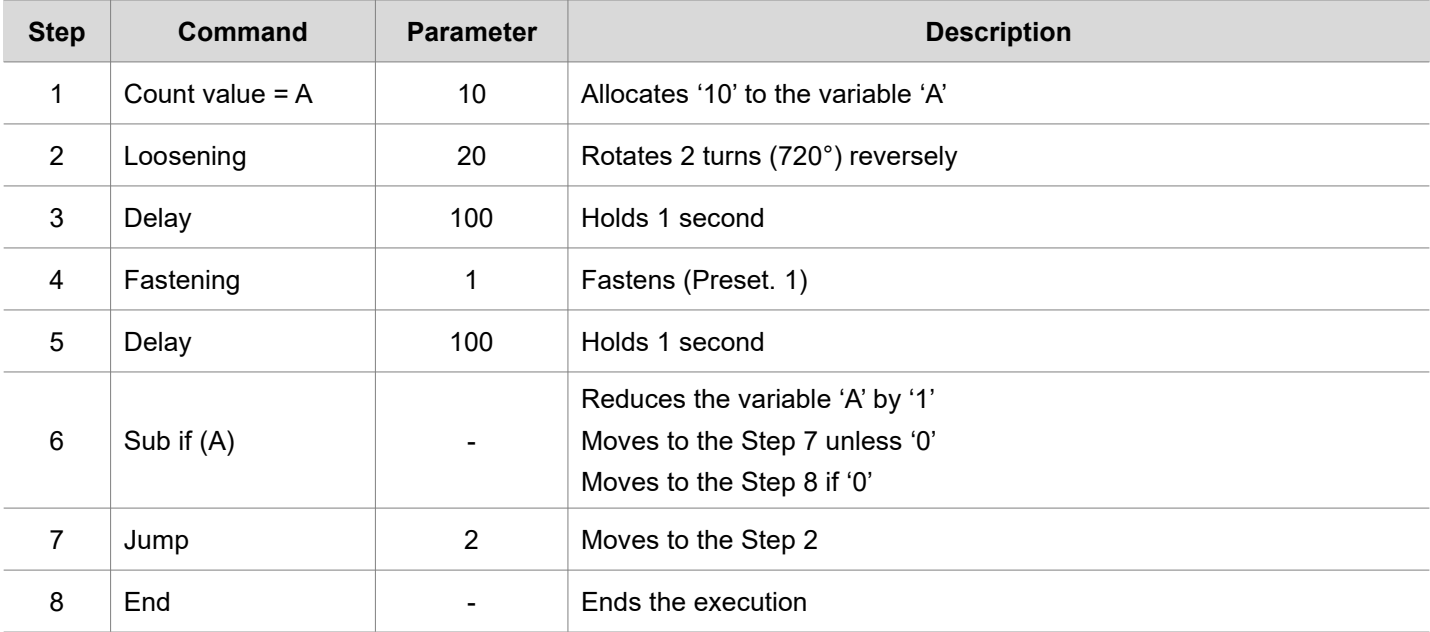

**8.5 Network**

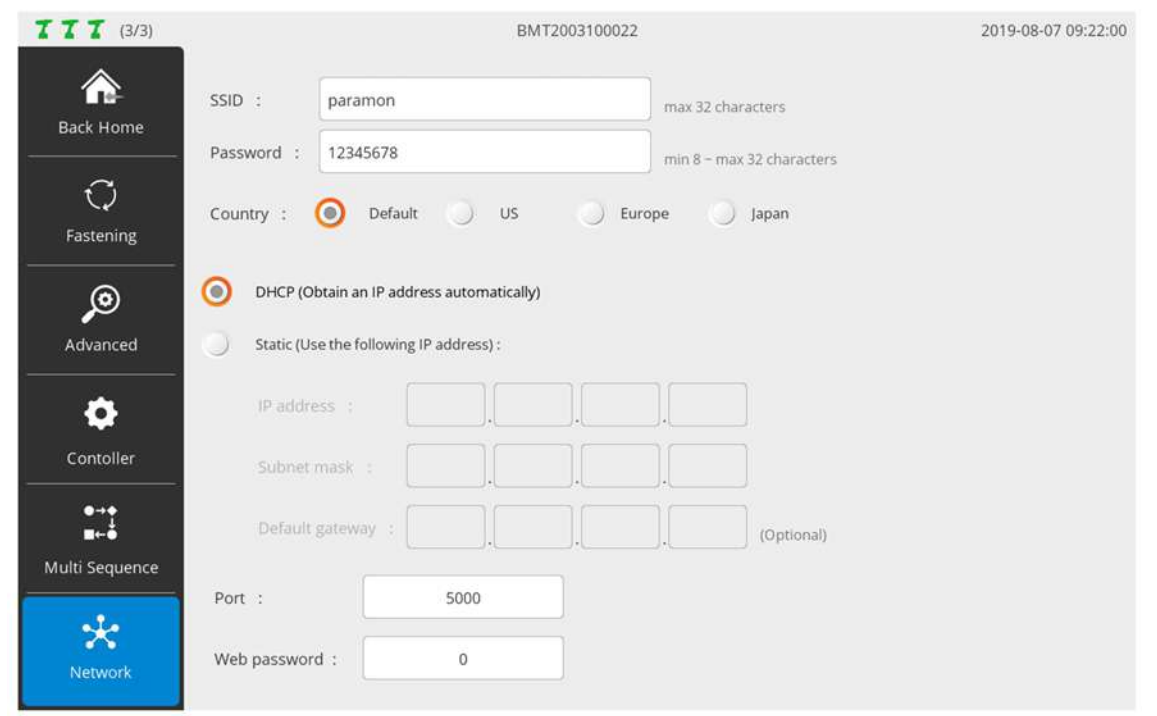

Able to set the WiFi network of the BM; needed to reset the system to apply the new settings

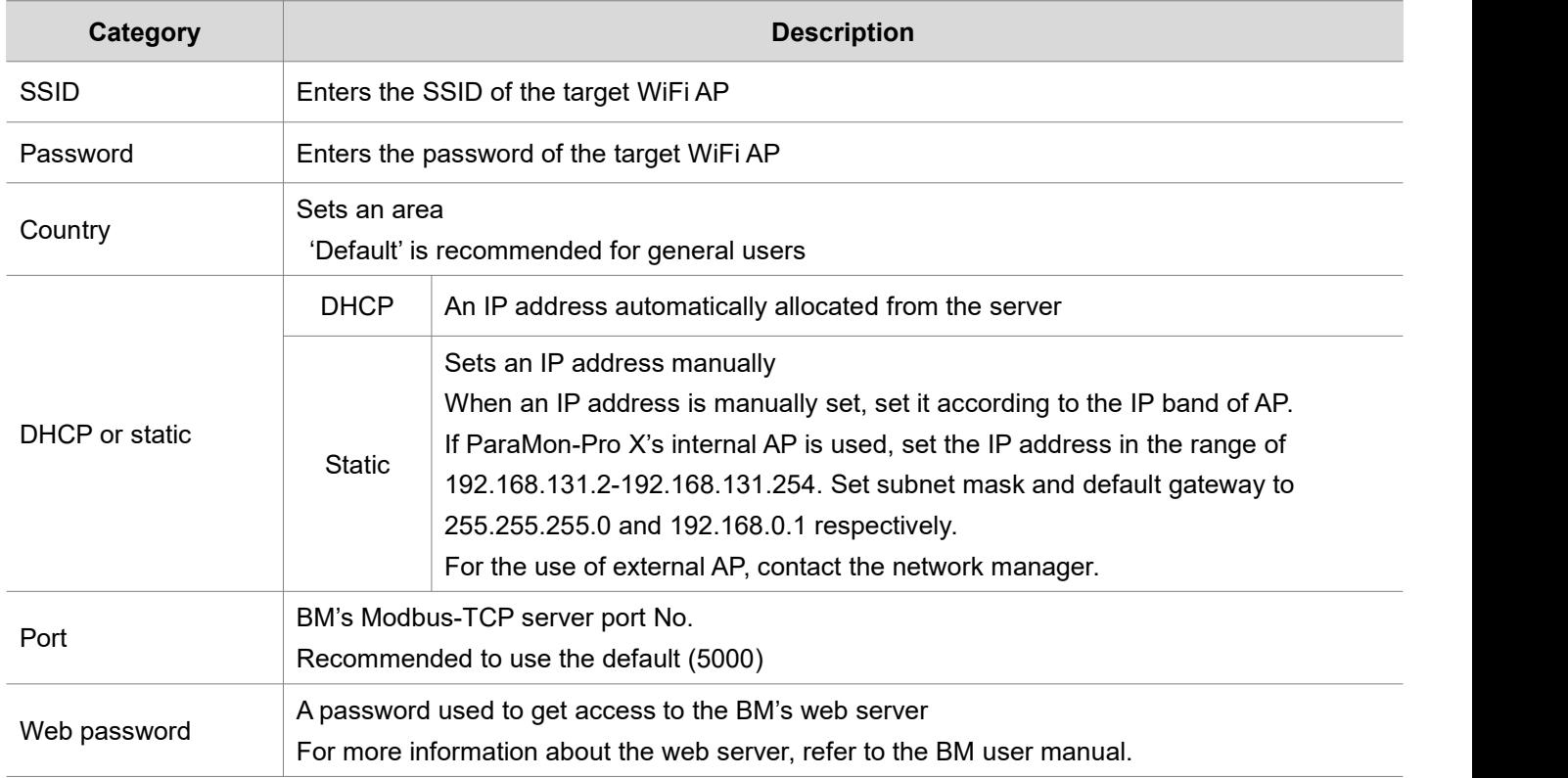

# **9. MONITOR**

..

 $\sim$ 

Unless the target tool is specified, the following figure appears on the screen.<br>Refer to '7. Select target tool'.

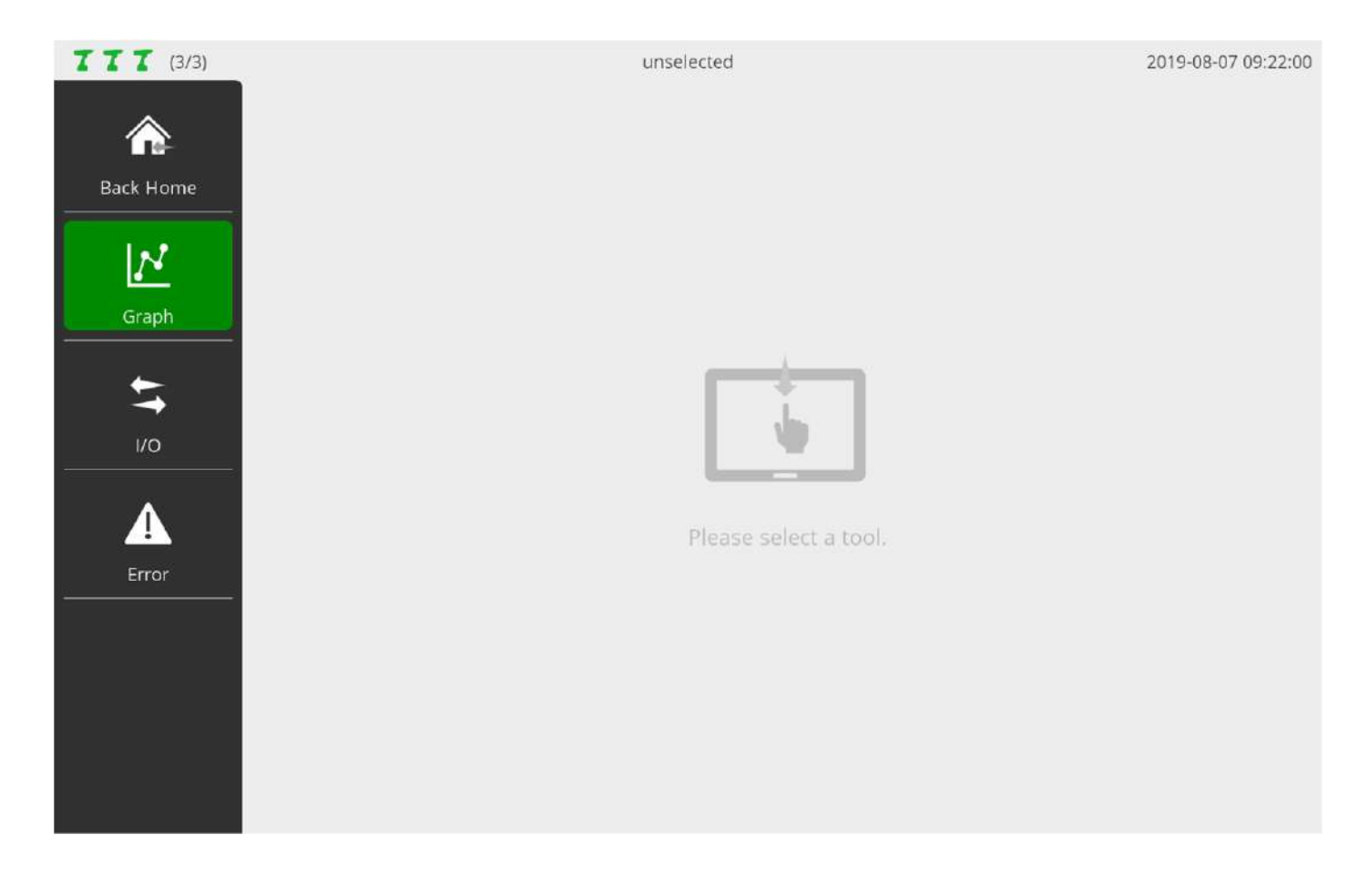

**9.1 Graph**

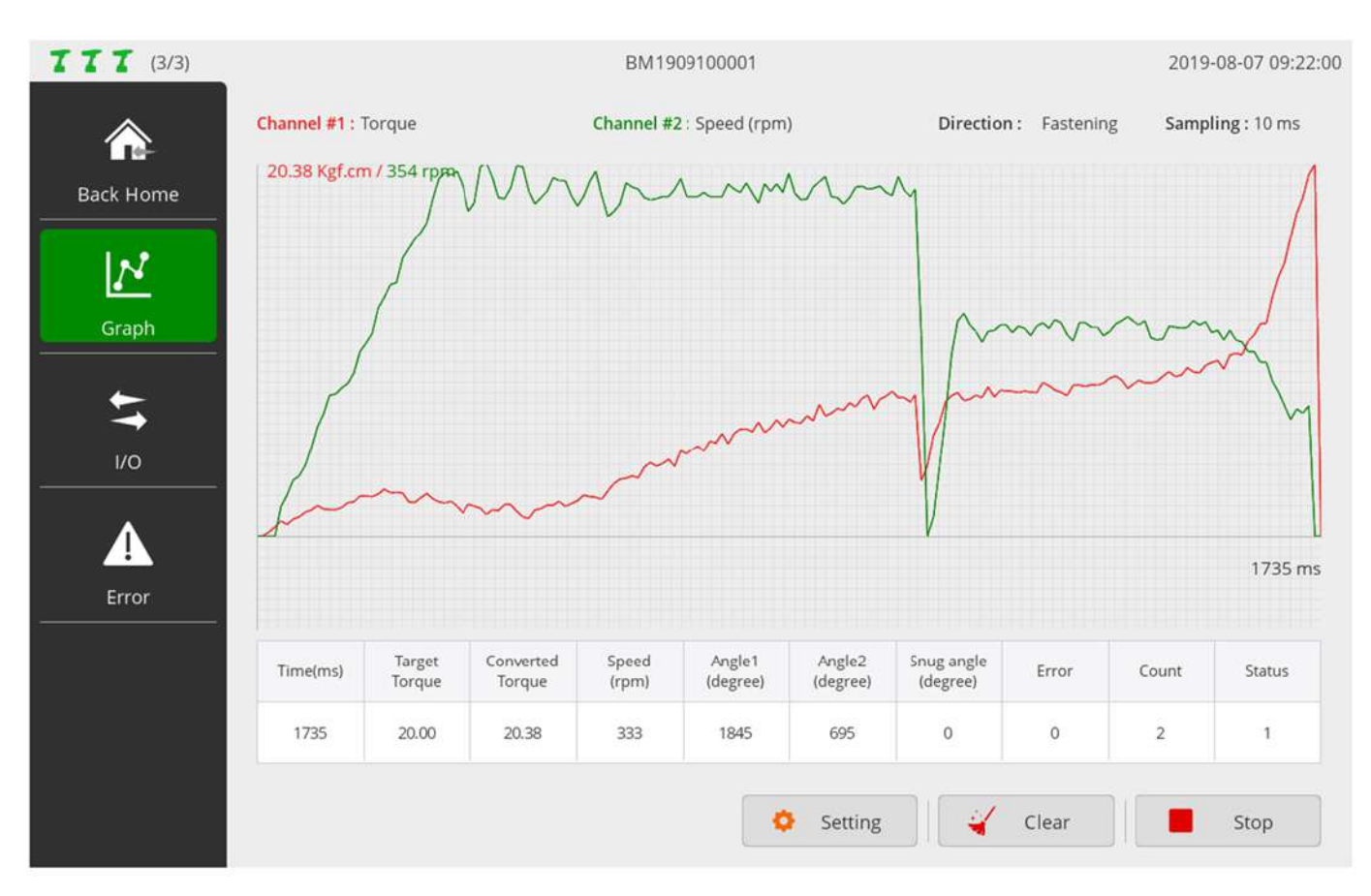

It is able to check the target tool's fastening data in realtime graph.

In addition, it is possible to compare and analyze correlations between two different source data by providing a total of 2 channels and supporting 8 different source data by channel.

The source data selectable by channel are as follows:

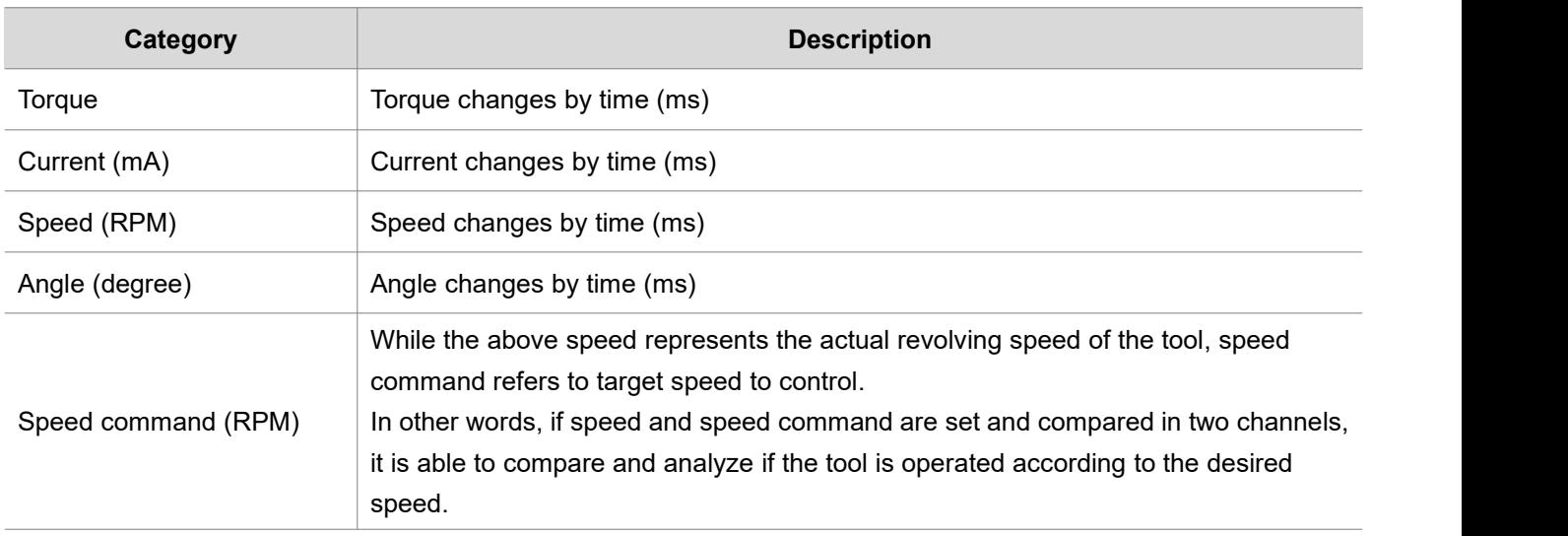

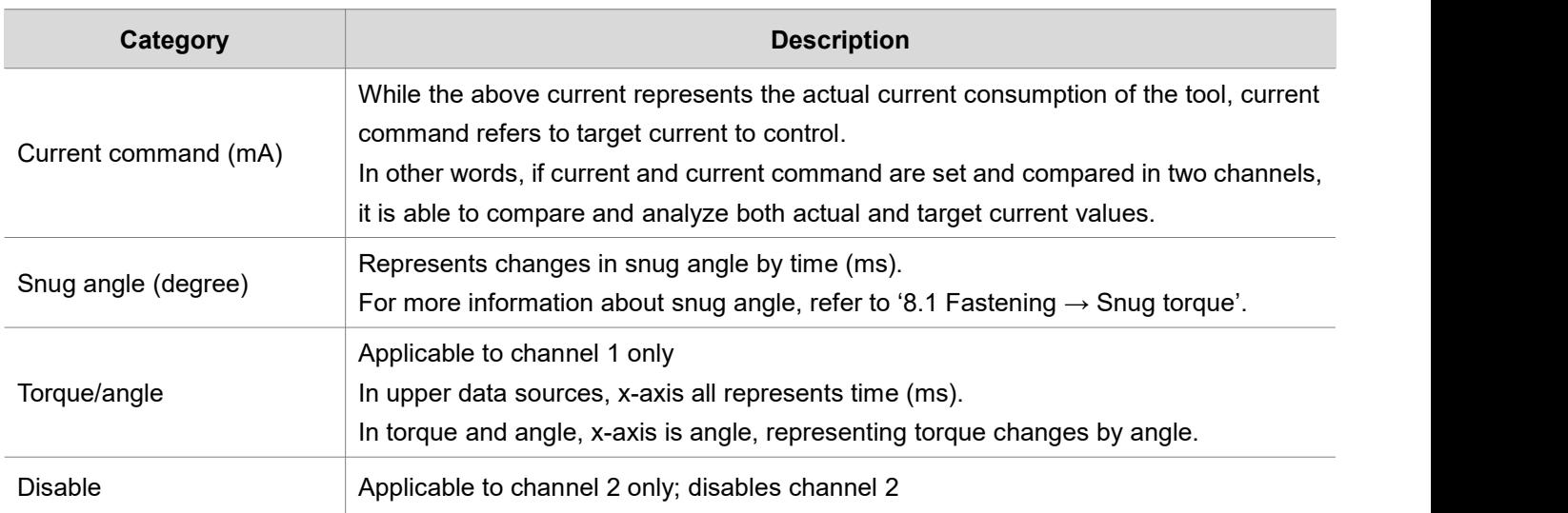

# A. Press [Setting] and set the graph output.

# In the START state, the SETTING button is disabled.

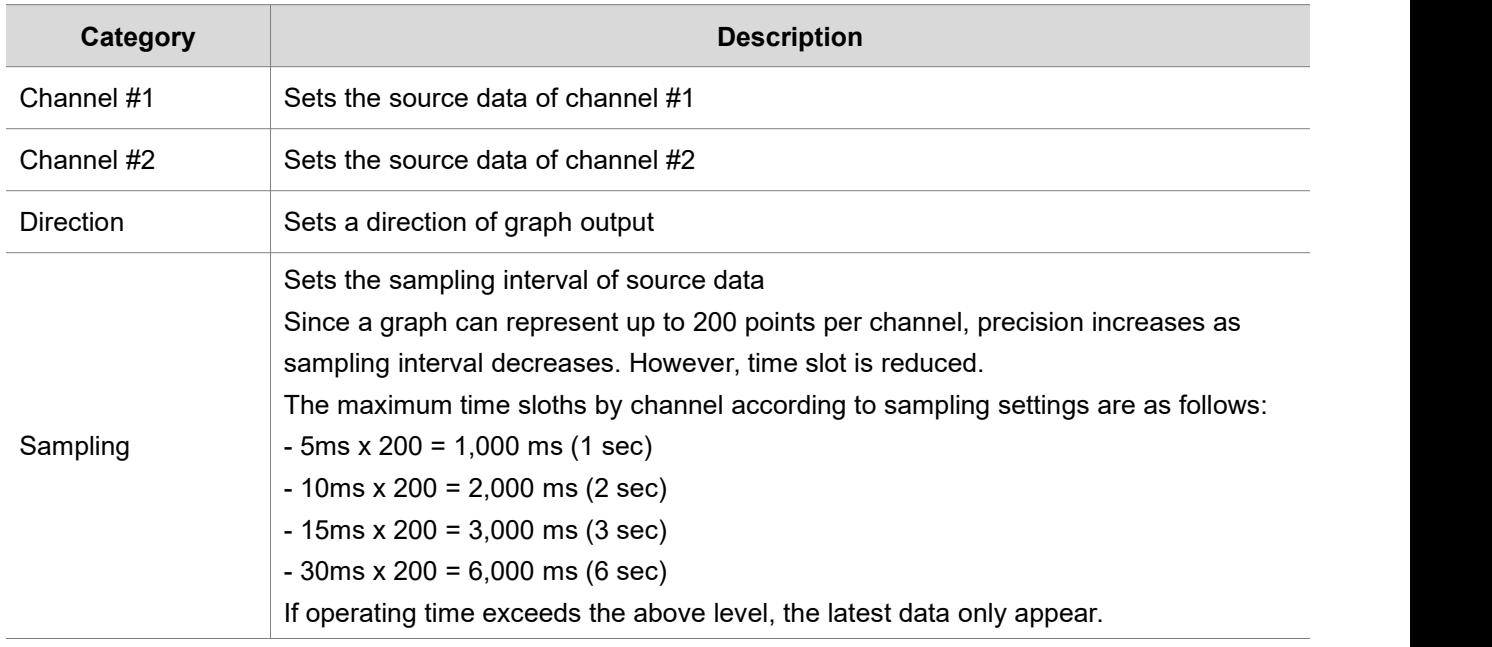

- B. Press [Start] and enable graph output.
- C. Press [Clear] and reset data output.

**9.2 I/O**

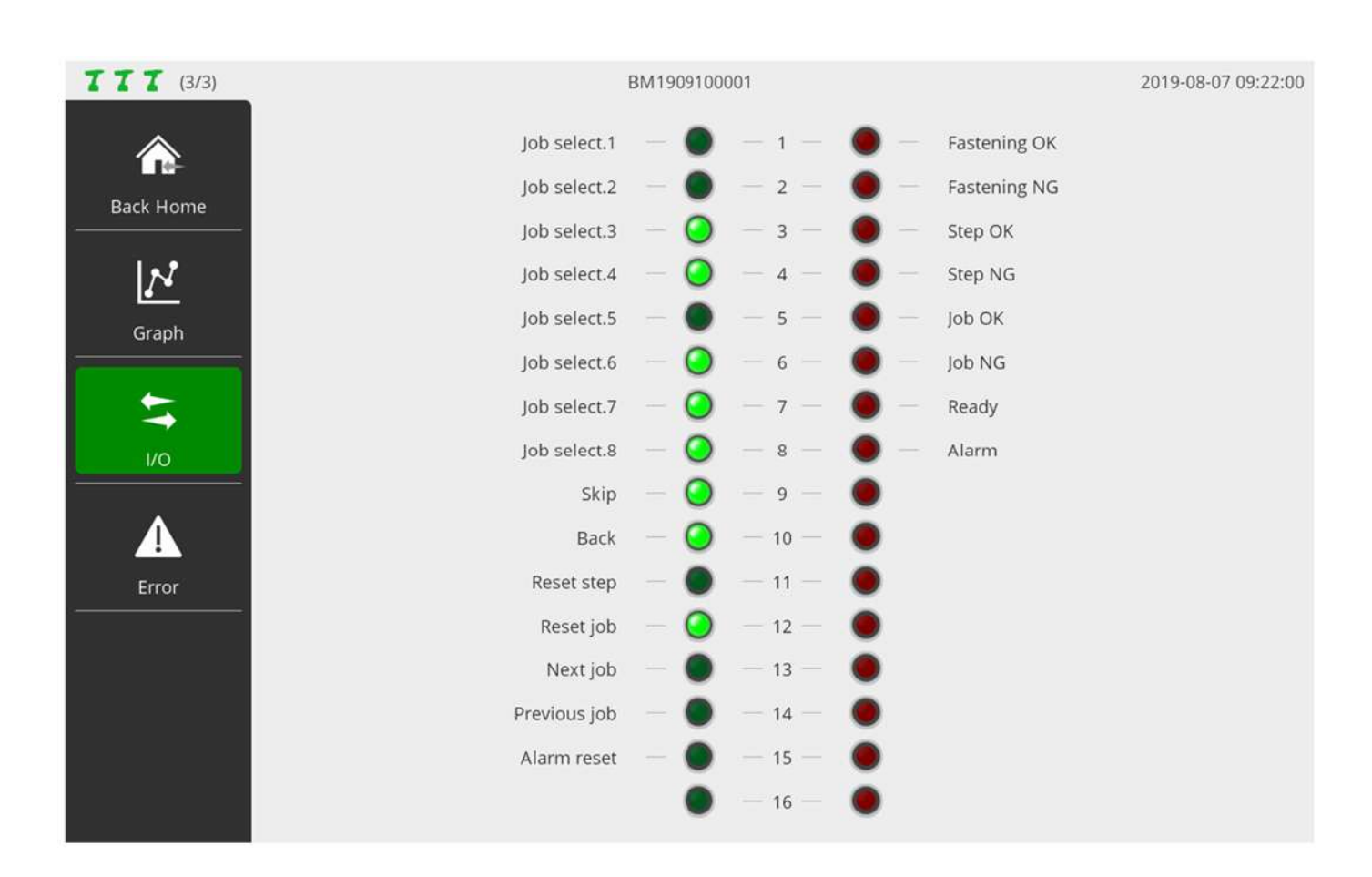

Able to check the current status of I/O port. If system functions are allocated to the I/O port, function names also appear.

# **9.3 Error**

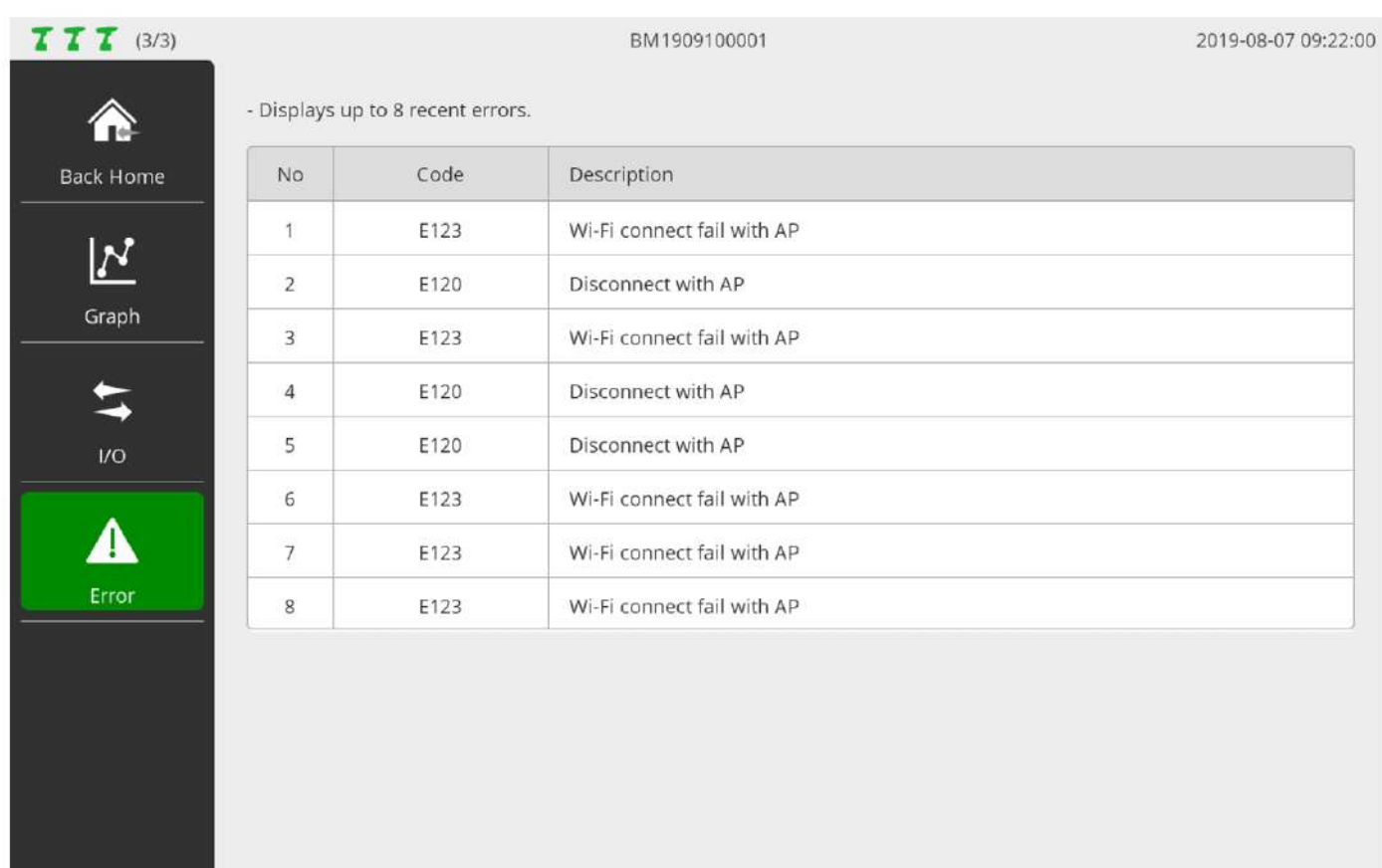

The latest 8 errors from the target tool appear.

# **10. REMOTE**

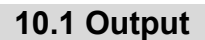

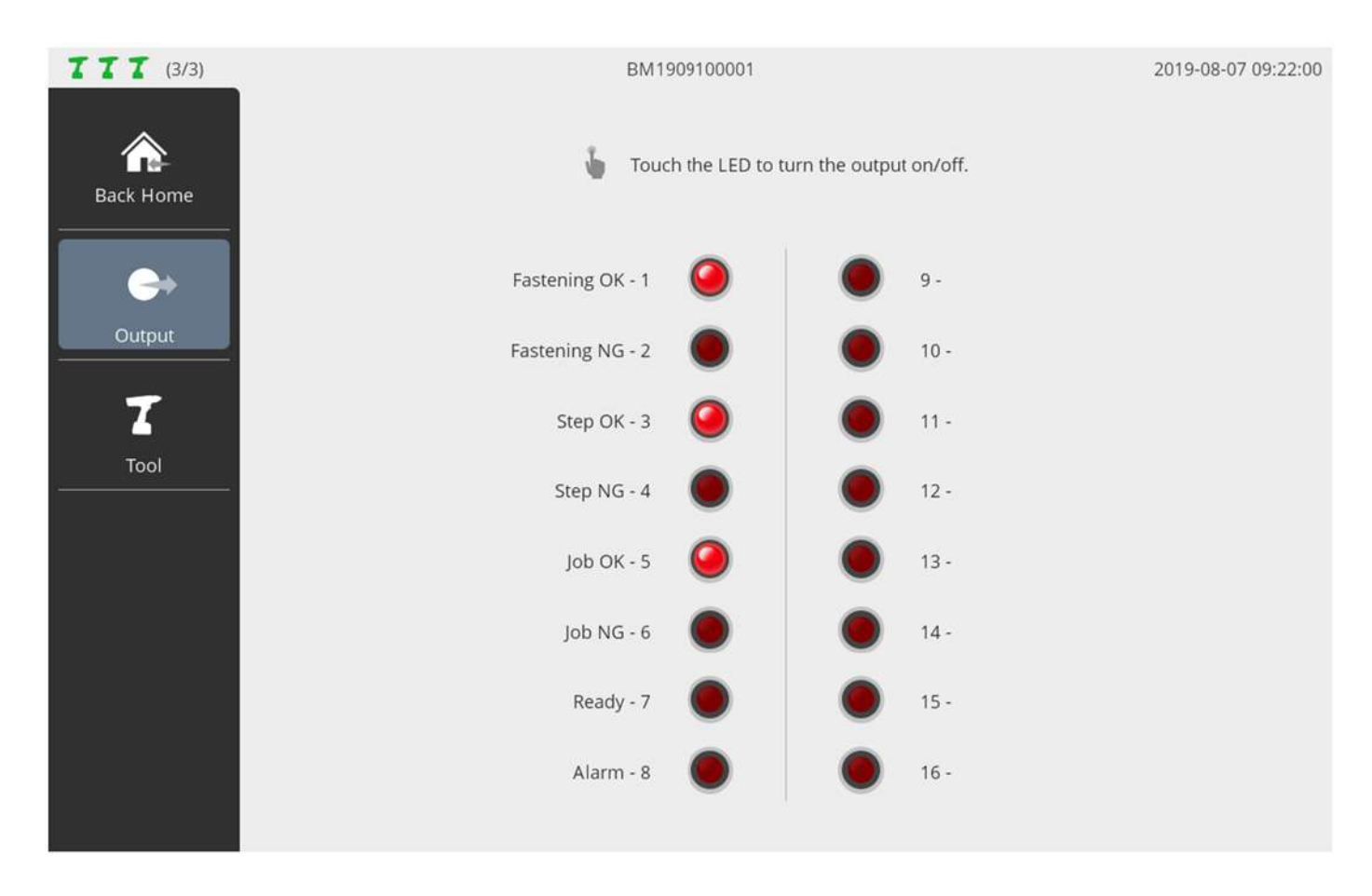

Able to control the level of output port manually.

If system functions are allocated to the output port, function names also appear. Useful in checking if properly wired after I/O wiring.

# **10.2 Tool**

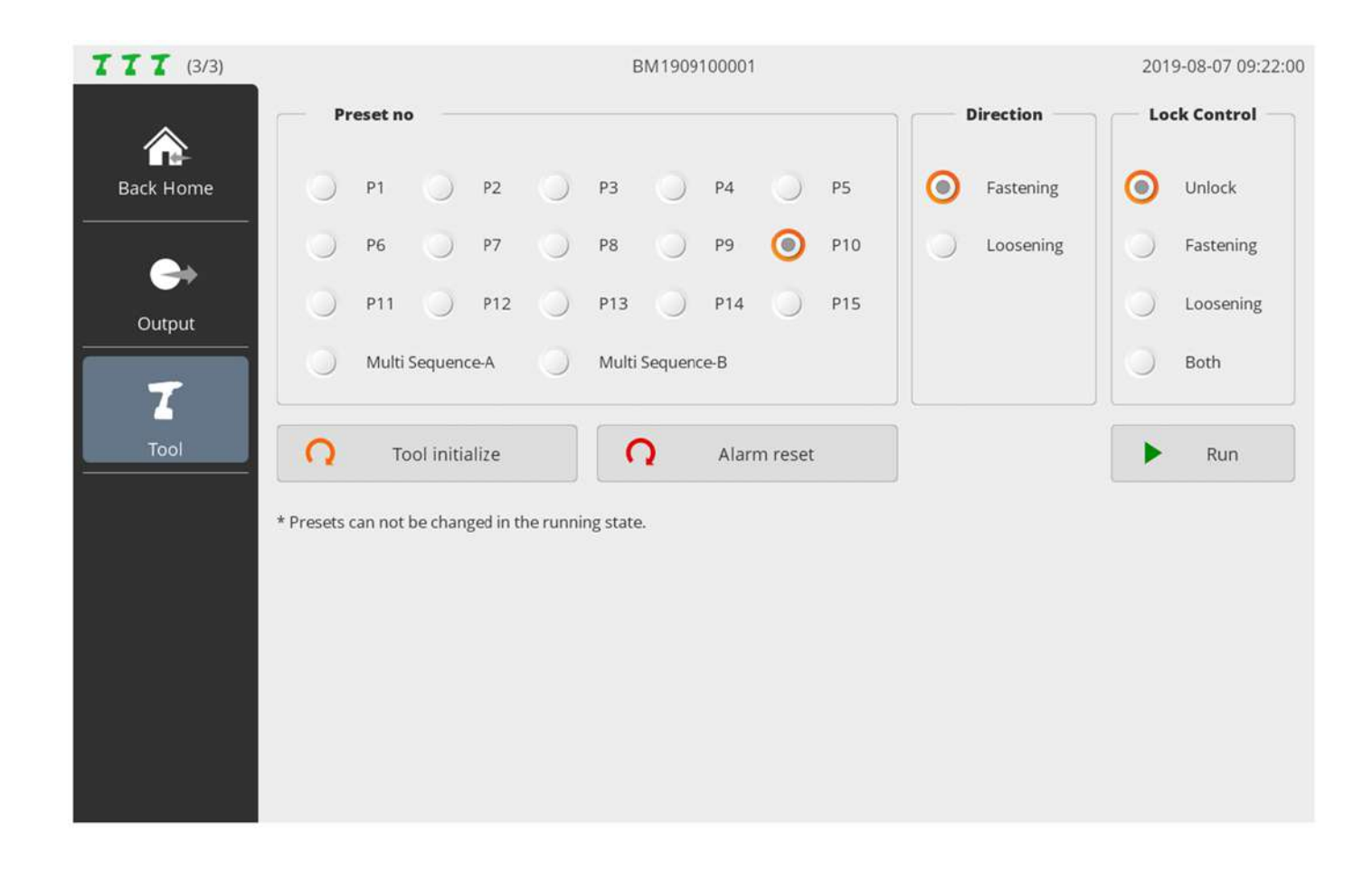

# Able to control a target tool in the distance from ParaMon-Pro X.

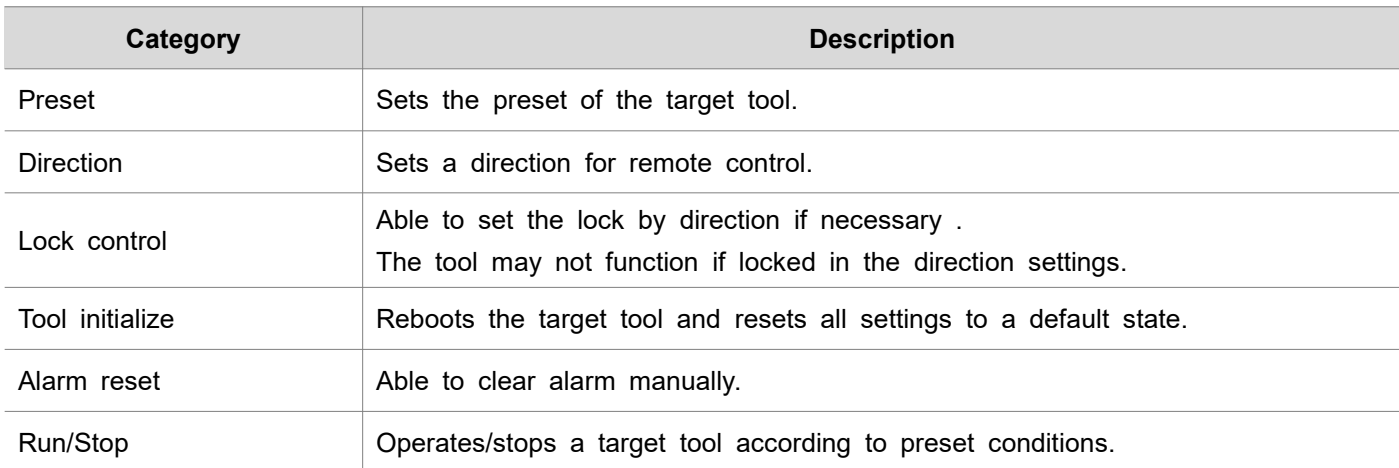

# **11. SETTING**

**11.1 Operation**

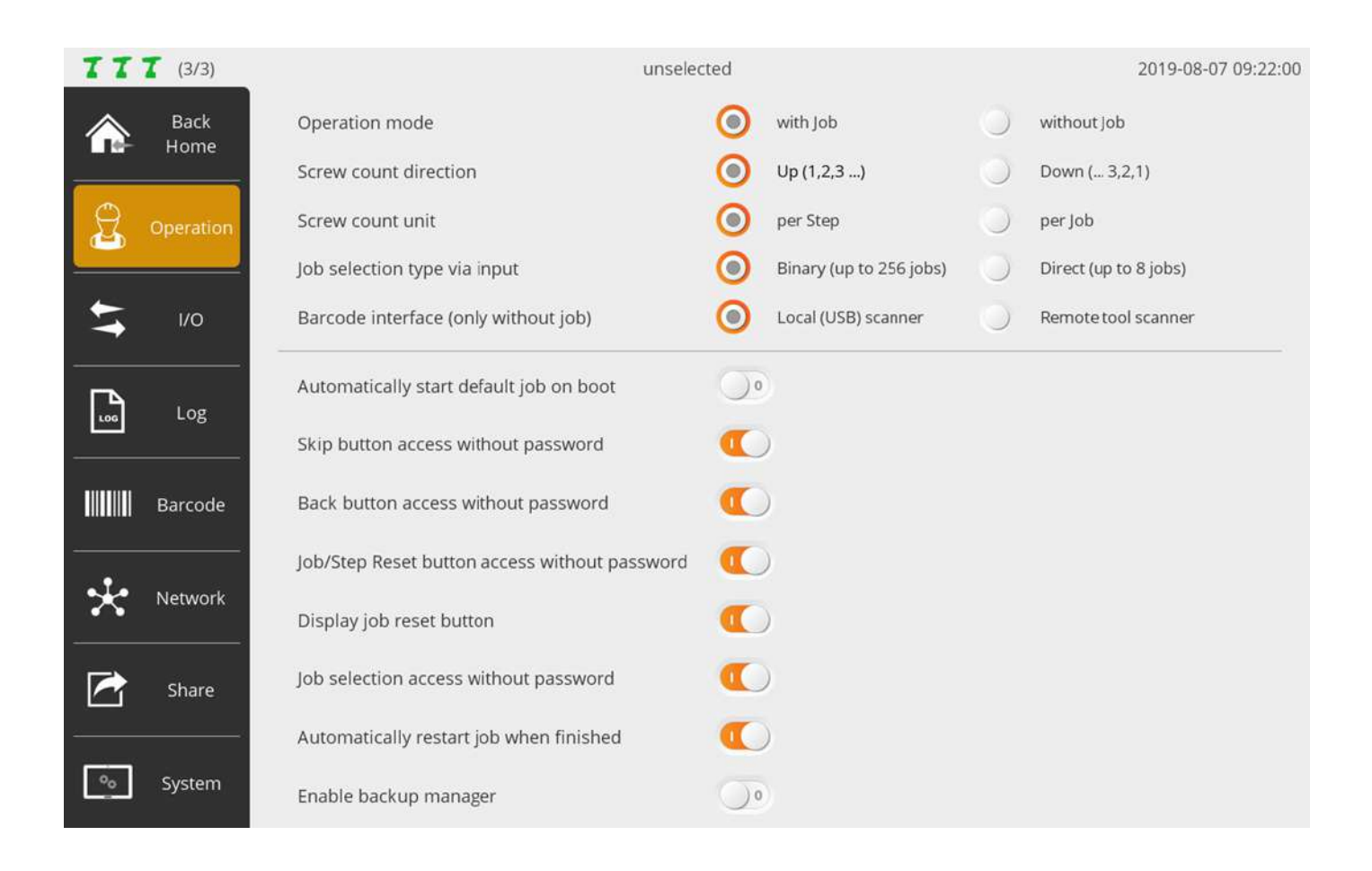

# **A. Operation mode**

Whether or not the Assembly Process Control, one of the major features of ParaMon-Pro X, would be enabled is decided.

In ParaMon-Pro X, a single assembly process programmed by a user is called, 'job'.

Depending on if the job is used, the mode is classified into 'With job' and 'Without job'.

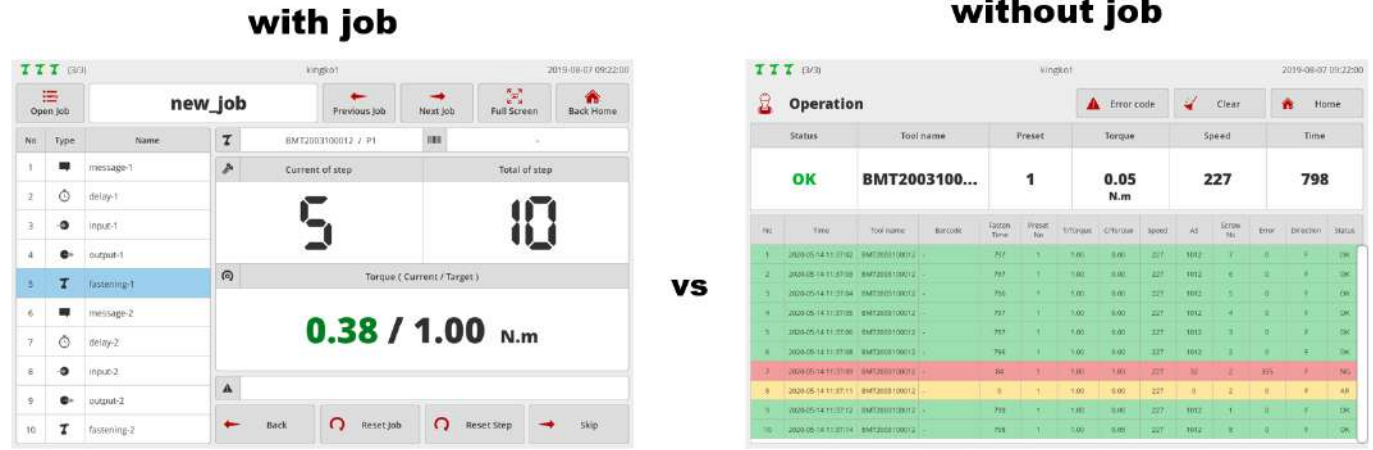

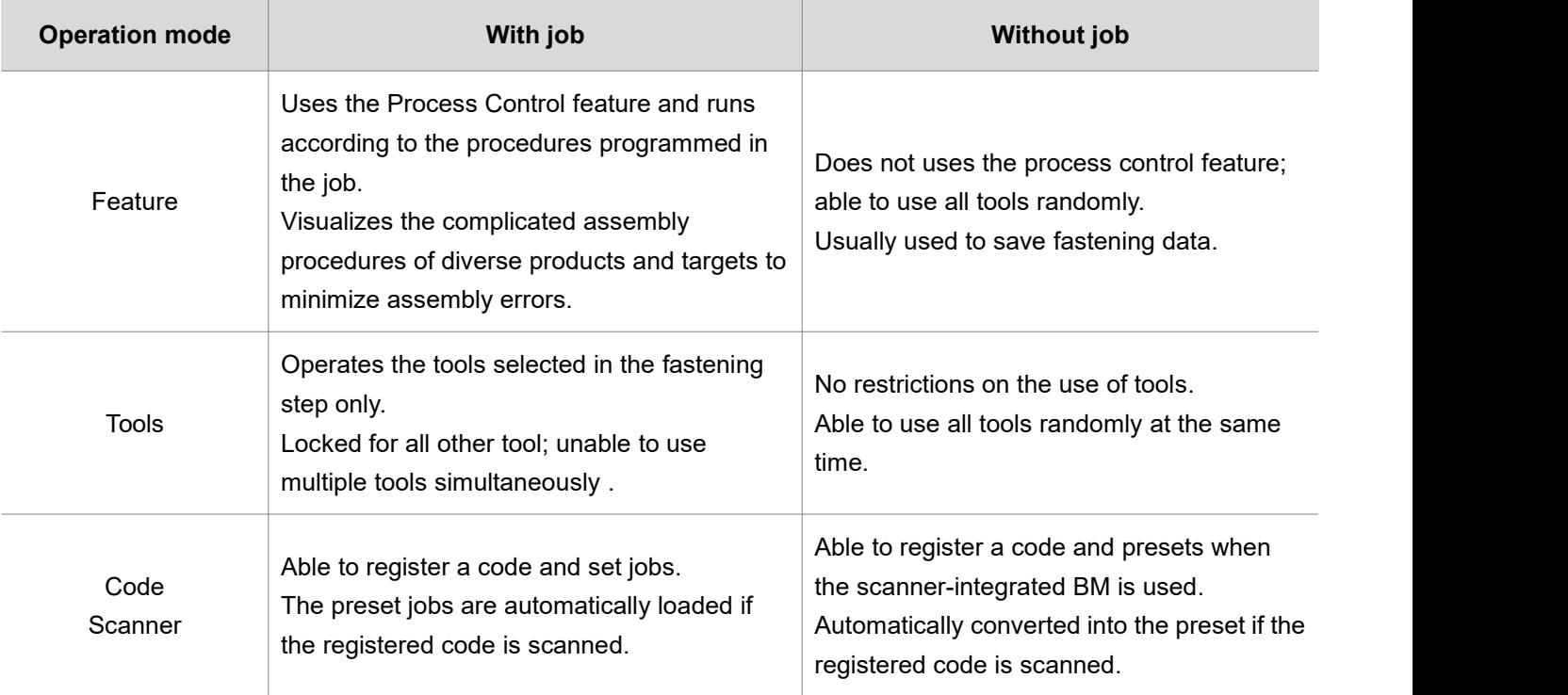

# without job

# **B. Screw count direction**

Enabled under 'With job' mode only.

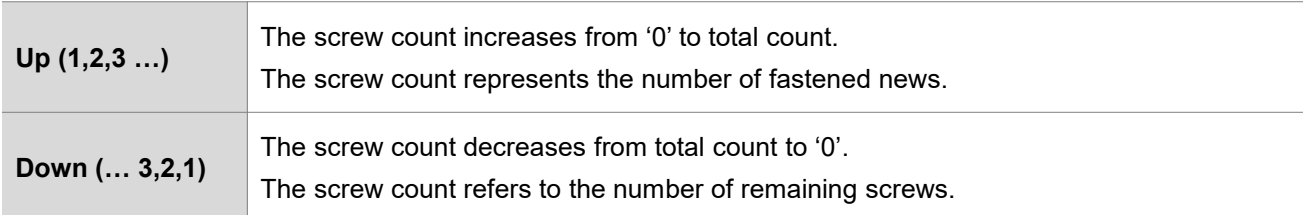

# **C. Screw count unit**

Enabled under 'With job' mode only.

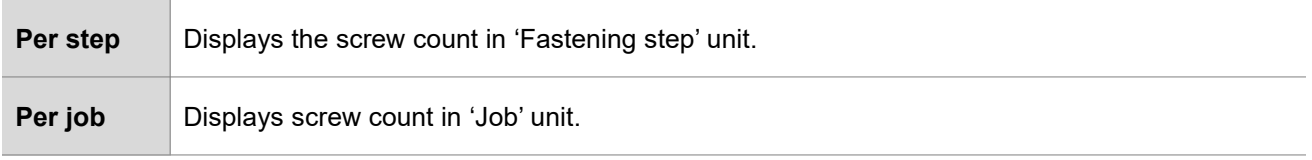

# **D. Job selection type via input**

Enabled under 'With job' mode only.

Able to load up to 8 jobs through external input.

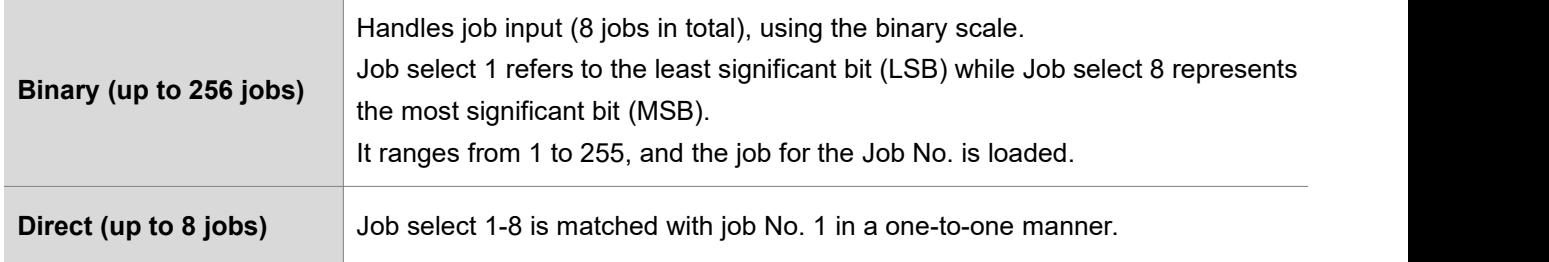

# **E. Barcode interface (only without job)**

Enabled under 'Without Job' mode only.

In ParaMon-Pro X, the barcode scanner is divided into two different types depending on a connection method.

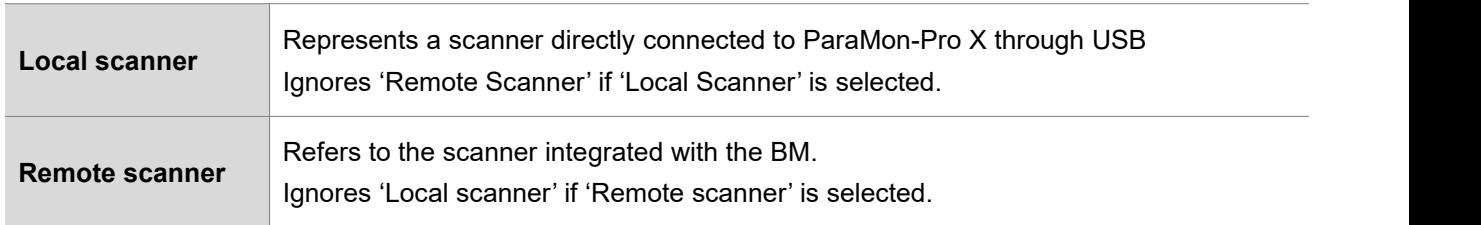

# **F. Automatically start default job on boot**

Enabled under 'With job' mode only.

Able to set the system to make certain jobs executed automatically when ParaMon-ProX is reset.

## **G. Skip button access without password**

Enabled under 'With job' mode only.

Able to set if a password would be asked when the SKIP button is pressed during job execution.

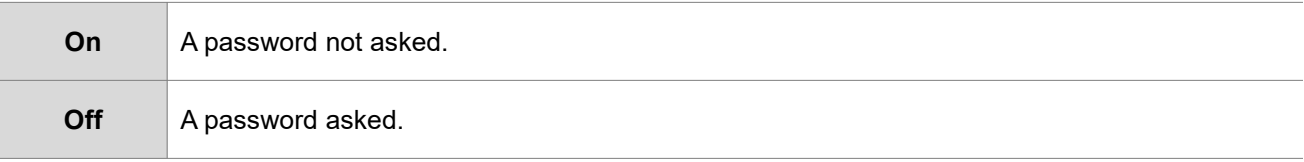

### **H. Back button access without password**

Enabled under 'With job' mode only.

Able to set if a password would be asked when the BACK button is pressed during job execution.

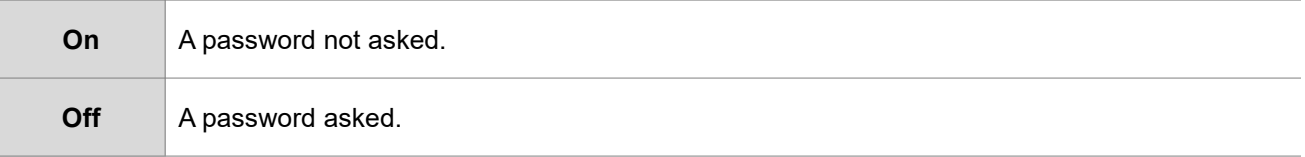

# **I. Job/Step reset button access without password**

Enabled under 'With job' mode only.

Able to set if a password would be asked when the RESET JOB or RESET STEP button is pressed during job execution.

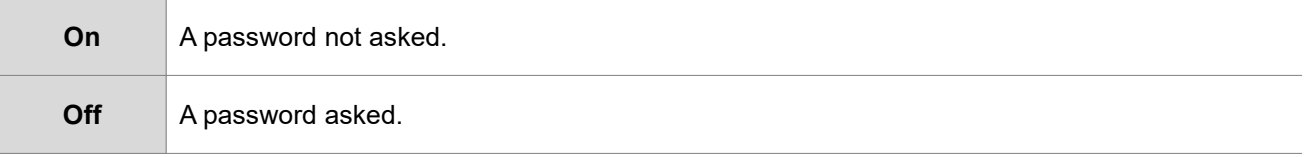

# **J. Display job reset button**

Enabled under 'With job' mode only.

Able to set if the RESET JOB button would appear on the job screen.

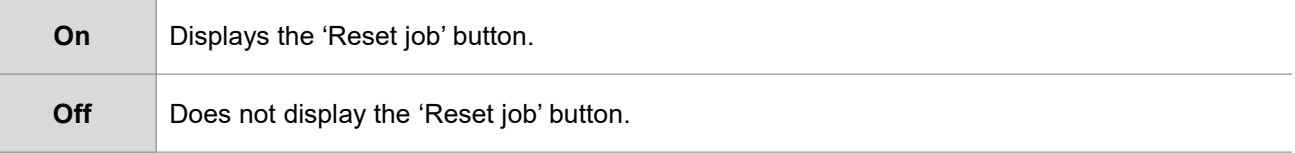

# **K. Job selection access without password**

Enabled under 'With job' mode only.

Able to set if a password would be asked at job selection when a user touches the screen in person; job loading by external input (input, scanner, etc.) not applicable.

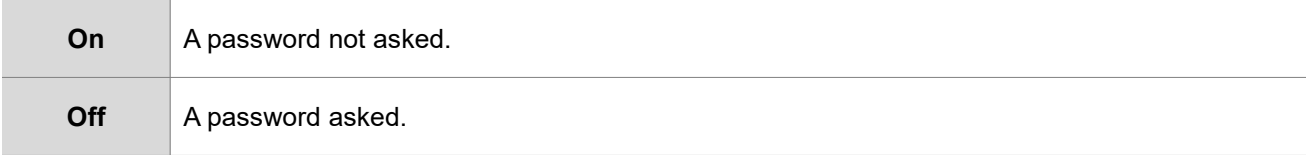

# **L. Automatically restart job when finished**

Enabled under 'With job' mode only.

Able to set if the job would be automatically restarted when all job procedures are done.

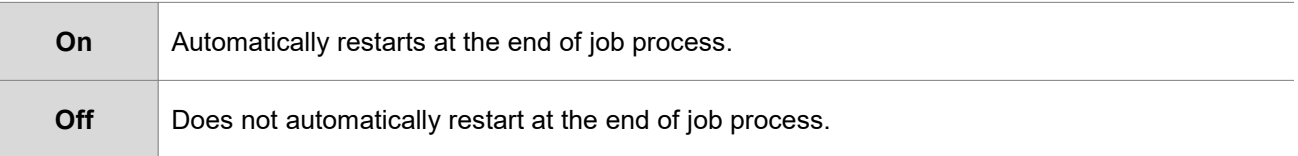

# **M. Enable backup manager**

The BM has 'Backup memory' to back up event data.

ParaMon-Pro X gets events from the BM's backup memory in realtime.

First, ParaMon-Pro X checks the status of backup memory before enabling the realtime event transfer of the BM.

If the backup memory is empty, realtime transfer is immediately enabled.

If data already exist in the backup memory, however, it is needed to decide if they would be received.

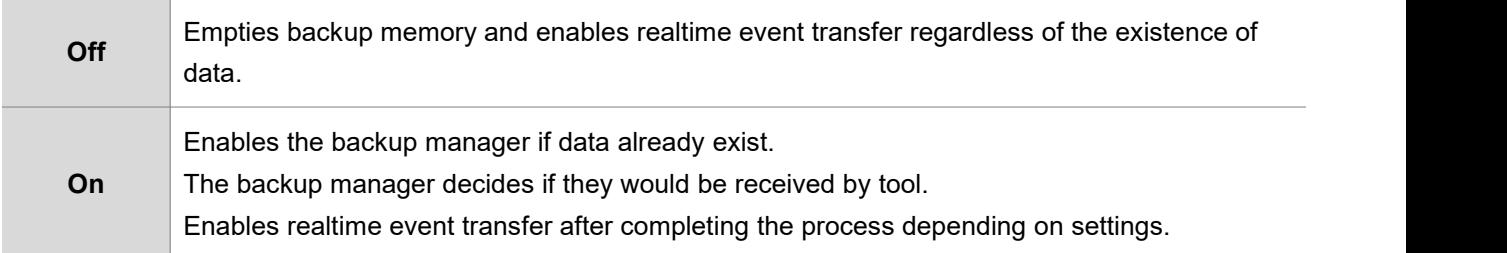

## **11.2 I/O**

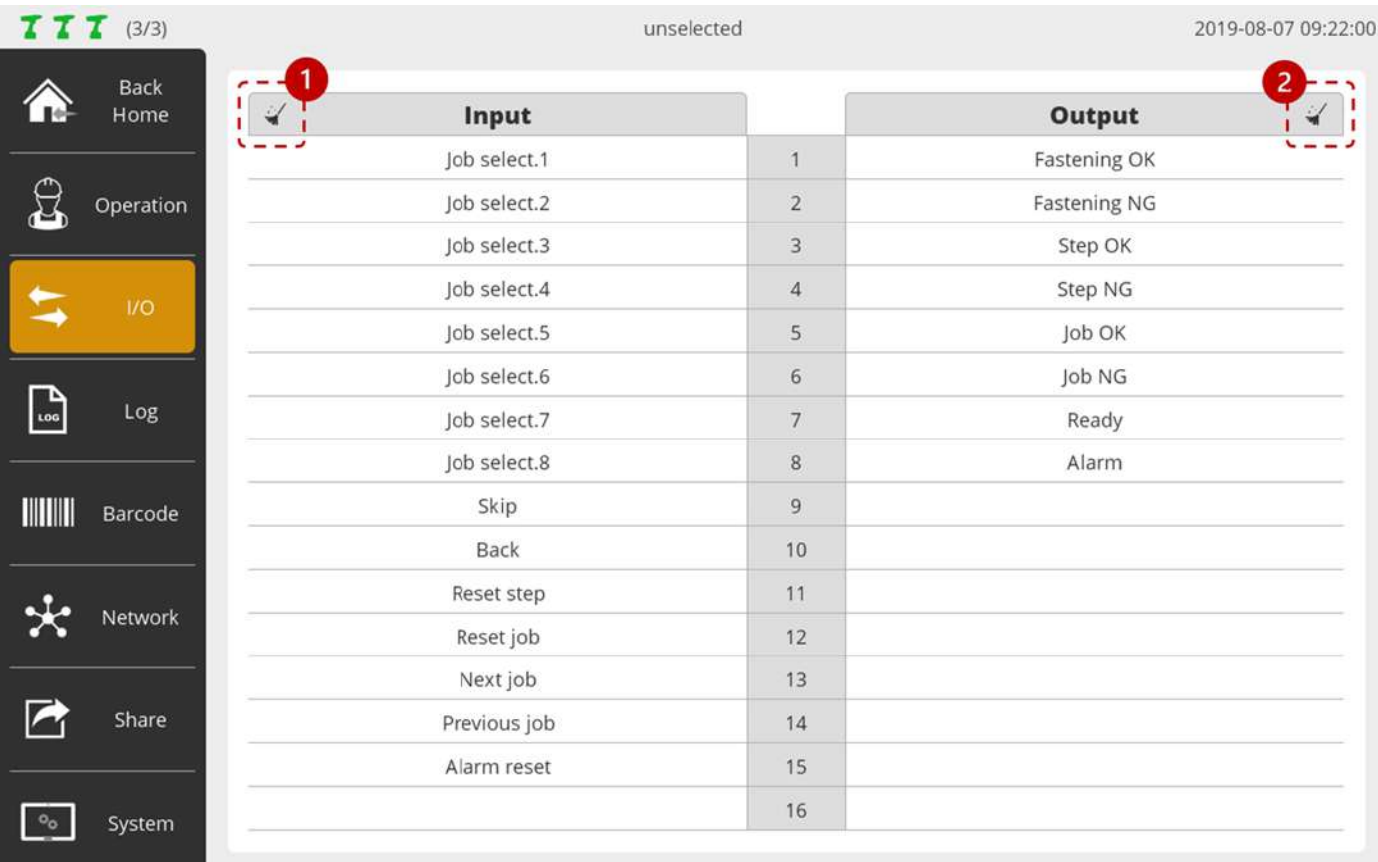

ParaMon-Pro X provides a total of 32 I/O ports (16 ports each) for the purpose of interlocking with external devices. Able to allocate system functions pre-defined in input and output in 'Setting  $\rightarrow$  I/O'.

Unable to use the ports allocated to the system function in input and output steps during job programming.

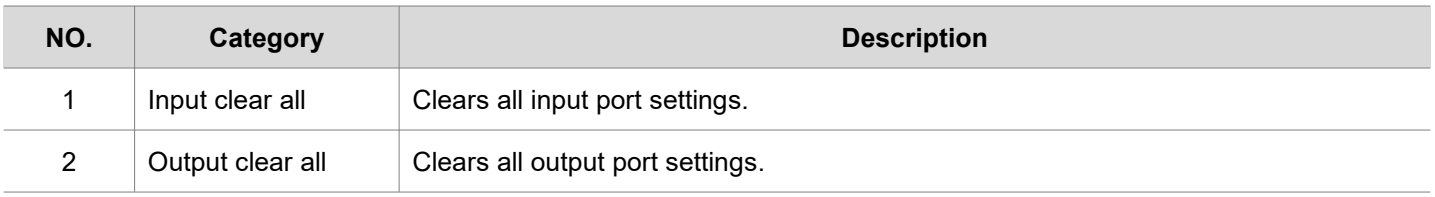

# **11.2.1 Input**

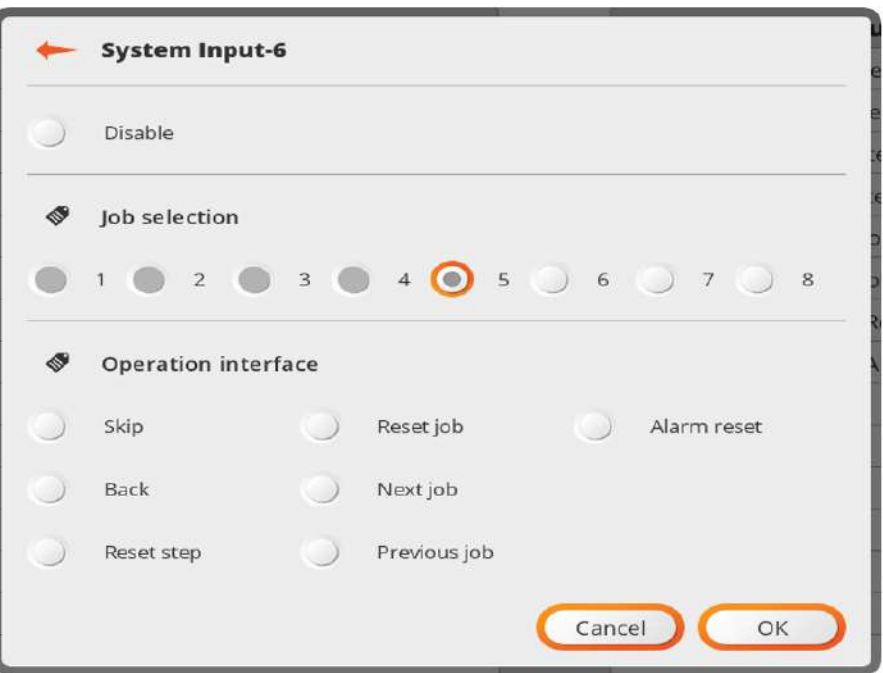

Unlike output, input is not able to allocate system functions in a redundant manner. The system functions already allocated to other parts are enabled as shown in the figure.

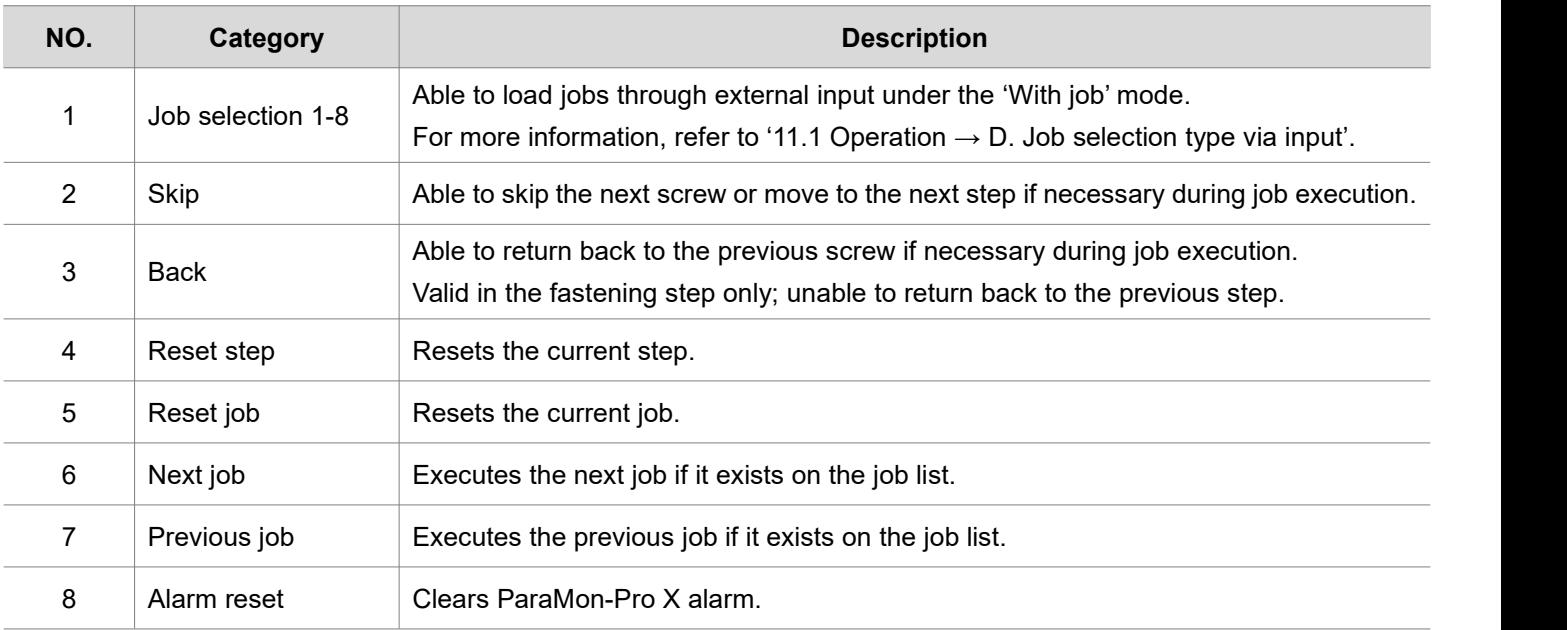

# **11.2.2 Output**

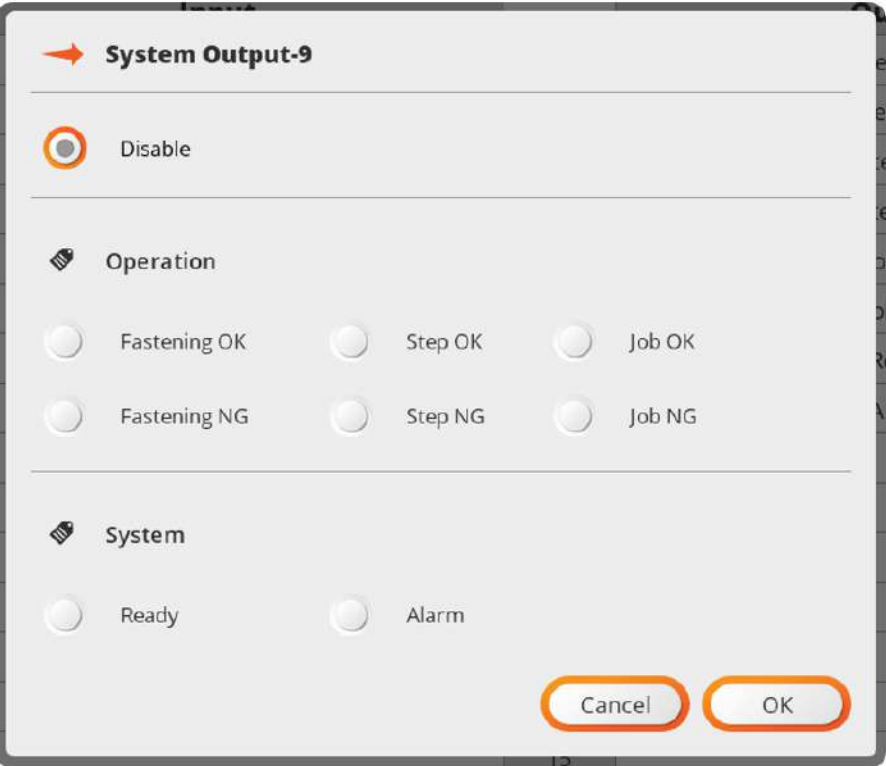

Unlike input, output is able to allocate system functions in a redundant manner.

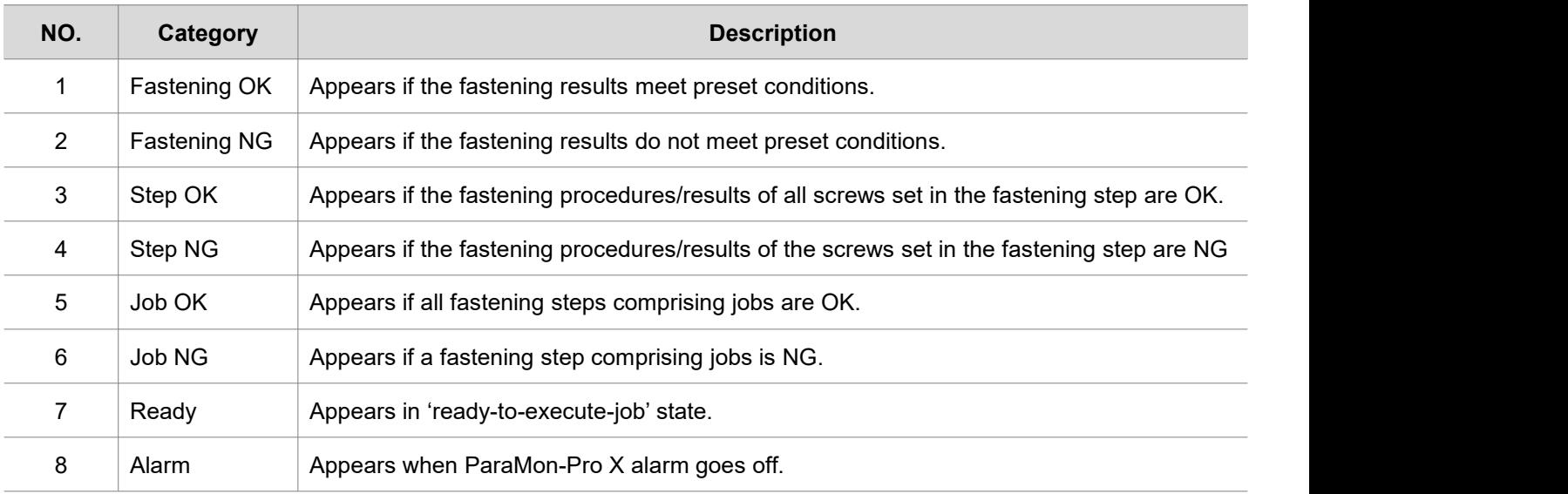

# **11.3 Log**

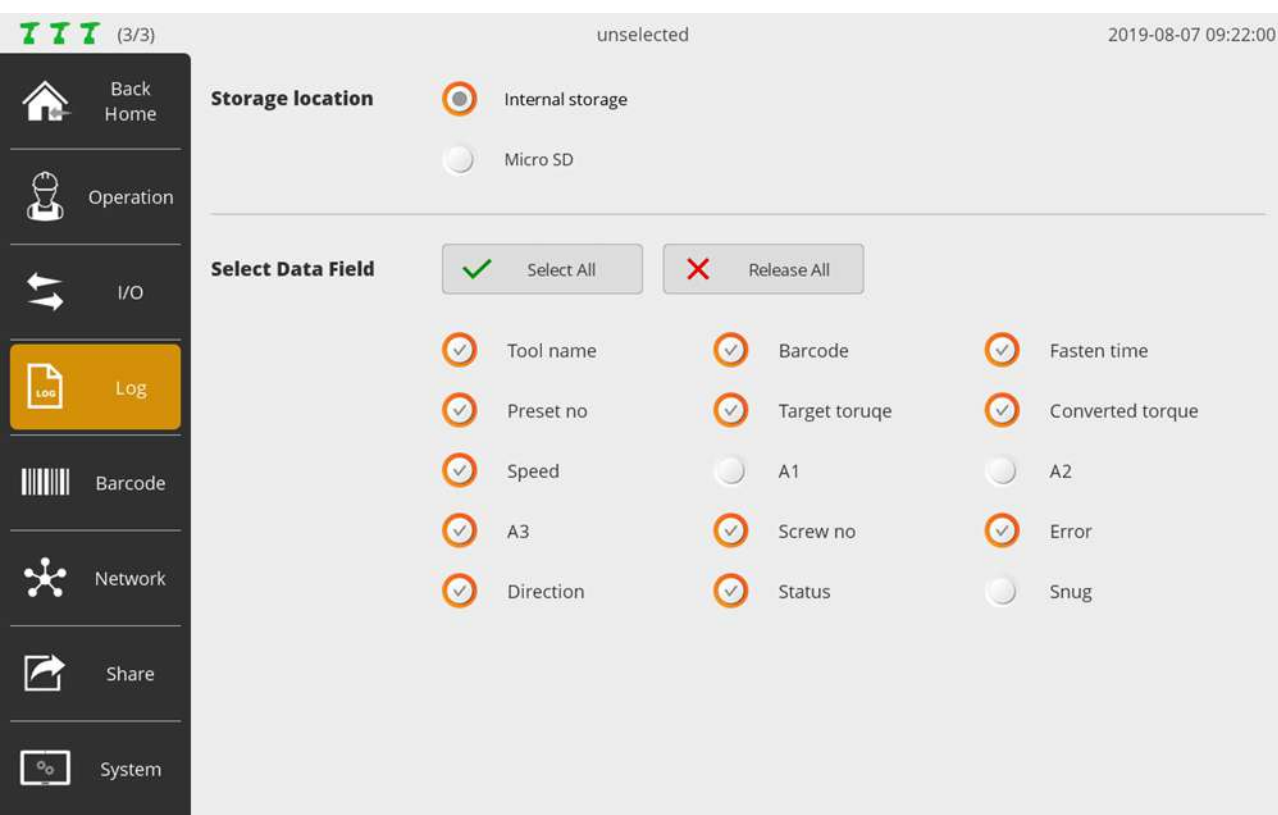

# **A. Storage location**

Sets a log file storage position.

# **B. Select data field**

Enabled under 'Without job' mode only. Able to select data which appear on the screen. Saves all data in the log file regardless of settings.

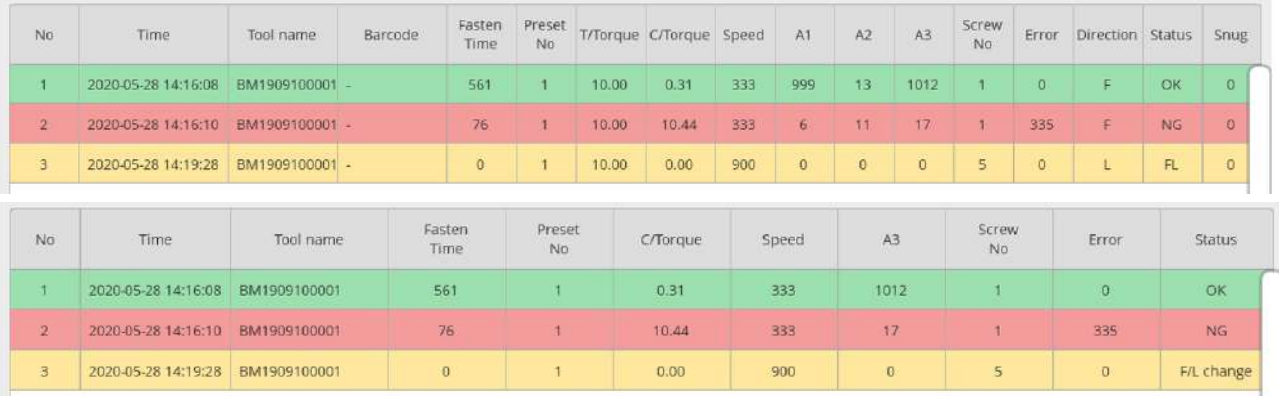

# **11.4 Barcode - without job & BM integrated scanner**

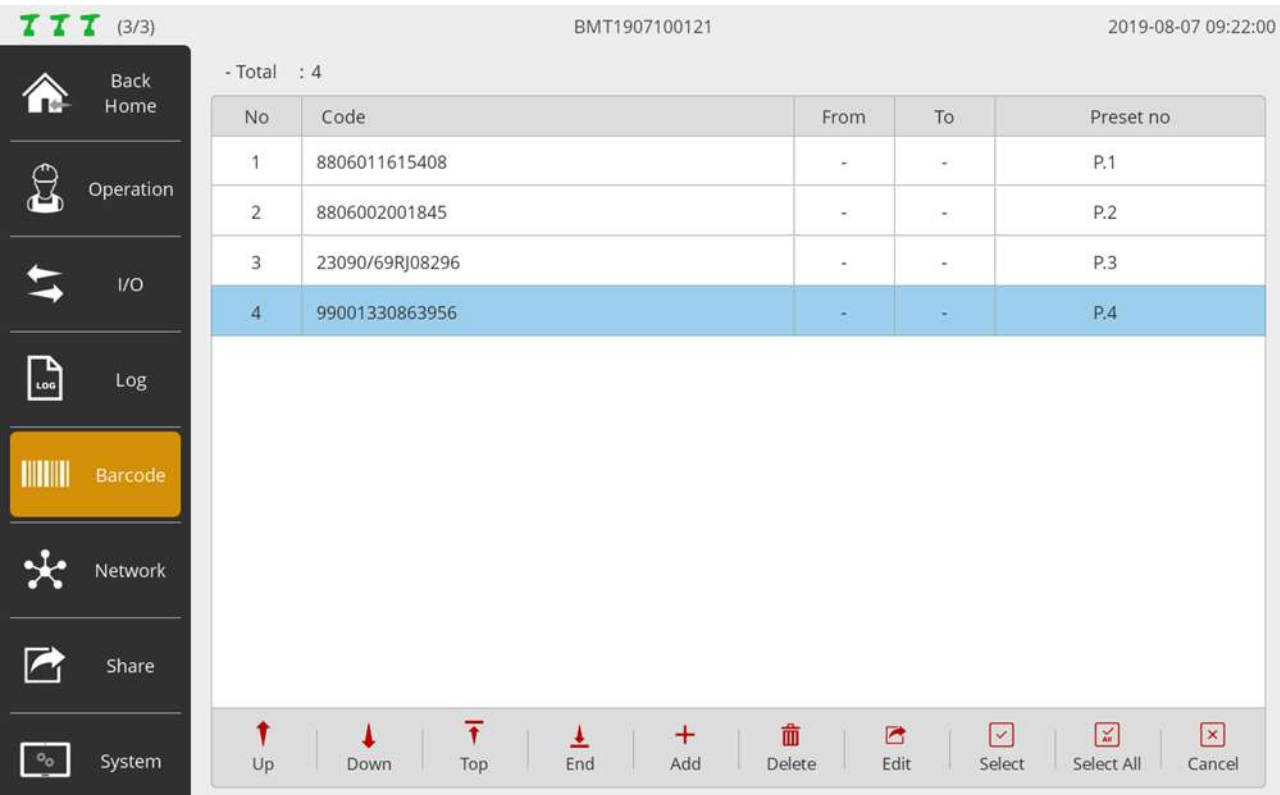

Enabled under 'Without job' mode only.

Able to register a code for a change to certain preset by tool.

Available in the scanner-integrated BM only.

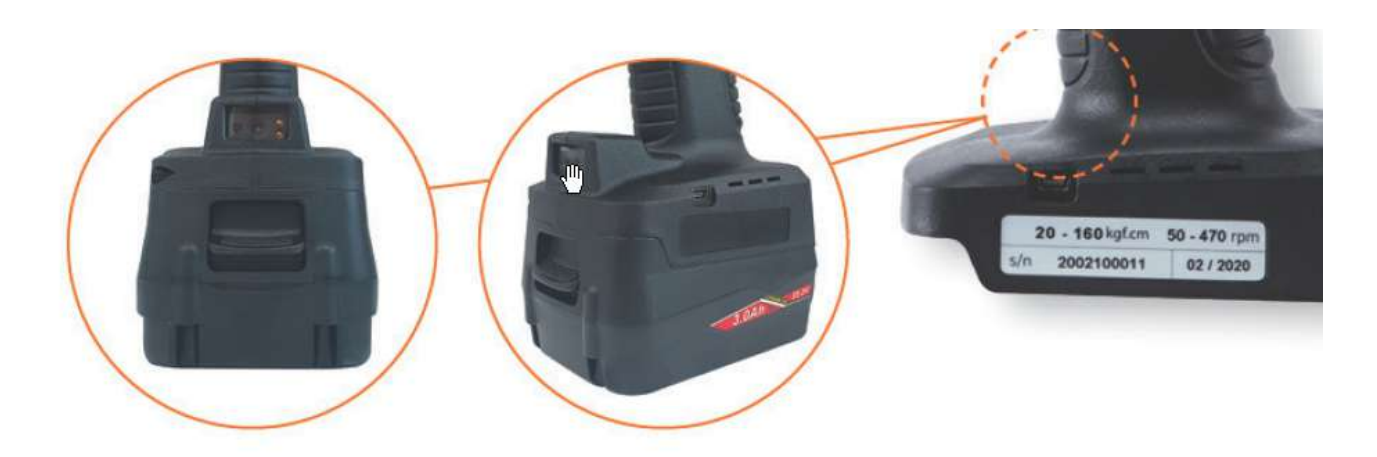

# **A. Code input**

Select target tools for registration.

A scanner is enabled if the trigger is executed twice in a row.

If a code is scanned, the registration page along with the scanned code pops up.

If necessary, press [Add] and enter the code in person.

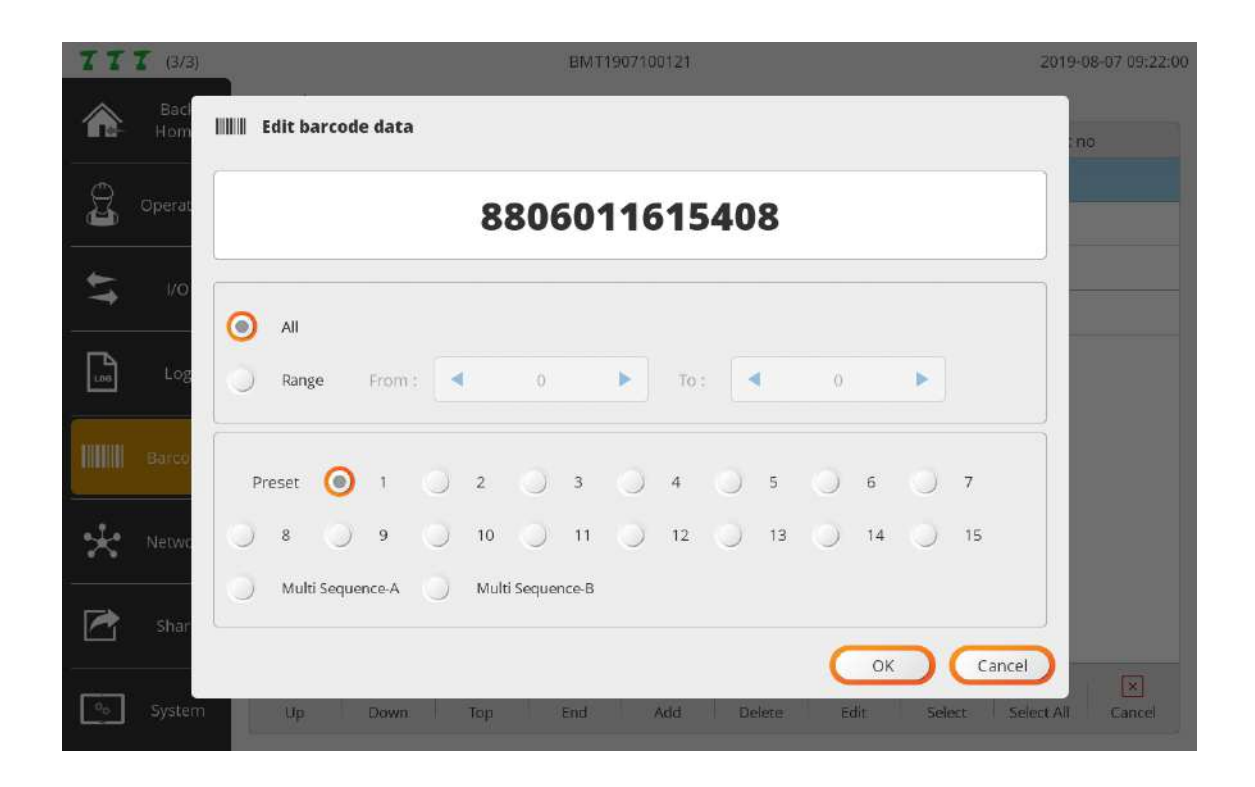

#### **B. Valid code region settings**

If 'All' is chosen, the code should be perfectly matched for change into the preset.

If 'Range' is selected, the region appears in red on the code.

If the region is partially matched, it changes to the preset.

Therefore, in the RANGE setting, even though the registered code and scanned code are not matched in terms of total length, it changes to the preset as long as the digit of the valid region ismatched with the code.

# **C. Preset settings**

Selects target preset in which the valid regions of registered and scanned codes are matched.

#### **D. Add to all tools (optional)**

Check the ADD TO ALL TOOLS checkbox and register a code to all tools in ParaMon-Pro X.
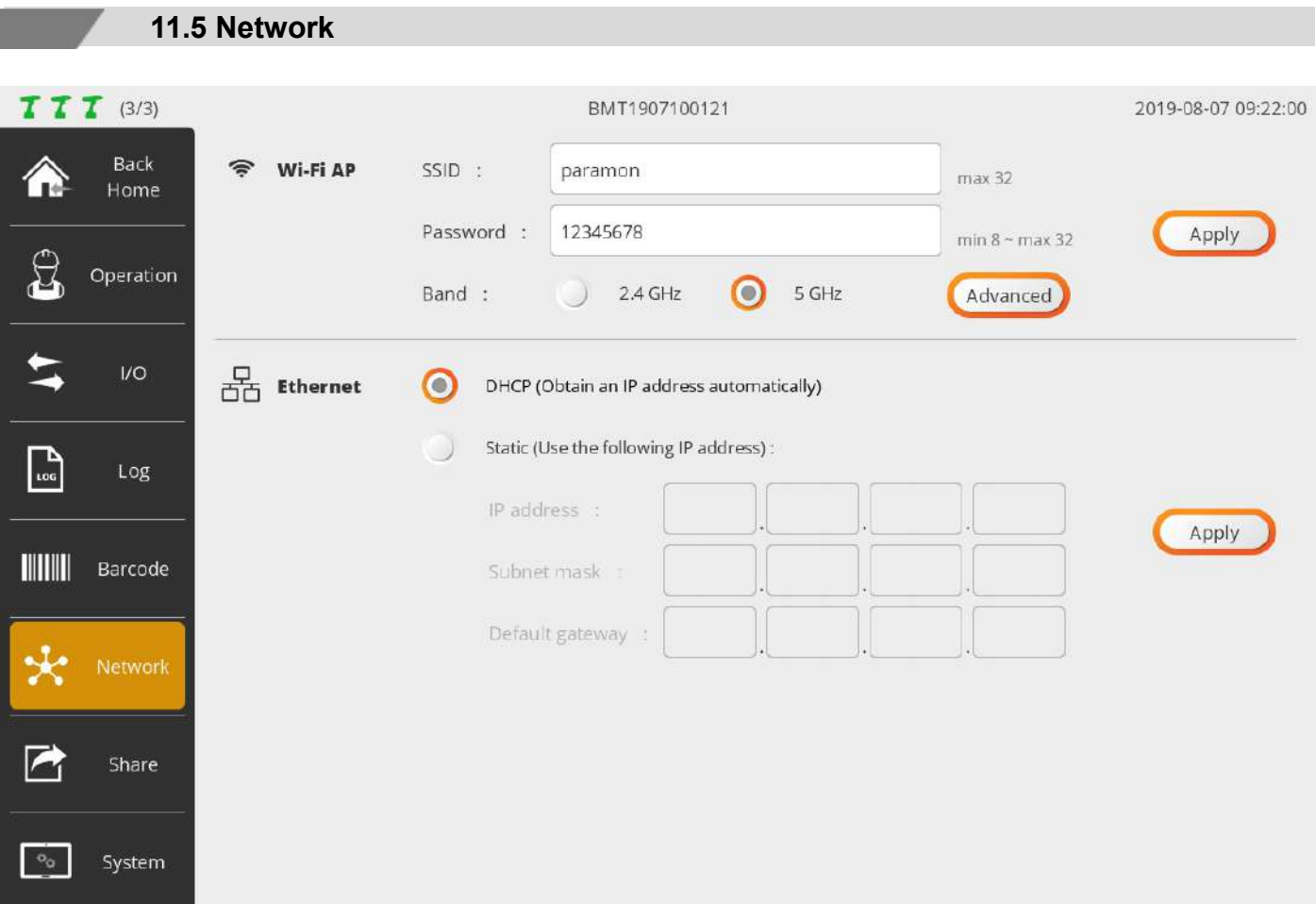

#### **A.WiFi**

Setting to run WiFi AP in ParaMon-Pro X. After editing the settings, press [Apply].

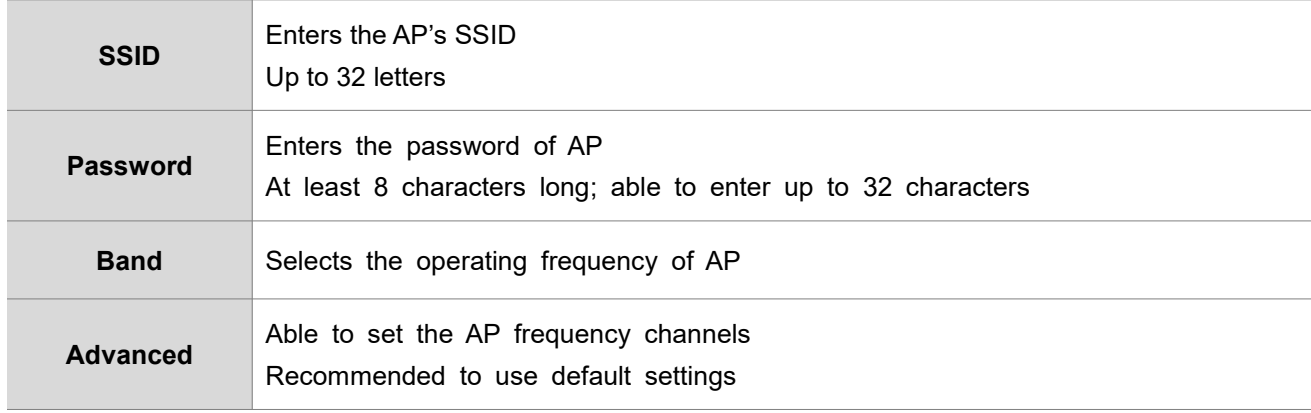

### **B.Ethernet**

After editing settings, press [Apply].

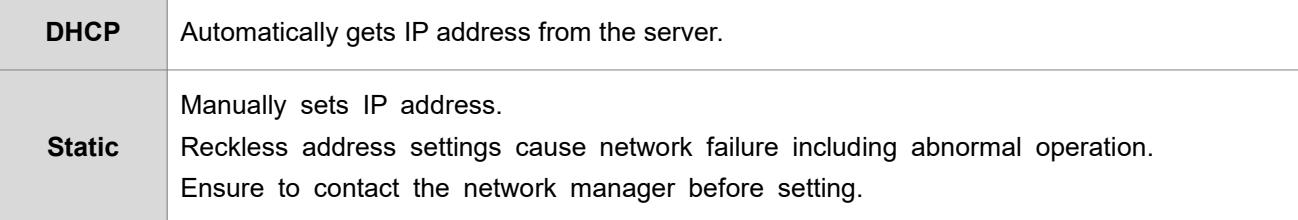

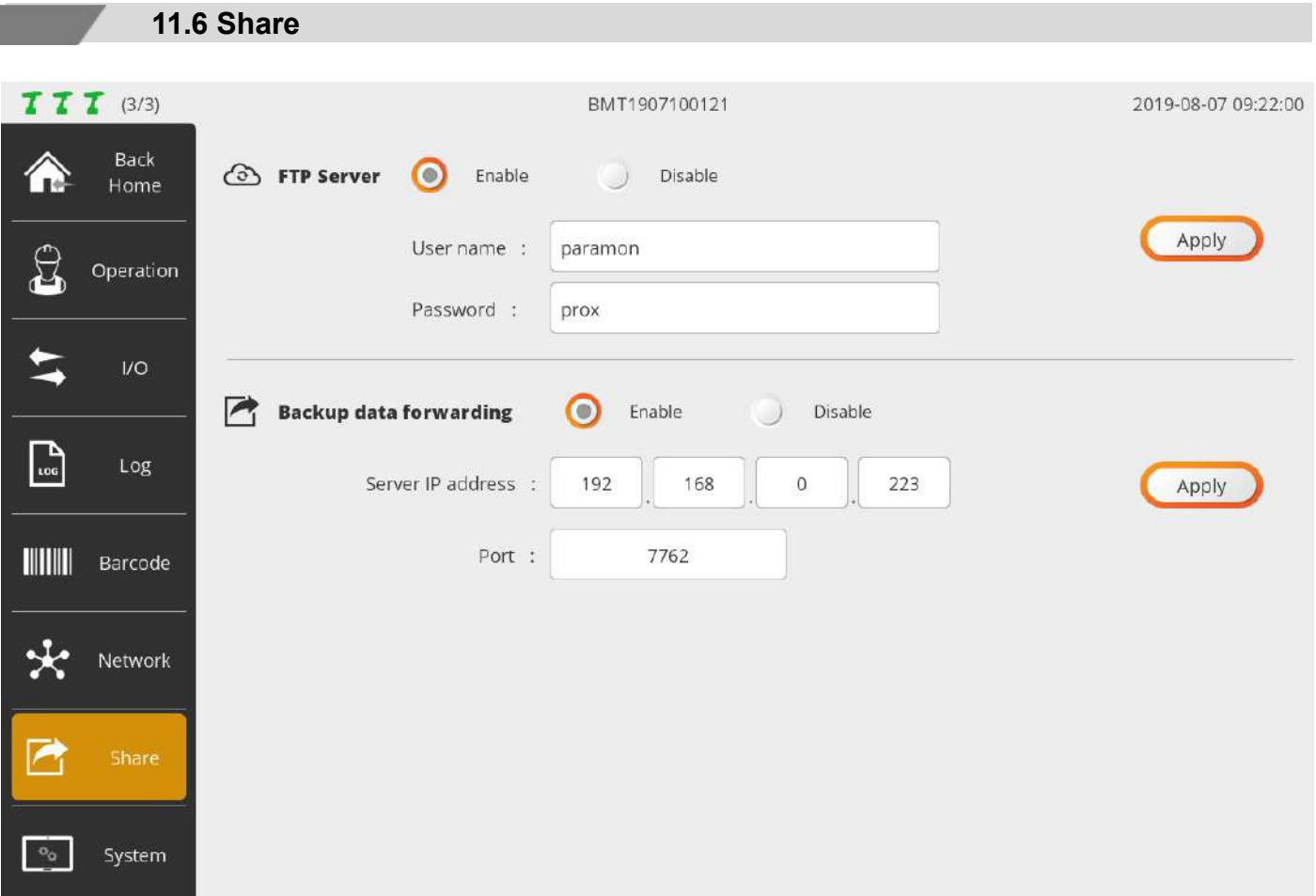

### **A. FTP Server**

After editing settings, press [Apply].

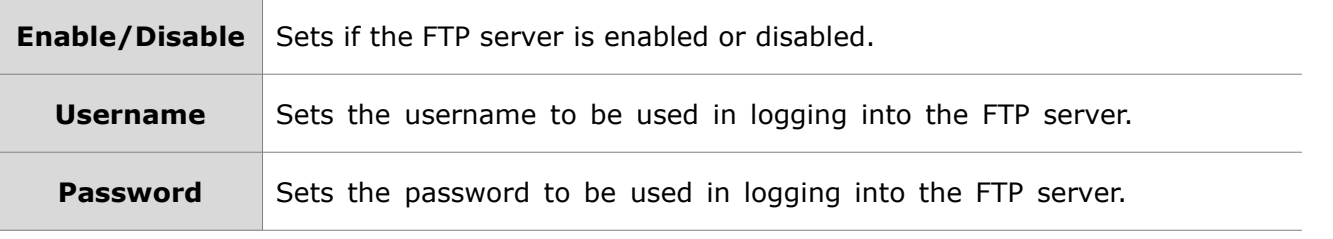

Able to check the IP address needed to get access to the FTP server in 'System  $\rightarrow$  Network'. For a method to log into the FTP server, refer to '16. FTP Server'.

#### **B. Backup data forwarding**

The backup data received from member tool is transferred to a separate external server connected via Ethernet.

After changing the settings, changed settings are updated only by pressing the button "Apply".

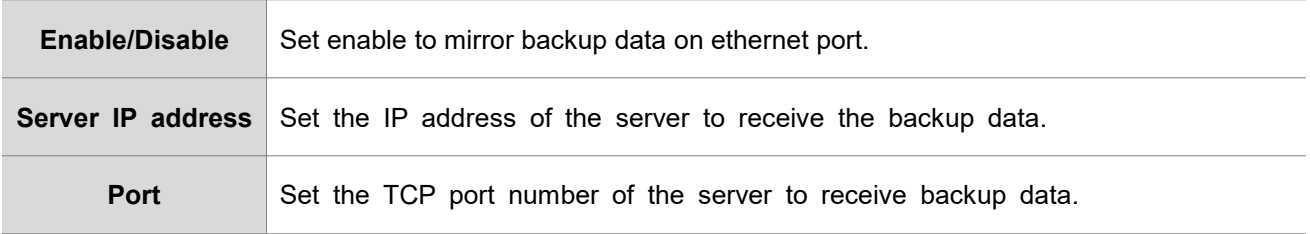

Please refer to section [  $20$  Backup data forwarding ] for data format passed to the server.

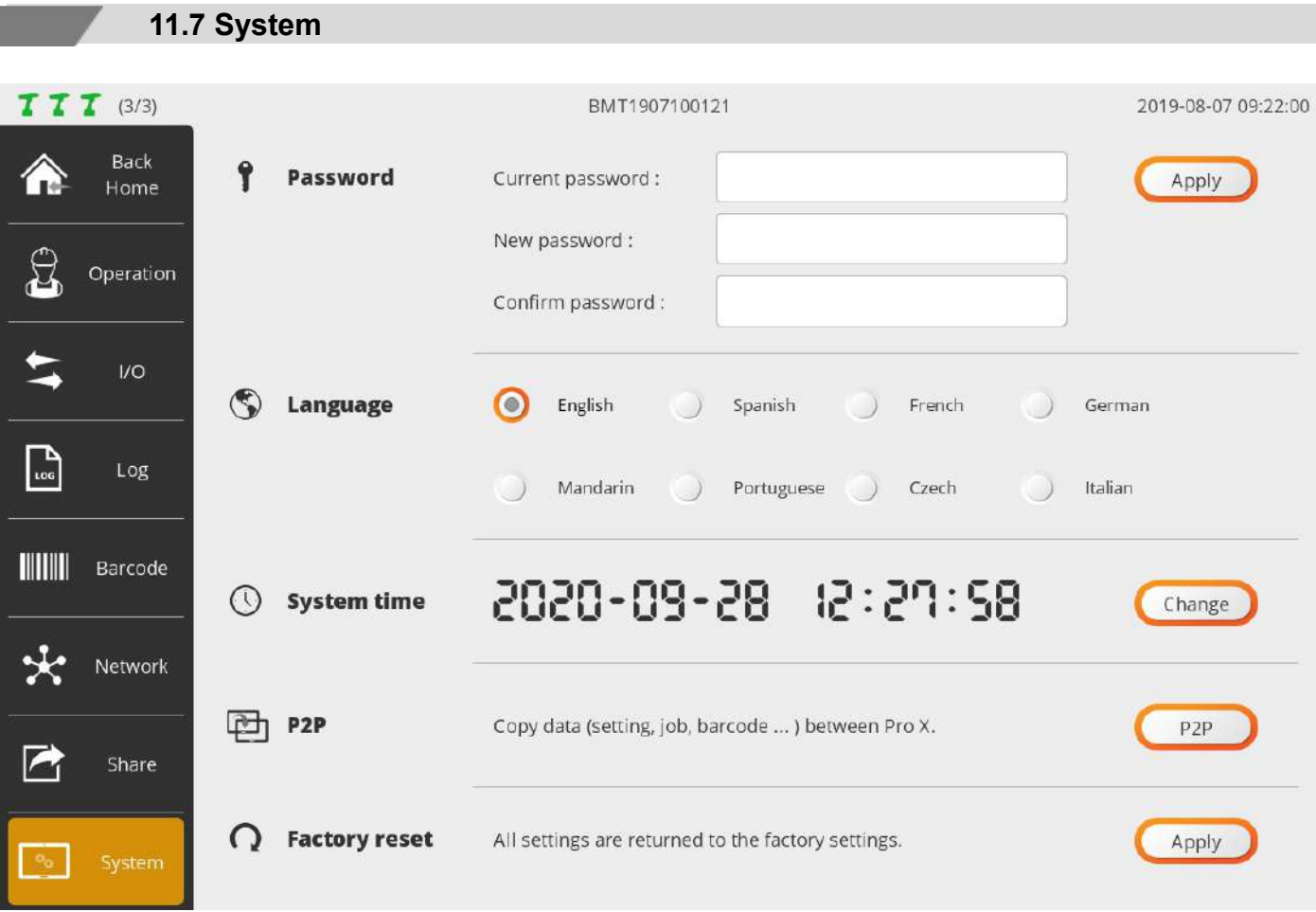

#### **A. Password**

Sets a password for ADMIN mode; the default setting is '0'.

#### **B. Language**

Currently supports 'English' only; other languages to be supported.

#### **C. System time**

Sets system time; able to set 'min'; 'sec' is set to '0'.

#### **D. P2P (Pro X to Pro X)**

Able to back up current settings in ParaMon-Pro X and apply them to the other ParaMon-Pro X. Able to return back to the former settings if necessary after backing up all current settings. For more information, refer to '16. Backup & restore'.

#### **E. Factory reset**

Reset to a default state after all files in the repository are deleted.

# **12. SYSTEM**

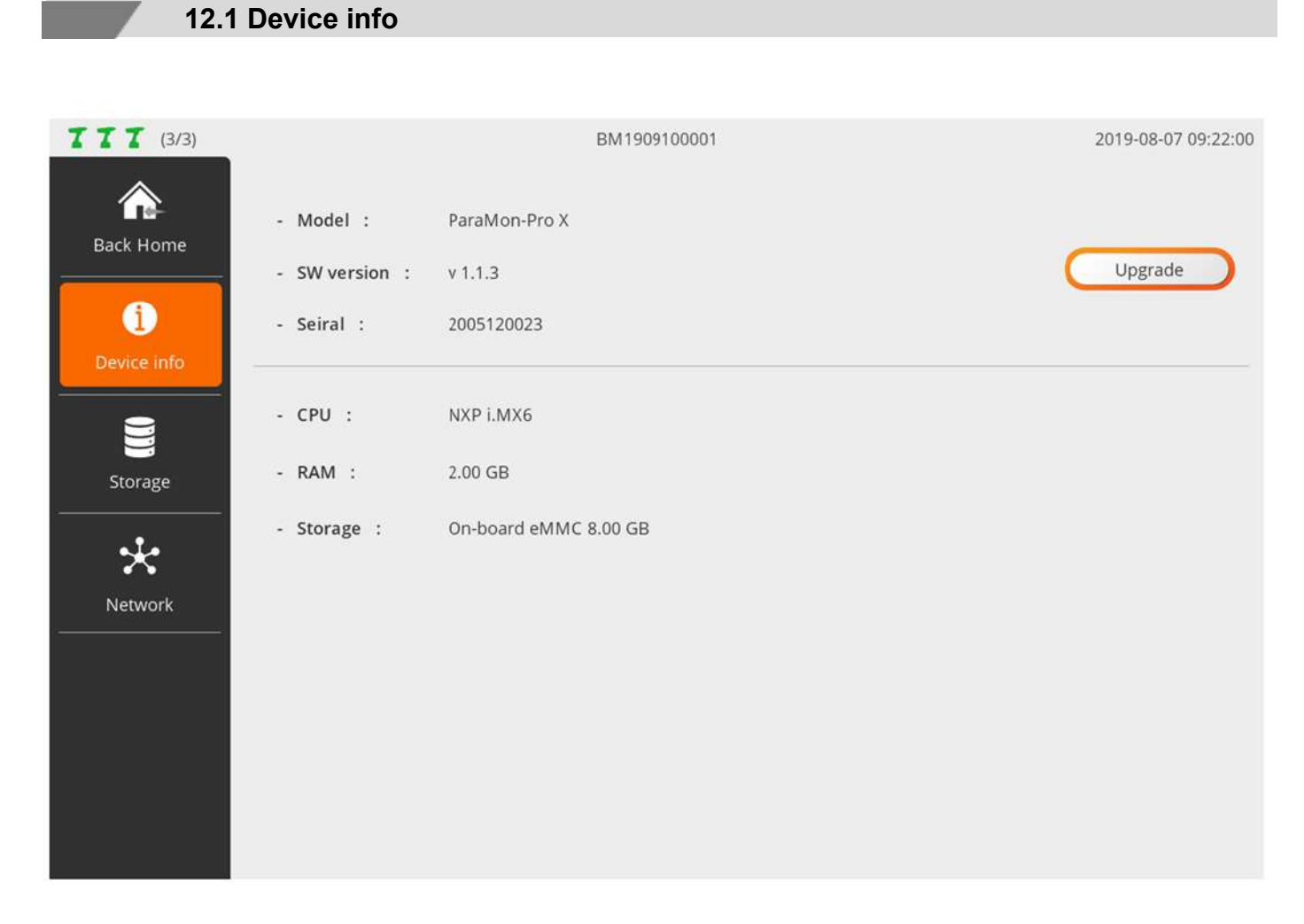

Able to check brief information of ParaMon-Pro X.

Able to check serial number and software version and includes a software upgrade feature.

## **12.2 Storage**

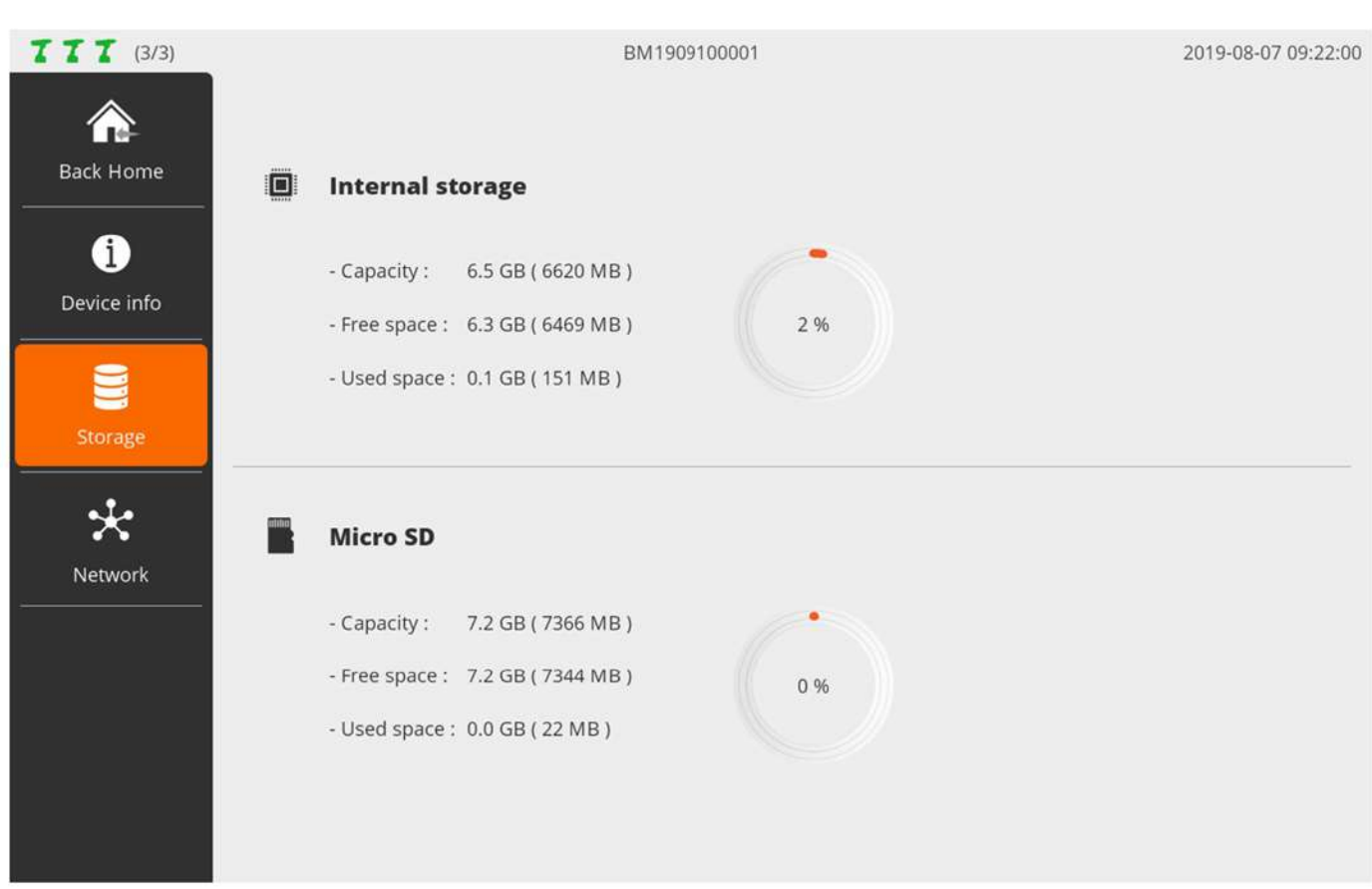

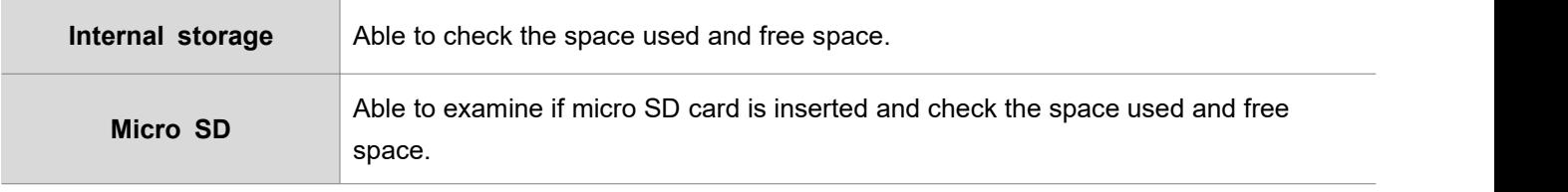

## **12.3 Network**

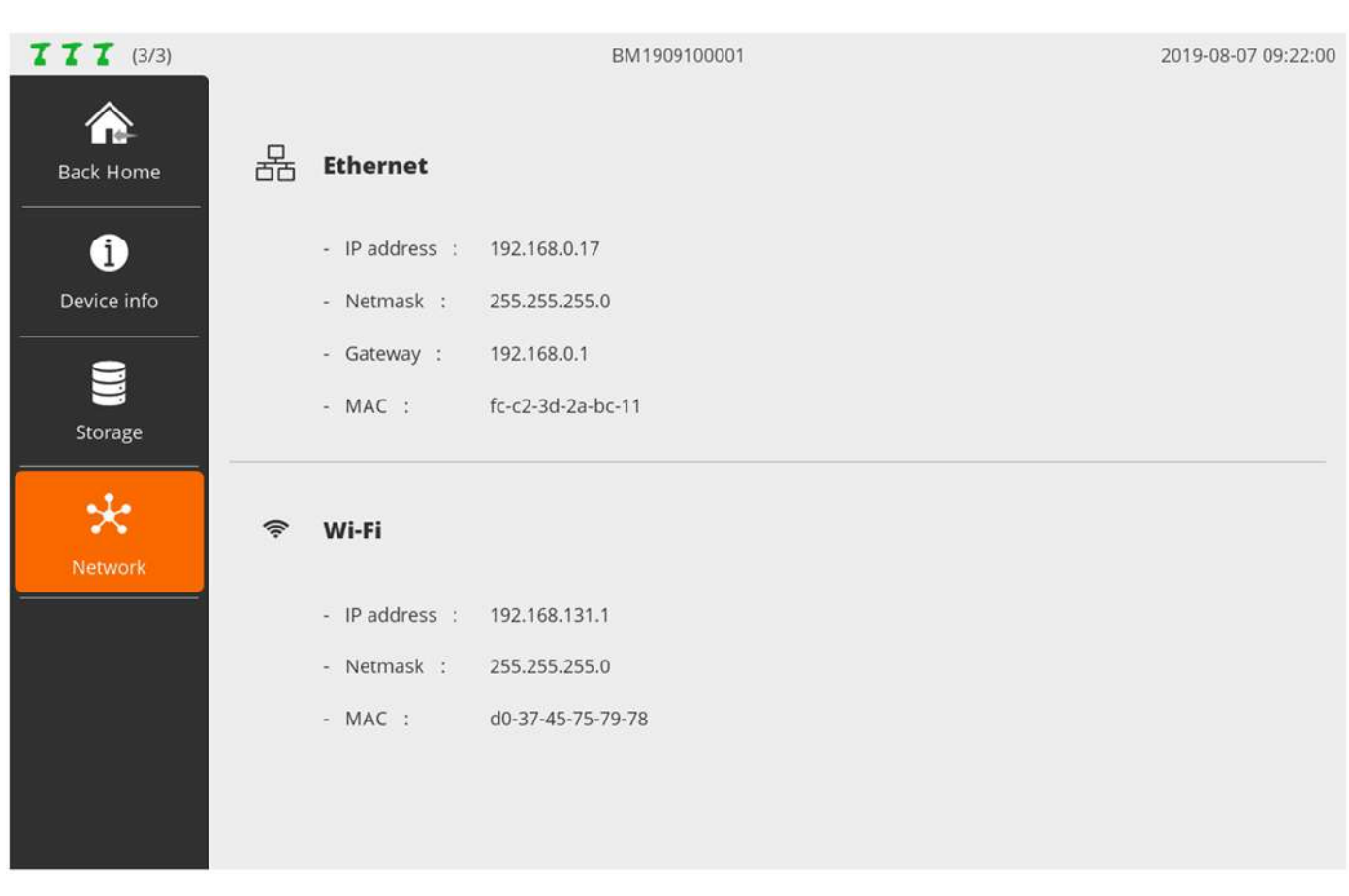

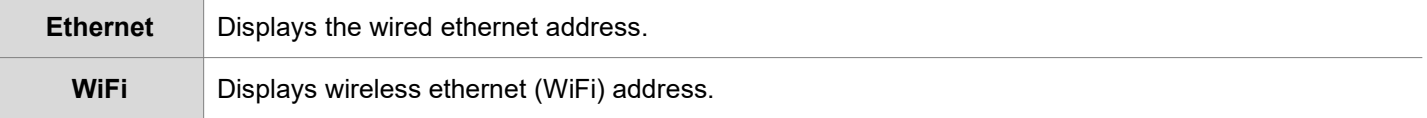

# **13. JOB MANAGER**

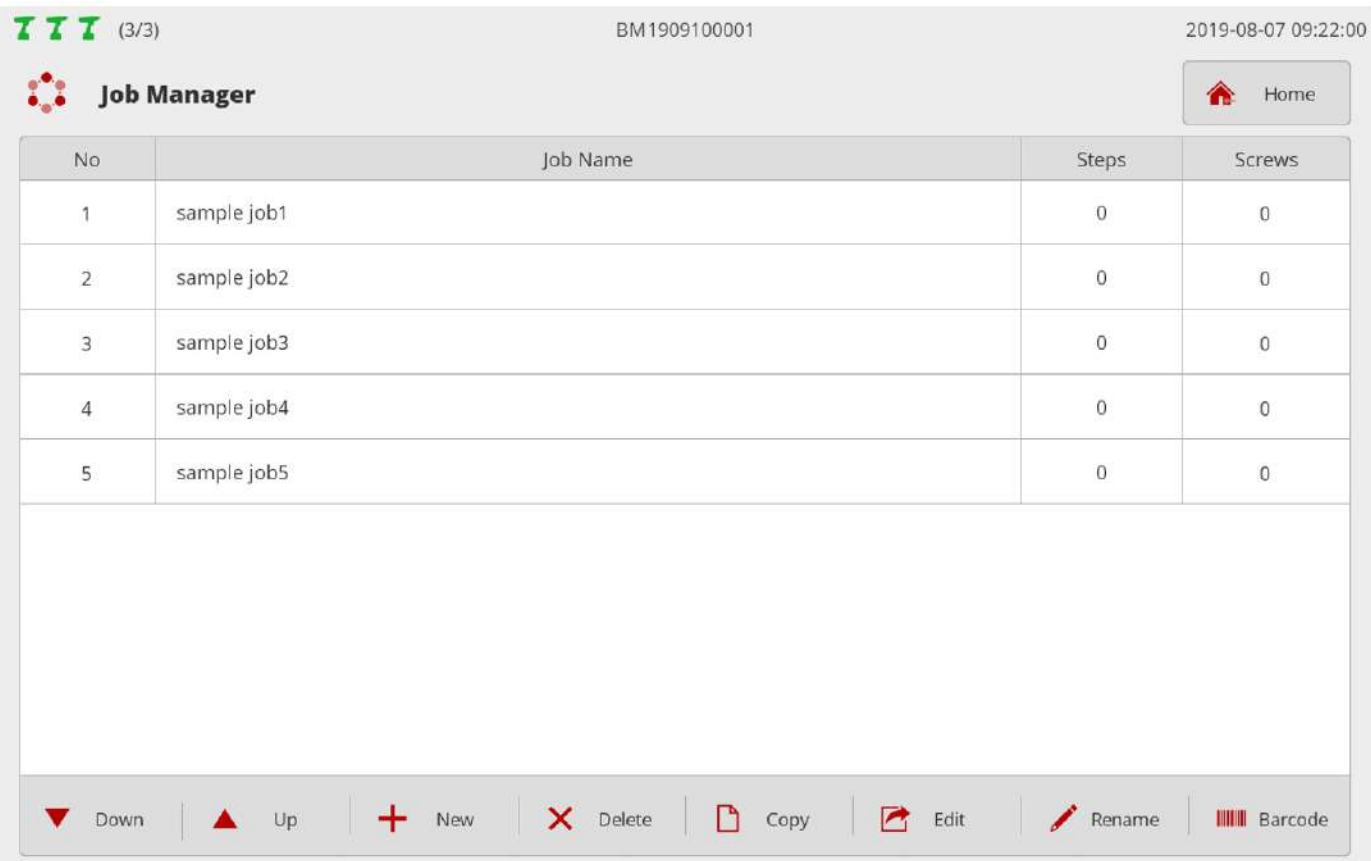

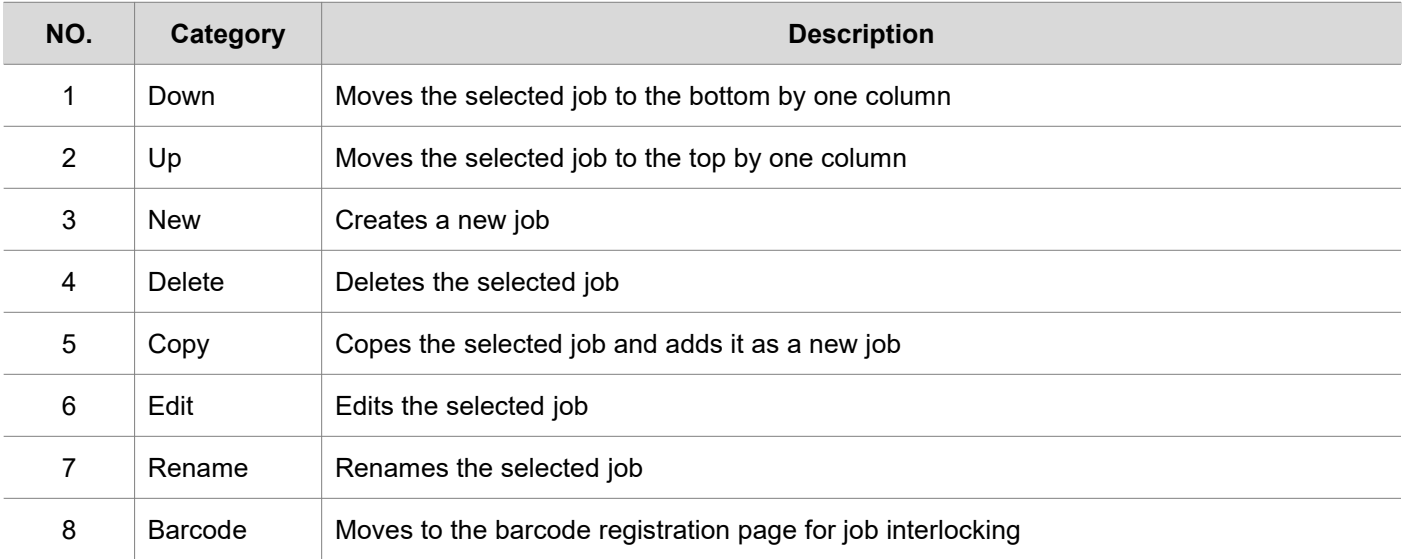

# **13.1 Edit job & step**

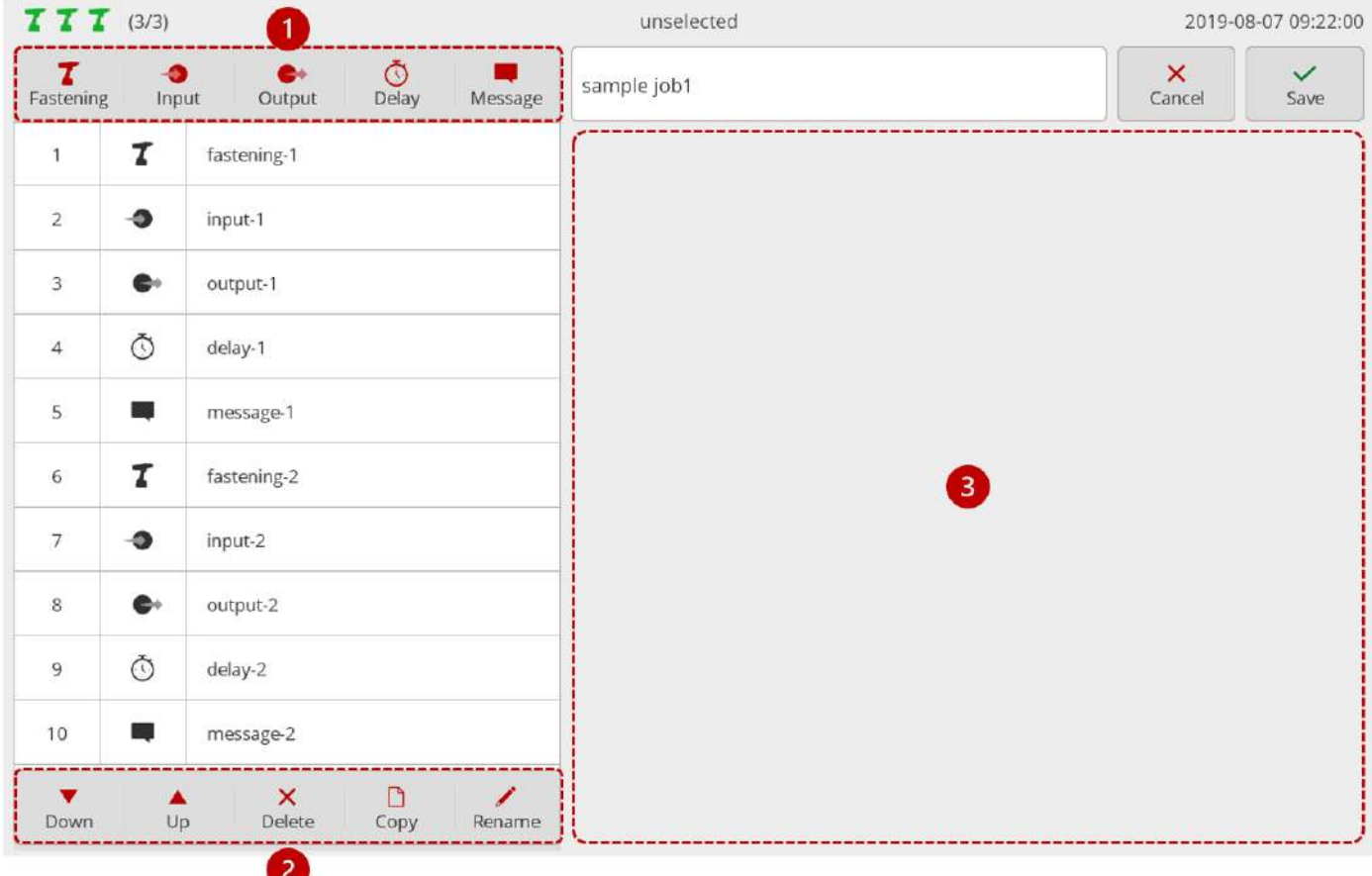

The biggest unit constituting the assembly process control is expressed by multiple sequential steps. Supports up to 1,000 jobs and able to add up to 255 steps per job.

## **1. Add step**

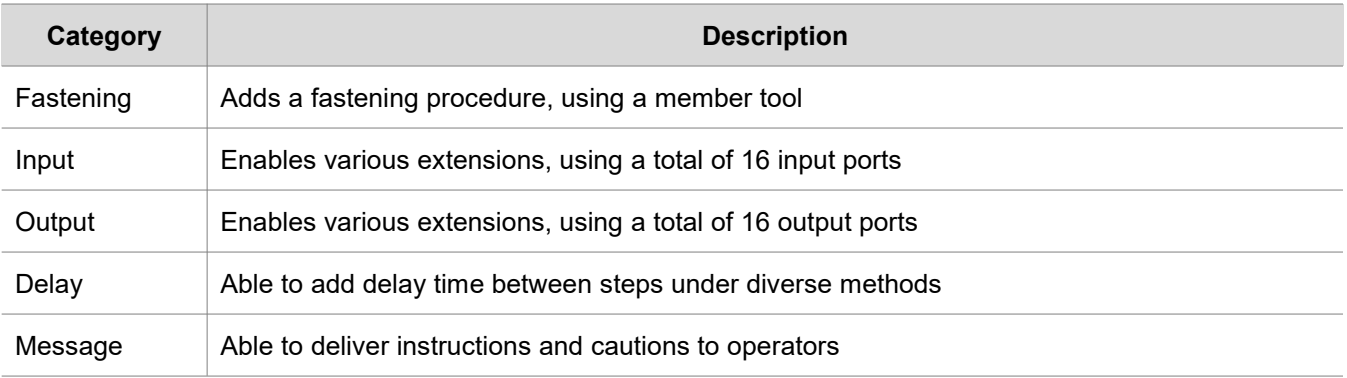

## **2. Edit step list**

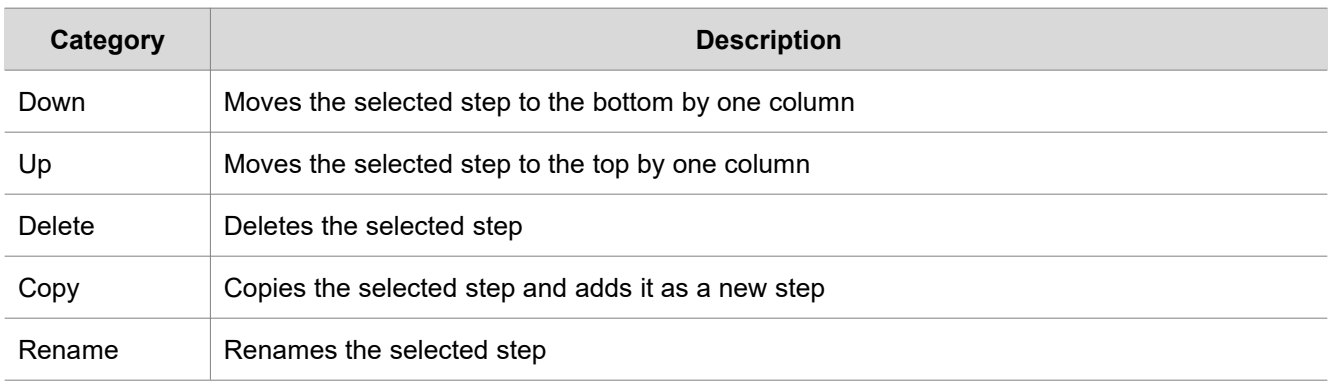

#### **3. Edit step data**

Displays the setting page according to the type of the selected step on the step list.

#### **13.1.1 Fastening step**

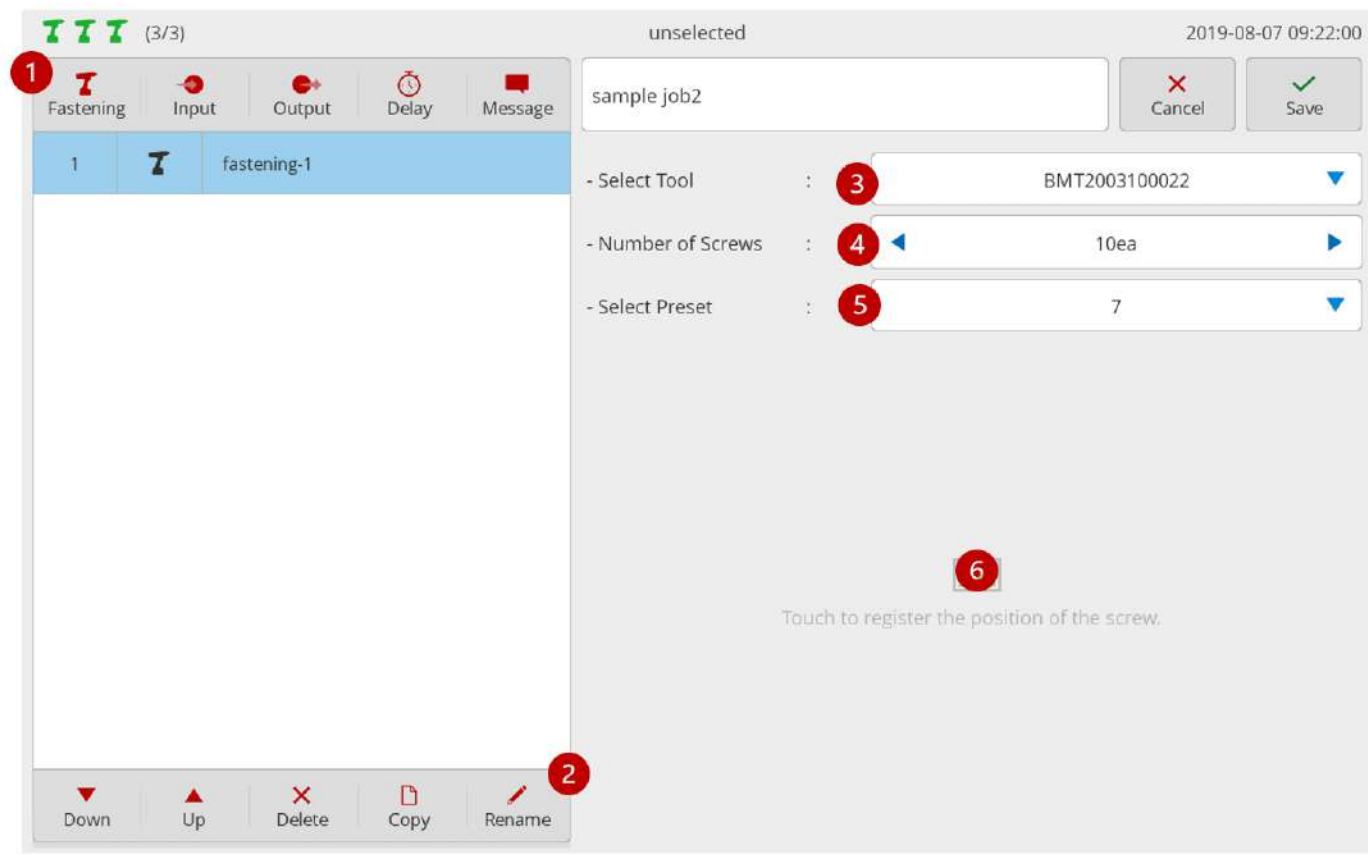

Fastening step supports up to 99 screws:

1. Press [Fastening].

Then, a fastening step is added to the bottom of the step list. Then, a setup page appears on the right.

- 2. If necessary, press [Rename] and edit the step name.<br>3. Select a tool for fastening among the member tools.
- 
- 4. Enter the number of screws to be fastened.
- 5. Select the preset to be used for fastening.
- 6. If necessary, register an image and specify the position of the screw. If the area is touched, a screw-positioning page pops up as follows:

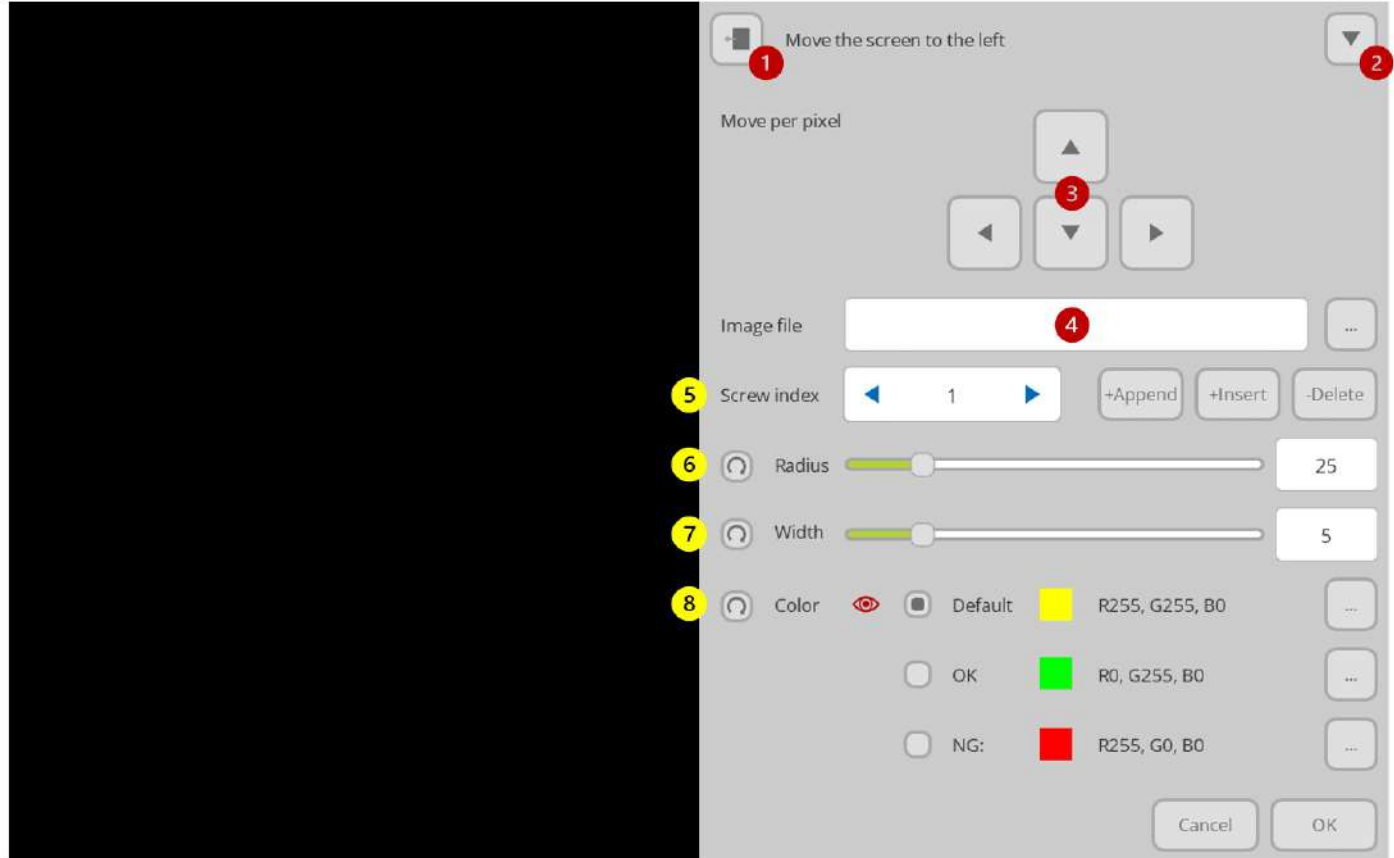

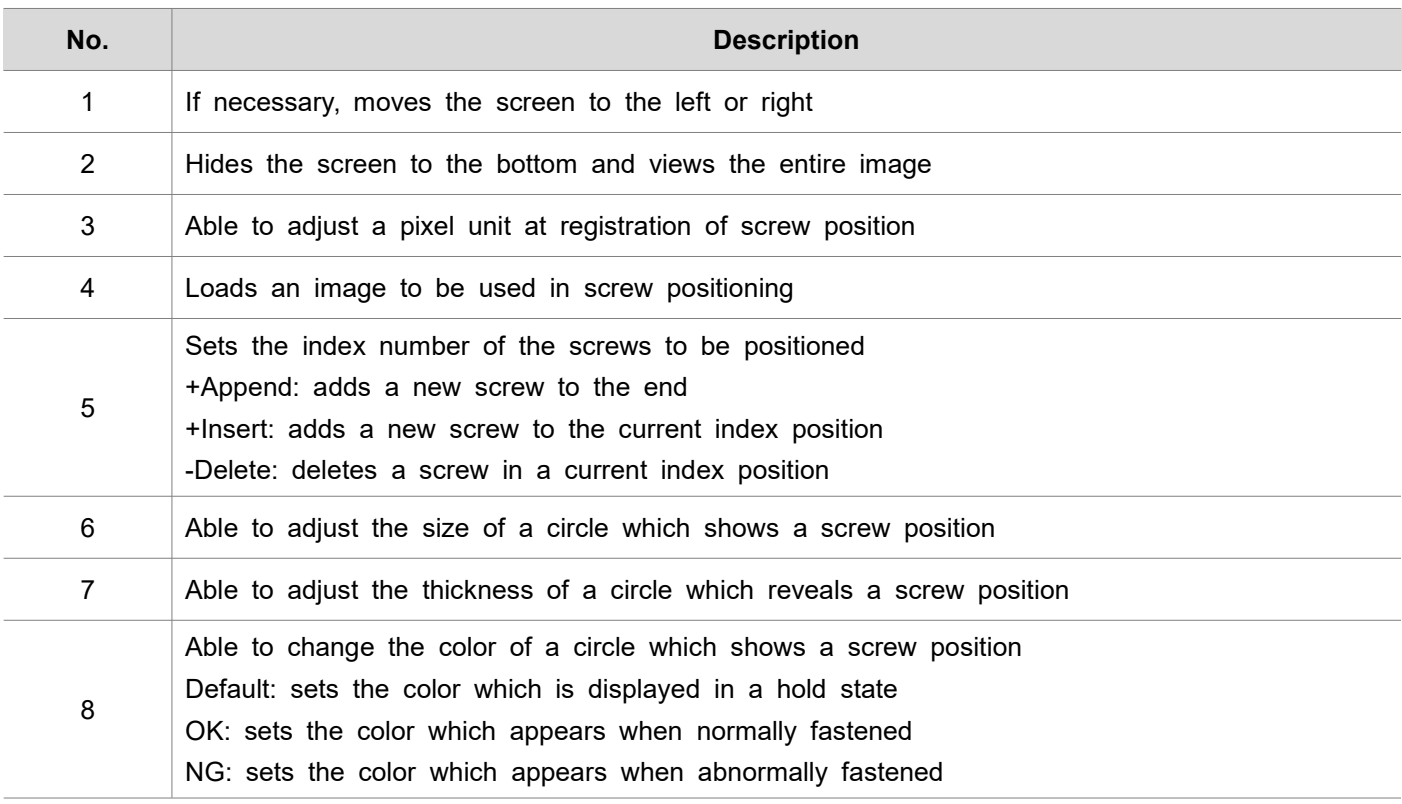

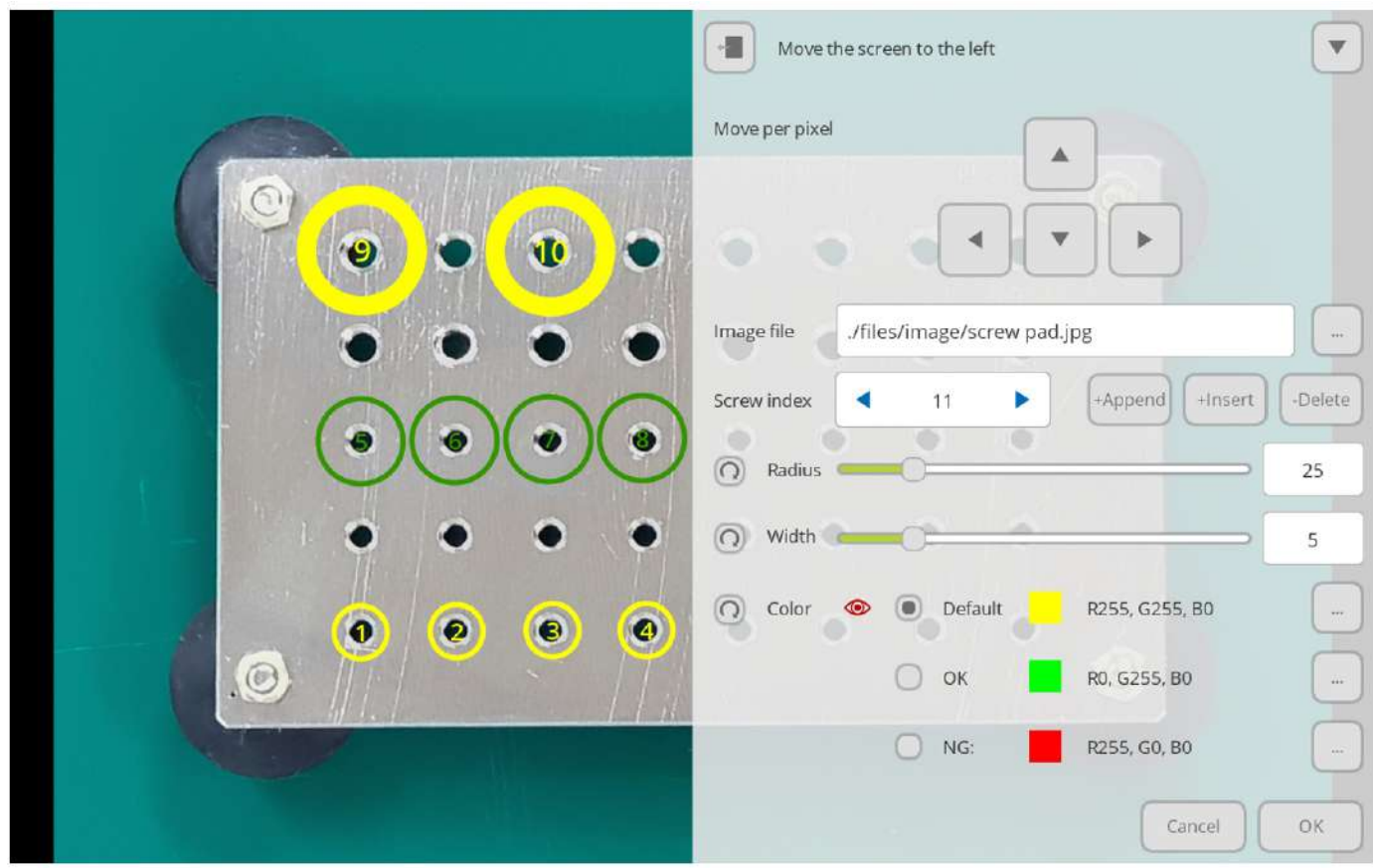

### **13.1.2 Input step**

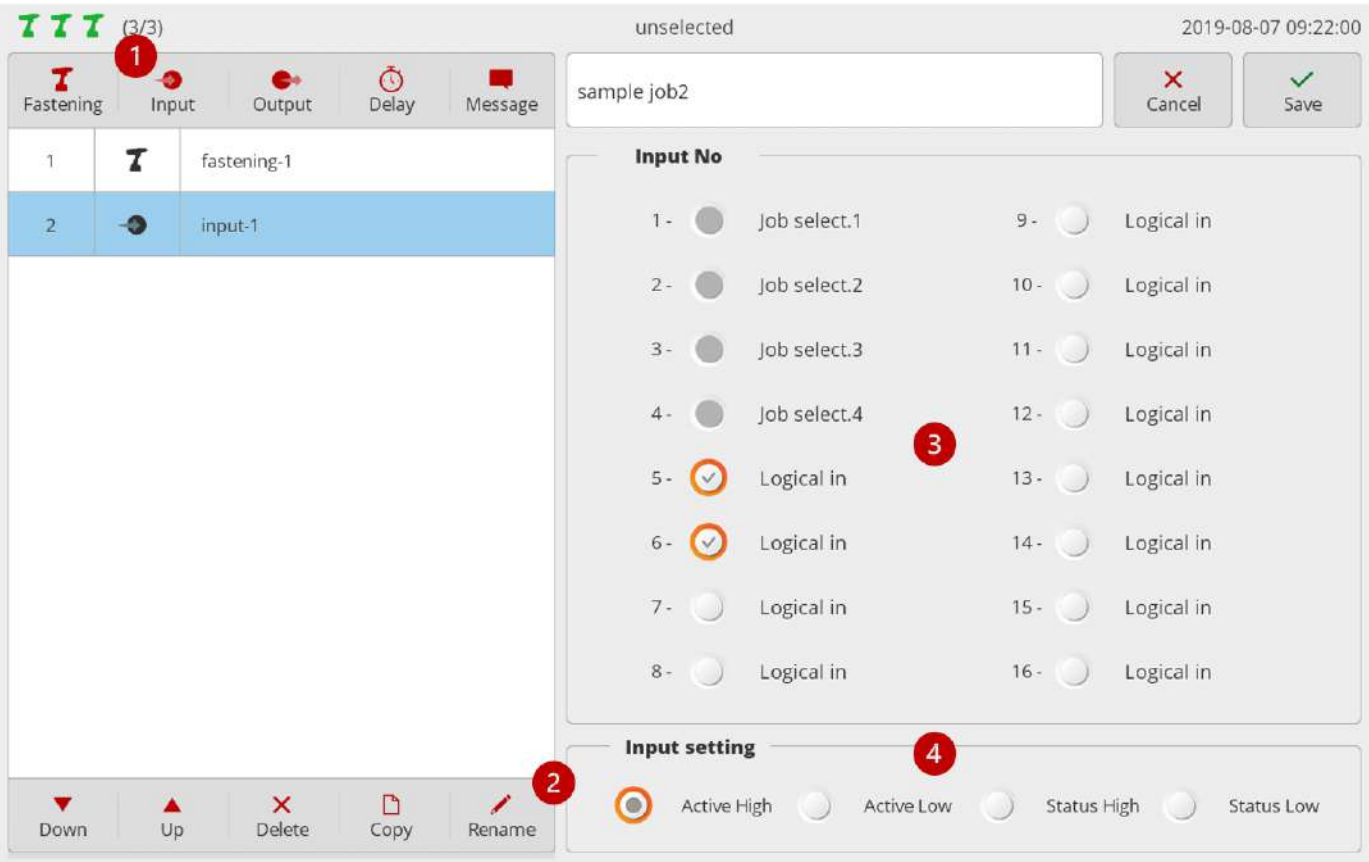

1. Press [Input].

Then, an input step is added to the bottom of the step list. Then, a setup page appears on the right.

- 
- 2. If necessary, press [Rename] and edit the step name.<br>3. Select the port to get signals.<br>The ports with system functions are disabled and not selectable. If multiple ports are chosen, AND conditions apply.
- 4. Sets changes in input signal levels. Level change settings commonly apply to all ports. Settings by port are not supported.

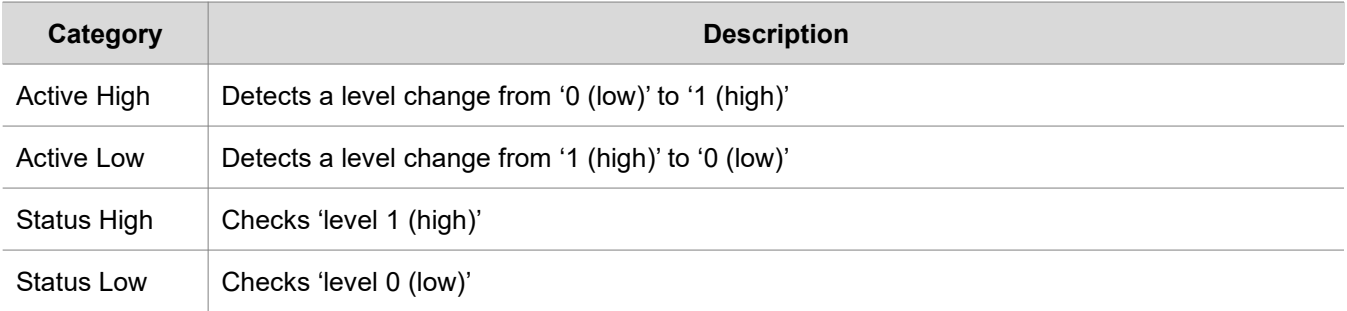

#### **13.1.3 Output step**

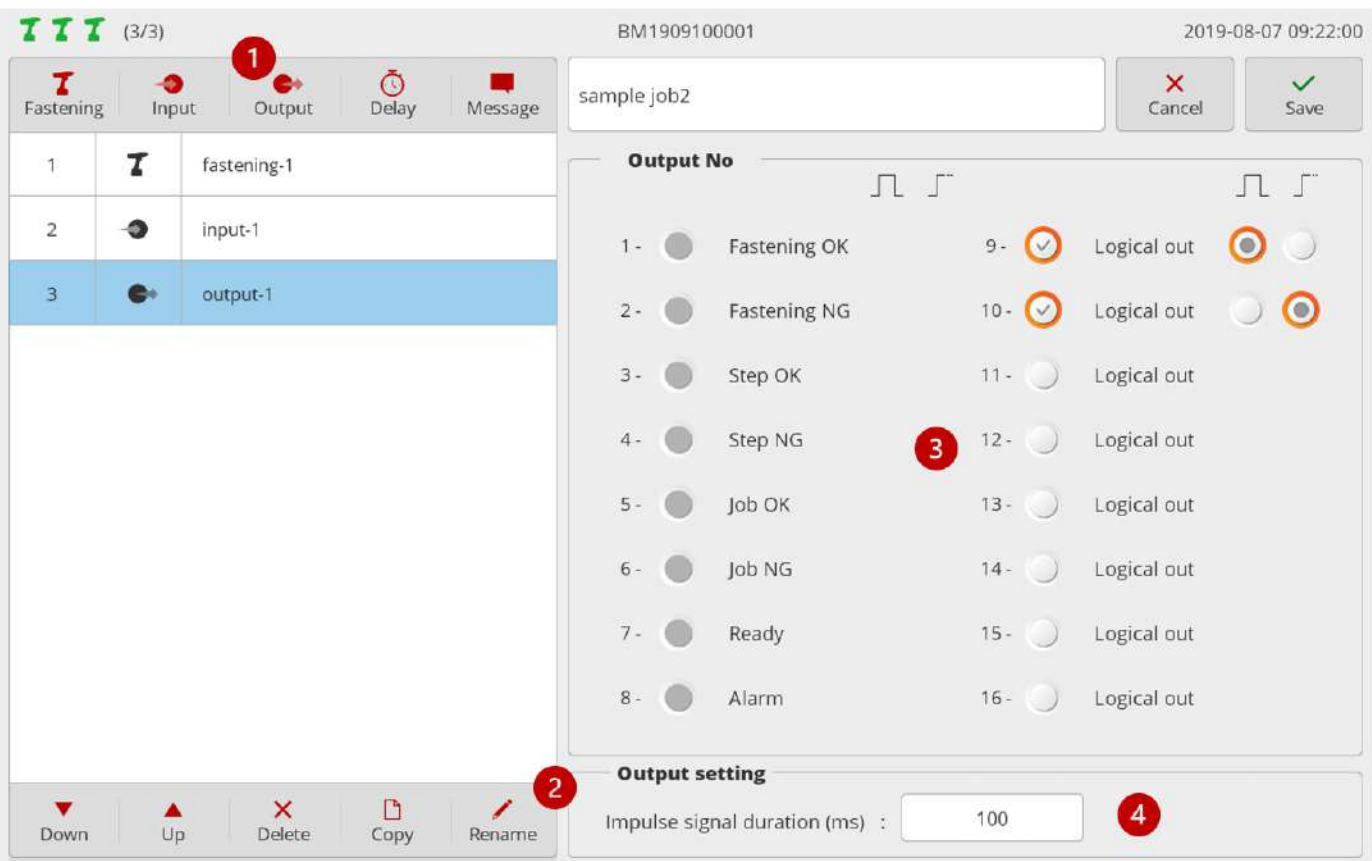

1. Press [Output].

Then, an output step is added to the bottom of the step list. Then, a setup page appears on the right.

- 2. If necessary, press [Rename] and edit the step name.3. Select the port to generate signals.
- 

The ports with system functions are disabled and not selectable.

It is able to select the output type of a signal by port.

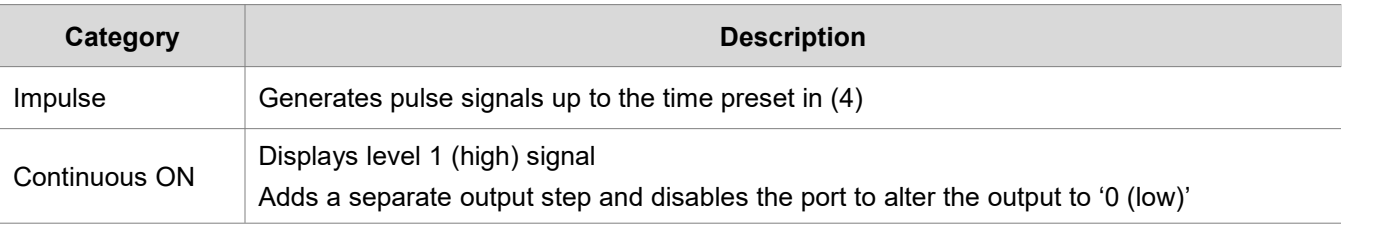

4. Set 'hold-up time' at level 1 (high) at pulse generation (0-5,000ms).

### **13.1.4 Delay step**

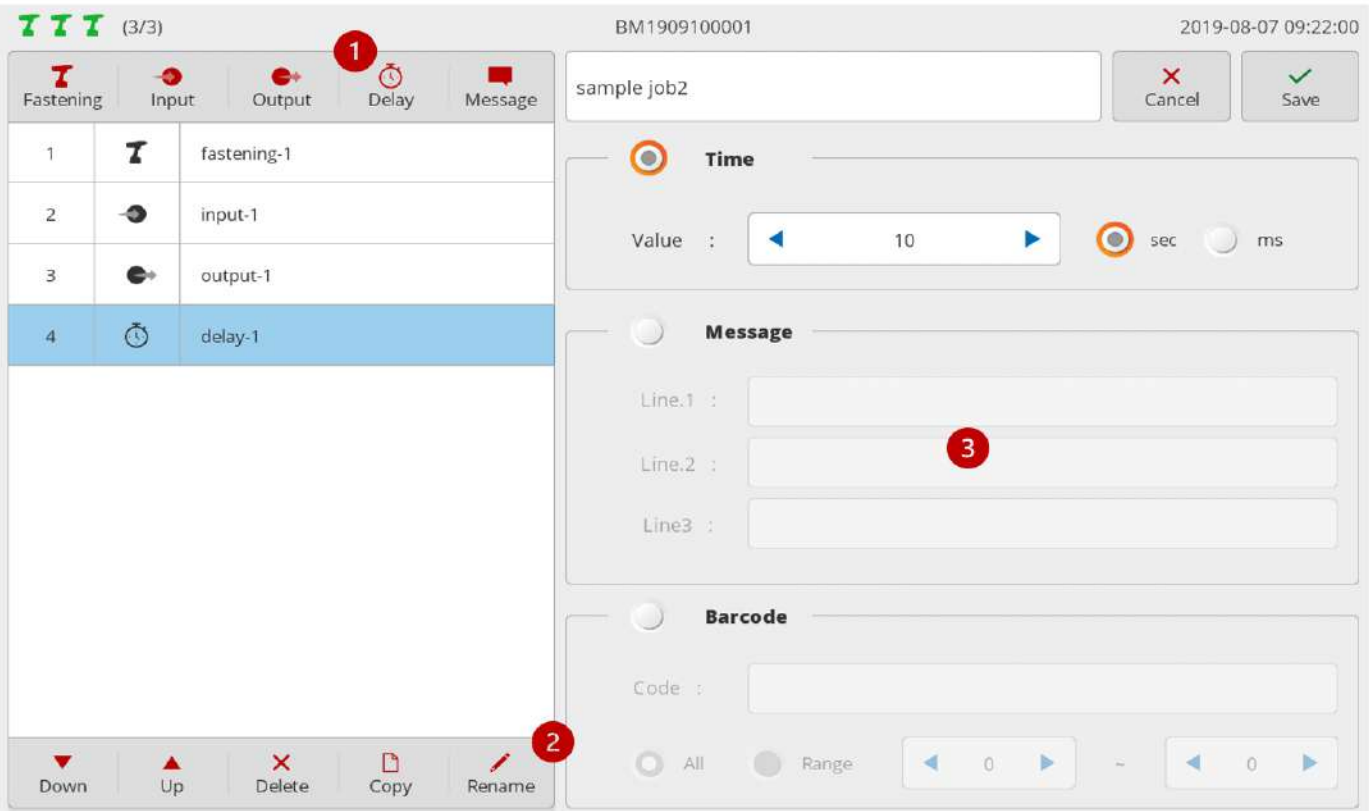

1. Press [Delay].

Then a delay step is added to the bottom of the step list. Then a setup page appears on the right.

- 2. If necessary press [Rename] and edit the step name.3. Select <sup>a</sup> delay type.
- 

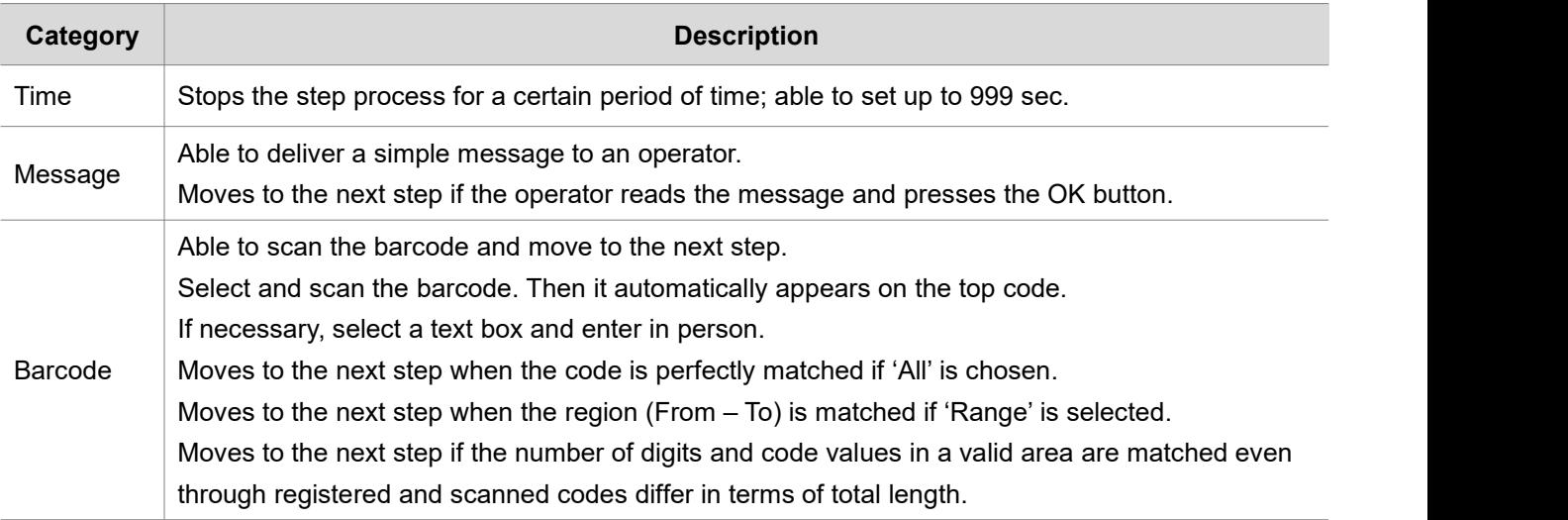

#### **13.1.5 Message step**

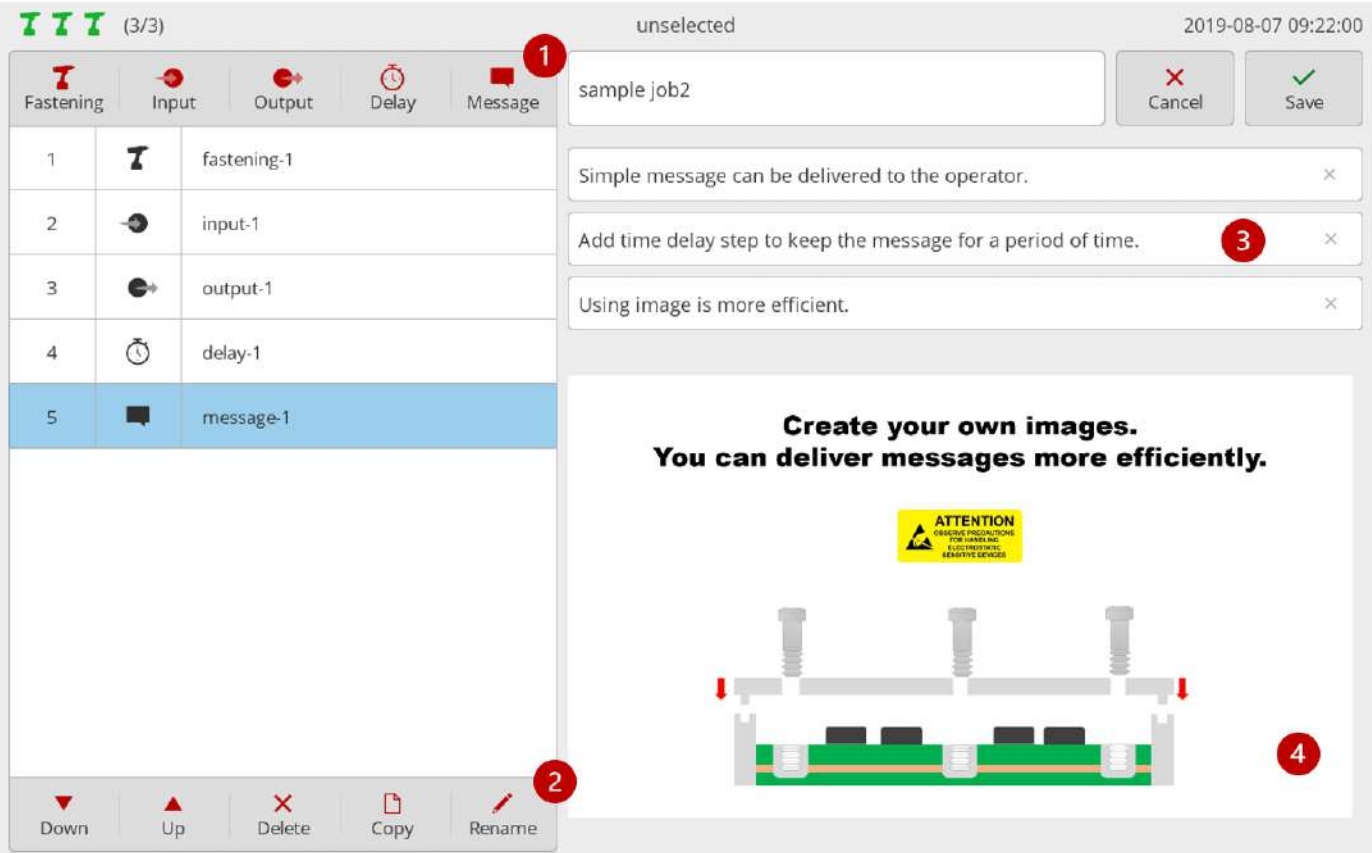

1. Press [Message].

Then a message step is added to the bottom of the step list. Then a setup page appears on the right.

- 
- 2. If necessary press [Rename] and edit the step name.<br>3. If necessary enter texts and send a simple message to an operator.

4. Able to register an image and send a more efficient message if necessary. If both image and text are registered, the image appears in full screen while the text is not visible. In terms of an image format JPG and PNG are supported.

It supports resolutions up to 4096 x 4096.

For optimization, however, '1280 x 800 (16:10)' or '1280 x 720 (16:9)' is recommended.

In general the message step should be programmed to display a message for a certain period of time by adding a barcode or timer delay step.

Without such delay step the message appears very shortly.

**13.2 Barcode**

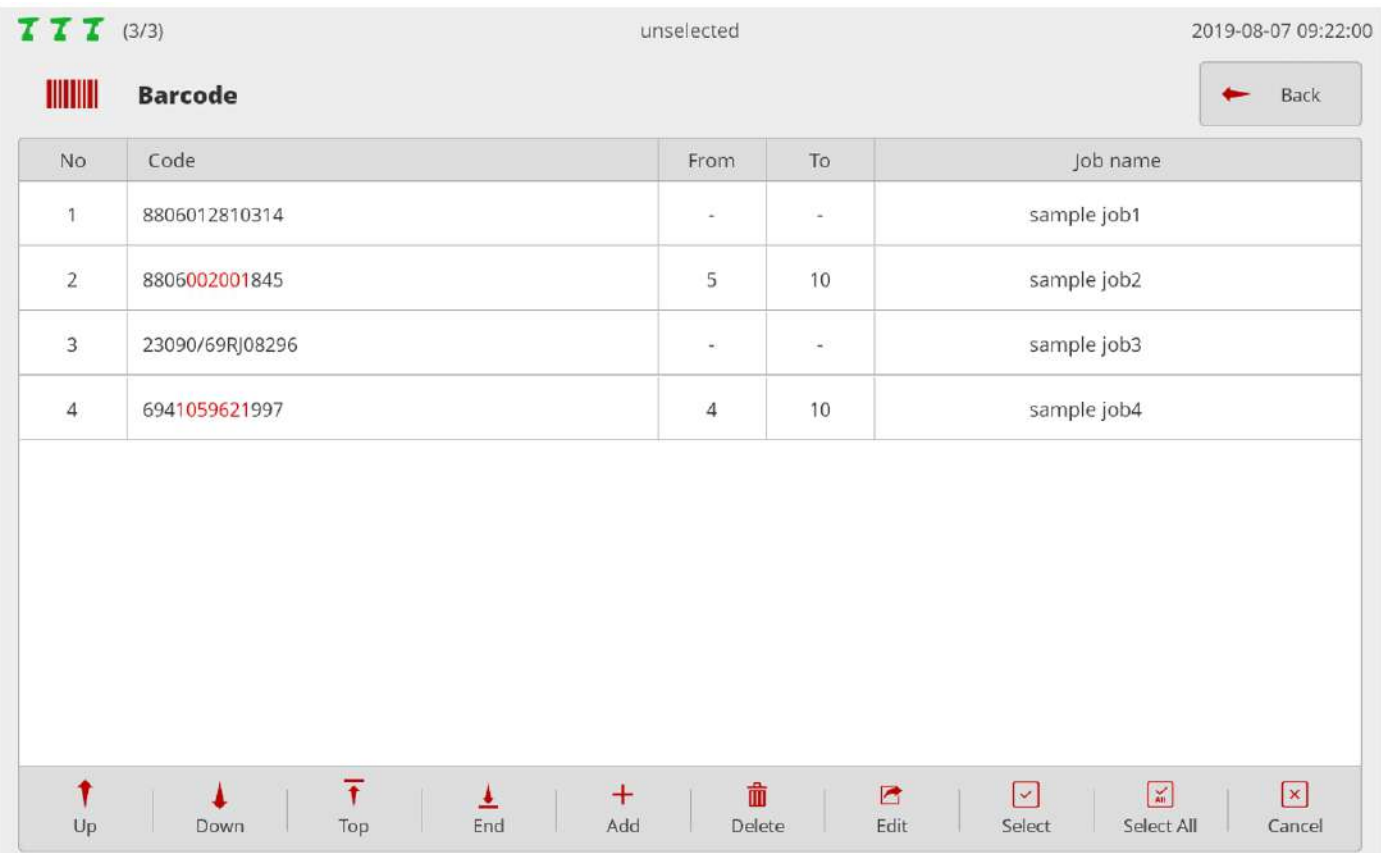

Registers a code and sets jobs to have them automatically loaded through code scanning. Able to register the same code redundantly but executes items with small No. according to priority. Able to load jobs through code scanning in the event that current jobs are absent. Changes code information recorded in the log when code scanning is done during job execution.

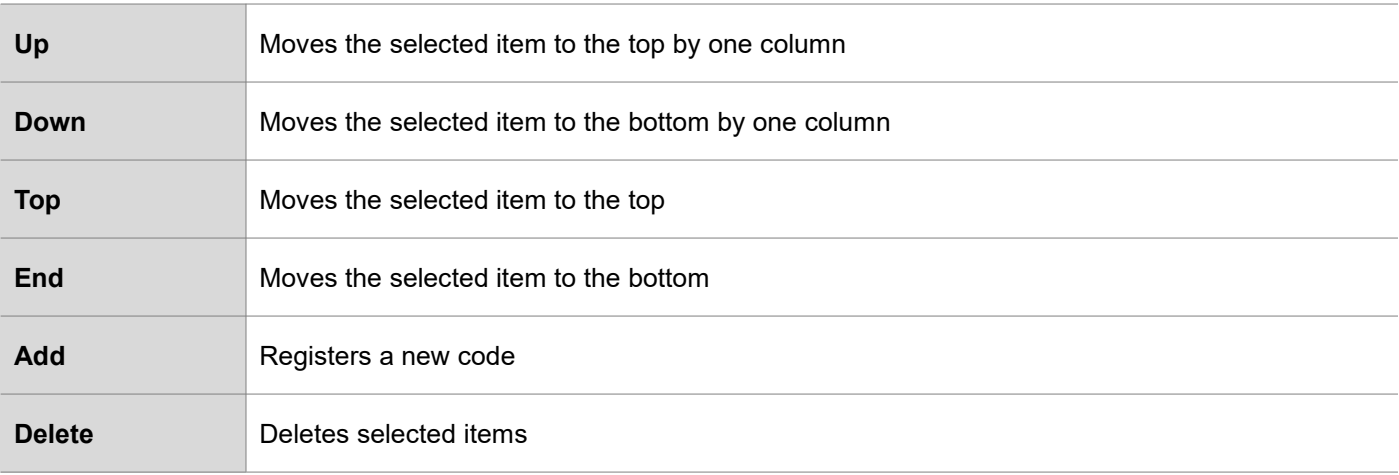

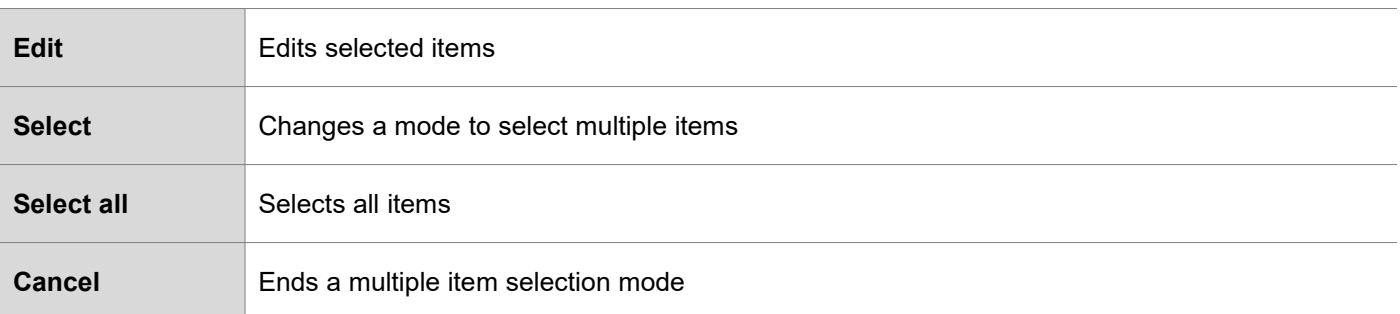

1. If a code is scanned through USB Scanner or BM built-in scanner, the edit page appears as shown in the figure.

If necessary press the ADD button, select a text box and annually enter in person.

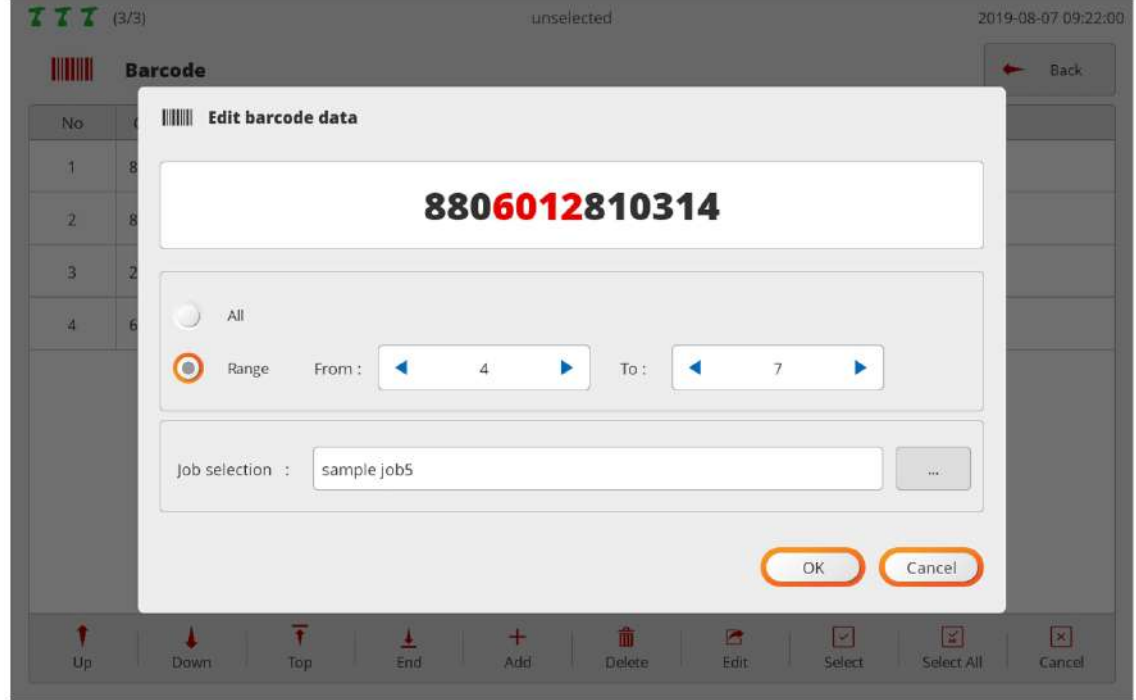

- 2. If 'All' is selected, jobs are loaded when codes are perfectly matched. If 'Range' is chosen, jobs are loaded when the region (From – To) is matched. Jobs are loaded if the number of digits and code values in a valid area are matched even through registered and scanned codes differ in terms of total length.
- 3. Able to set a job to be loaded when a code is scanned at 'Job selection'.

# **14. OPERATION**

**Contract Contract** 

**vs** 

The operation page appears differently depending on operation mode settings ('With job' or 'Without job').

with job **TIT** GOL 2019-08-07 09:22:0  $\underset{\text{Open job}}{\overline{\boxplus}}$ Mexico Full Screen Back Home<br>Rest Job Full Screen Back Home new\_job Previous Job  $\overline{z}$ EMT2003100012 / PT  $\frac{1}{2}$  Milliman Type  $\mathbf{m}$ .<br>Total of step **B** message Current of step  $\bar{1}$  $\blacktriangle$  $\circ$  $\bar{x}$ delay-1 5 10  $\bullet$ input-1  $\bullet$ output-1  $\circ$ Torque (Current / Target)  $\tau$  (astering ) message 2  $\tilde{a}$  $0.38/1.00$  N.m  $\circ$  delay-2 ۰ input-2  $\mathbf{A}$  $\bullet$  cotput-2  $\overline{\mathbf{Q}}$  Reset Job  $\overline{\mathbf{Q}}$  Reset Step  $\overline{\mathbf{Q}}$  Skip £  $\label{eq:back} \text{Back}$  $\tau$  tastening-2

| Ξ<br>Operation          |                                        |                         |                 |                |                     | A              | Error code          |                | Clear            |                              |          | Home      |              |  |
|-------------------------|----------------------------------------|-------------------------|-----------------|----------------|---------------------|----------------|---------------------|----------------|------------------|------------------------------|----------|-----------|--------------|--|
|                         | <b>Status</b>                          |                         | Tool name       | Preset         |                     |                | Tormse              |                | Speed            |                              |          | Time      |              |  |
| oк                      |                                        | BMT2003100              |                 |                |                     | 0.05<br>N.m    |                     | 227            |                  | 798                          |          |           |              |  |
| <b>NO</b>               | <b>Yere</b>                            | <b>TOO HUNG</b>         | <b>Bioccone</b> | Estren<br>Time | <b>Wesen</b><br>Nev | timinant.      | Crestone            | <b>SEVEN</b>   | W                | <b>SCEDIN</b><br><b>SALE</b> | Error    | Direction | <b>Trans</b> |  |
| п                       | 2011 11:41-20 0000                     | <b>BARTINGSTOCKET</b>   |                 | NF.            | ٠                   | $=$ $\alpha$ . | $\mathcal{R}$ resp. | <b>BH</b>      | 1012             | ٠                            | ×        | ٠         | m            |  |
| 2                       | 2020/05/14 11:47:59                    | <b>MARTINERY DOUGLE</b> |                 | 782            | ٠                   | $=100$         | 38.001              | 227            | tora             | ٠                            | u        | ٠         | <b>DK</b>    |  |
| ٠                       | 2020-25-14 11 TESA PARTHONY/DOUL -     |                         |                 | 156            |                     | 1,000          | 8.00                | 223            | 1012             | ٠                            | 'n.      | ٠         | <b>Fax</b>   |  |
| ٠                       | ALCOHOL: 14 11 27 25 25 4 MT2020100012 |                         |                 | iii            |                     | 1.00           | 9.00                | <b>SILT</b>    | 1012             | ٠                            |          | ٠         | mar.         |  |
| ٠                       | DENSITAALLI Theo distingground .       |                         |                 | 757            | ٠                   | $+ \infty$     | $+30$               | 227            | 1012             | ٠                            | ь        |           | ы            |  |
| ٠                       | 2020/05/14 11:37:08 9MT2003100013      |                         |                 | 796            |                     | 1.00           | 8.00                | 117            | 1012             | ٠                            | ٠        | ×         | ×            |  |
| ×                       | 2020-05-14 FEDTINY BARTESINTOWN Li-    |                         |                 | 38             | ٠                   | 9,000          | 9,000               | <b>Ant</b>     | ×                | ٠                            | 335      | ٠         | NG.          |  |
| $\overline{\mathbf{a}}$ | 2020-05-14:11:87:15 BMT2003100012      |                         |                 | $\mathcal{R}$  | ٠                   | 1.00           | 8.00                | 227            | 0                | z                            | $\alpha$ | ٠         | ABC          |  |
| ۰                       | WARSTATERY INTERFERING                 |                         |                 | 733            | ×                   | 3,000          | 当用                  | $\overline{z}$ | <b>TITLE</b>     | ٠                            | п        | ٠         | DK           |  |
| ÷                       | 2020-05-14 11: ETUM BMY ENTIRE TOXICAL |                         |                 | 719            | ۲.                  | 3.00           | 15.499              | <b>SVT</b>     | 10T <sub>2</sub> | ×                            | a        | ٠         | <b>ON</b>    |  |

## without job

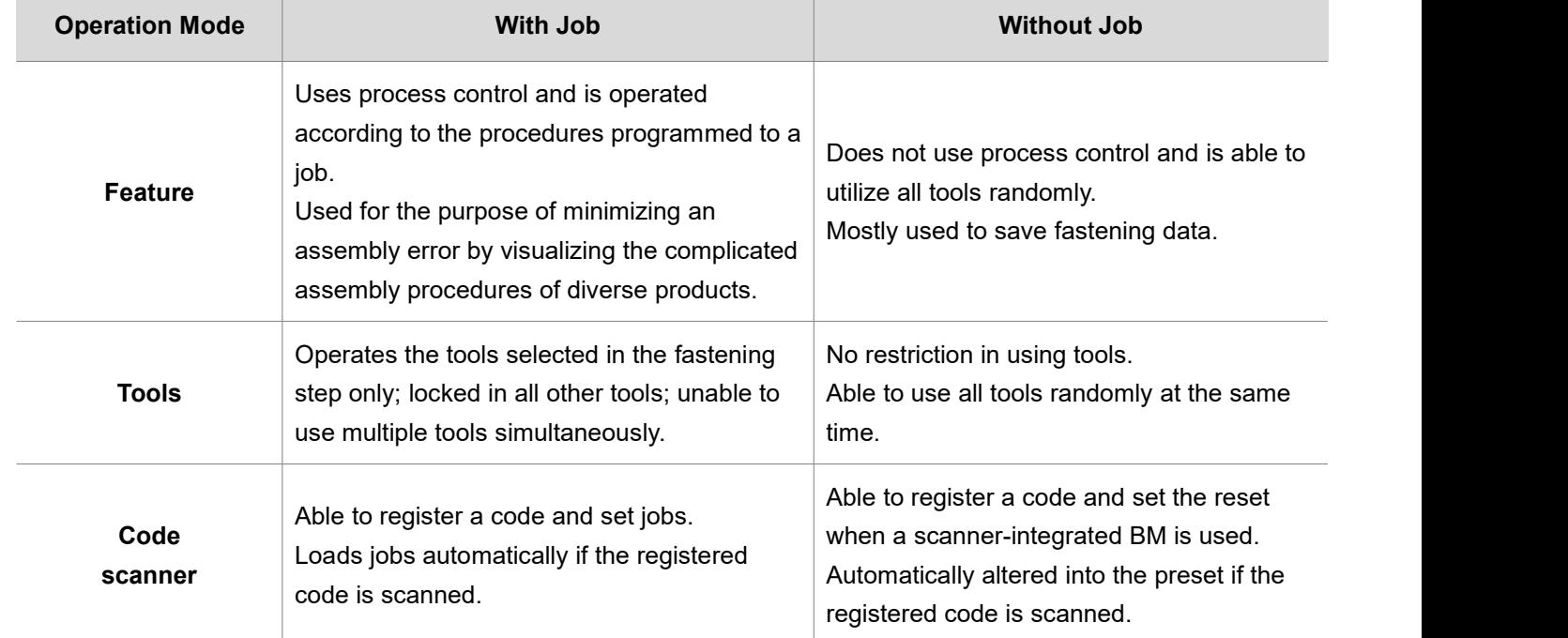

# **14.1 With job mode**

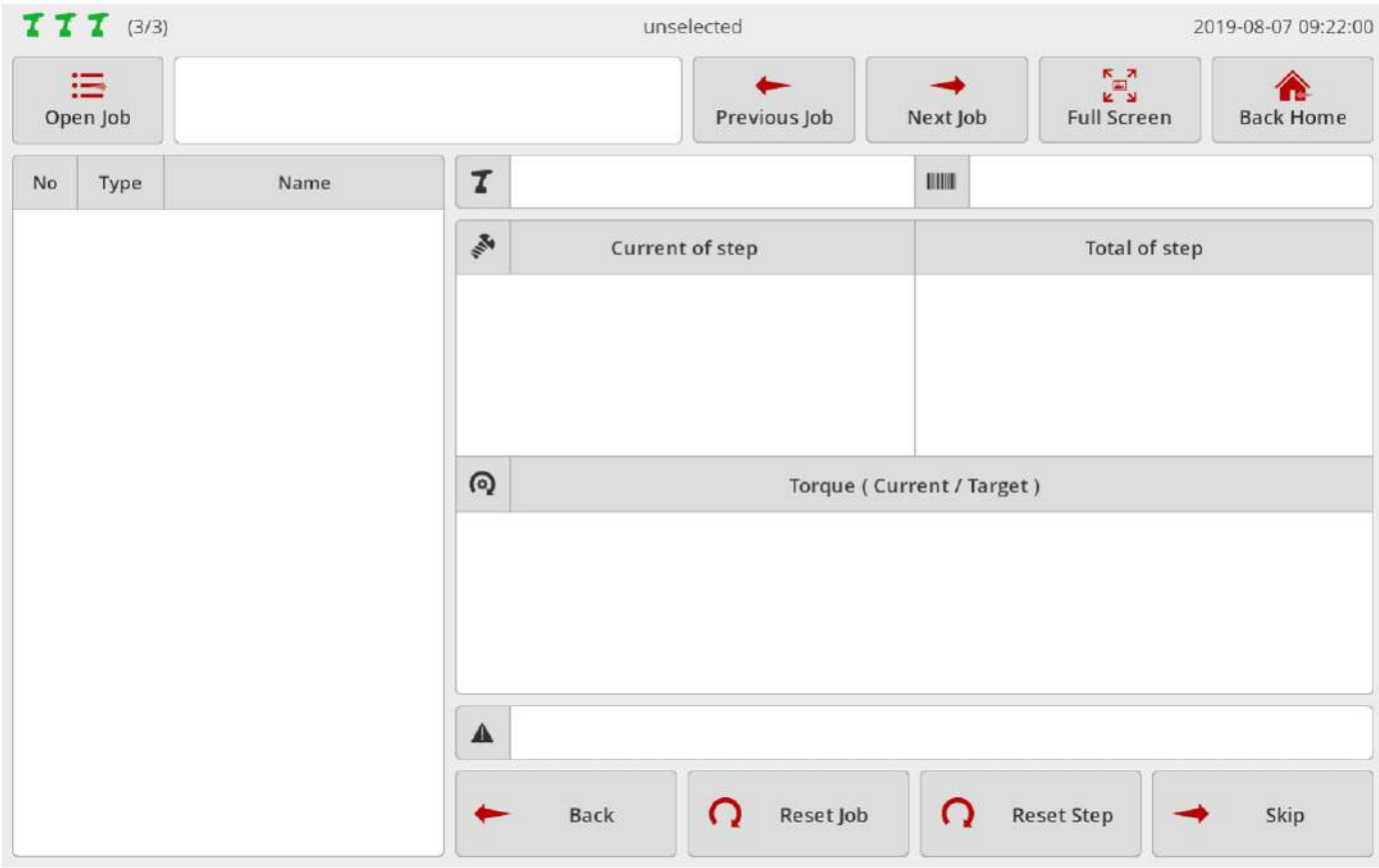

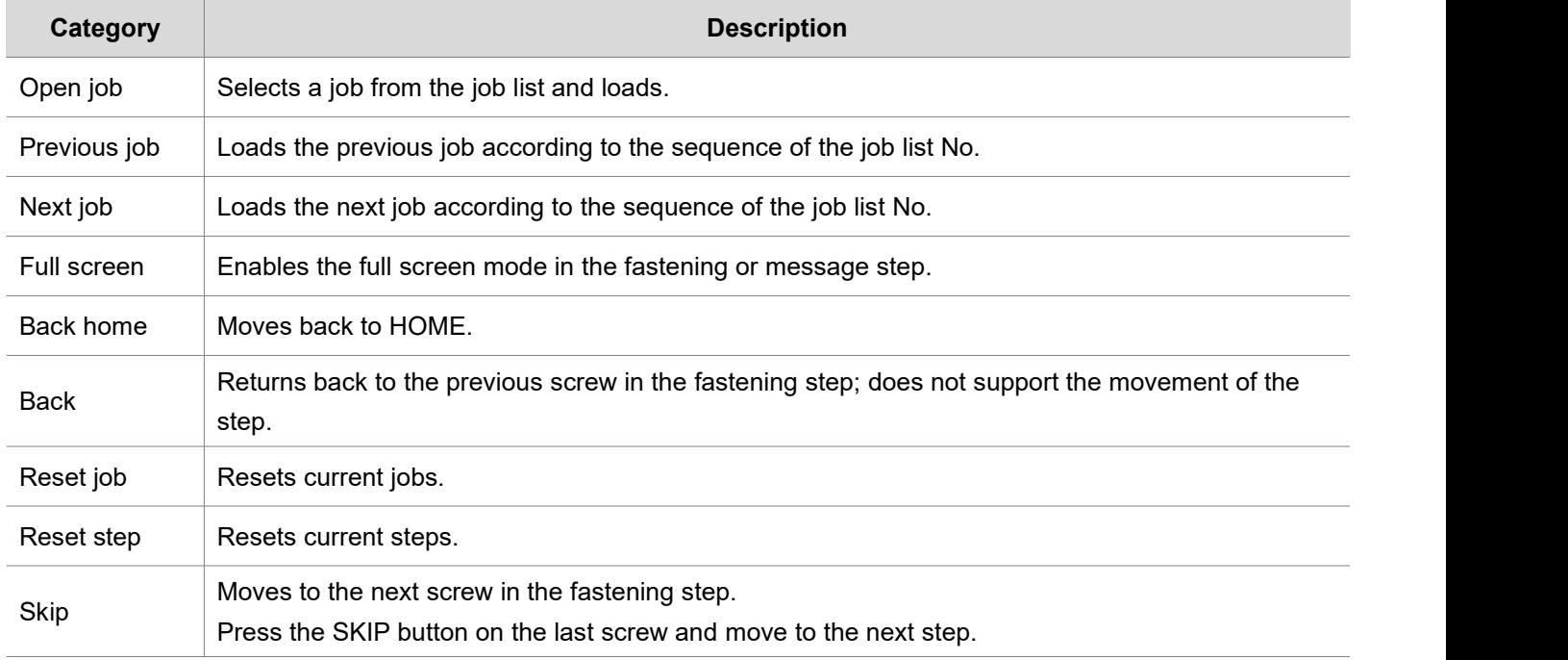

## **14.1.1 Fastening step**

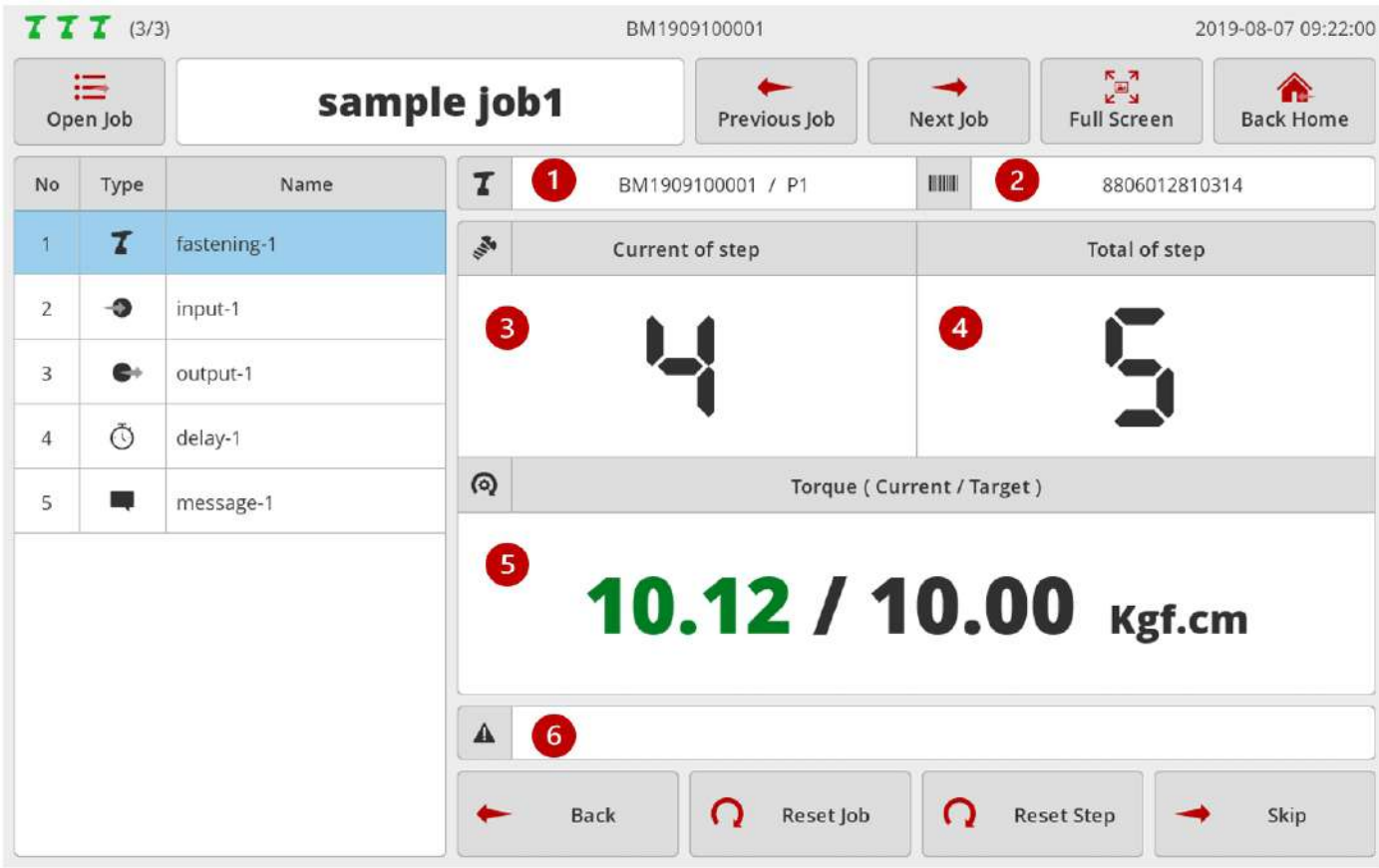

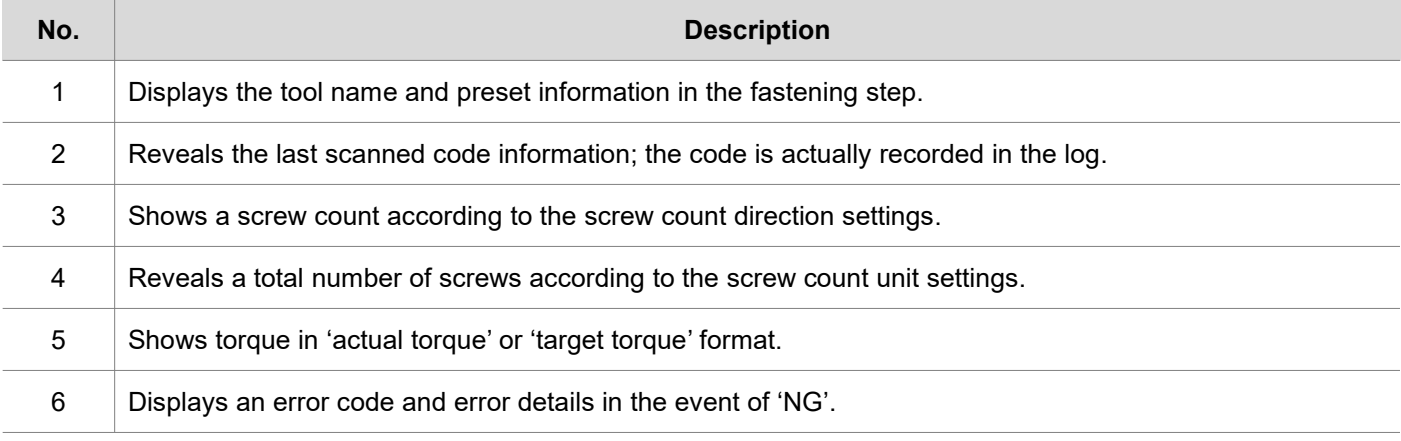

If an image is registered in the fastening step, it is generated in full screen. In terms of a fastening state, 'OK' or 'NG' is displayed by color depending on settings. If touched in the full screen mode, it is turned off temporarily and switched to the count page. To return back to the full screen mode, press the 'Full screen' button.

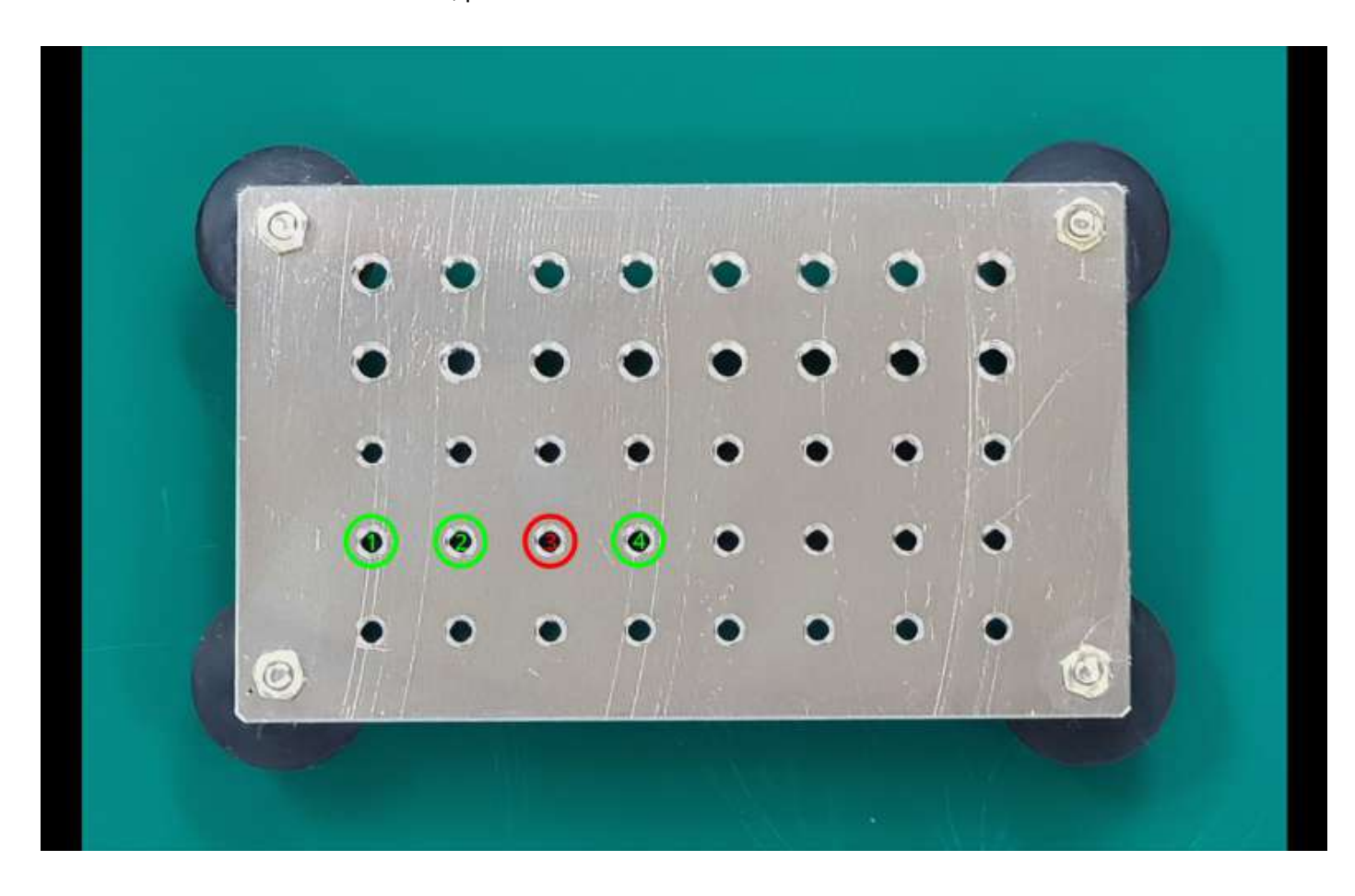

### **14.1.2 Input step**

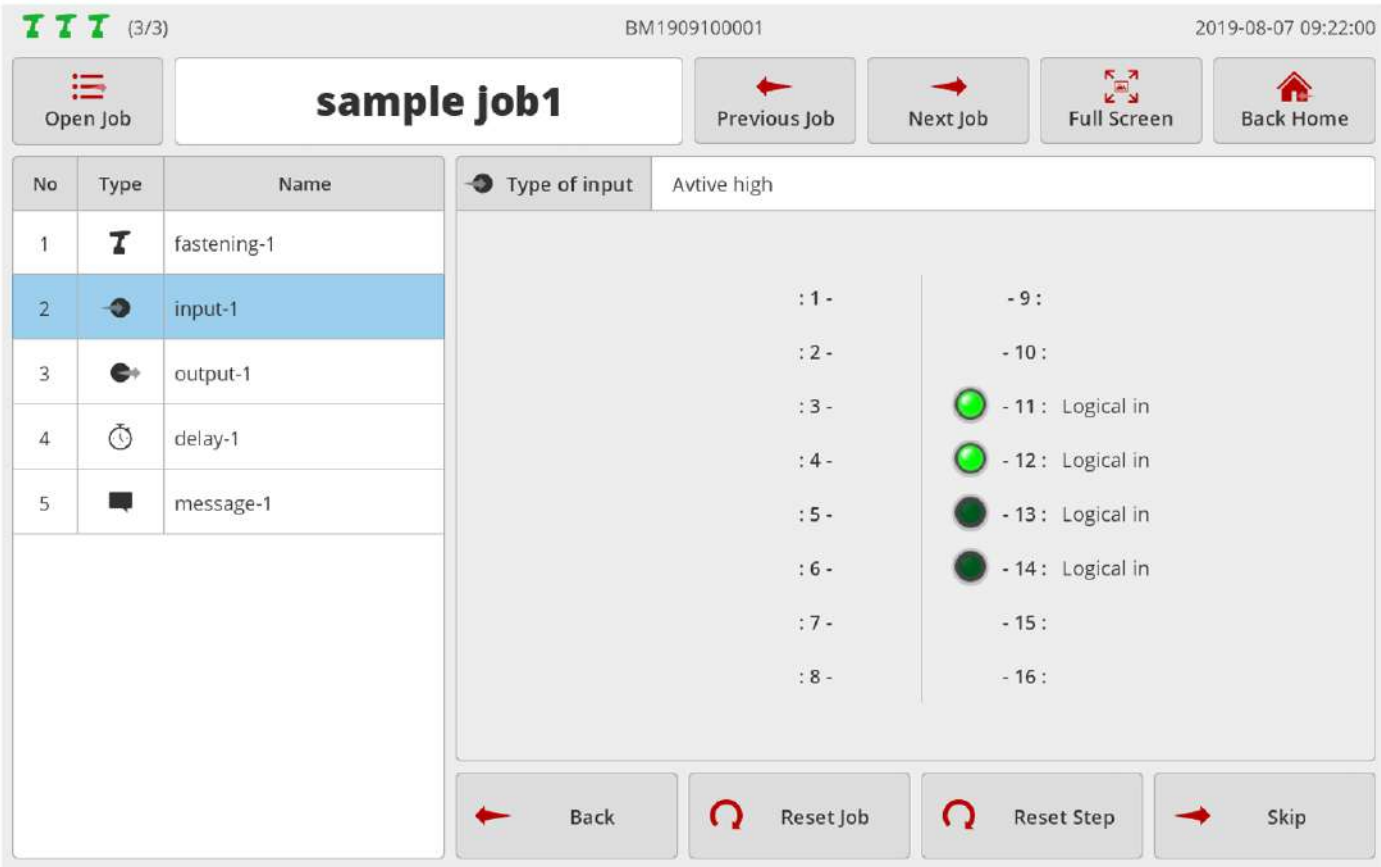

The above page appears when four inputs were programmed to 'Active high' in the input step.

LED light is turned on four enabled ports only.

LED light is turned on in input-sensed ports such as No.11 and No.12.

LED light is off in non-input ports such as No.13 and No.14.

## **14.1.3 Output step**

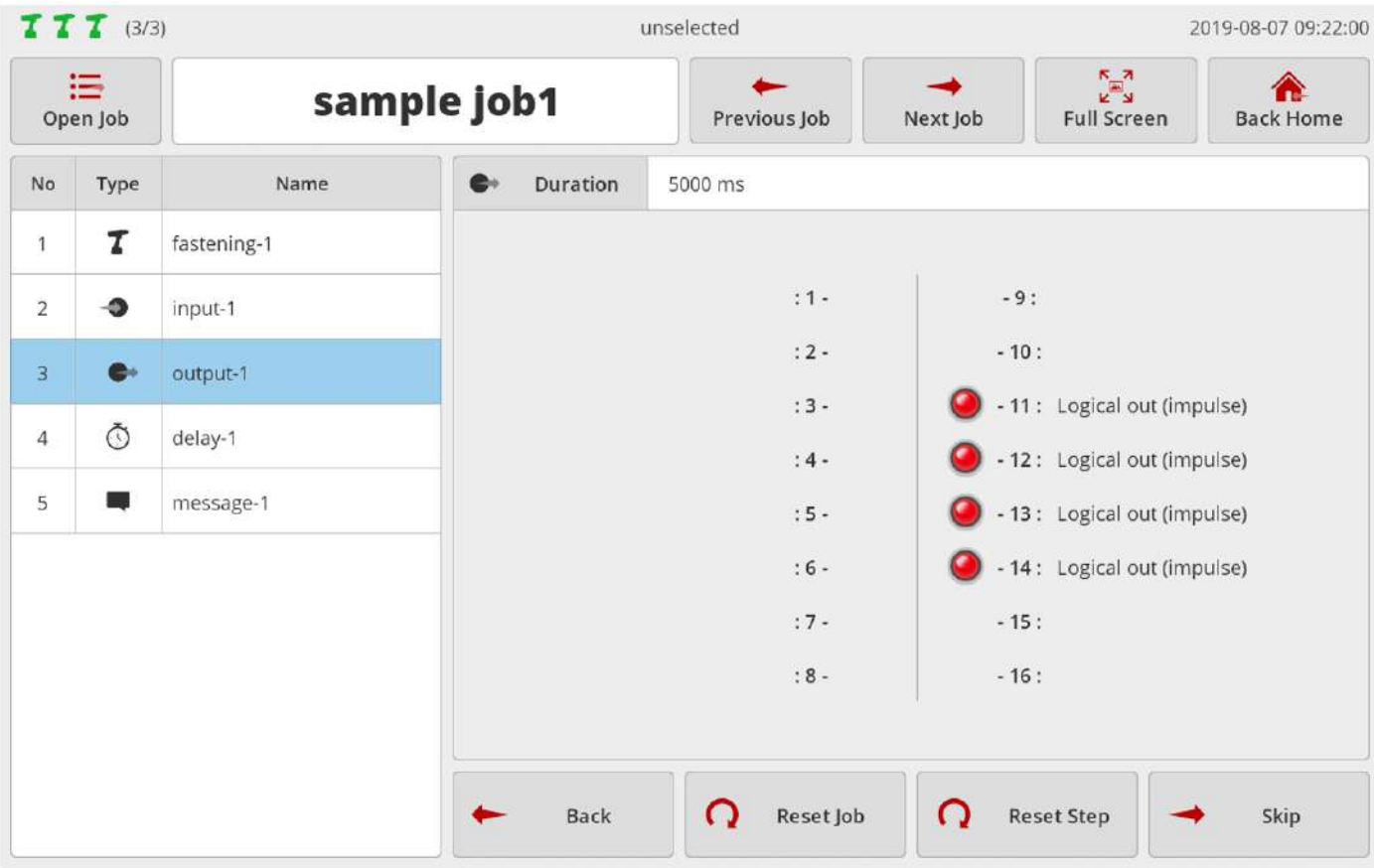

The above page appears when four inputs were programmed to 'Impulse' in the output step. LED light is turned on four enabled ports only.

#### **14.1.4 Delay step**

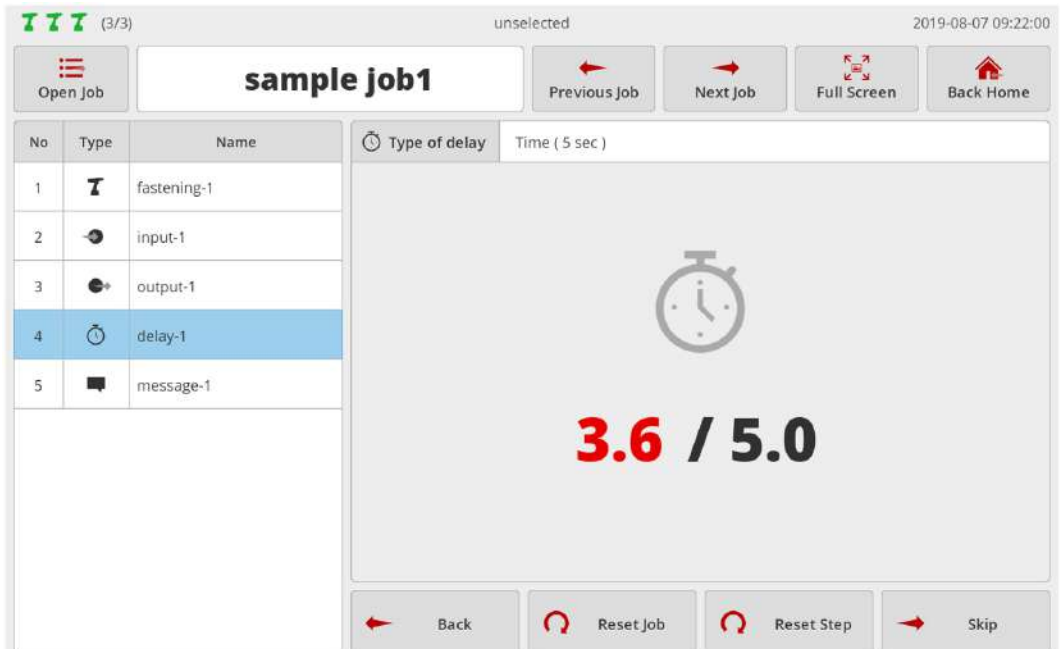

The above page reveals the delay step set by the timer (5 sec.).

It is displayed in 'elapsed / set time' format.

Once the timer reaches the preset time, the page moves to the next step.

If the previous step is 'Message step', the timer is executed in the background, and the screen keeps displaying a message.

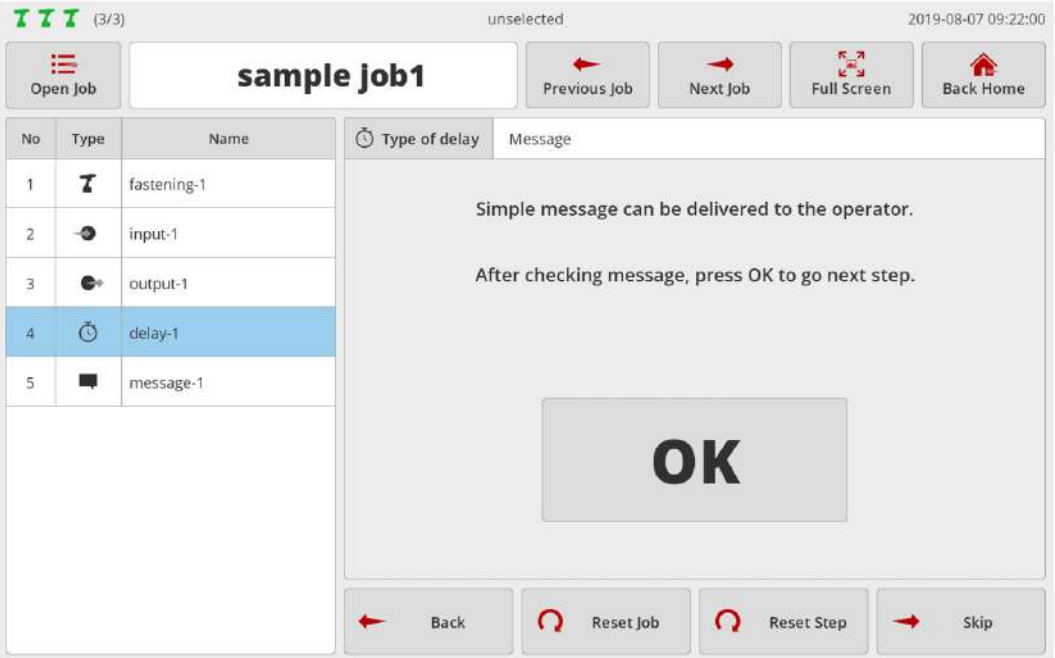

The above page shows the delay step set by the message.

Check the message and press [OK].<br>Then, it moves to the next step.

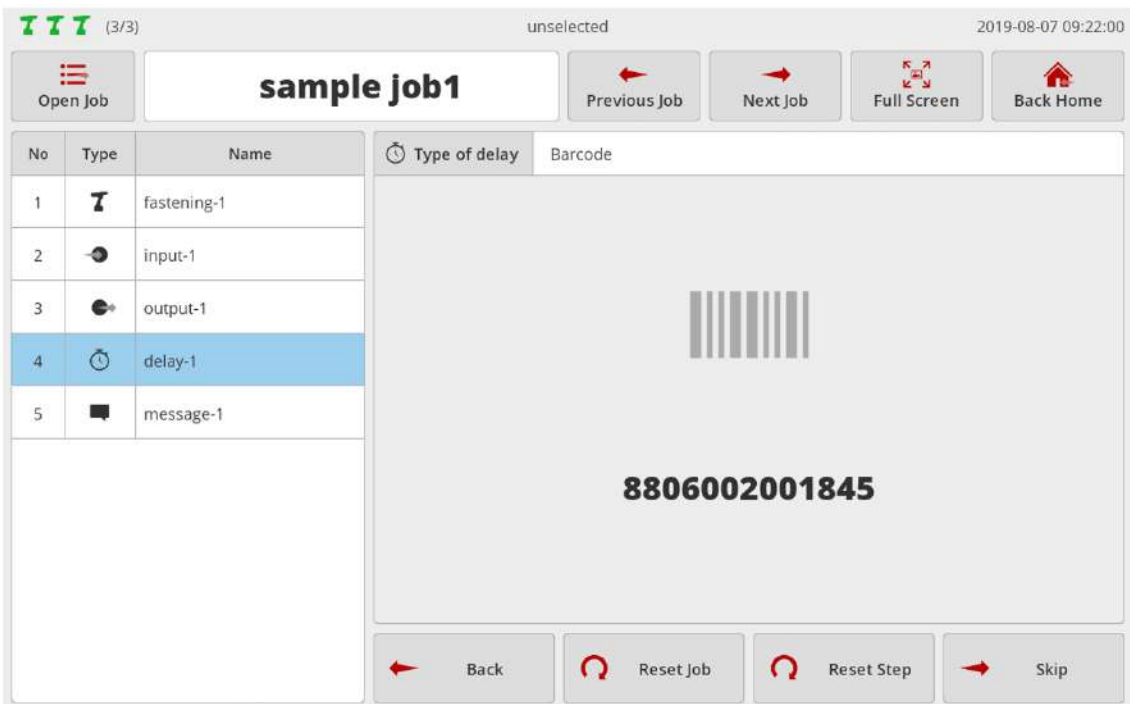

The above page reveals the delay step set by the barcode.

Once the code is scanned in USB scanner or BM built-in scanner, the page moves to the next step.

If the previous step is 'Message step', the delay is executed in the background, and the screen keeps displaying a message.

#### **14.1.5 Message step**

## **Create your own images.** You can deliver messages more efficiently.

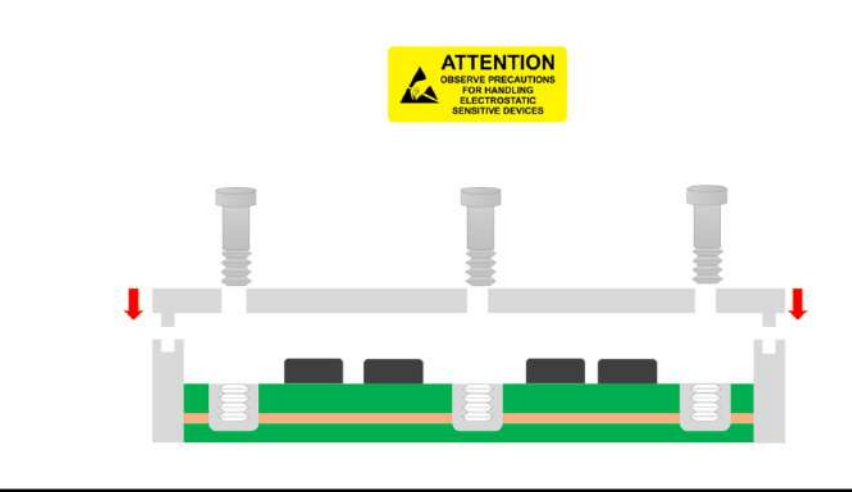

When setting the message step, if an image is already registered, it is displayed in full screen.

If touched in the full screen mode, it is turned off temporarily.

To return back to the full screen mode press the 'Full screen' button.

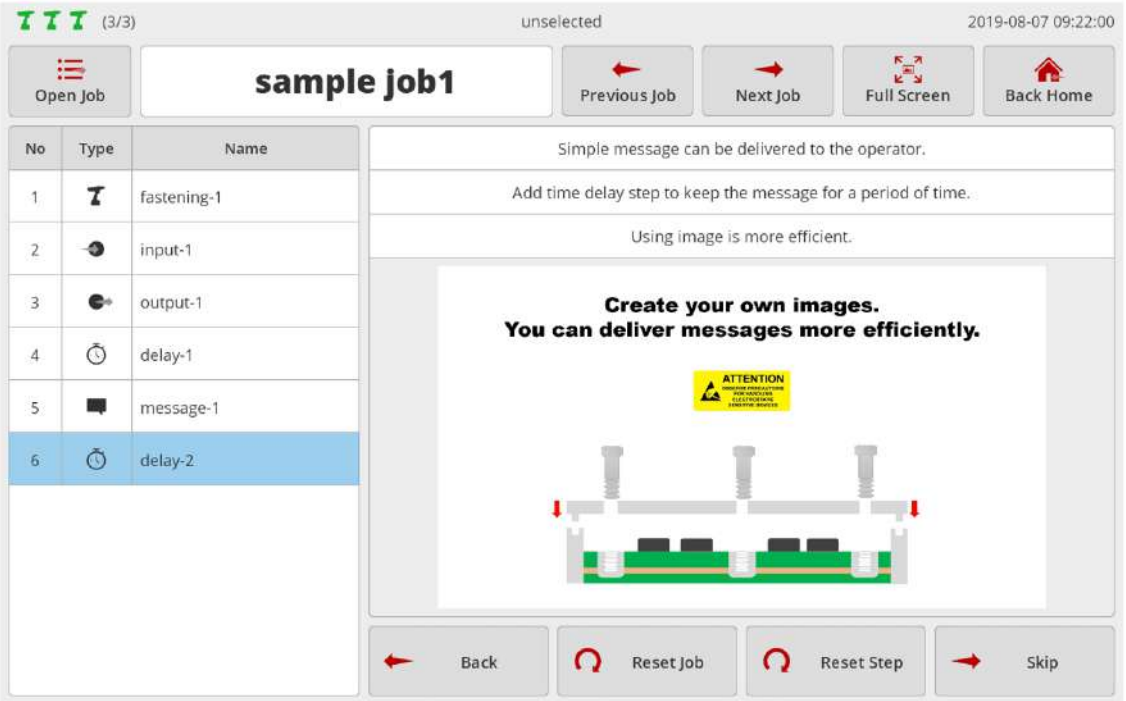

## **15. FILE BROWSER**

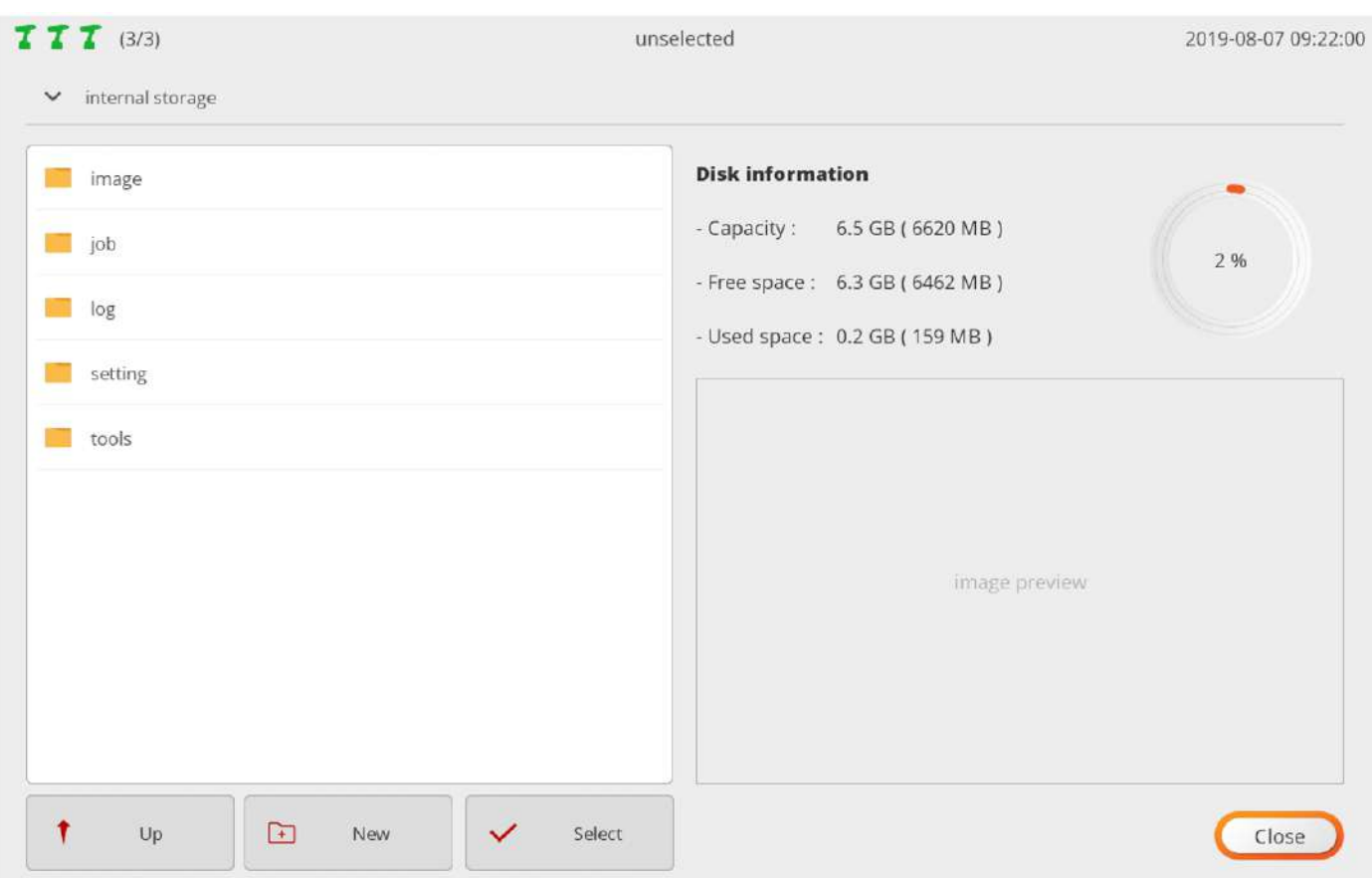

Offers simple file browser features.

Available in various situations such as log file backup image file insertion and file move.

Supports external storage devices such as USB memory and Micro SD and able to select a storage device if the arrow is pressed.

Offers a preview feature at the right bottom if a JPG or PNG image file is selected.

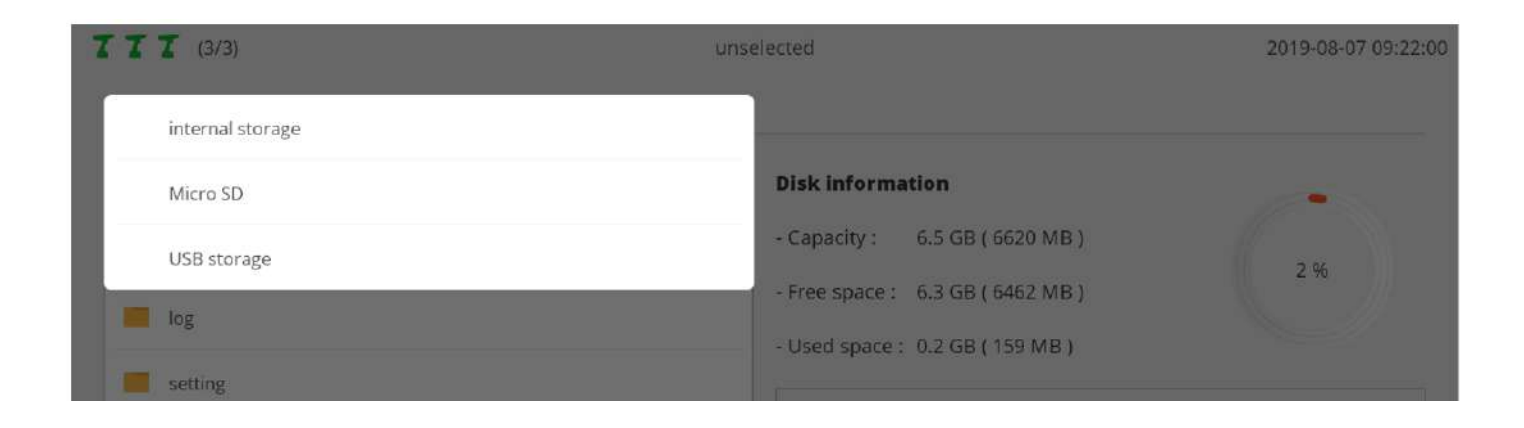

The structure and purposes of the top-level internal storage folder are as follows:

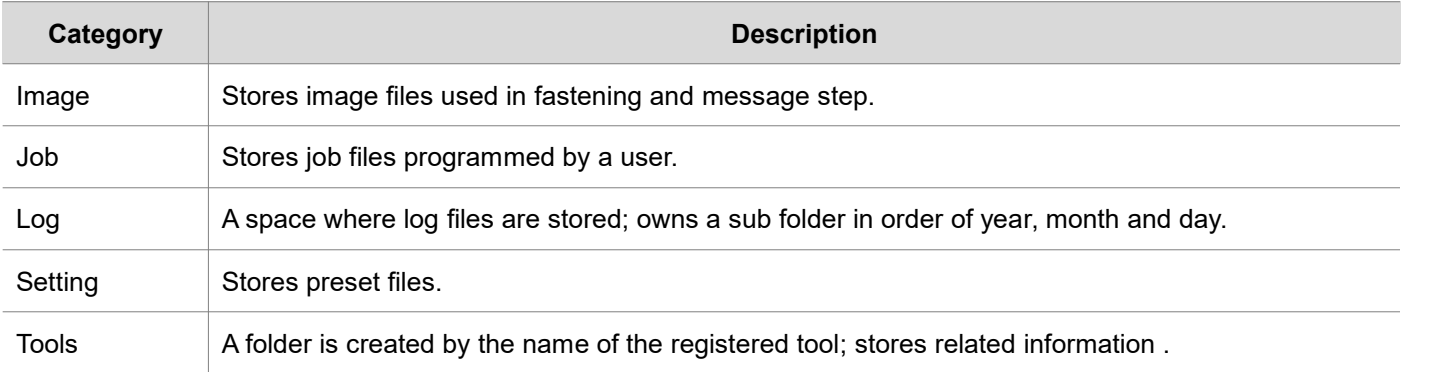

The menu provided by the file browser is as follows:

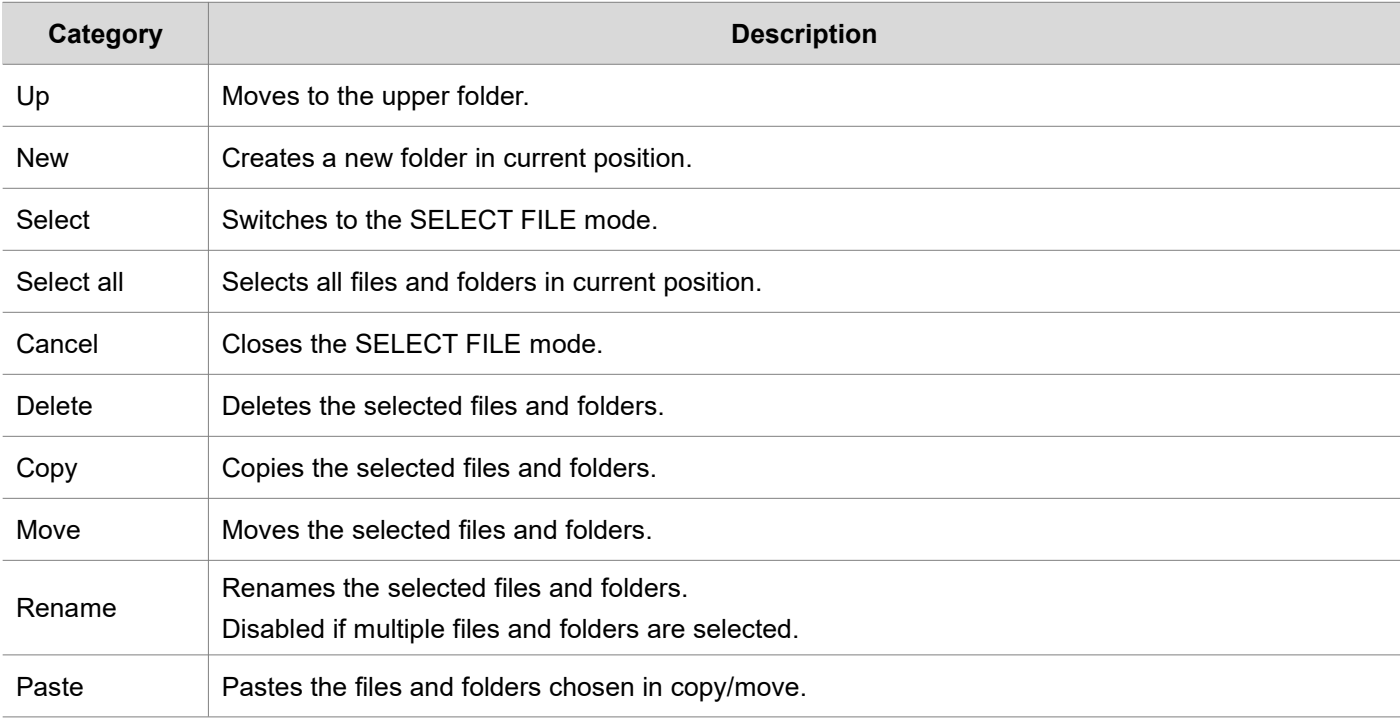

# **16. FTP SERVER**

This section describes how to get access to the FTP server.

For the FTP client needed to get access to the FTP server, there are various types of programs.

This section uses the most widely used freeware 'Filezilla client'.

<http://filezilla-project.org/>

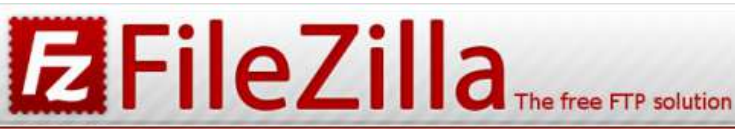

#### Home

#### **FileZilla**

Features Screenshots Download Documentation FileZilla Pro

**FileZilla Server** Download

#### **Community**

Forum Project page Wiki

#### General

FAQ Support Contact License Privacy Policy **Trademark Policy** 

#### **Development**

Source code Nightly builds Translations Version history Changelog Issue tracker

Other projects libfilezilla Octochess

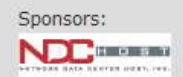

**Overview** 

Welcome to the homepage of FileZilla®, the free FTP solution. The FileZilla Client not only supports FTP, but also FTP over TLS (FTPS) and SFTP. It is open source software distributed free of charge under the terms of the GNU General Public License.

We are also offering FileZilla Pro, with additional protocol support for WebDAV, Amazon S3, Backblaze B2, Dropbox, Microsoft OneDrive, Google Drive, Microsoft Azure Blob and File Storage, and Google Cloud Storage.

Last but not least, FileZilla Server is a free open source FTP and FTPS Server.

Support is available through our forums, the wiki and the bug and feature request trackers.

In addition, you will find documentation on how to compile FileZilla and nightly builds for multiple platforms in the development section.

### ♦ Quick download links

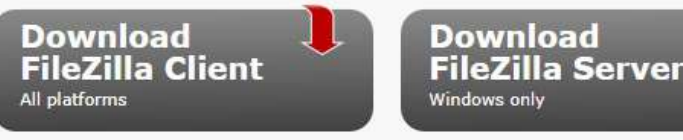

Pick the client if you want to transfer files. Get the server if you want to make files available for others.

#### Wews

#### ◆ 2020-05-19 - FileZilla Client 3.48.1 released

#### **Bugfixes and minor changes:**

O If FileZilla is configured to restore open tabs on startup, the directory trees no longer shrink in size

#### 2020-05-12 - FileZilla Client 3.48.1-rc1 released

#### **Fixed vulnerabilities:**

**O** MSW: The settings directory is now initially created with tight

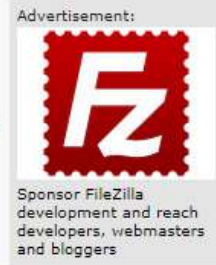

**16.1 Connection via WiFi**

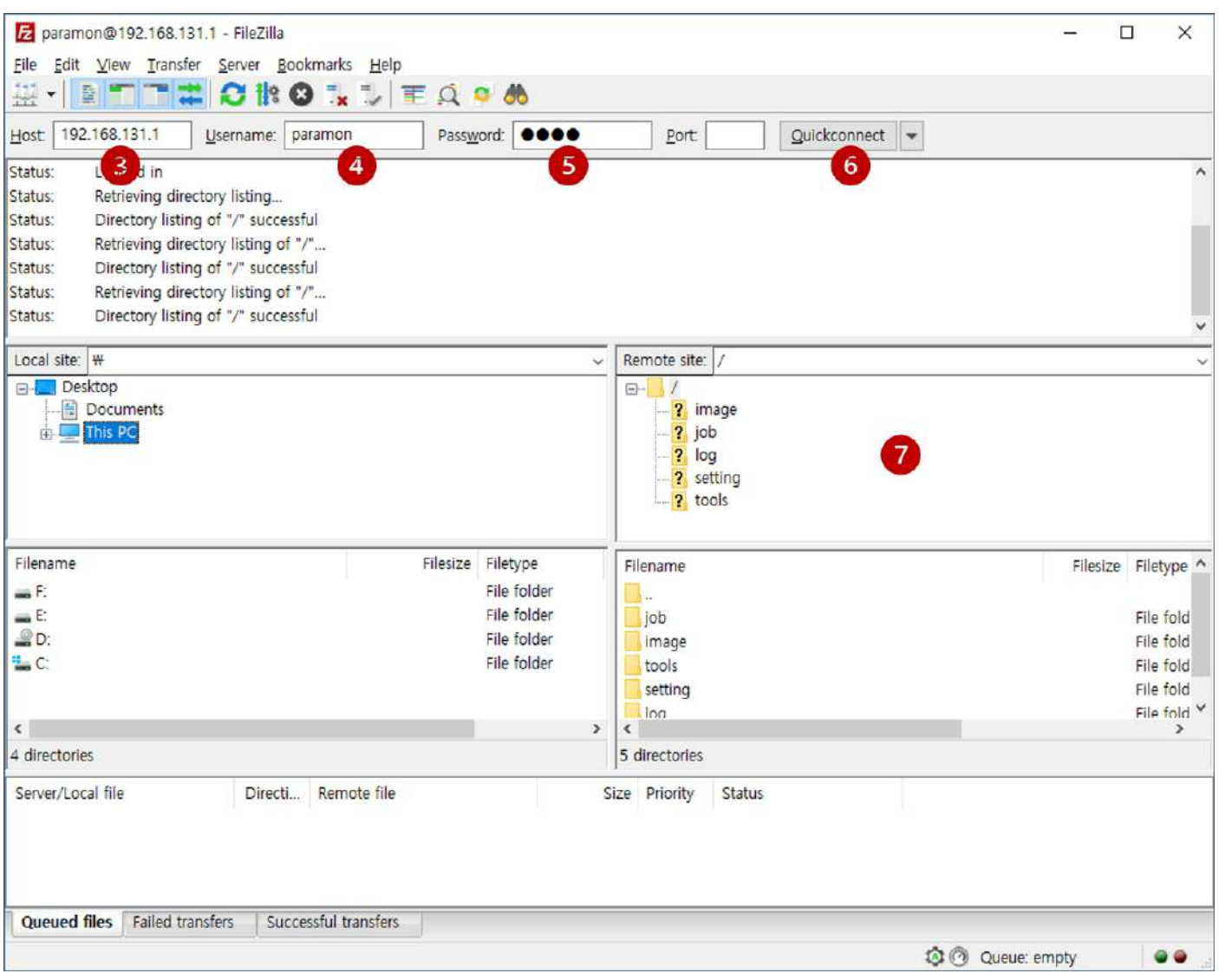

- 1. Connect to ParaMon-Pro X AP in WiFi-connected PC.
- 2. Start the Filezilla Client.
- 3. Enter the WiFi IP address into the host. ParaMon-Pro X's WiFi always has '192.168.131.1' for address.
- 4. Enter the FTP server's username from 'Setting  $\rightarrow$  Network'. The default value is 'paramon'.
- 5. Enter the FTP server's password from 'Setting  $\rightarrow$  Network'. The default value is 'prox'.
- 6. Press [Quickconnect] and log into the FTP server.
- 7. Check ParaMon-Pro X's file system.

### **16.2 Connection via ethernet**

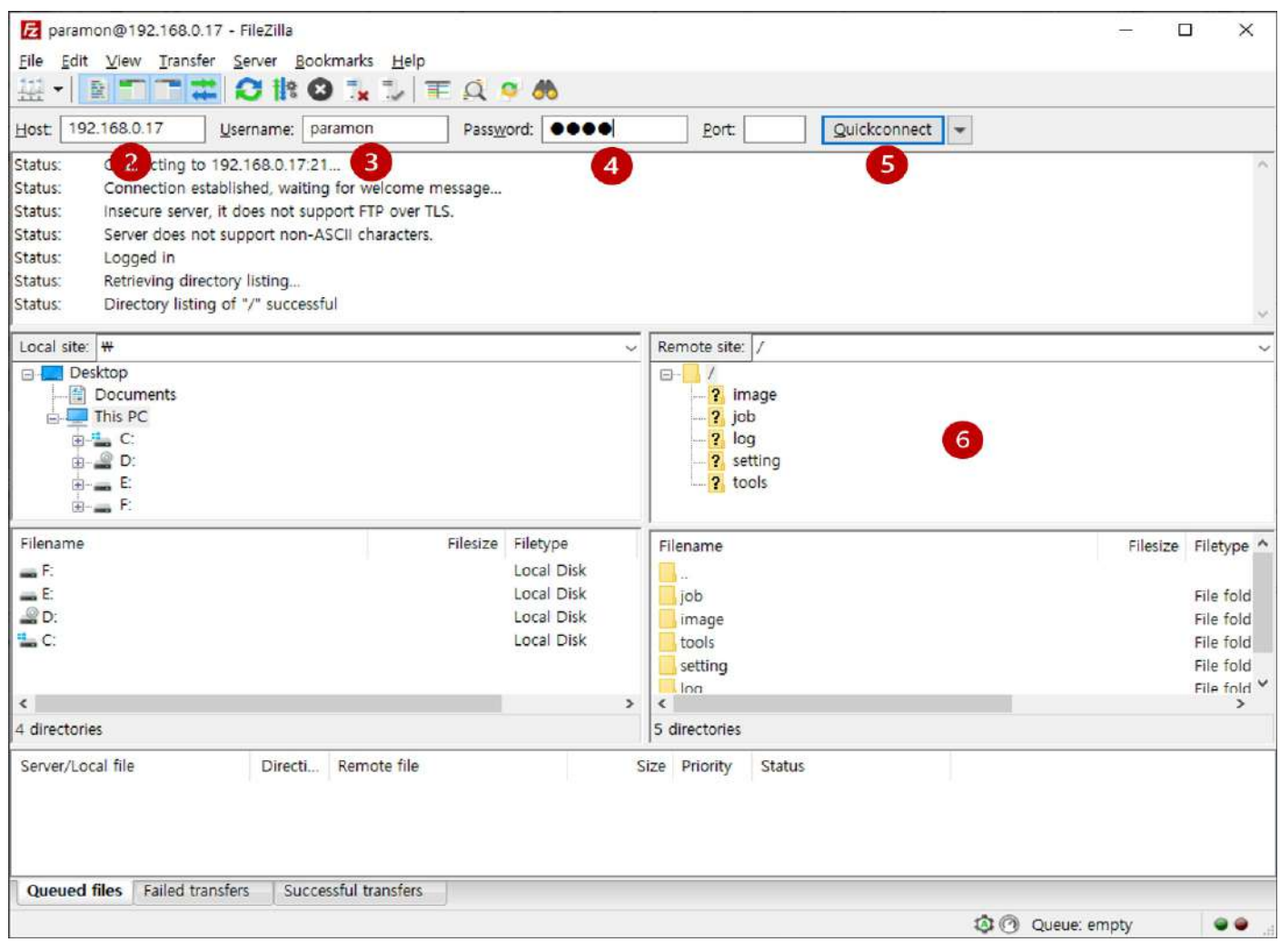

- 1. Start the Filezilla Client.
- 2. Enter the ethernet IP address into the host.
	- Check the ethernet IP address in 'System  $\rightarrow$  Network'.

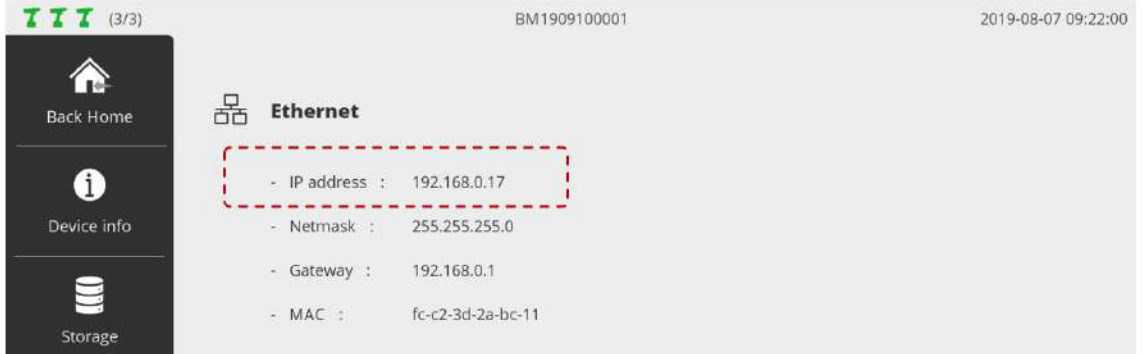

- 3. Enter the FTP server's username from 'Setting  $\rightarrow$  Network'. The default value is 'paramon'.
- 4. Enter the FTP server's password from 'Setting  $\rightarrow$  Network'. The default value is 'prox'.
- 5. Press [Quickconnect] and log into the FTP server.
- 6. Check ParaMon-Pro X's file system.

# **17. BACKUP & RESTORE**

This section describes backup/restore procedures under two different categories: ParaMon-Pro X and BM.

### **17.1 ParaMon-Pro X**

ParaMon-Pro X's backup and restore features can be available in two types:

- A. After backing up ParaMon-Pro X's current settings, the system can be restored to the current state if necessary. At restoration, the file system is overwritten. If a backup file is in the internal repository, it is also deleted. Therefore, copy the backup to a separate external storage device.
- B. After backing up ParaMon-Pro X's current settings, they can be applied to the other ParaMon-Pro X with the same configuration.

Since member tools registered in ParaMon-Pro X are managed with their own ID (MAC address), however, they are not automatically registered despite restoration.

Therefore, member tools should be registered separately.

At job programming, the tools specified during the fastening step are identified by the tool name.

To execute the restored jobs without changes, therefore, member tools should be set under the same tool names at their registration.

If different ParaMon-Pro X units need to be backed up or restored, it is recommended to specify an easy-to-identify name in person instead of using the default tool name when registering a member tool.

#### **17.1.1 Backup**

A. Press [P2P] in 'Setting  $\rightarrow$  System'.

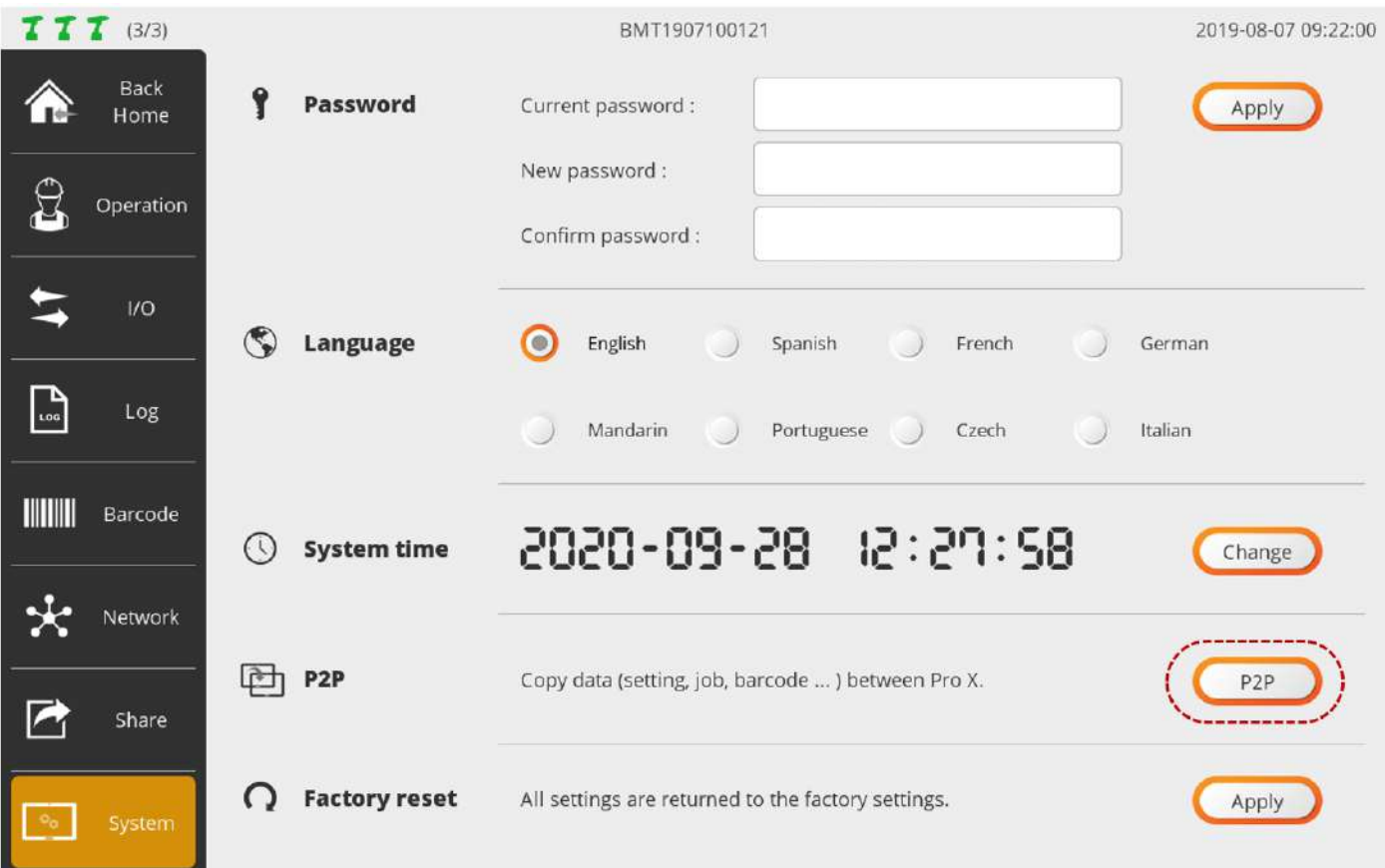

B. Select "Save …" and press [OK].

![](_page_106_Picture_5.jpeg)

C. Set the backup storage position and filename and press [OK] for backup. The filename is automatically created in 'ProX\_YYYYMMDD.p2p' format. It can be edited if necessary.

If stored by specifying an external storage device folder, it would take a relatively long time for backup. It is recommended to store the backup in the internal repository and copy/move it to an external storage device, using '15. file browser'.

![](_page_107_Picture_235.jpeg)

D. Wait until the backup processing is finished.

![](_page_107_Picture_236.jpeg)

E. If the backup is stored in the internal repository as recommended, copy/move it to an external storage device, using '15. file browser'.
## **17.1.2 Restore**

A. Press [P2P] in 'Setting  $\rightarrow$  System'.

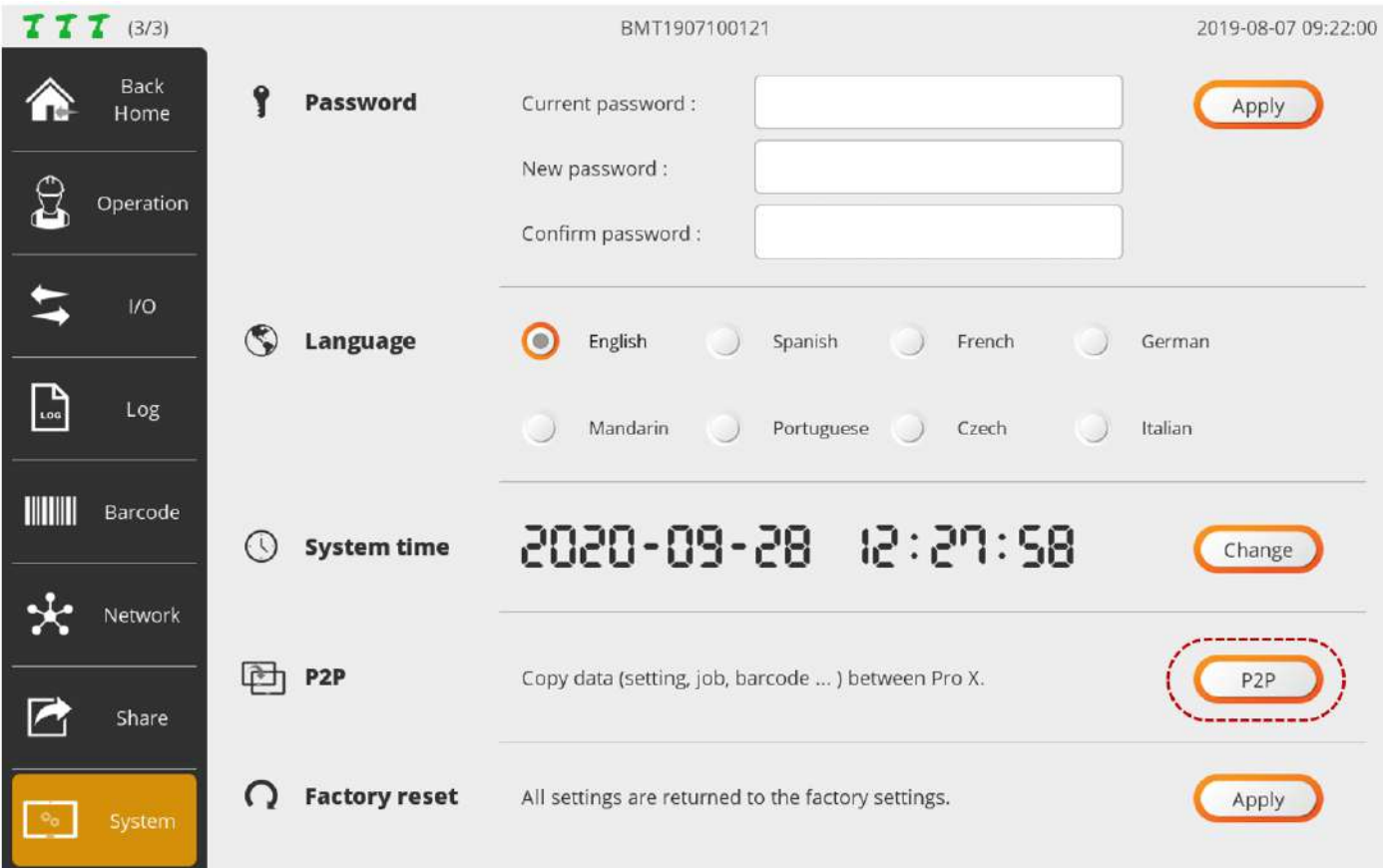

B. Select "Load …" and press [OK].

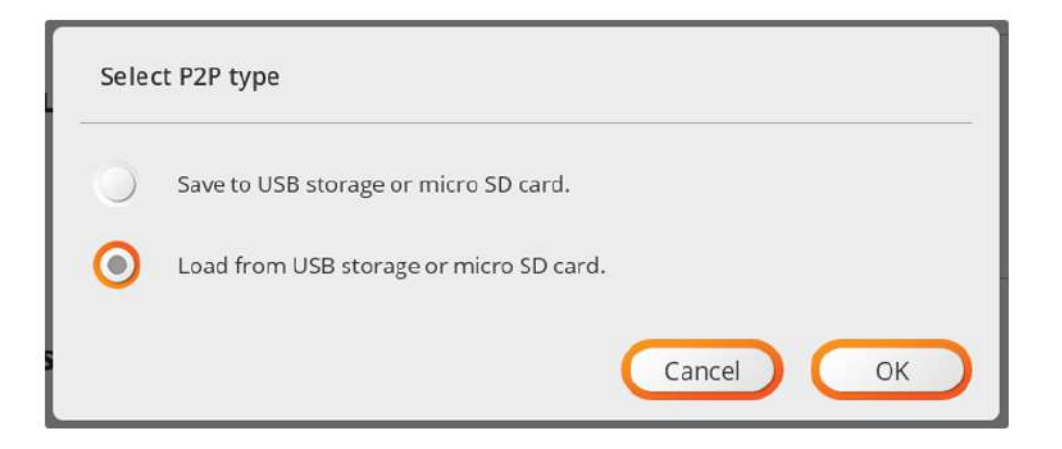

C. Select the file and press [OK].

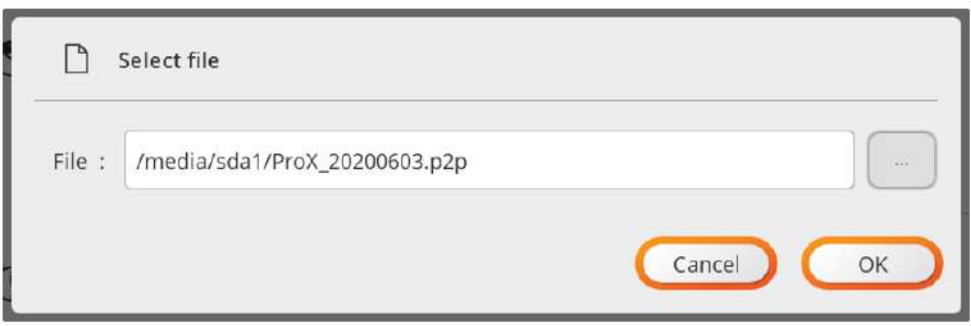

D. Press [OK] and restart the system.

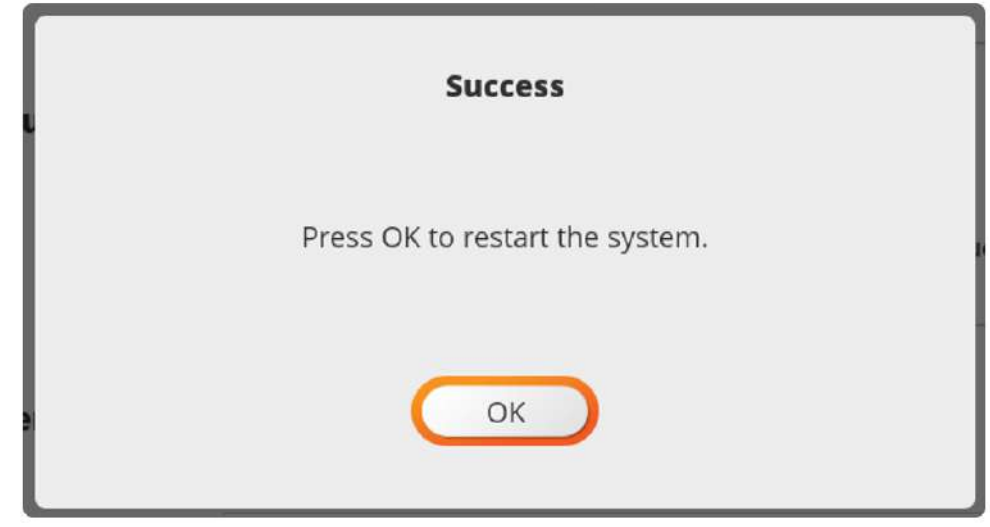

# **17.2 BM Parameters**

BM Parameter's backup and restore features can be available in two types:

- A.After backing up BM's current parameter settings, the system can be restored to the current state if necessary. If BM parameter settings are edited frequently according to operating environments, it is able to edit them collectively, using backup/restore features.
- B.If used together with ParaMon-Pro X's backup/restore features, it is possible to perfectly copy all settings of the system comprised of multiple BM and ParaMon-Pro X units.

## **17.2.1 Backup**

A. Press the 'Backup' icon of the target tool on the member tool list.

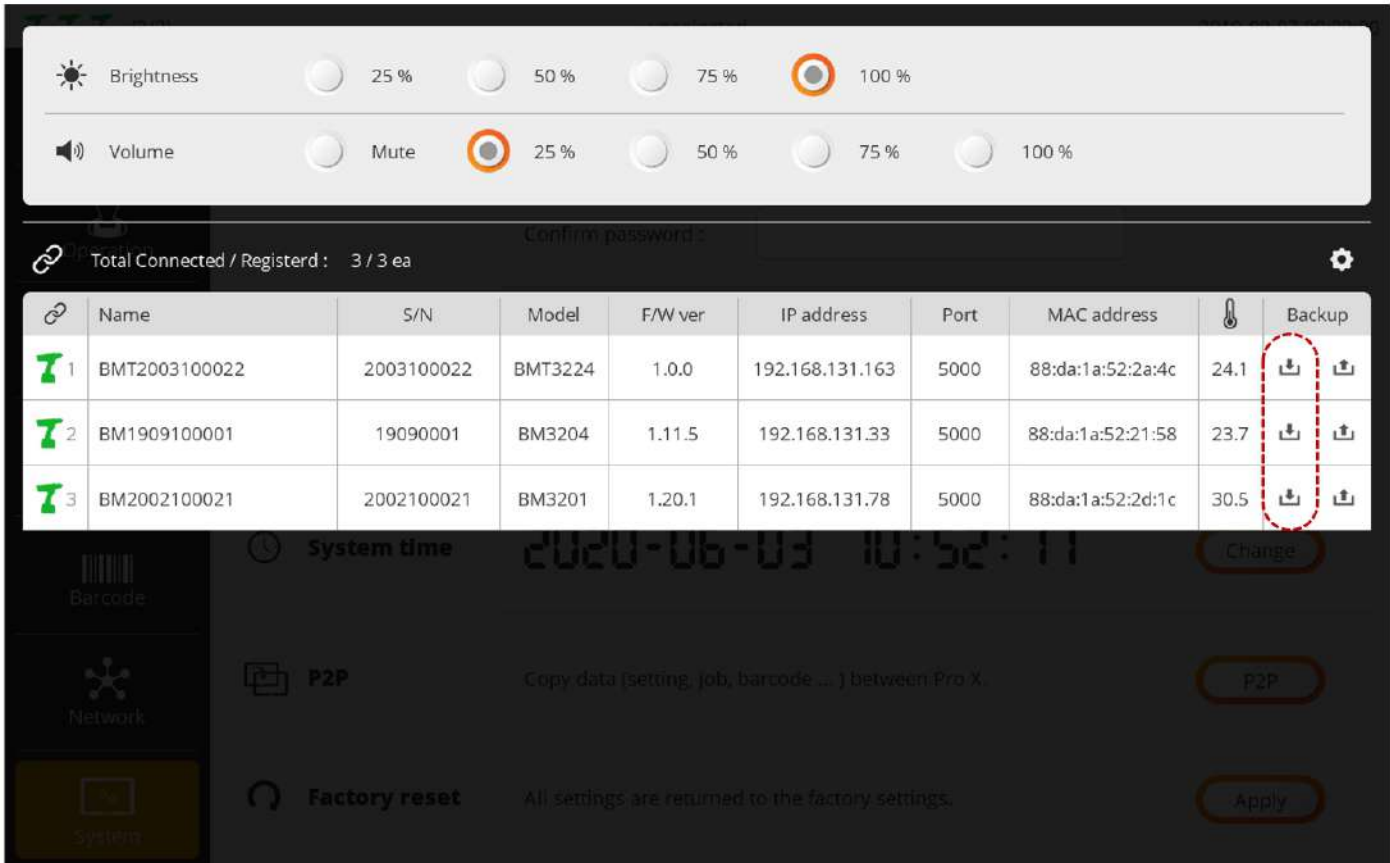

B. Set the backup storage position and filename and press [OK] for backup. The filename is automatically created in 'Toolname\_Model\_Fwver.csv' format. It can be edited if necessary.

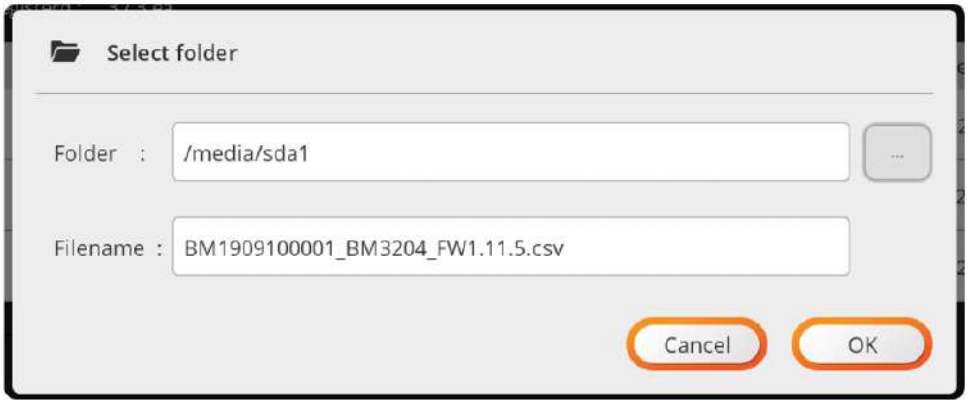

## **17.2.2 Restore**

A. Press the RESTORE icon of the target tool on the member tool list.

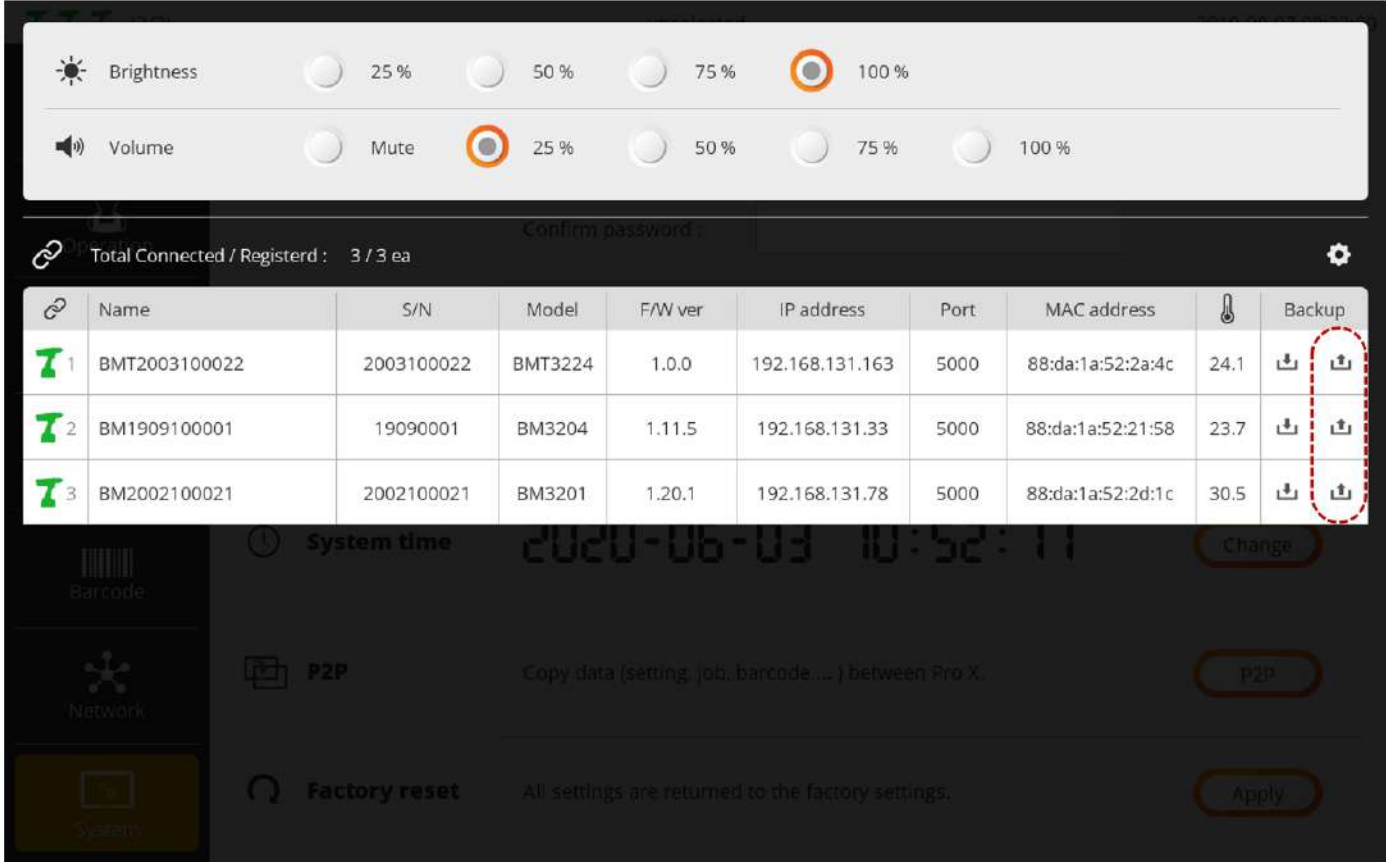

B. Select the file and press [OK].

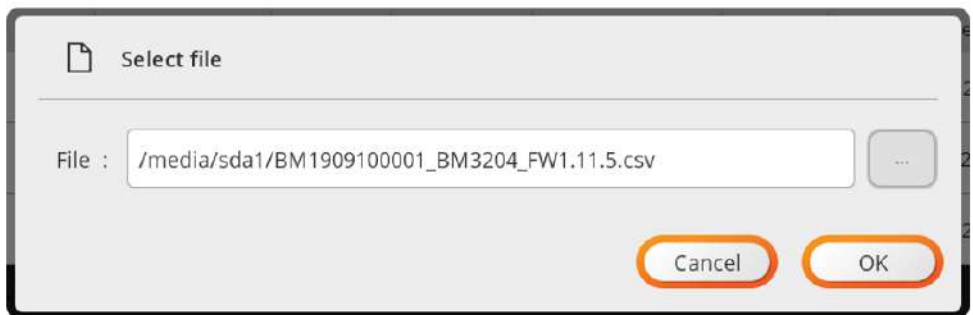

# **18. SOFTWARE UPGRADE**

**COL** 

- A. Log into the system in ADMIN mode.
- B. Select 'System' in the ADMIN menu.
- C. Choose 'Device info' on the left.
- D. Check the current software version and press [Upgrade].
- E. Enter the password again.
- F. Select the target file and press [Upgrade].

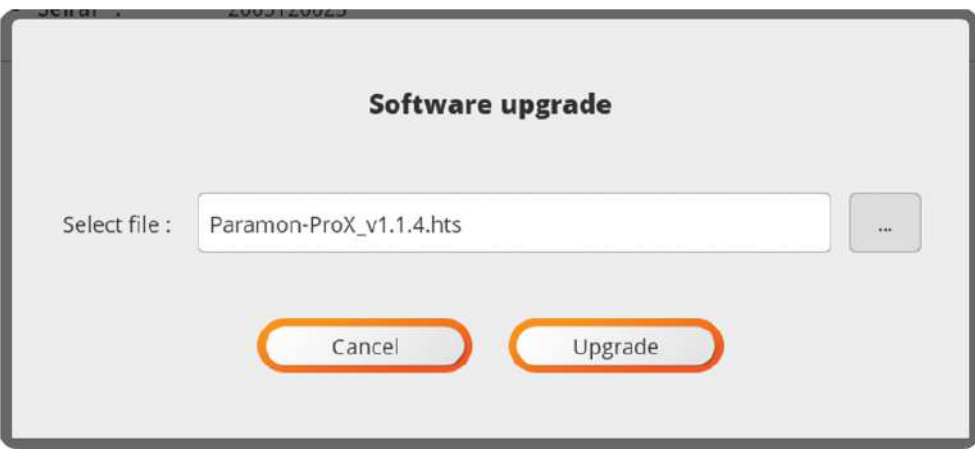

G. Once the confirmation page pops up, check the target file again and press [OK].

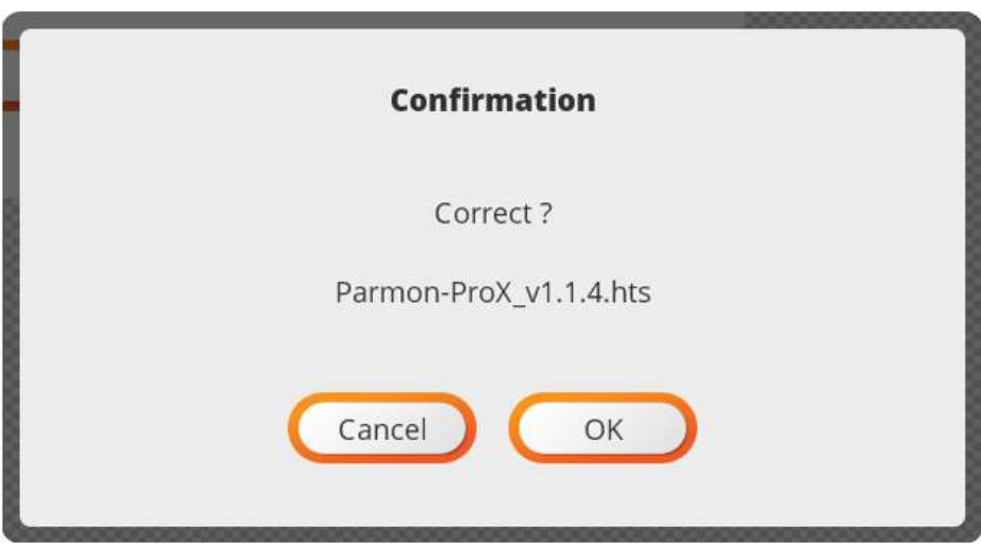

H. Wait until the process is completed.

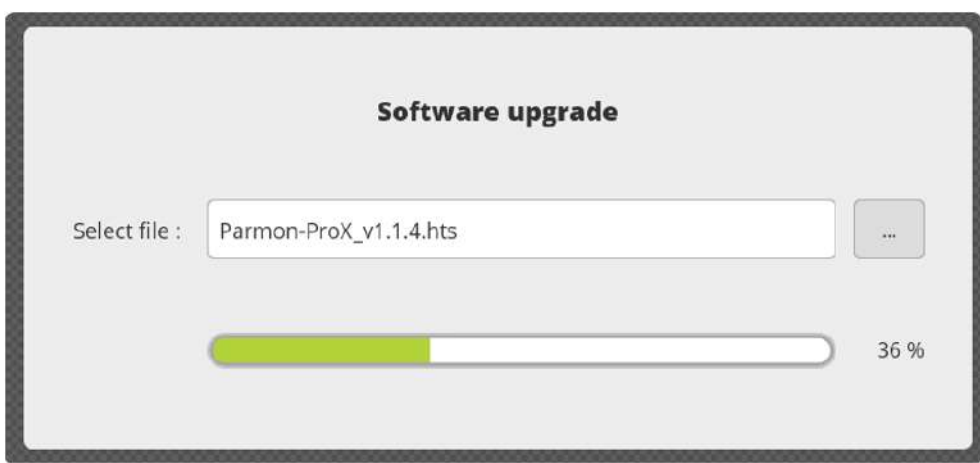

I. Once the upgrade is successfully completed, the restart system message pops up. Press [OK] and restart the system.

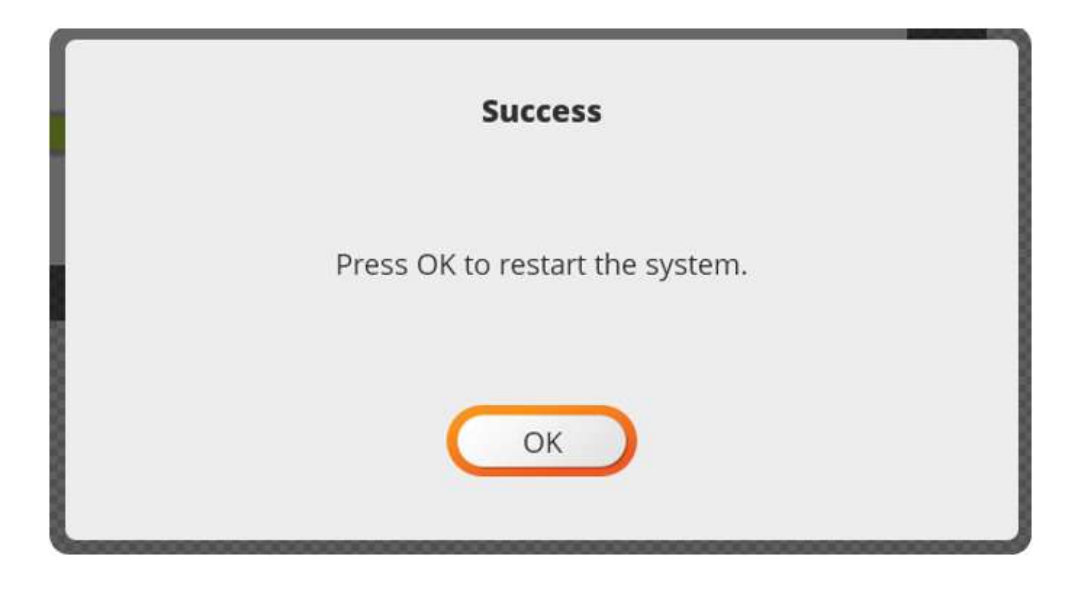

- J. Once successfully reset, log into the system in ADMIN mode again.
- K. Select 'System' in the ADMIN menu.
- L. Choose 'Device Info' on the left.
- M. Check if successfully upgraded by checking the software version.

# **19. MAINTENANCE**

۰

## **19.1 Maintenance**

Periodic cleaning of the screen should be carried out regularly with a clean, soft, dry and lint-free cloth.

## **19.2 Troubleshooting**

During manufacturing the proper functioning of the unit is checked multiple times. However, if the unit malfunctions, troubleshoot it using this list.

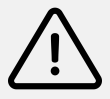

# **Warning**

All troubleshooting tasks requiring the opening of the box must be performed by DOGA or a company authorised by DOGA.

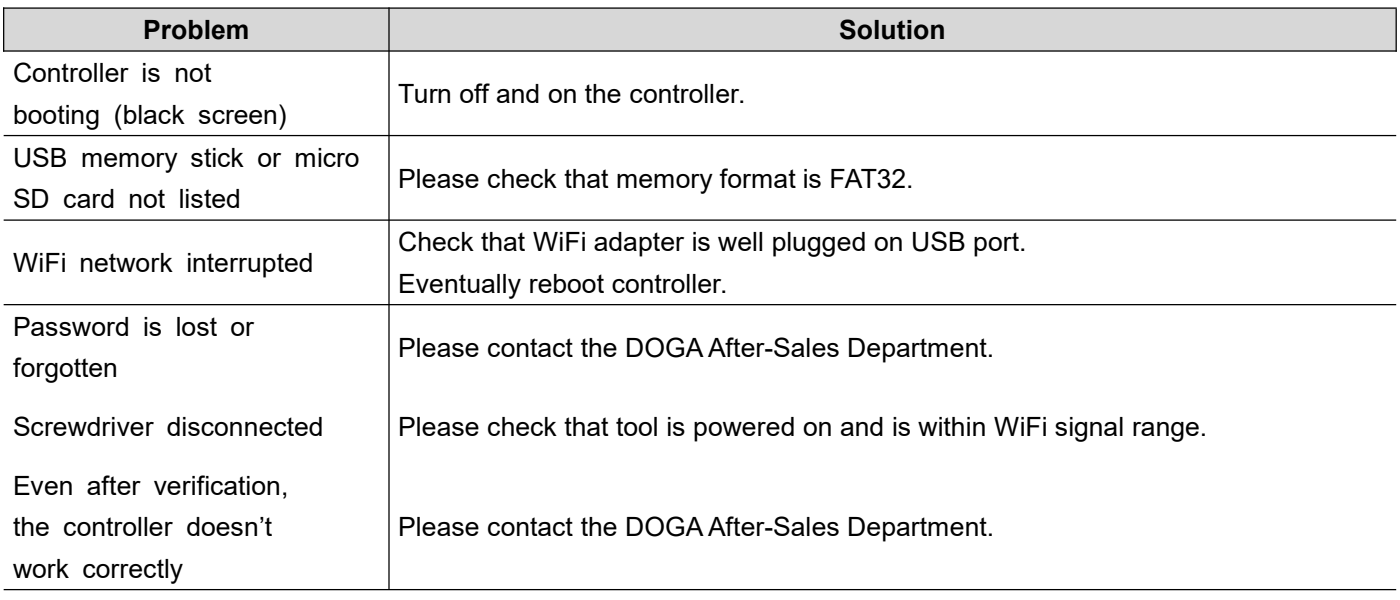

If you cannot resolve a problem despite reading this manual, please contact the DOGA After-Sales Department.

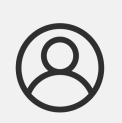

## **My client area on www.doga.fr**

Go to your client area on [www.doga.fr,](http://www.doga.fr) click "Your contacts", then select your specific **After-sales department contact** depending on the device type.

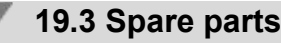

For any spare parts order, contact your DOGA technical sales representative.

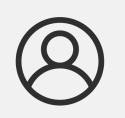

#### **My client area on www.doga.fr**

Go to your client area on [www.doga.fr,](http://www.doga.fr), click "Your contacts", then select your specific **After-sales department contact** depending on the device type.

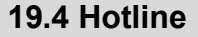

#### **19.4.1 For any questions about the use of the device**

Please contact your Technical Salespeople.

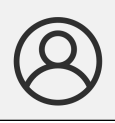

**My client area on www.doga.fr** Go to your client area on [www.doga.fr,](http://www.doga.fr), click "Your contacts", then select your **Technical Salespeople** depending on the device type.

#### **19.4.2 For any questions regarding troubleshooting**

Please contact your After-Sales contact.

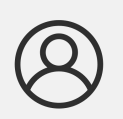

**My client area on www.doga.fr** Go to your client area on [www.doga.fr,](http://www.doga.fr), click "Your contacts", then select your specific **After-sales department contact** depending on the device type.

If our technician can remotely determine the origin of the fault, he will tell you what to do in order for you to repair it by yourself as much as possible.

## **19.5 After-sales returns**

All material must be returned with an after-sales service return form, that you must complete and attach to your package.

The repair, maintenance or adjustment service can only start at the receipt of this form.

# **Information** Following this procedure allows you to quickly take charge of your request and reduces the troubleshooting costs. DOGA reserve the right to apply a trade-in discount and to invoice, if applicable, the costs of repairing and

packaging.

#### **19.5.1 Download the after-sales return form**

You can download the return form by following one of these links:

<http://service.doga.fr/syst/dogatech.nsf/liste/00184>

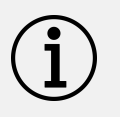

**Information**

You can use your own after-sales service return form as long as it contains all the information necessary to take care of your equipment.

#### **19.5.2 Send your equipment**

The returned package must be postage paid to the following addresses depending your transport mode:

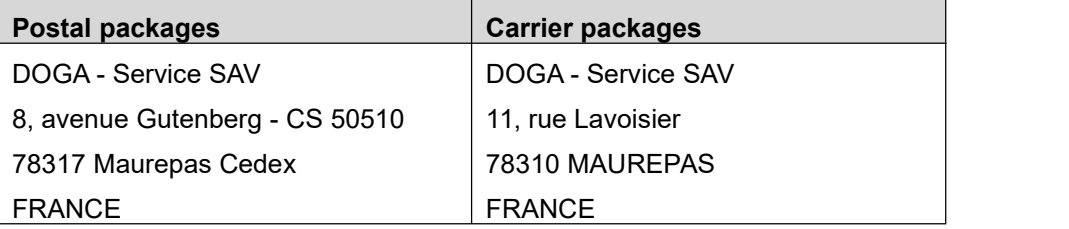

# **19.6 On-site repair**

Even though it seems convenient, on-site repair is seldom the best solution for transportable equipment.<br>The conditions in which the technician will work are worst than in our workshops and technician travel expenses are costly.

If you require an on-site intervention, please contact the After-sales department.

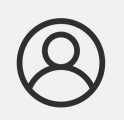

## **My client area on www.doga.fr**

Go to your client area on [www.doga.fr,](http://www.doga.fr), click "Your contacts", then select your specific **After-sales contact** depending on the device type.

Our services will organize the intervention.

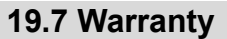

DOGA guarantees all his products against any defect in parts or fabrication for a period of **12 months**.

To benefit from the parts and labor warranty, the following conditions must be respected:

- The ParaMon-Pro X must have been used in a professional use and in accordance with the normal conditions of use described in the instruction manual.
- The ParaMon-Pro X must not have suffered any damage from storage, maintenance or improper handling.
- The ParaMon-Pro X must not have been modified or repaired by unqualified persons.

# **20. SAFETY**

# **20.1 General provisions**

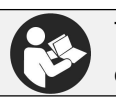

The instruction manual must be carefully stored in a known place and easily accessible to the potential users of the product.

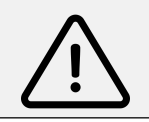

.

# **Attention**

Read this manual and have each operator read it carefully before installing, using or repairing.

Make absolutely sure that the operator has fully understood the rules of use and the meaning of any symbols affixed to the product.

Most accidents can be avoided by following the instruction manual.

These rules have been drafted with reference to the European Directives and their various amendments as well as standard rules product.

In each case, respect and comply the National Safety Standards.

Do not remove or damage the labels and annotations affixed to the product, more particularly those imposed by the law.

# **20.2 Contra-indications**

Do not cover. Do not immerse. Do not expose to splashing liquids. Do not use near to a heat source.

# **21. STANDARDS**

# **21.1 Importer details**

**Importer:** DOGA **Adresse:** ZA Pariwest 8 avenue Gutenberg CS 50510 78317 MAUREPAS CEDEX - FRANCE

## **21.2 Markings**

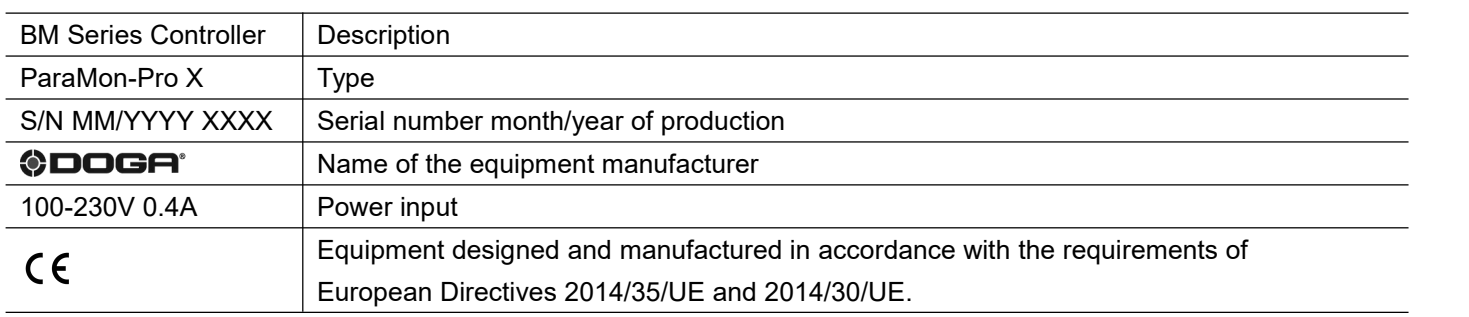

## **21.3 Transport and storage**

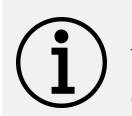

## **Information**

Your equipment can be damage if you store it or transport it improperly. Observe the transport and storage information for your equipment.

#### **26.3.1 Transport**

Use a suitable container to transport the unit and protect it during shipment.

#### **26.3.2 Storage**

Respect the following guidelines before each storage:

- **Turn off the DPC Touch V2 (unplug the power cable).**
- Clean the tool according to the instruction manual (Maintenance chapter).
- Store it in a suitable container to protect it from dust and direct sunlight.
- Store it in a dry place at an ambient temperature, below 40°C.

# **21.4 WEEE recycling and end of service life**

The symbol showing a crossed out trash container, when placed on an electric or electronic device, means that it should not be disposed of with household trash.

Collection solutions are as follows:

#### **26.4.1 Collection and recycling scheme**

In compliance with the French Environmental Code covering professsional Waste Electric and Electronic Equipment (WEEE) (art.R543-195 et seq.), DOGA is a member of ECOSYSTEM, an eco-organization approved by public authorities under the conditions defined by art R543-197.

You can also benefit from collection and recycling system proposed by ECOSYSTEM for WEEE originating from the professional equipment marketed by DOGA.

Further information on [www.ecosystem.eco.](https://www.ecosystem.eco/)

#### **26.4.2 Collection points**

Free collection points for used electric or electronic devices are available near your company. Your local authorities can provide their addresses.

# **22. APPENDICES**

# **22.1 - Declaration of conformity**

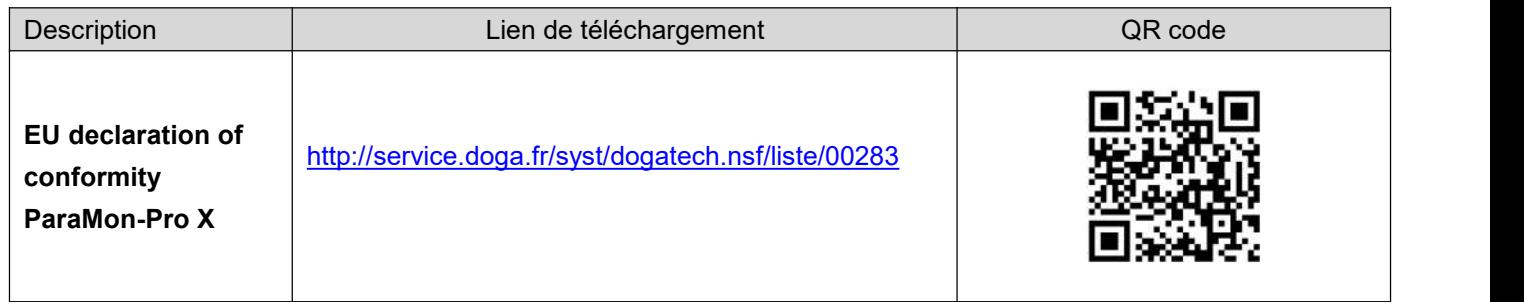

# **22.2 - Interface port DB44 pin out**

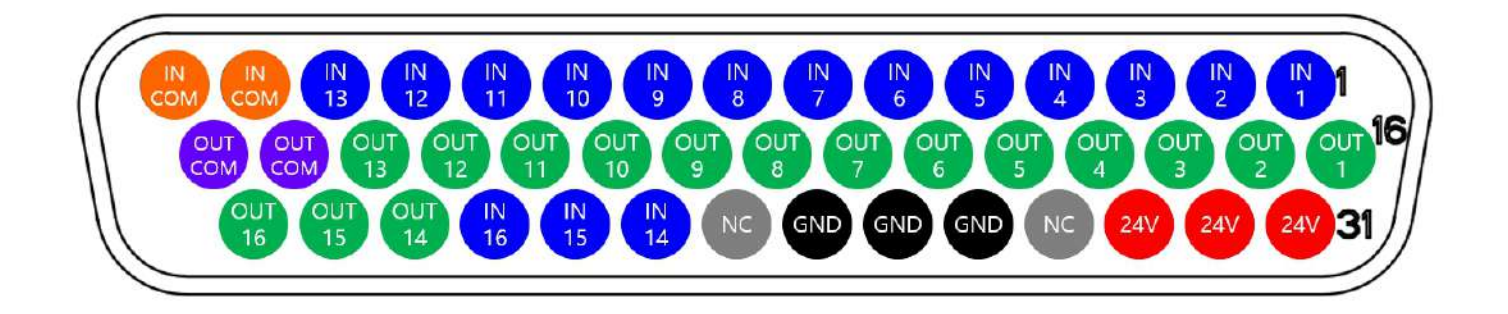

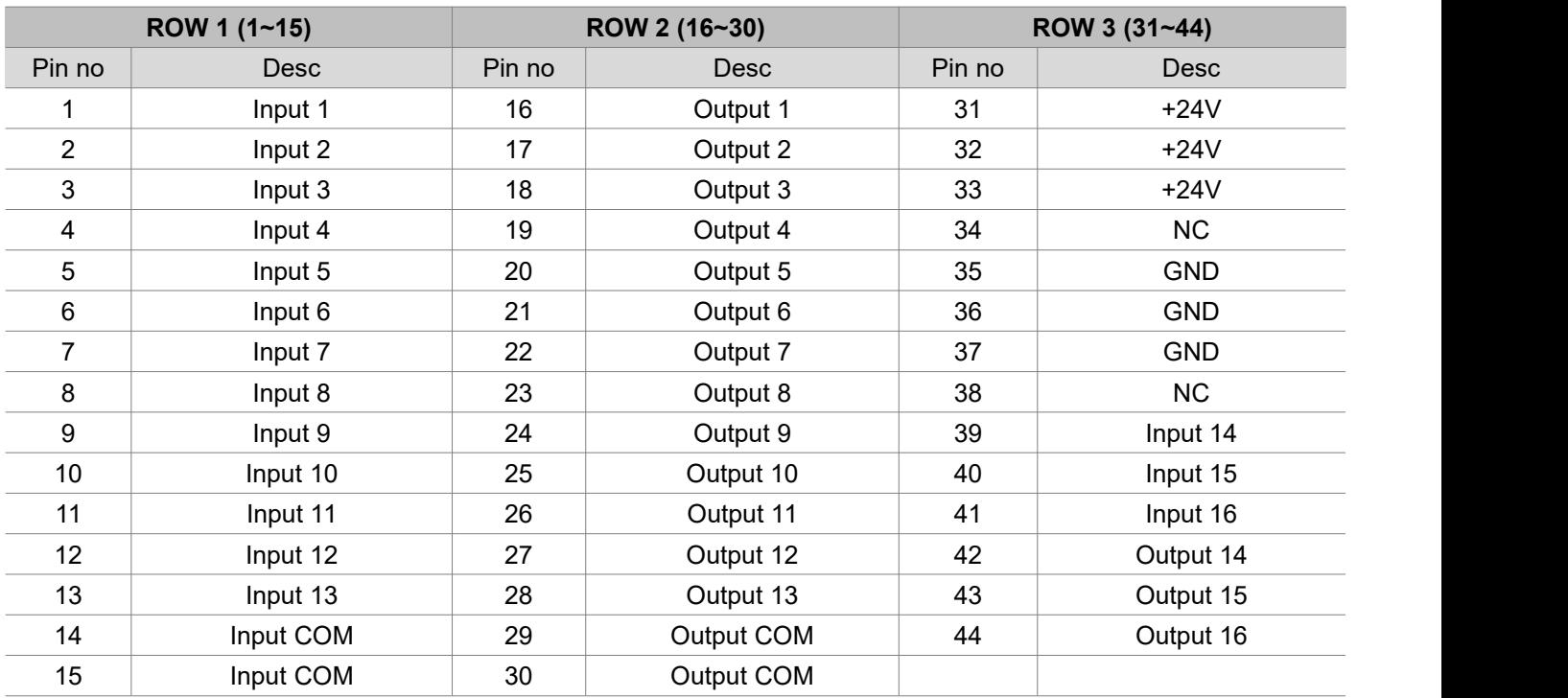

# **22.3 - Backup data forwarding**

Please refer to backup data forwarding function setting describe in [11.6. [Share](file:///C:/Users/cheze/Desktop/Doc%20temp/BM/Doc%20et%20manuel%20usine/Manuel%20ParaMon%20Pro%20X/ParaMon-Pro%20X%20User%20Manual%20(Eng.20201005).docx) ] section.

The backup data forwarding function forwards the backup data received from the member tools to the set external server.

The data format is based on the Modbus-TCP standard.

In general Modbus-TCP-based data communication always operates as a pair of request/response, but in backup data forwarding function, only response is unilaterally transmitted, and the data format is as follows.

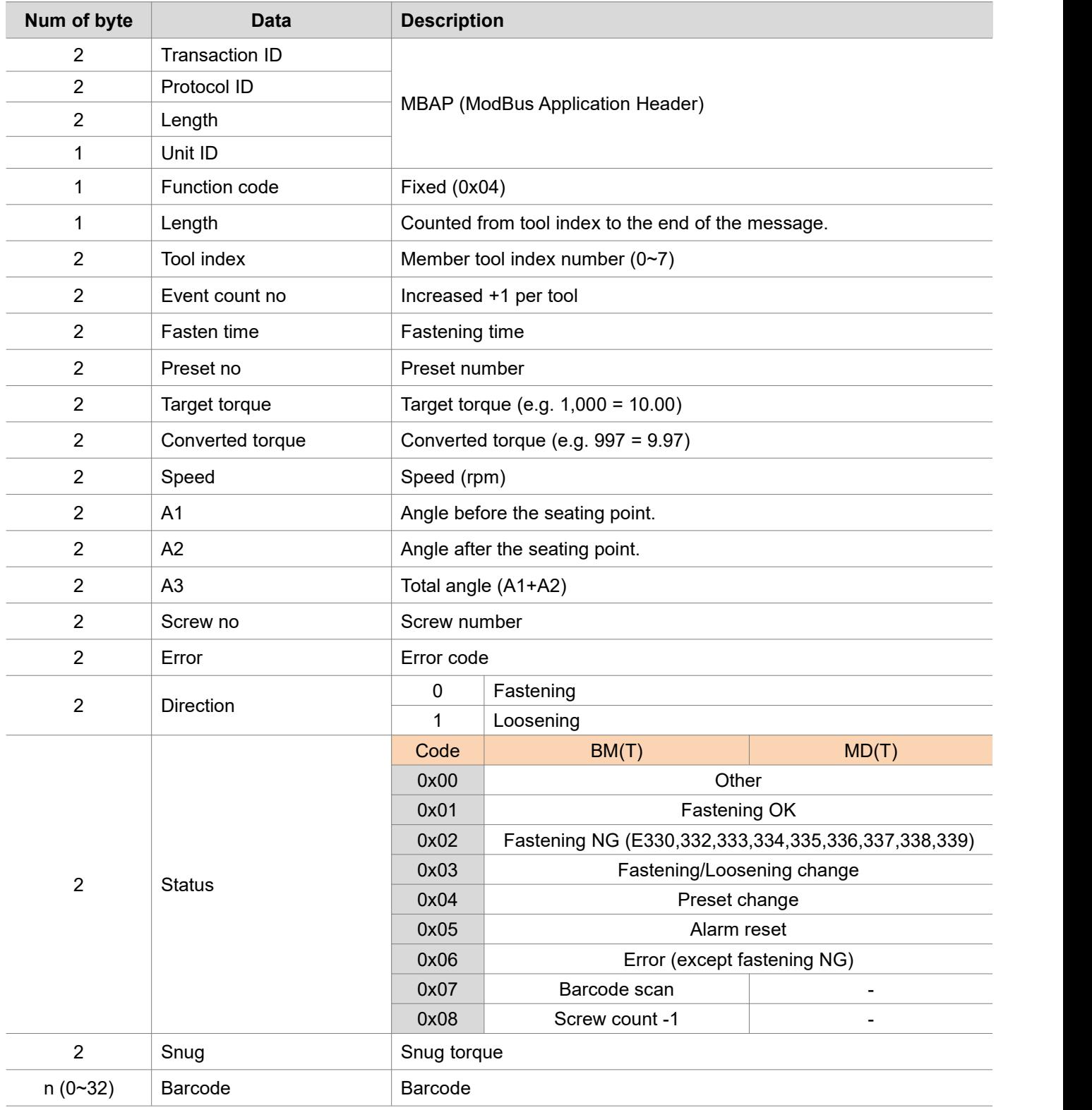

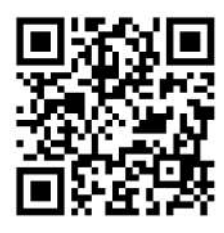

Download the ultimate version of this user manual via the link below or via QR code: <http://service.doga.fr/syst/dogatech.nsf/liste/60391>

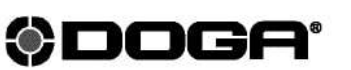

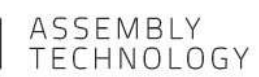

- $^{\circledR}$ international@doga.fr
- +33 1 30 66 41 41  $\odot$
- 8, avenue Gutenberg CS 50510  $^{\circ}$ 8, avenue Gutenberg – CS 50510<br>78317 Maurepas Cedex – FRANCE

#### ©©DODGOAGA| D| ODCO.C**60**.**6309319**-**1**1-20/210/21

We constantly strive to improve our products. As a result, the dimensions and indications in this document may not always correspond to the latest production. By explicit agreement, our sales are subject to a reservation o